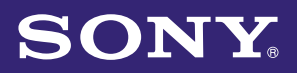

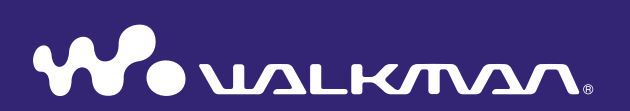

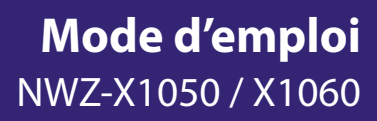

©2009 Sony Corporation 4-141-609-**21** (1)

# Navigation dans le Mode d'emploi

#### Pour utiliser les onglets du Mode d'emploi

Cliquez sur les onglets situés en haut à droite des pages du manuel pour passer directement aux sections « Table des matières » ou « Index ».

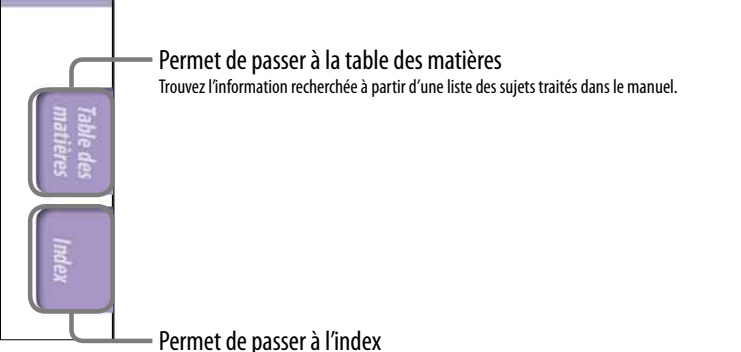

Trouvez l'information recherchée à partir d'une liste des mots-clés mentionnés dans le manuel.

## **Conseils**

- Vous pouvez passer directement à la page indiquée en cliquant sur un numéro de page dans la table des matières ou dans l'index.
- Vous pouvez passer directement à la page indiquée en cliquant sur une référence de page (signalée par  $\circledast$  [page](#page-3-0) 4) à chaque page.
- Pour rechercher une page de référence par mot-clé, dans Adobe Reader, saisissez le mot clé dans le champ Rechercher.
- Les procédures de recherche peuvent varier selon votre version d'Adobe Reader.

#### Pour modifier la mise en page

Les touches situées en bas de l'écran Adobe Reader vous permettent de sélectionner le mode d'affichage des pages.

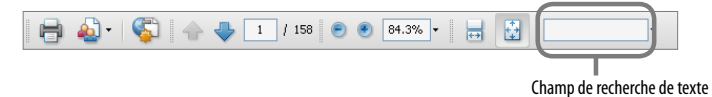

#### **Continue**

Les pages s'affichent en continu et leur largeur est adaptée à la fenêtre. Lorsque vous faites défiler les pages, les pages précédentes ou suivantes défilent en continu, vers le haut ou le bas.

## **Une seule page**

Les pages s'affichent une par une et leur largeur est adaptée à la fenêtre. Lorsque vous faites défiler les pages, vous passez à la page précédente ou suivante.

# Table des matières

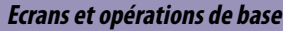

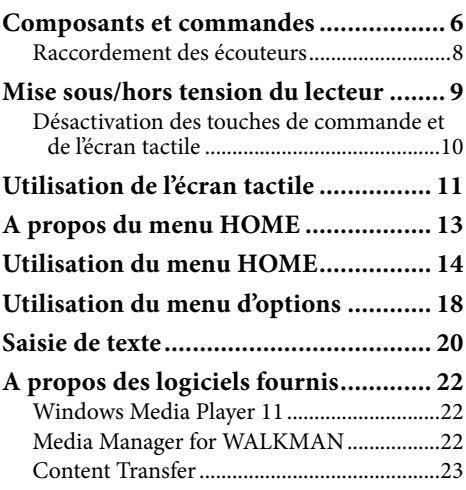

#### **[Préparation du lecteur](#page-23-0)**

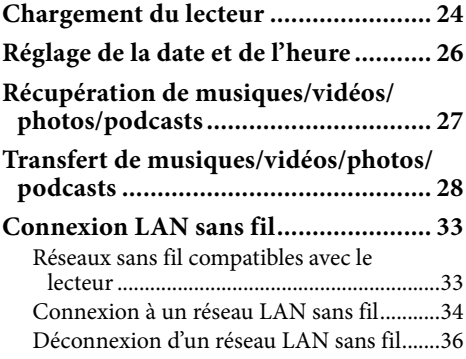

## **[Lecture de musique](#page-36-0)**

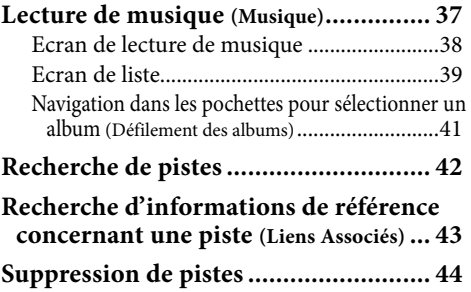

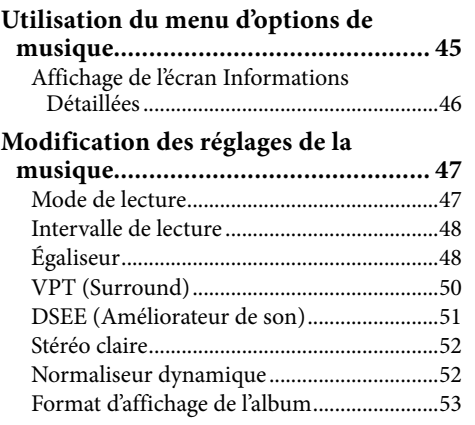

### **[Visualisation de vidéos](#page-53-0)**

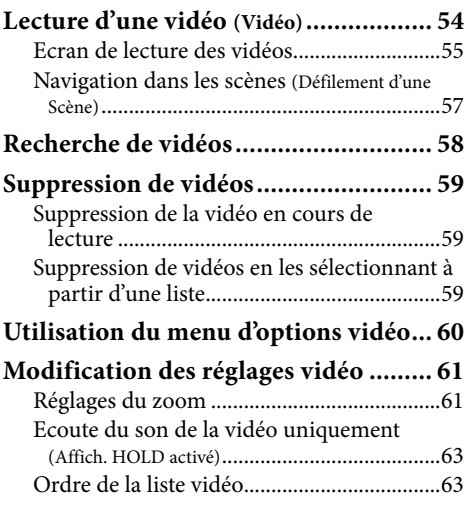

## **[Visualisation de photos](#page-63-0)**

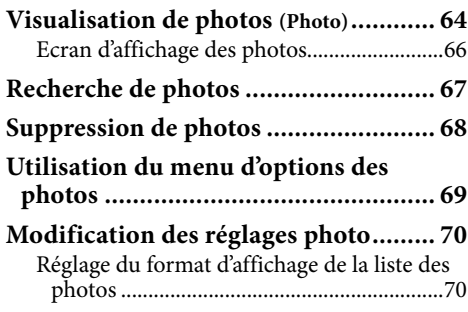

#### <span id="page-3-0"></span>**Example 20 Excoute de la radio FM**

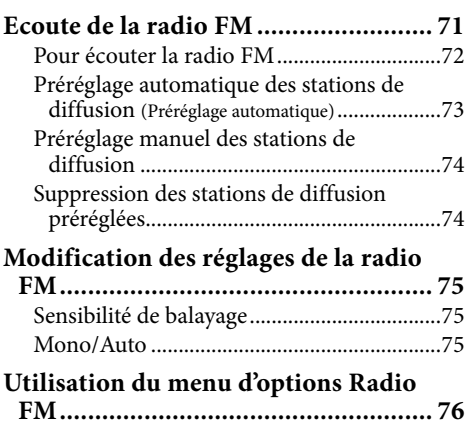

#### **[Visualisation de YouTube](#page-76-0)**

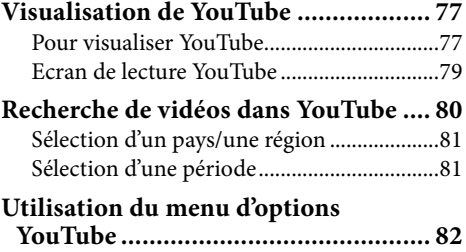

#### **[Utilisation de podcasts](#page-82-0)**

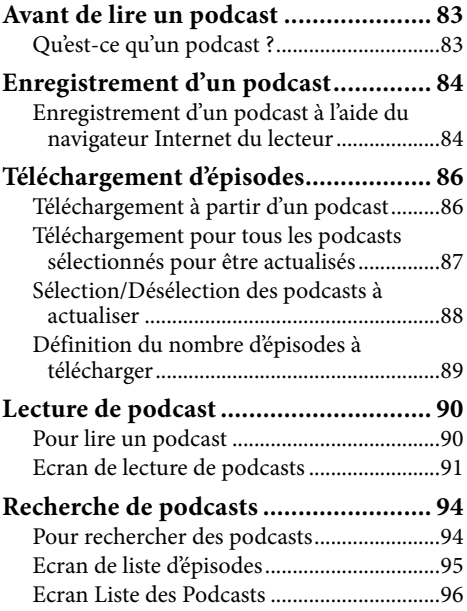

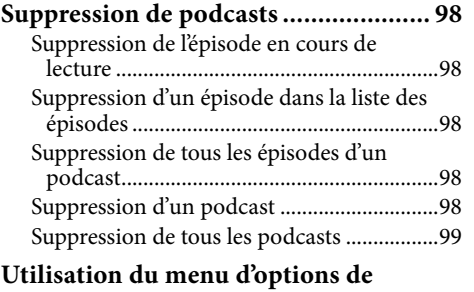

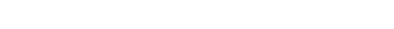

**podcasts .......................................... 100**

## **www [Visualisation de sites Web](#page-101-0)**

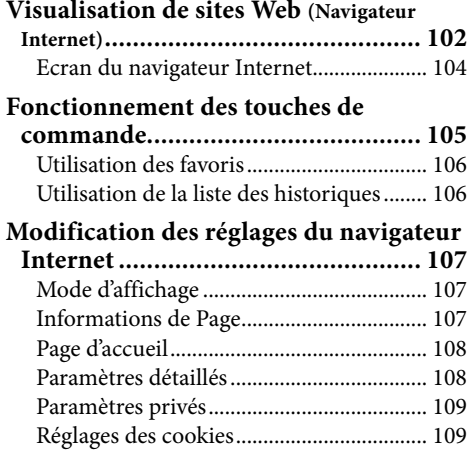

#### **[Utilisation de la fonction de réduction du](#page-109-0)  bruit**

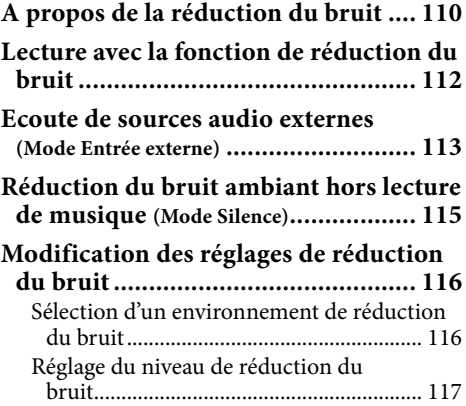

## **matières Table des**

#### **Réglages communs**

#### **[Modification des réglages](#page-117-0)**

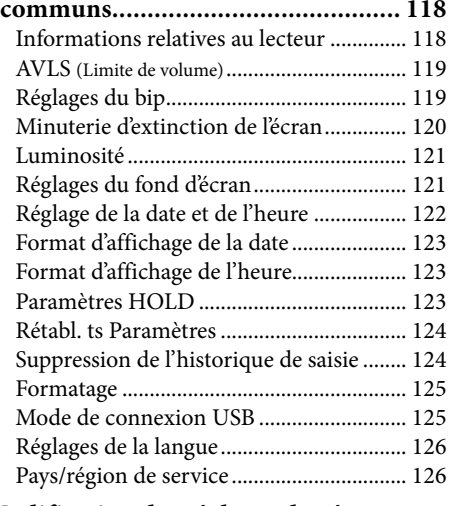

#### **[Modification des réglages du réseau](#page-126-0)**

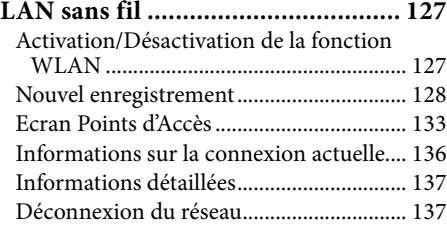

#### **[Fonctions avancées](#page-137-0)**

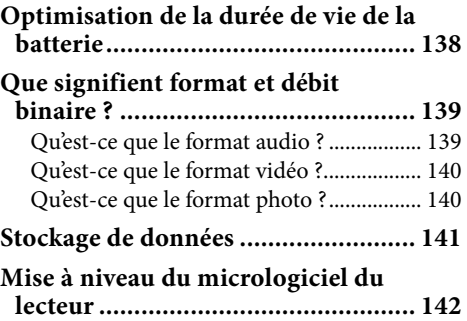

#### **[Dépannage](#page-142-0)**

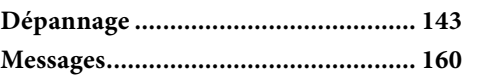

#### **[Informations complémentaires](#page-160-0)**

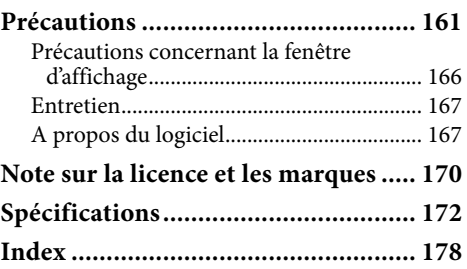

## **Remarque**

Selon le pays/la région d'achat du lecteur, il se peut que certains modèles ne soient pas disponibles.

## <span id="page-5-0"></span>Composants et commandes

#### Avant

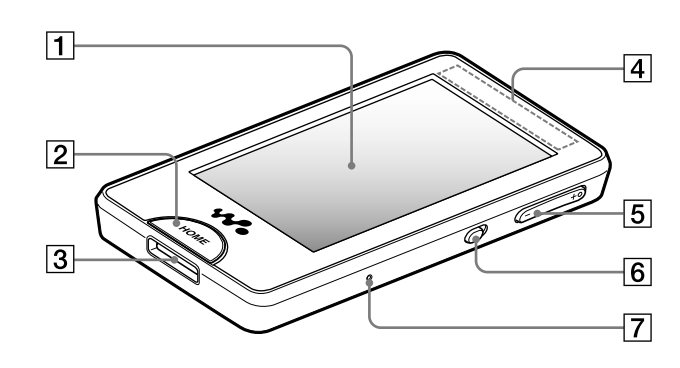

## Ecran (écran tactile)

Touchez (effleurez) une icône, un élément, une touche de commande, etc., sur l'écran pour commander le lecteur ( $\circledast$  [page](#page-10-1) 11).

## $|2|$  Touche HOME

Appuyez sur cette touche pour afficher le menu HOME  $(\circled{F}$  [page](#page-12-1) 13).

Si vous maintenez cette touche enfoncée, l'écran s'éteint et le lecteur passe en mode de veille. Si vous appuyez sur cette touche alors que le lecteur est en mode de veille, le dernier écran affiché avant le passage en mode de veille, tel que l'écran de lecture, l'écran de liste, etc., réapparaît, et le lecteur est prêt à fonctionner.

De plus, si vous laissez le lecteur en mode de veille pendant environ une journée, il s'éteint automatiquement. Par la suite, si vous appuyez sur n'importe quelle touche alors que le lecteur est hors tension, l'écran de démarrage s'affiche, suivi du menu HOME.

#### **Remarque**

 En mode de veille, le lecteur continue à consommer de l'énergie, même très peu. Par conséquent, la batterie s'épuise plus rapidement si vous laissez le lecteur en mode de veille pendant une période prolongée sans le mettre hors tension.

## **3** Prise WM-PORT

Permet de raccorder le câble USB fourni ou des périphériques en option.

## $|4|$  Antenne intégrée

Veillez à ne pas couvrir l'antenne avec votre main ou d'autres objets au cours de la communication LAN sans fil.

## Touche VOL +**\***<sup>1</sup> /–

Permet de régler le volume.

## Commutateur NOISE CANCELING

Faites glisser le commutateur NOISE CANCELING dans le sens de la flèche  $\triangleright$  pour activer la fonction de réduction du bruit (<sup>og</sup> [page](#page-109-1) 110).

## **7** Touche RESET

Appuyez sur la touche RESET à l'aide d'un objet pointu, etc. pour réinitialiser le lecteur (@ [page](#page-142-1) 143).

### Arrière

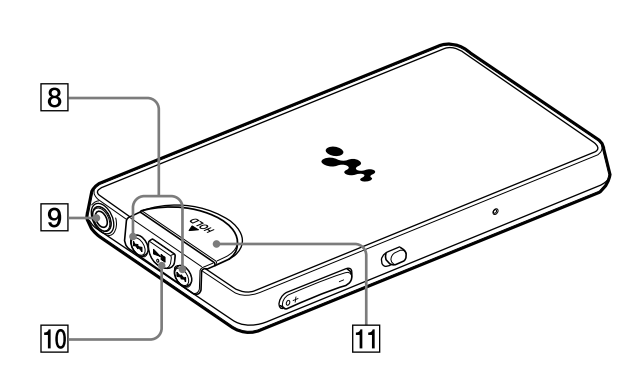

## **8** Touches  $\blacktriangleright\blacktriangleleft$  / $\blacktriangleright\blacktriangleright$

Permettent de revenir au début d'une piste ou d'une vidéo ou bien d'effectuer une avance et/ou un retour rapide.

## **9** Prise écouteur

Permet de raccorder les écouteurs  $(\mathcal{F}$  [page](#page-7-1) 8).

## $\boxed{10}$  Touche  $\blacktriangleright$ II<sup>\*1</sup>

Appuyez sur la touche  $\blacktriangleright$ II pour lancer la lecture d'une piste ou d'une vidéo. En cours de lecture, appuyez sur la touche  $\blacktriangleright$ II pour l'interrompre.

## **T1** Commutateur HOLD

Utilisez le commutateur HOLD pour désactiver les touches et l'écran tactile et éviter toute manipulation accidentelle.

\*1 Des points tactiles peuvent vous aider lors de la manipulation des touches.

## <span id="page-7-1"></span><span id="page-7-0"></span>Raccordement des écouteurs

Branchez les écouteurs dans la prise écouteur du lecteur jusqu'au déclic de mise en place. Si les écouteurs ne sont pas raccordés correctement, le son n'est pas audible.

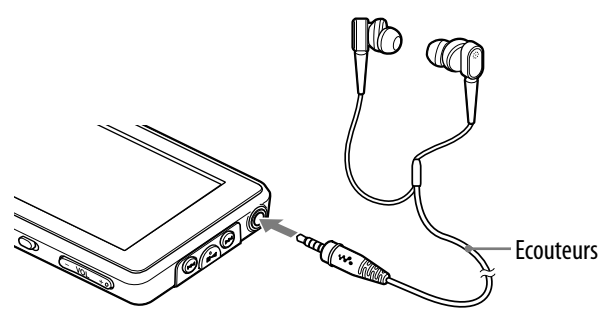

#### **Remarque**

 Les écouteurs fournis ne peuvent être utilisés qu'avec ce lecteur. Si vous les raccordez à un autre appareil, le son risque de ne pas être audible.

#### A propos de la fonction de réduction du bruit

La fonction de réduction du bruit ( $\mathcal F$  [page](#page-109-1) 110) est activée lors de l'utilisation des écouteurs fournis. Les écouteurs fournis ne peuvent être utilisés qu'avec ce lecteur et ne fonctionnent pas avec d'autres appareils.

#### Comment installer correctement les oreillettes

Si les oreillettes ne s'adaptent pas correctement à vos oreilles, il est possible que vous entendiez mal les basses et la fonction de réduction du bruit ( $\circ$  [page](#page-109-1) 110) risque de ne pas fonctionner correctement.

Pour obtenir un son de meilleure qualité, prenez une autre taille ou ajustez la position des oreillettes afin qu'elles soient correctement positionnées sur vos oreilles sans occasionner de gêne.

Le modèle d'achat est équipé d'oreillettes de taille M. Si les oreillettes ne s'adaptent pas correctement à vos oreilles, essayez l'une des autres tailles fournies (S ou L). Lorsque vous changez d'oreillettes, tournez-les pour les installer correctement sur les écouteurs afin d'éviter qu'elles ne se détachent et ne restent dans vos oreilles.

LCIII I III

Si une oreillette est abîmée, achetez des oreillettes en option (EP-EX1).

<span id="page-8-0"></span> $\overline{9}$ 

# Mise sous/hors tension du lecteur

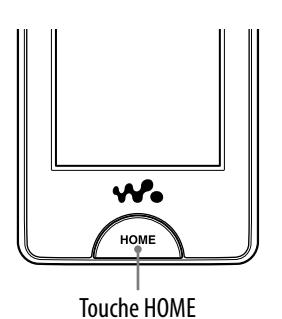

#### Pour mettre le lecteur sous tension

Appuyez sur n'importe quelle touche pour allumer le lecteur.

## **Conseil**

• Si l'indication | HOLD | s'affiche en haut de l'écran, faites glisser le commutateur HOLD situé à l'arrière du lecteur dans le sens opposé de la flèche  $\blacktriangle$  pour désactiver la fonction HOLD.

## Pour mettre le lecteur hors tension

Si vous maintenez la touche HOME enfoncée, l'écran « POWER OFF » apparaît, puis le lecteur passe en mode de veille et l'écran s'éteint. En outre, si le lecteur reste en mode de veille pendant environ une journée, le lecteur s'éteint automatiquement.

## **C**<sup>c</sup> Conseils

- Lorsque le délai défini dans « Minut. Extinct. Ecran » (@ [page 120](#page-119-1)) est dépassé, l'écran s'éteint, mais vous pouvez tout de même l'effleurer pour l'activer.
- 10 minutes environ après la mise hors tension de l'écran, le lecteur passe en mode de veille. Vous ne pouvez pas utiliser l'écran tactile en mode de veille. Appuyez sur n'importe quelle touche du lecteur pour le réactiver avant de l'utiliser.
- Réglez la date et l'heure du lecteur avant de l'utiliser (@ [page](#page-25-1) 26).

#### **Remarques**

- Vous ne pouvez pas utiliser le lecteur lorsqu'il est raccordé à un ordinateur. Débranchez le câble USB avant d'utiliser le lecteur.
- Lors du raccordement à un ordinateur via le câble USB, les informations de reprise relatives à la dernière piste ou la dernière vidéo lue ou à la dernière photo affichée, etc., sont supprimées. Sélectionnez de nouveau le contenu de votre choix dans l'écran de liste.

## <span id="page-9-1"></span><span id="page-9-0"></span>Désactivation des touches de commande et de l'écran tactile

Utilisez le commutateur HOLD pour éviter toute manipulation accidentelle des commandes du lecteur lorsque vous le transportez.

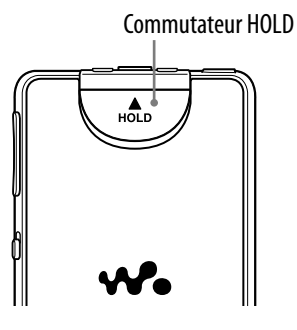

#### Pour verrouiller le lecteur

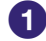

### **Faites glisser le commutateur HOLD dans le sens de la flèche .**

Les touches de commande et l'écran tactile sont désactivés et **HOLD** s'affiche dans la zone d'informations ( $\circledast$  [page](#page-12-1) 13).

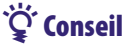

#### Vous pouvez également verrouiller uniquement l'écran tactile, afin que les touches de commande restent activées (@ [page](#page-122-1) 123).

#### Pour déverrouiller le lecteur

#### **Faites glisser le commutateur HOLD dans le sens inverse de la flèche .**

Les touches de commande et l'écran tactile sont activés et l'indication HOLD dans la zone d'informations (@ [page](#page-12-1) 13) disparaît.

#### **Remarque**

 Vous ne pouvez pas utiliser l'écran tactile lorsque le lecteur est verrouillé. Si vous appuyez sur n'importe quelle touche du lecteur alors que celui-ci est verrouillé, l'indication  $HOLD$  s'affiche dans la zone d'informations.

# <span id="page-10-1"></span><span id="page-10-0"></span>Utilisation de l'écran tactile

Vous pouvez utiliser l'écran tactile pour commander le lecteur. Effleurez une icône, un élément, une touche de commande, etc., sur l'écran pour commander le lecteur. Vous pouvez également faire glisser votre doigt vers le haut ou le bas pour faire défiler une liste et tapotez pour faire défiler rapidement une liste ou des vignettes (images réduites qui apparaissent dans une liste).

#### Effleurer pour sélectionner

Touchez (effleurez) une icône, un élément, une touche de commande, etc., pour le/la sélectionner.

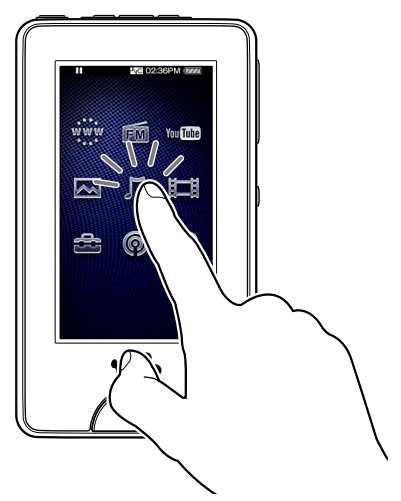

#### Faire glisser pour défiler

Faites glisser votre doigt vers le haut ou le bas sur une liste pour la faire défiler. Vous pouvez également déplacer l'indicateur le long du curseur de recherche pour choisir un point de départ pour la lecture.

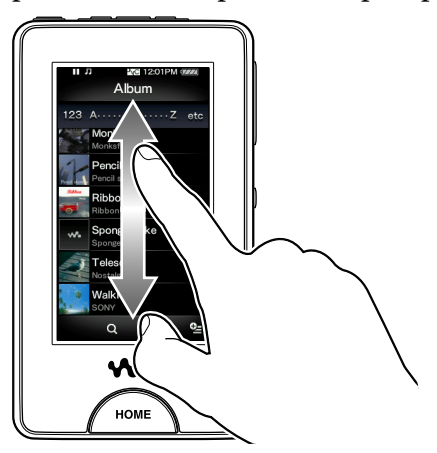

### Tapoter pour faire défiler rapidement

Tapotez l'écran vers le haut ou le bas avec votre doigt afin de faire défiler une liste rapidement. Vous pouvez également tapoter vers le haut, le bas ou les côtés pour afficher l'album précédent/suivant sur l'écran de défilement des albums ou bien pour afficher l'image précédente/suivante sur l'écran de défilement des scènes.

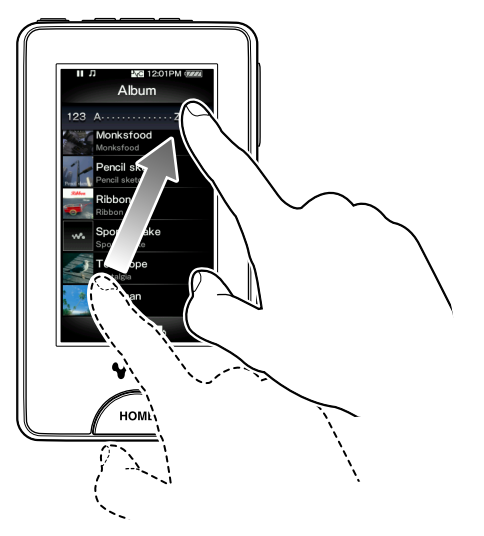

## Remarque concernant l'utilisation de l'écran tactile

L'écran tactile du lecteur ne fonctionne pas correctement lorsqu'il est utilisé avec :

- Un gant.
- Plusieurs doigts.
- Un ongle.
- Un doigt mouillé.
- Un stylo, un stylo à bille, un crayon, un stylet, etc.
- Un doigt ainsi que d'autres objets.

# <span id="page-12-1"></span><span id="page-12-0"></span>A propos du menu HOME

Le tableau suivant présente une liste des éléments de menu du lecteur. Pour plus d'informations sur chaque élément de menu, reportez-vous à la page de référence indiquée.

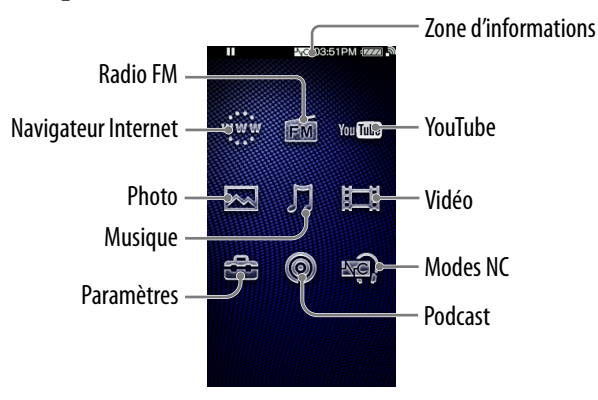

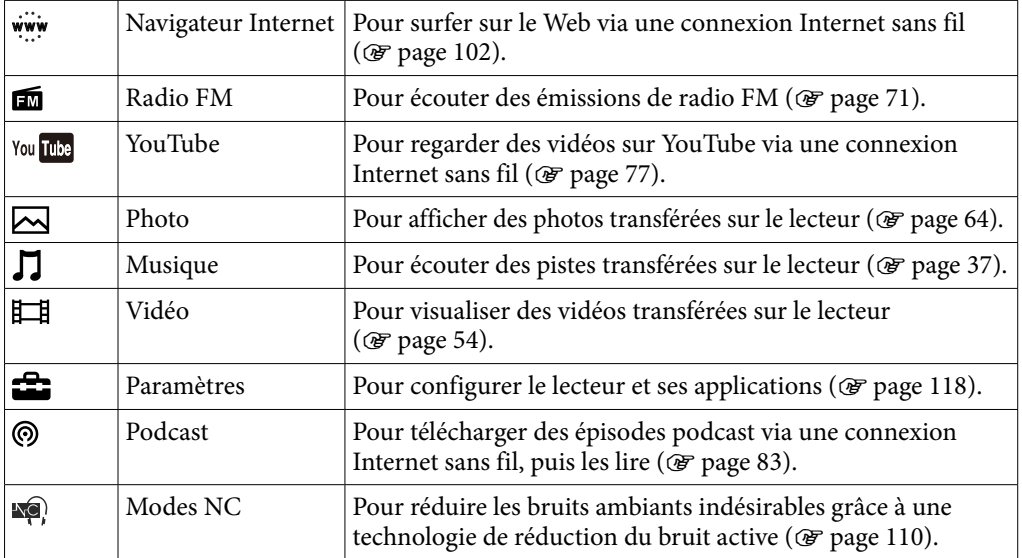

## A propos de la zone d'informations

Les icônes indiquées dans le tableau ci-dessous s'affichent dans la zone d'informations. Ces icônes varient selon l'état de lecture, les réglages ou les écrans. Pour plus d'informations sur les icônes, reportez-vous aux pages de référence indiquées.

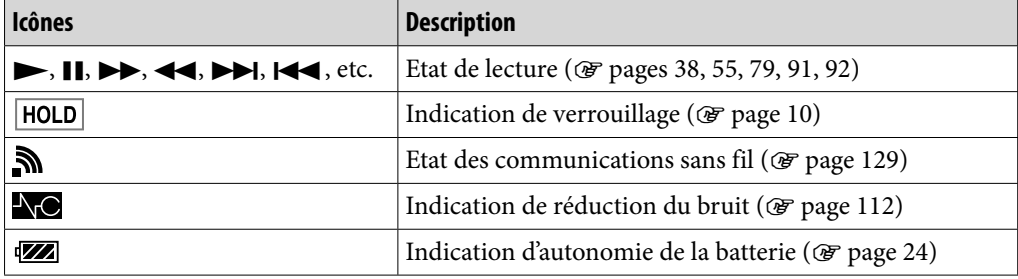

**Inde** 

# <span id="page-13-0"></span>Utilisation du menu HOME

Le menu HOME est l'interface d'accueil à partir de laquelle vous pouvez exécuter chaque application, comme rechercher des pistes, modifier des paramètres, etc.

Vous pouvez afficher le menu HOME en appuyant sur la touche HOME du lecteur.

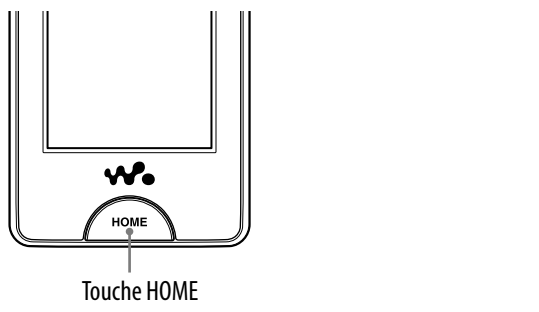

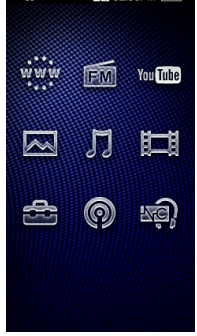

A partir du menu HOME, vous pouvez sélectionner l'élément de votre choix sur l'écran en utilisant les commandes de l'écran tactile (@ [page](#page-10-1) 11). A partir de l'écran de lecture de musique, de vidéos, de photos, etc., vous pouvez commander le lecteur en sélectionnant la touche de commande ou l'élément sur l'écran.

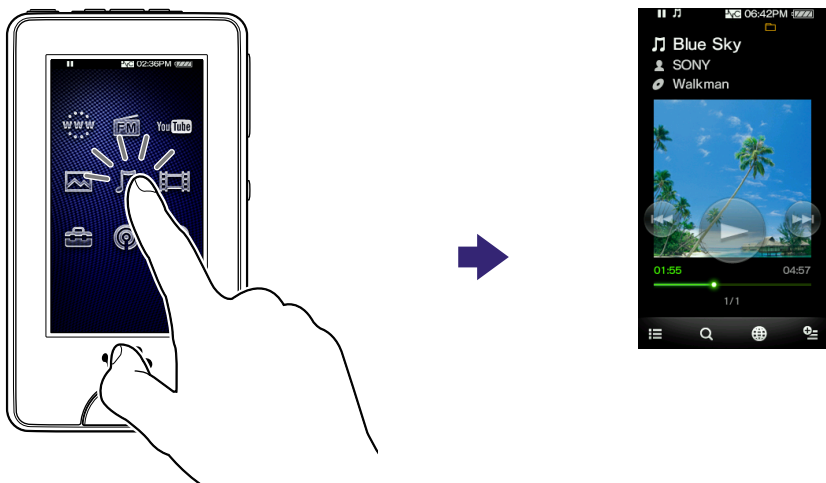

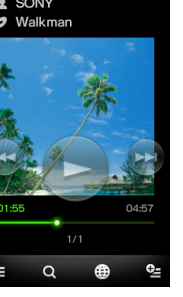

Dans ce manuel, les instructions pour effectuer des opérations à partir du menu HOME sont décrites ci-dessous.

### **Exemple** : dans le menu HOME, sélectionnez **J** (Musique) →  **(Recherche) « Album » l'album de votre choix la piste de votre choix.**

Les opérations à effectuer pour l'exemple ci-dessus sont décrites ci-après.

### **Appuyez sur la touche HOME.**

Le menu HOME apparaît.

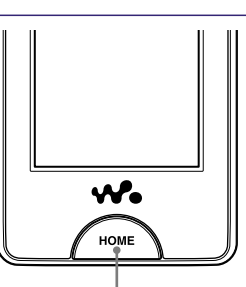

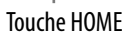

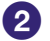

## **2** Effleurez  $\iint$  (Musique).

L'écran de lecture de musique apparaît.

 Vous pouvez commander le lecteur en effleurant les touches de commande de l'écran de lecture de musique.

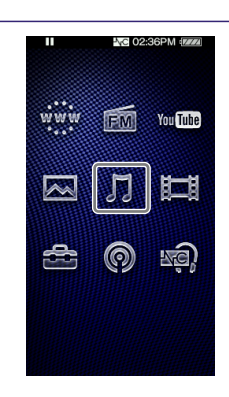

#### **B** Effleurez Q (Recherche).

Le menu de recherche apparaît.

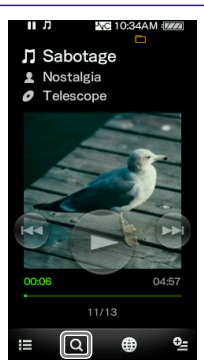

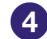

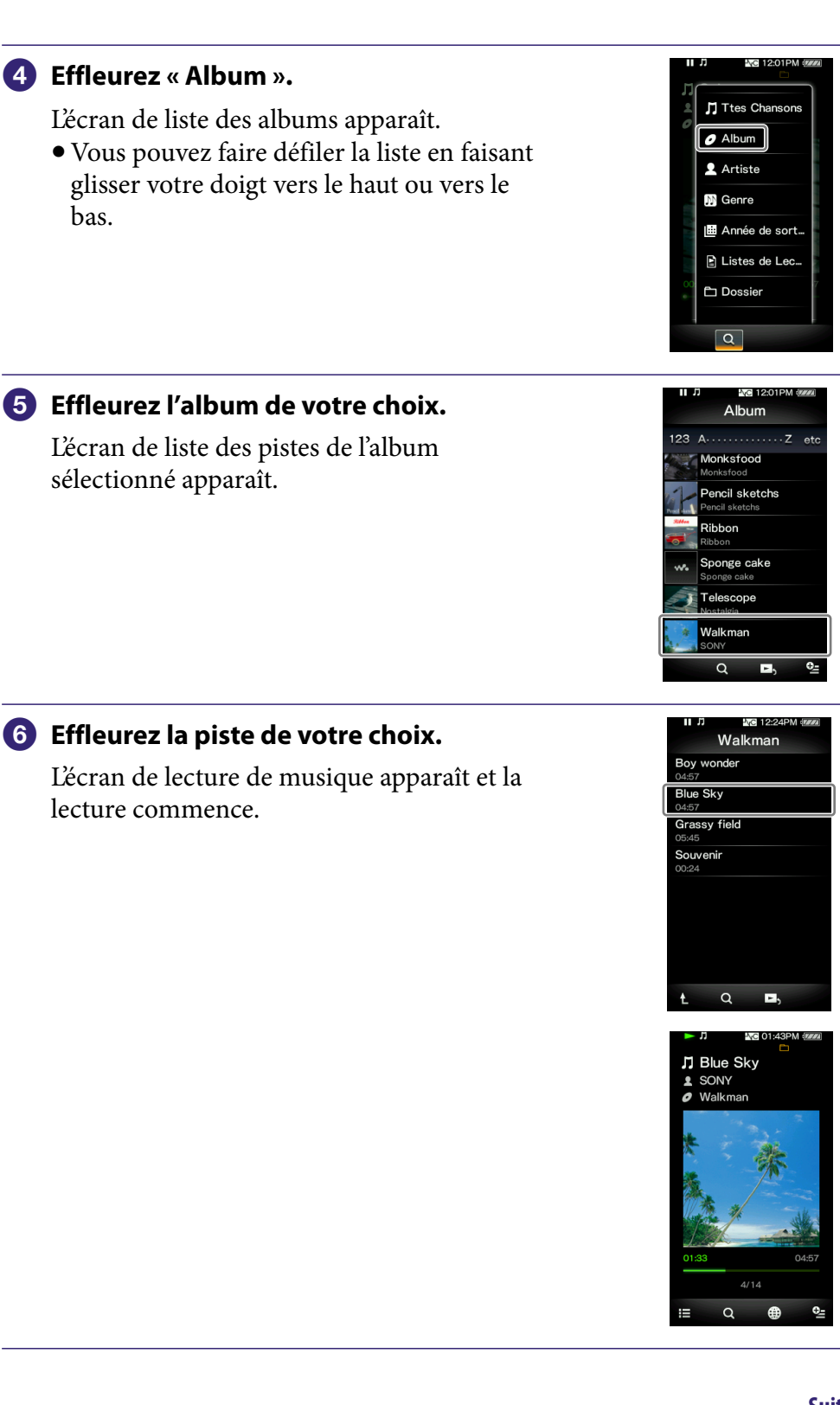

**matières Table des** 

## Pour revenir au menu HOME en cours d'opération

Appuyez sur la touche HOME.

## Pour revenir à l'écran précédent en cours d'opération

Effleurez  $\equiv$  (Vers la Liste)/ $\biguparrow$  (Précédent).

# <span id="page-17-0"></span>Utilisation du menu d'options

Les éléments du menu d'options varient selon la fonction, de sorte que vous pouvez modifier les paramètres de chaque application.

Vous pouvez effleurer  $\triangleq$  (Menu Options) sur l'écran de lecture ou l'écran de liste pour ouvrir le menu d'options. Pour fermer le menu d'options, effleurez • (Menu Options) une autre fois.

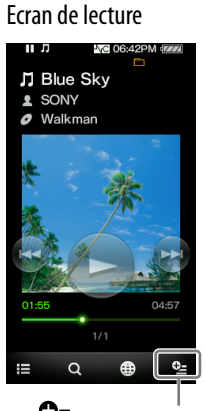

(Menu Options)

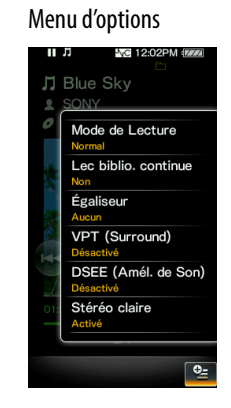

Vous pouvez sélectionner l'élément de votre choix dans le menu d'options via l'écran tactile ( $\circledast$  [page](#page-10-1) 11).

Par exemple, les opérations à effectuer pour régler l'option « Mode de Lecture » sur « Lecture aléatoire » sont indiquées ci-dessous.

## **A partir de l'écran de lecture de**  musique, effleurez **Le** (Menu Options). Le menu d'options apparaît.

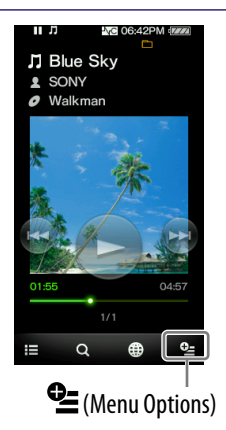

**Suite** 

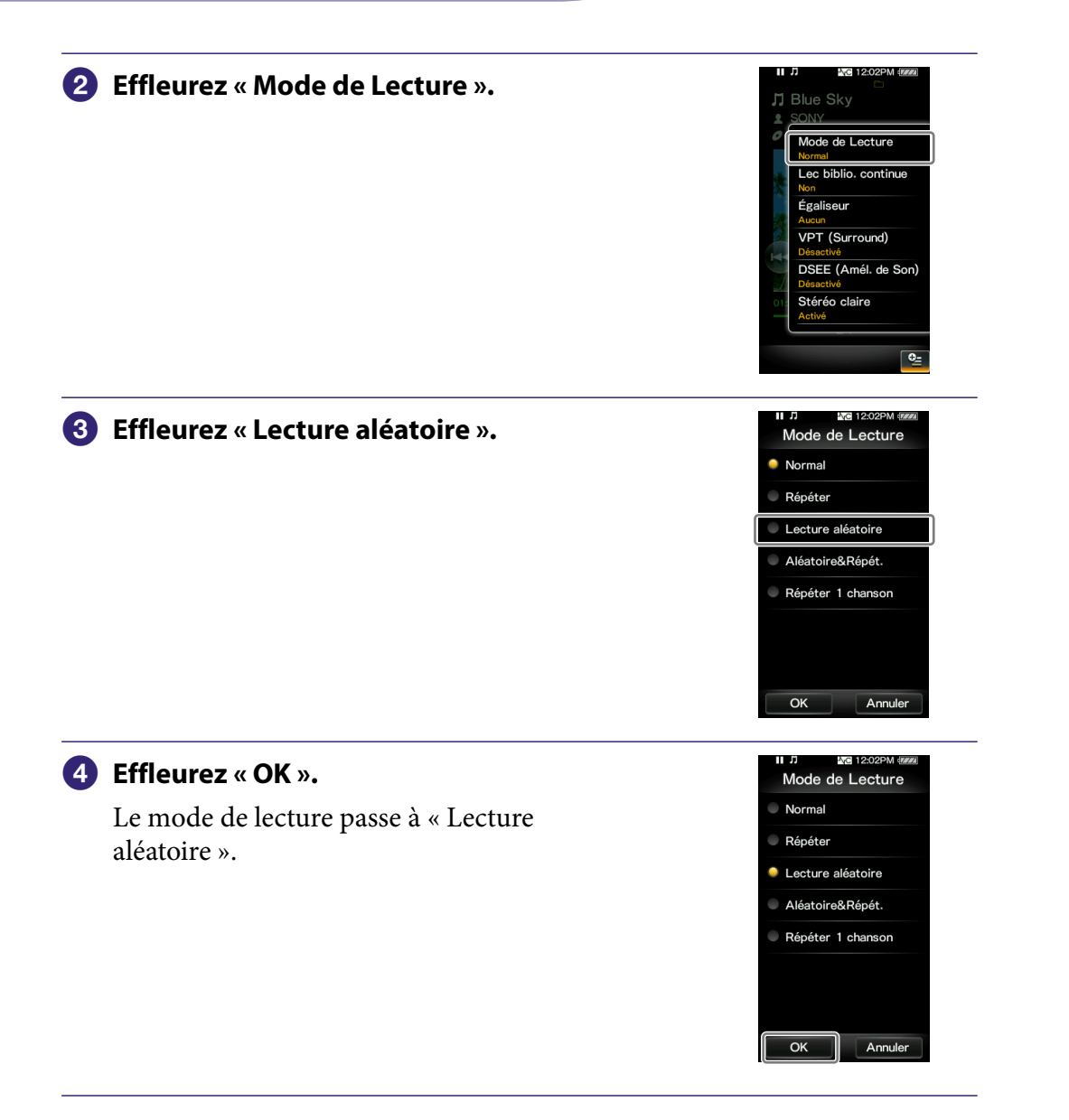

**Table des** 

Les éléments du menu d'options diffèrent selon l'écran sur lequel vous effleurez **L** (Menu Options).

Pour plus d'informations, reportez-vous aux pages suivantes.

- « Utilisation du menu d'options de musique » (@ [page](#page-44-1) 45)
- « Utilisation du menu d'options vidéo » (☞ [page](#page-59-1) 60)
- $\bullet$  « Utilisation du menu d'options des photos » ( $\circledast$  [page](#page-68-1) 69)
- $\bullet$  « Utilisation du menu d'options Radio FM » (@ [page](#page-75-1) 76)
- « Utilisation du menu d'options YouTube » (@ [page](#page-81-1) 82)
- « Utilisation du menu d'options de podcasts » (@ [page](#page-99-1) 100)

# <span id="page-19-1"></span><span id="page-19-0"></span>Saisie de texte

Vous pouvez utiliser le clavier à l'écran pour saisir du texte. Sélectionnez un champ de texte dans lequel vous souhaitez saisir du texte, tel que la barre d'adresse d'une page Web, pour afficher le clavier à l'écran.

Exemple : clavier alphanumérique pour l'anglais

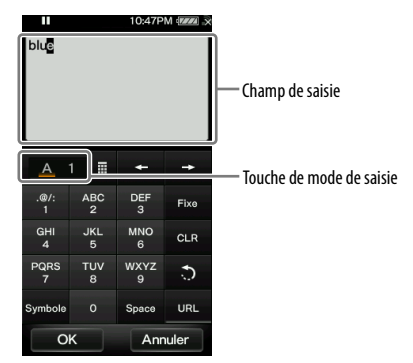

## Modification du mode de saisie (affectation de touche)

A chaque pression sur la touche de mode de saisie, l'affectation des touches change de manière cyclique. L'affectation des touches varie selon la langue.

#### **Remarque**

 Selon le champ de texte, il est possible que vous ne puissiez pas modifier le mode de saisie, en raison de la restriction de caractères.

## A propos de la méthode de saisie chinoise

Vous pouvez utiliser la méthode de saisie pinyin (pour le chinois simplifié) et la méthode de saisie zhuyin (pour le chinois traditionnel) pour saisir du texte en chinois.

## A propos de la fonction de texte prédictif

Le clavier à l'écran pour l'anglais et le chinois propose une fonction de texte prédictif. Lorsque vous saisissez un caractère, la fonction de texte prédictif affiche des mots candidats en dessous du texte saisi. Vous pouvez réduire le nombre de pression sur les touches en sélectionnant l'un de ces mots. Pour sélectionner un mot, effleurez le champ de texte prédictif pour afficher l'intégralité de la liste, faites défiler la liste pour trouver le mot souhaité, puis effleurez-le pour l'ajouter au texte que vous avez saisi.

## **C** Conseil

 Vous pouvez utiliser la fonction de texte prédictif URL en effleurant la touche « URL » en mode de saisie alphanumérique. Les mots candidats pour la saisie URL qui commencent par les caractères saisis s'affichent dans la zone de texte prédictif. Si vous effleurez la zone de texte prédictif, la liste complète des mots candidats pour la saisie URL s'affiche.

**Index**

**Suite** 

#### Saisie de texte

L'exemple ci-après illustre comment saisir « Bleu » en mode de saisie alphanumérique.

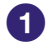

## **Effleurez la touche « ABC2 » cinq fois.**

« B » s'affiche dans le champ de saisie de texte. A chaque pression sur la touche, le caractère change.

**Effleurez la touche « ».**

Le curseur se déplace à droite du « B ».

## **Effleurez la touche « JKL5 » trois fois.**

« l » apparaît dans le champ de saisie.

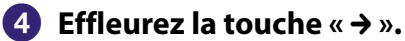

Le curseur se déplace à droite du « l ».

## **Effleurez deux fois la touche « DEF3 ».**

L'indication « e » s'affiche dans la zone de saisie.

## **Effleurez la touche « ».**

Le curseur se déplace à droite de l'indication « e ».

## **Effleurez deux fois la touche « TUV8 ».**

L'indication « u » s'affiche dans la zone de saisie.

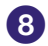

## **Effleurez la touche « Fixe ».**

L'indication « Bleu » est confirmée dans la zone de saisie.

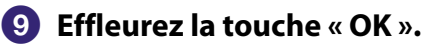

Le clavier à l'écran disparaît et le texte « Bleu » est saisi dans la zone de texte qui a affiché le clavier.

# <span id="page-21-1"></span><span id="page-21-0"></span>A propos des logiciels fournis

## Windows Media Player 11

Windows Media Player peut importer des données audio à partir de CD et transférer les données vers le lecteur. Si vous utilisez des fichiers audio au format WMA et des fichiers vidéo au format WMV protégés par des droits d'auteur, utilisez ce logiciel.

Fichiers transférables : musique (MP3, WMA), vidéo (WMV), photo (JPEG) Pour plus d'informations, reportez-vous à l'Aide du logiciel ou consultez le site Web suivant :

<http://www.support.microsoft.com/>

## **C**<sup>c</sup>Conseil

 Certains ordinateurs sur lesquels Windows Media Player 10 est déjà installé peuvent rencontrer des limitations en termes de fichiers (fichiers AAC, vidéo, etc.) lors du transfert par glisser-déposer. Si vous installez Windows Media Player 11 à partir du CD-ROM fourni, vous pouvez résoudre ce problème, puis de nouveau effectuer le transfert par glisserdéposer. Avant d'installer Windows Media Player 11 sur votre ordinateur, assurez-vous que votre logiciel ou votre service est compatible avec Windows Media Player 11.

## Media Manager for WALKMAN**\***<sup>1</sup>

Media Manager for WALKMAN peut transférer de la musique, des photos ou des vidéos vers le lecteur à partir d'un ordinateur et importer des données à partir de CD. Media Manager for WALKMAN peut également souscrire à des flux RSS et transférer des fichiers de musique et des vidéos téléchargés à partir de podcasts. Pour plus d'informations, reportez-vous à l'Aide du logiciel. Les fichiers audio (AAC) ou vidéo peuvent également être transférés par glisserdéposer via l'Explorateur Windows ou Media Manager for WALKMAN. Fichiers transférables : musique (MP3, WMA, AAC\*2 , WAV), photo (JPEG), vidéo (profil simple MPEG-4, profil baseline AVC (H.264/AVC), WMV\*2 \*3 ), podcast (musique, vidéo)

- \*1 Media Manager for WALKMAN n'est pas fourni avec les articles vendus aux Etats-Unis. Téléchargez le logiciel depuis le site Web suivant :
- [http://www.sonycreativesoftware.com/download/wmm\\_lite](http://www.sonycreativesoftware.com/download/wmm_lite)
- \*2 Les fichiers DRM ne sont pas compatibles.
- \*3 Il est impossible de lire certains fichiers WMV après leur transfert via Media Manager for WALKMAN. Il est possible de les lire si vous les retransférer à l'aide de Windows Media Player 11.

#### **Remarque**

 Les fichiers vidéo protégés par des droits d'auteur, tels que les DVD ou les programmes de télévision numérique enregistrés, ne sont pas pris en charge.

**matières Table des** 

## <span id="page-22-0"></span>Content Transfer

Content Transfer permet de transférer de la musique, des vidéos ou des photos vers votre lecteur à partir d'un ordinateur par un simple glisser-déposer. Vous pouvez utiliser l'Explorateur Windows ou iTunes® pour glisser-déposer des données vers Content Transfer. De plus, si vous transférez un podcast d'iTunes® vers le lecteur, ce podcast est enregistré sur le lecteur, vous permettant ainsi de télécharger les épisodes du podcast à l'aide de la fonction LAN sans fil du lecteur. Pour plus d'informations, reportez-vous à l'Aide du logiciel. Fichiers transférables : musique (MP3, WMA, AAC\*1 , WAV), photo (JPEG), vidéo (profil simple MPEG-4, profil baseline AVC (H.264/AVC), WMV\*1 \*2 ), podcast (musique, vidéo)

\*1 Les fichiers DRM ne sont pas compatibles.

\*2 Il est impossible de lire certains fichiers WMV transférés via Content Transfer. Il est possible de les lire si vous les retransférez à l'aide de Windows Media Player 11.

## **C**<sup>c</sup> Conseils

- Il est possible de transférer des fichiers ATRAC gérés par le logiciel SonicStage vers le lecteur après les avoir convertis au format MP3. Pour convertir des fichiers, téléchargez MP3 Conversion Tool sur le site Web de support à la clientèle (@F [page](#page-168-0) 169).
- Vous pouvez enregistrer des podcasts sur le lecteur à l'aide d'iTunes® et de Content Transfer. Pour l'enregistrement, effectuez un glisser-déposer du titre d'un podcast depuis iTunes® vers Content Transfer.

# <span id="page-23-1"></span><span id="page-23-0"></span>Chargement du lecteur

La batterie du lecteur se recharge lorsque le lecteur est raccordé à un ordinateur sous tension. Pour raccorder votre lecteur à un ordinateur, utilisez le câble USB fourni.

Lorsque l'indicateur d'autonomie de la batterie situé dans le coin supérieur droit de l'écran affiche **et a**, le

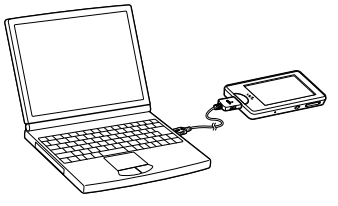

chargement est terminé (le temps de chargement est de 3 heures environ). Si l'indicateur d'autonomie de la batterie ne s'affiche pas, appuyez sur la touche HOME du lecteur pour l'afficher.

Lors de la première utilisation du lecteur ou si vous ne l'avez pas utilisé pendant une période prolongée, rechargez-le complètement (jusqu'à ce que l'indicateur d'autonomie de la batterie affiche **[000]**.

## A propos de l'indicateur d'autonomie de la batterie

L'icône de la batterie dans la zone d'informations indique la durée d'autonomie restante.

$$
\text{tr}(\textbf{Z} \textbf{Z}) \rightarrow \text{tr}(\textbf{Z} \textbf{Z}) \rightarrow \text{tr}(\textbf{Z} \textbf{Z}) \rightarrow \text{tr}(\textbf{Z} \textbf{Z}) \rightarrow \text{tr}(\textbf{Z} \textbf{Z})
$$

Les barres de l'icône disparaissent au fur et à mesure que l'autonomie de la batterie diminue. Si le message « BATTERIE FAIBLE. Veuillez la Charger. » s'affiche, vous ne pouvez plus utiliser le lecteur. Dans ce cas, rechargez la batterie en raccordant le lecteur à votre ordinateur. Pour plus d'informations sur l'autonomie de la batterie, voir  $\mathcal F$  [page](#page-174-0) 175.

## ີ່ Conseil

 En cours de chargement, lorsque le délai défini dans « Minut. Extinct. Ecran » (<sup>®</sup> [page 120\)](#page-119-1) est dépassé, l'écran s'éteint. Pour afficher l'état de charge ou d'autres informations, appuyez sur la touche HOME pour allumer l'écran.

#### **Remarques**

- Chargez la batterie à une température ambiante comprise entre 5 ºC et 35 ºC.
- Le nombre de recharges possibles avant la fin de vie de la batterie est d'environ 500. Ce nombre peut varier selon les conditions d'utilisation du lecteur.
- L'indicateur d'autonomie qui s'affiche donne uniquement une estimation. Par exemple, la présence d'une barre oblique noire n'indique pas nécessairement que la batterie est chargée au quart.
- « Ne pas déconnecter. » apparaît dans la fenêtre d'affichage lorsque le lecteur accède à l'ordinateur. Ne débranchez pas le câble USB tant que le message « Ne pas déconnecter. » est affiché, car les données en cours de transfert pourraient être endommagées.
- Le panneau tactile et les touches de commande du lecteur sont désactivés lorsque celuici est raccordé à un ordinateur.
- Si vous prévoyez de ne pas utiliser le lecteur pendant une période supérieure à six mois, rechargez la batterie au moins une fois tous les 6 ou 12 mois pour la conserver en bon état.

- Certains périphériques USB raccordés à l'ordinateur peuvent perturber le fonctionnement du lecteur.
- Nous ne garantissons pas la charge correcte du lecteur lorsque celui-ci est raccordé à des ordinateurs assemblés ou modifiés par une personne non qualifiée.
- Si l'ordinateur passe en mode d'économie d'énergie (veille ou hibernation), alors que le lecteur est raccordé à l'ordinateur via le câble USB, la batterie du lecteur n'est alors pas chargée. Au contraire, le lecteur continue à consommer de l'énergie et, ainsi, à décharger la batterie.
- Ne laissez pas le lecteur raccordé à un ordinateur portable qui n'est pas branché sur une prise secteur pendant une durée prolongée, car le lecteur pourrait décharger la batterie de l'ordinateur.
- Si le lecteur est raccordé à un ordinateur, ne le mettez pas sous tension, ne le redémarrez pas, ne quittez pas le mode de veille ou n'éteignez pas l'ordinateur. Ces opérations pourraient causer un dysfonctionnement du lecteur. Débranchez le lecteur de l'ordinateur avant d'effectuer ces opérations.
- Lors du raccordement à un ordinateur via le câble USB, les informations de reprise relatives à la dernière piste ou la dernière vidéo lue ou à la dernière photo affichée, etc., sont supprimées. Sélectionnez de nouveau le contenu de votre choix dans l'écran de liste.

# <span id="page-25-1"></span><span id="page-25-0"></span>Réglage de la date et de l'heure

Il est possible que certaines applications du lecteur ne fonctionnent pas correctement si la date et l'heure ne sont pas réglées. Réglez la date et l'heure actuelles avant d'utiliser le lecteur.

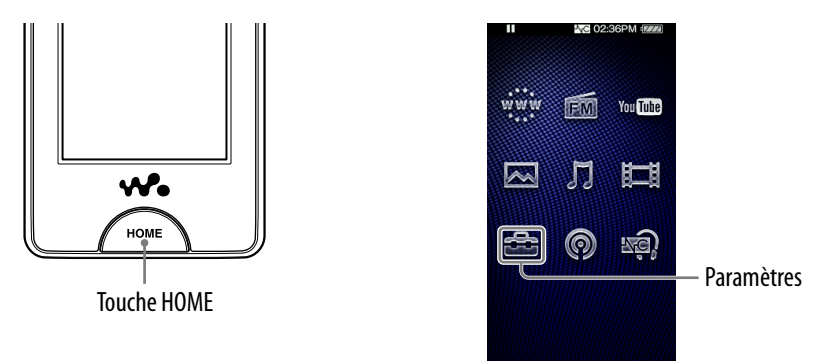

 **Dans le menu HOME, sélectionnez (Paramètres) « Réglages communs » « Paramètres Horloge » « Réglage Date/Heure ».**

 **Faites glisser ou tapotez l'année, le mois, la date, les heures et les minutes vers le haut ou le bas pour régler la date et l'heure.**

 **Sélectionnez « OK ».**

# <span id="page-26-0"></span>Récupération de musiques/vidéos/photos/podcasts

Pour utiliser des fichiers de musique, des photos, des vidéos et des podcasts sur le lecteur, vous devez préparer les données sur votre ordinateur.

Vous pouvez importer de la musique à partir de CD audio ou d'Internet, etc. Vous pouvez importer des vidéos à partir de vidéos enregistrées ou d'Internet, etc. Vous pouvez importer des photos à partir d'un appareil photo numérique, etc.

Pour importer les données sur votre ordinateur, utilisez le logiciel approprié. Pour plus d'informations sur l'importation des données, consultez l'Aide de chaque logiciel.

Pour plus d'informations sur les formats de fichiers pris en charge, reportez-vous à la section « Format de fichier compatible » (@ [page](#page-171-1) 172).

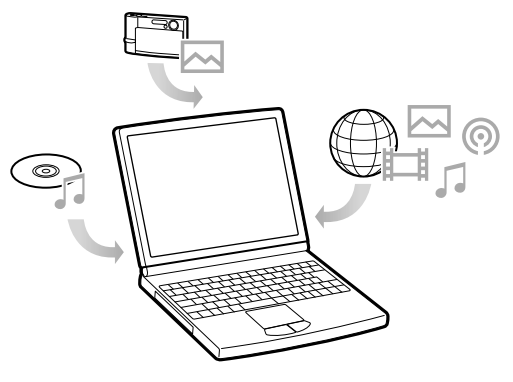

# **Q Conseil**

 Vous pouvez connecter le lecteur à Internet à l'aide de la fonction LAN sans fil, afin de télécharger des épisodes de podcasts sans passer par un ordinateur (@ [page](#page-83-1) 84).

# <span id="page-27-0"></span>Transfert de musiques/vidéos/photos/podcasts

Vous pouvez transférer directement des données par glisser-déposer à l'aide de l'Explorateur Windows sur votre ordinateur.

La hiérarchie des données lues comporte des règles. Pour transférer correctement des données, reportez-vous aux instructions suivantes. Pour plus d'informations sur le logiciel fourni pour transférer des données, voir  [page](#page-21-1) 22.

## **Conseils**

- Certains ordinateurs sur lesquels Windows Media Player 10 est déjà installé peuvent rencontrer des limitations en termes de fichiers (fichiers AAC, vidéo, etc.) lors du transfert par glisser-déposer. Si vous installez Windows Media Player 11 (voir « Installation du Mode d'emploi et du logiciel » dans le « Guide de démarrage ») à partir du CD-ROM fourni, vous pouvez résoudre ce problème, puis recommencer le transfert par glisser-déposer. Avant d'installer Windows Media Player 11 sur votre ordinateur, assurez-vous que votre logiciel ou votre service est compatible avec Windows Media Player 11.
- La hiérarchie peut varier en fonction de l'environnement système de votre ordinateur.
- Certains fichiers WMV peuvent être lus uniquement en les transférant à l'aide de Windows Media Player 11.

#### **Remarques**

- Ne débranchez pas le câble USB tant que le message « Ne pas déconnecter. » est affiché, car les données en cours de transfert pourraient être endommagées.
- Si vous mettez l'ordinateur sous tension ou si vous le redémarrez alors que le lecteur est raccordé à l'ordinateur, un dysfonctionnement risque de se produire. Dans ce cas, appuyez sur la touche RESET du lecteur pour le réinitialiser (@F [page](#page-142-1) 143). Débranchez le lecteur de l'ordinateur avant de mettre sous tension ou de redémarrer l'ordinateur.
- Vous ne pouvez pas changer les noms des dossiers suivants, ni les supprimer : « MUSIC », « MP\_ROOT », « MPE\_ROOT », « VIDEO », « PICTURES », « PICTURE », « DCIM », « PODCASTS » et « FEEDS ».
- Ne modifiez les noms des dossiers ou des fichiers directement dans le dossier « MP\_ ROOT » ou « MPE\_ROOT ». Sinon, ils ne s'afficheront pas sur le lecteur.

## **Raccordez le lecteur à votre ordinateur à l'aide du câble USB fourni.**

Insérez le connecteur du câble USB dans le lecteur, avec la marque orientée vers le haut.

## 2 Sélectionnez le lecteur dans l'Explorateur Windows, puis glissez**déposez les fichiers.**

Le lecteur apparaît sous le nom [WALKMAN] dans l'Explorateur Windows.

## Pour les pistes

### **(Dans l'Explorateur Windows)**

Faites glisser-déposer les fichiers ou les dossiers dans le dossier « MUSIC ».

Cependant, au-delà du huitième niveau aucun fichier ni dossier n'est reconnu.

### **Remarque**

Ne changez pas le nom du dossier et ne supprimez pas le dossier « MUSIC ».

#### **(Sur le lecteur)**

Les dossiers s'affichent en premier par ordre de nom de dossier, puis les fichiers s'affichent par ordre de nom de fichier. Dans ce cas, la distinction entre les majuscules et les minuscules n'est pas faite.

**Suite** 

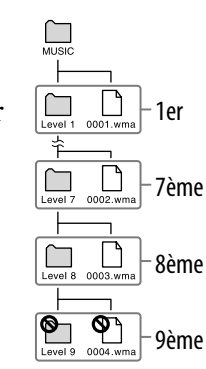

## Pour les vidéos

### **(Dans l'Explorateur Windows)**

Faites glisser-déposer les fichiers ou les dossiers dans le dossier « VIDEO ».

Les fichiers qui se trouvent entre le premier et le huitième niveau sont reconnus. Cependant, les fichiers situés au-delà du huitième niveau ne sont pas reconnus.

### **Remarque**

 Ne changez pas le nom du dossier « VIDEO ». Si vous le renommez, le dossier ne s'affichera pas sur le lecteur.

#### **(Sur le lecteur)**

Dans le réglage par défaut, les fichiers vidéo s'affichent selon l'ordre de leur transfert au moyen de l'opération de glisser-déposer. (Les données les plus récentes s'affichent en haut.)

## **Conseils**

- Vous pouvez classer la liste de vidéos par date de transfert ou par titre de vidéo  $(\circledcirc$  [page](#page-62-1) 63).
- Vous pouvez définir les fichiers JPEG comme des vignettes de fichiers vidéo en plaçant les fichiers JPEG dans les dossiers vidéo correspondants. Lorsque vous affichez la liste des vidéos, vous pouvez visualiser les vignettes (petites images à afficher dans le menu) pour les fichiers vidéo sur le lecteur. Pour afficher la vignette d'un fichier vidéo, créez un fichier JPEG (160 points horizontaux  $\times$  120 points verticaux, extension : .jpg) et donnezlui un nom identique à celui du fichier vidéo souhaité, puis enregistrez-le dans le dossier du fichier vidéo.
- $\bullet$  La taille de vidéo maximum pouvant être lue sur le lecteur est 320  $\times$  240. Pour plus d'informations sur les spécifications, reportez-vous à la section « Spécifications » (*F* [page](#page-171-1) 172).

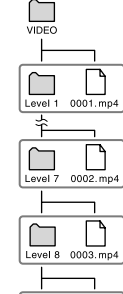

1er

7ème

8ème

9ème

### Pour les photos

#### **(Dans l'Explorateur Windows)**

Faites glisser-déposer les fichiers ou les dossiers dans le dossier « PICTURE », « PICTURES » ou « DCIM ».

Les fichiers qui se trouvent entre le premier et le huitième niveau sont reconnus. Cependant, les fichiers situés au-delà du huitième niveau ne sont pas reconnus.

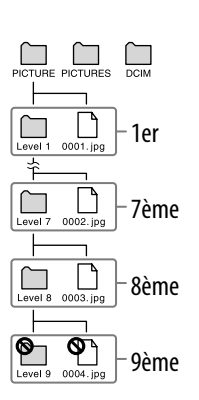

#### **Remarque**

 Ne changez pas le nom des dossiers « PICTURE », « PICTURES » et « DCIM ». Si vous le renommez, le dossier ne s'affichera pas sur le lecteur.

#### **(Sur le lecteur)**

Les fichiers photo sont affichés par ordre alphabétique. Les fichiers se trouvant dans les dossiers « PICTURE », « PICTURES » et « DCIM » apparaissent dans les dossiers « PICTURE », « PICTURES » et « DCIM », respectivement. Si des dossiers sont contenus dans les dossiers « PICTURE », « PICTURES » et « DCIM », il apparaissent comme des dossiers. Effleurez le dossier souhaité afin d'afficher les fichiers photo du dossier.

**Suite** 

### Pour les podcasts

#### **(Dans l'Explorateur Windows)**

Faites glisser-déposer les dossiers de podcast dans le dossier « PODCASTS » et les fichiers épisode dans les dossiers de podcast.

Au premier niveau, le dossier « PODCASTS » reconnaît uniquement les dossiers. Les fichiers épisode situés au premier niveau ne sont pas reconnus. Au deuxième niveau, seuls les fichiers sont reconnus, tandis que les dossiers ne sont pas reconnus. Au delà du deuxième niveau, ni les fichiers ni les dossiers ne sont reconnus.

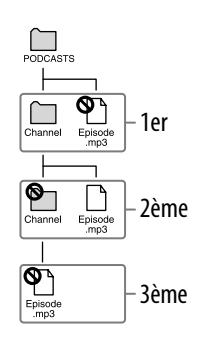

#### **(Sur le lecteur)**

Les dossiers de podcast situés dans le dossier « PODCASTS » sont affichés dans l'ordre alphabétique.

Les fichiers épisode qui se trouvent dans les dossiers de podcast sont affichés par ordre chronologique inverse. Les fichiers épisode transférés avec l'Explorateur Windows sont affichés dans la liste par ordre chronologique inverse et par ordre alphabétique.

## **C**<sup>c</sup> Conseil

 Vous pouvez connecter le lecteur à Internet à l'aide de la fonction LAN sans fil afin d'enregistrer des podcasts, de télécharger des épisodes et de les lire ( $\circledast$  [page](#page-83-1) 84).

#### **Remarques**

- Ne changez pas le nom du dossier « PODCASTS ». Si vous le renommez, le dossier ne s'affichera pas sur le lecteur.
- Vous ne pouvez pas rafraîchir les podcasts transférés à l'aide de l'Explorateur Windows, même si vous connectez le lecteur à Internet avec la fonction LAN sans fil. Pour rafraîchir un podcast, enregistrez-le à l'aide du lecteur (@ [page](#page-83-1) 84) ou de Media Manager for WALKMAN (@ [page](#page-21-1) 22).

# <span id="page-32-0"></span>Connexion LAN sans fil

## Réseaux sans fil compatibles avec le lecteur

Le lecteur peut se connecter aux réseaux LAN sans fil suivants :

- votre réseau LAN sans fil domestique ;
- Votre réseau LAN sans fil à l'école ou au travail ;
- Les réseaux LAN sans fil publics, par exemple dans les cafés, les hôtels ou les bibliothèques.

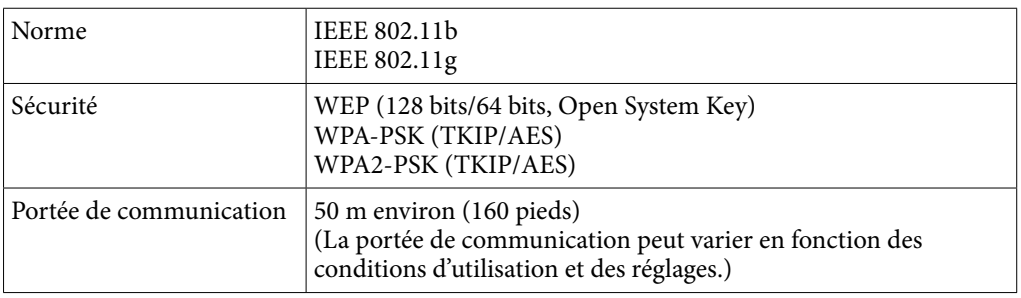

#### **Remarques**

- Pour se connecter à un point d'accès, un identifiant SSID et une clé de chiffrement sont parfois requis. Pour les réglages nécessaires ( $\circledast$  [page 127\)](#page-126-1), contactez la personne qui a installé le point d'accès. Pour les réglages du point d'accès, reportez-vous au mode d'emploi du point d'accès ou contactez le fabricant du point d'accès.
- Pour effectuer les réglages nécessaires ( [page 127\)](#page-126-1) pour la connexion à un réseau LAN sans fil, contactez l'administrateur du réseau (bureau/école) ou votre fournisseur d'accès Internet.
- Ce lecteur n'est pas compatible avec les systèmes de sécurité personnalisés de certains points d'accès. Pour plus d'informations, consultez le mode d'emploi du point d'accès.
- Ce lecteur n'est pas compatible AOSS (AirStation One-Touch Secure System).
- Réglez l'option « Fonction WLAN Act./Dés. » sur « Désactivé » lorsque la connexion réseau est limitée ou interdite, par exemple dans un hôpital ou un aéroport (*@* [page](#page-126-1) 127).
- Certains services de réseau LAN sans fil publics requièrent l'ouverture d'une session avec un navigateur Internet.

## <span id="page-33-0"></span>Connexion à un réseau LAN sans fil

Pour vous connecter à un réseau LAN sans fil, sélectionnez le point d'accès souhaité dans une liste, puis saisissez la clé de chiffrement, si nécessaire. Généralement, lorsque la connexion est requise par le navigateur Internet, YouTube ou un podcast, l'écran de confirmation de la connexion apparaît automatiquement pour la connexion à un réseau LAN sans fil. Les instructions suivantes prennent le navigateur Internet comme exemple. Déplacez-vous dans la portée de communication du point d'accès auquel vous souhaitez vous connecter avant de commencer.

Pour vous connecter à un point d'accès en utilisant la méthode WPS, reportezvous à la section « Nouvel enregistrement » ( $\mathcal F$  [page](#page-127-1) 128).

#### **Remarques**

- Pour vous connecter à un point d'accès à l'aide de la méthode WPS, reportez-vous à la rubrique « Nouvel Enregistrement » ( $\circledast$  [page 128\)](#page-127-1) pour enregistrer le point d'accès avant de procéder à la connexion.
- Réglez l'option « Fonction WLAN Act./Dés. » sur « Activé » avant de vous connecter à un réseau LAN sans fil (@ [page](#page-126-1) 127). Le réglage par défaut est « Désactivé ».

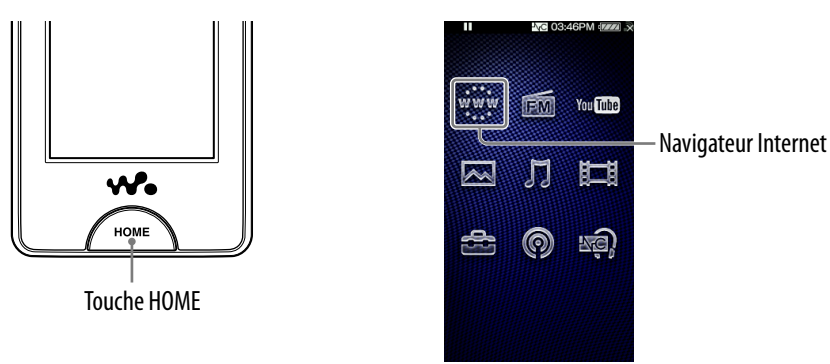

## **1** Dans le menu HOME, sélectionnez www. (Navigateur Internet).

L'écran de confirmation de la connexion apparaît.

#### **Sélectionnez « Oui ».**

L'écran « Sélect. Point d'Accès » apparaît.

Dans cet écran, les points d'accès enregistrés et les points d'accès installés dans la portée de communication du lecteur sont affichés sous forme de liste.

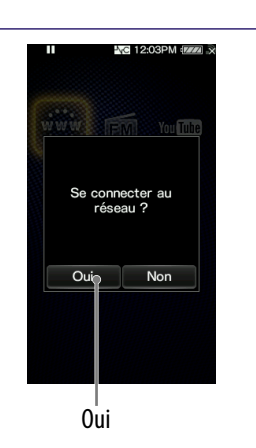

## **Sélectionnez le point d'accès auquel vous souhaitez vous connecter dans la liste.**

Si une clé de chiffrement est requise, l'écran de saisie apparaît.

 Si aucune clé de chiffrement n'est requise, la boîte de dialogue de connexion s'affiche. Après avoir établi la connexion, le navigateur Internet apparaît.

## **Sélectionnez « Clé WEP » ou « Clé WPA », saisissez la clé de chiffrement, puis sélectionnez « OK ».**

La boîte de dialogue de connexion s'affiche. Après avoir établi la connexion, le navigateur Internet apparaît.

- Pour savoir comment saisir du texte, reportez-vous à la section « Saisie de texte » ( $\circledcirc$  [page](#page-19-1) 20).
- Pour enregistrer le point d'accès, cochez la case « Enreg. clé chiffrement ». Après l'enregistrement, vous pouvez vous connecter au point d'accès en le sélectionnant simplement dans l'écran « Sélect. Point d'Accès ».
- Si vous ne connaissez pas la clé WEP ou WPA pour le point d'accès, consultez le mode d'emploi du point d'accès ou contactez l'administrateur du réseau ou le fournisseur d'accès Internet public.

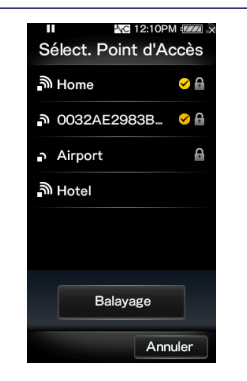

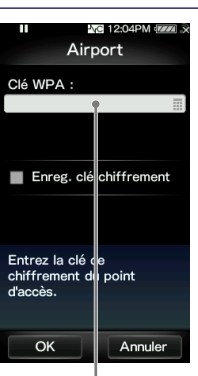

Clé WEP ou Clé WPA

#### Si vous ne parvenez pas à vous connecter

Certains points d'accès requièrent des réglages plus précis. Reportez-vous à la section « Modification des réglages du réseau LAN sans fil » (@ [page](#page-126-1) 127) pour effectuer les réglages. En cas de doutes sur les réglages, contactez la personne ayant installé le point d'accès, l'administrateur du réseau LAN sans fil ou le fournisseur d'accès Internet public.

#### <span id="page-35-0"></span> **Remarques**

- Si l'option « Fonction WLAN Act./Dés. » est réglée sur « Désactivé », le lecteur ne peut pas se connecter au réseau LAN sans fil.
- Si le lecteur passe en mode de veille, s'il est éteint ou s'il est raccordé à un ordinateur au moyen du câble USB lorsqu'il est connecté à un réseau LAN sans fil, il sera déconnecté de celui-ci.
- Certains services LAN sans fil publics requièrent une ouverture de session avec le navigateur Internet. Dans ce cas, vous ne pouvez pas naviguer sur d'autres sites, vous ne pouvez pas regarder YouTube et vous ne pouvez pas télécharger des épisodes de podcast tant que vous ne vous êtes pas enregistré sur le site dédié. Pour plus d'informations, contactez le fournisseur d'accès Internet public.
- Veillez à vérifier que le point d'accès auquel vous souhaitez vous connecter est fiable avant de l'enregistrer.

## **Q Conseil**

• Vous pouvez enregistrer un point d'accès dans le menu HOME,  $\blacksquare$  (Paramètres)  $\blacktriangleright$ « Paramètres LAN sans fil »  $\rightarrow \infty$  Nouvel Enregistrement » avant de vous y connecter ( $F$  [page](#page-127-1) 128). Vous pouvez également enregistrer un point d'accès lors de cette étape si le point d'accès souhaité n'apparaît pas dans la liste de l'écran Sélect. Point d'Accès.

## Déconnexion d'un réseau LAN sans fil

 **Dans le menu HOME, sélectionnez (Paramètres) « Paramètres LAN sans fil » « Déconnecté du Réseau » « Oui ».**

#### **Remarques**

- Lors de la connexion à un réseau LAN sans fil, la batterie se décharge rapidement. Réglez l'option « Fonction WLAN Act./Dés » sur « Désactivé » lorsque vous n'envisagez pas d'utiliser la connexion tout de suite.
- Réglez la fonction « Fonction WLAN Act./Dés. » sur « Désactivé » lorsque la connexion au réseau est limitée ou interdite, comme dans un hôpital ou un aéroport ( $\mathcal{F}$  [page](#page-126-1) 127).
## Lecture de musique (Musique)

Pour lire de la musique, sélectionnez  $\Box$  (Musique) dans le menu HOME pour afficher l'écran de lecture de musique.

Vous pouvez rechercher les pistes souhaitées en sélectionnant  $Q$  (Recherche) dans l'écran de lecture de musique.

Les informations relatives à la piste, les touches de commande, etc. sont affichées sur l'écran de lecture de musique.

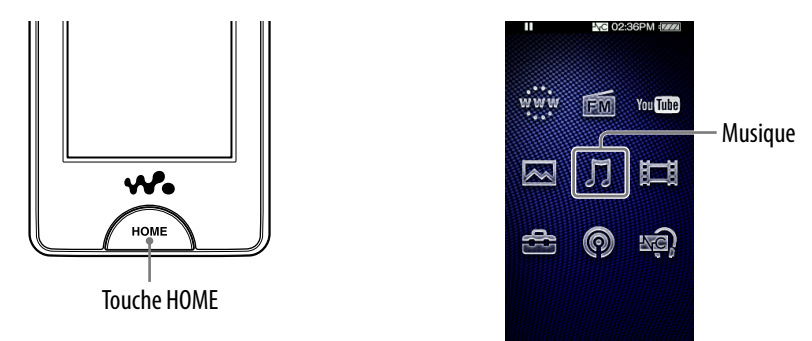

### **D** Dans le menu HOME, sélectionnez  $\iint$  (Musique).

L'écran de lecture de musique apparaît.

 $\bullet$  Lorsque vous sélectionnez  $\mathsf Q$  (Recherche) sur l'écran de lecture de musique, le menu de recherche apparaît. Vous pouvez sélectionner la méthode de recherche souhaitée pour afficher l'écran de liste et chercher les pistes. Pour plus d'informations, reportez-vous à la section « Recherche de pistes » ( $\mathscr F$  [page 42\)](#page-41-0).

### **2** Sélectionnez  $\blacktriangleright$ .

La lecture des pistes démarre.

 Vous pouvez effleurer les touches de commande, les icônes, etc. de l'écran de lecture de musique pour commander le lecteur. Pour plus d'informations sur le contrôle de la lecture de musique, reportez-vous à la section « Ecran de lecture de musique » ( $\circledast$  [page 38\)](#page-37-0).

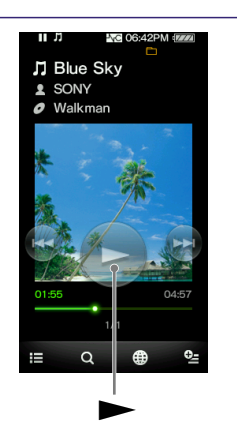

### <span id="page-37-0"></span>Ecran de lecture de musique

Vous pouvez afficher ou masquer les touches de commande en effleurant l'écran. Lorsqu'aucune opération n'est effectuée pendant un certain temps, ils disparaissent.

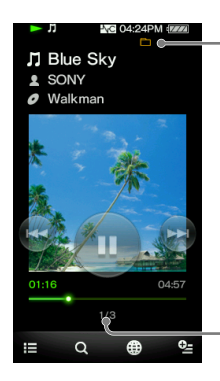

Mode de lecture ( $r$  [page 47\)](#page-46-0), Intervalle de lecture (  $\circledast$  [page 48\)](#page-47-0), Egaliseur (@ [page 48\)](#page-47-0), VPT (Surround) (  $\circledcirc$  [page 50\)](#page-49-0), Icônes d'indication

Numéro de la piste en cours/ Nombre total de pistes à lire

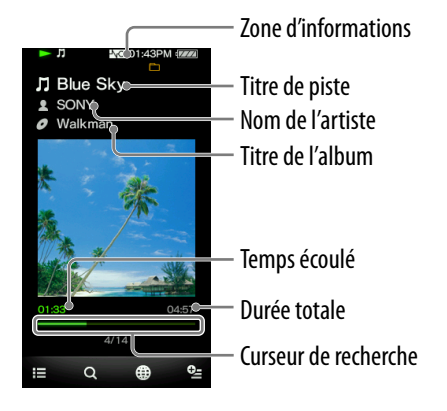

### Utilisation de l'écran de lecture de musique

Vous pouvez effleurer les éléments comme les touches de commande de l'écran pour commander le lecteur. Vous pouvez également utiliser les touches  $\blacktriangleright$ II/ $\blacktriangleright$ I $\blacktriangleleft$  / $\blacktriangleright$  $\blacktriangleright$ I du lecteur pour le commander.

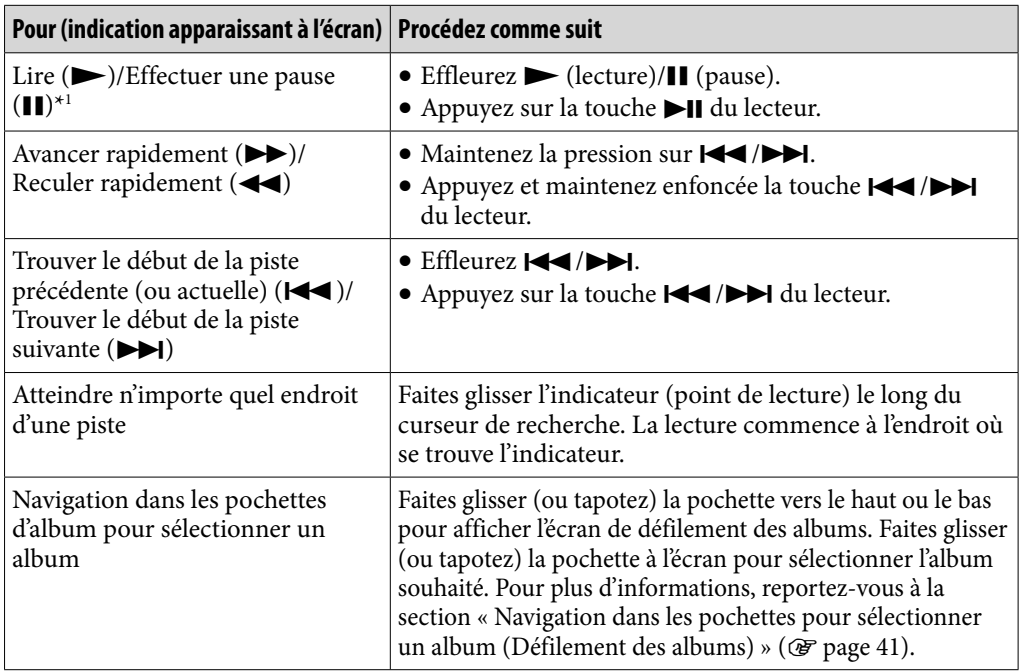

\*1 En mode de pause, si aucune opération n'est effectuée pendant un certain temps, le lecteur passe automatiquement en mode de veille.

#### Icônes de l'écran de lecture

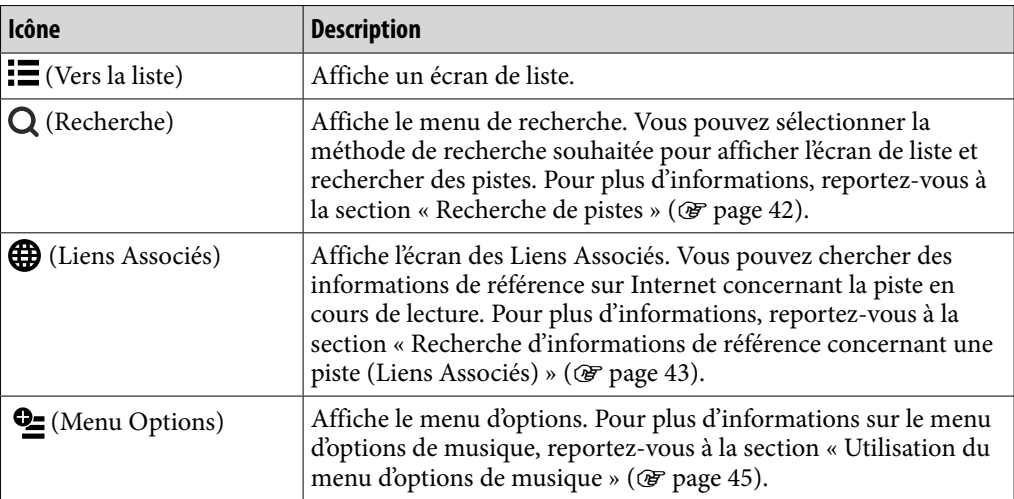

### Ecran de liste

Voici des exemples d'écrans de liste.

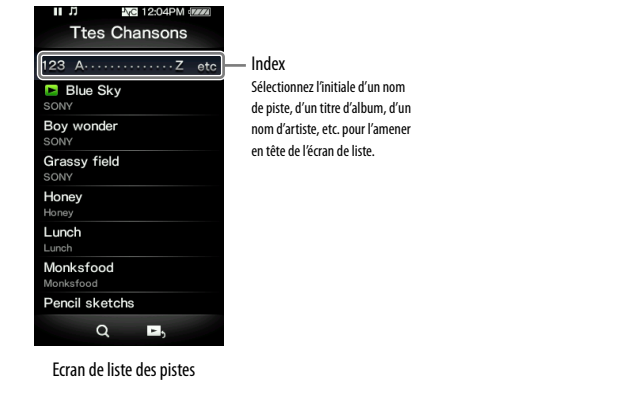

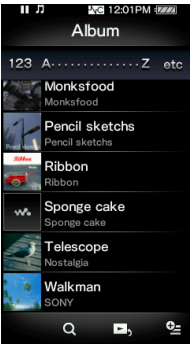

Ecran de liste des albums (Titre & Pochette)

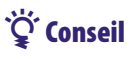

 Vous pouvez changer le format d'affichage de la liste des albums pour afficher les vignettes de pochettes uniquement (F [page 53\)](#page-52-0).

**Suite** 

### Opérations de l'écran de liste

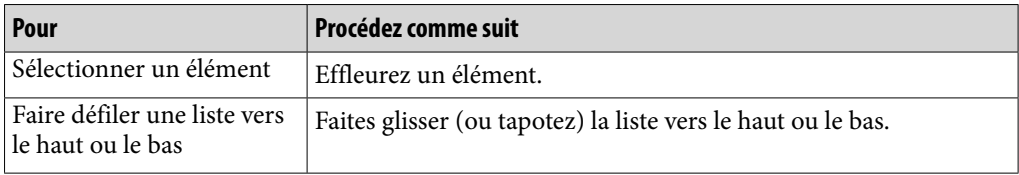

### Icônes de l'écran de liste

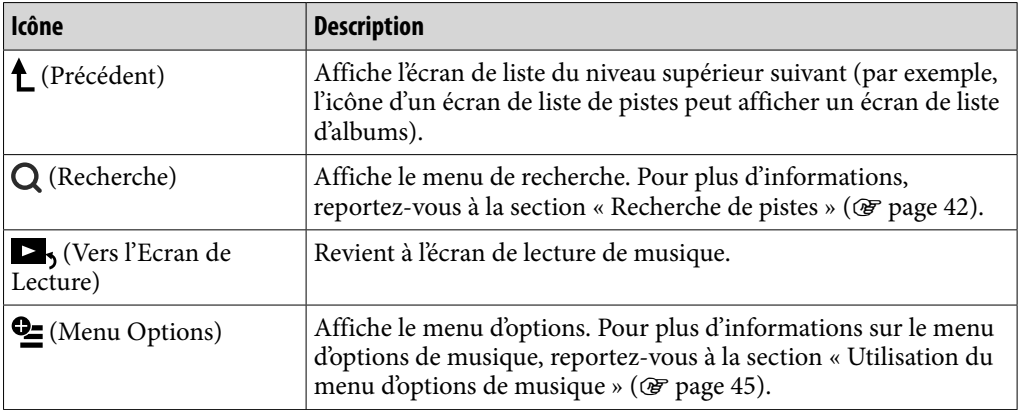

### <span id="page-40-0"></span>Navigation dans les pochettes pour sélectionner un album(Défilement des albums)

Sur l'écran de lecture de musique, vous pouvez faire glisser ou tapoter la pochette vers le haut ou le bas pour sélectionner l'album.

Ecran de défilement des albums

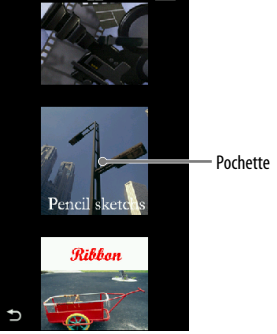

**A** partir du menu HOME, sélectionnez  $\Pi$  (Musique).

### **Faites glisser ou tapotez la pochette vers le haut ou le bas.**

L'écran de défilement des albums apparaît.

### **Faites glisser ou tapotez la pochette vers le haut ou le bas pour parcourir les pochettes d'album.**

Les images de pochette sont classées par titre, dans l'ordre alphabétique.

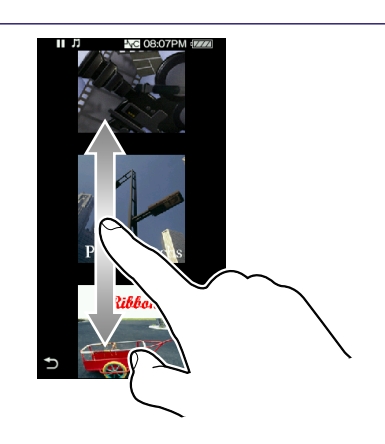

### **Effleurez la pochette de l'album de votre choix.**

L'écran de lecture de musique apparaît de nouveau et la lecture de l'album sélectionné commence.

### Pour annuler la navigation

Effleurez  $\bigcirc$  (Retour).

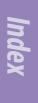

# <span id="page-41-0"></span>Recherche de pistes

Lorsque vous effleurez Q (Recherche) sur l'écran de lecture de musique ou sur l'écran de liste, le menu de recherche apparaît. Vous pouvez sélectionner la méthode de recherche souhaitée pour rechercher la piste de votre choix dans la liste.

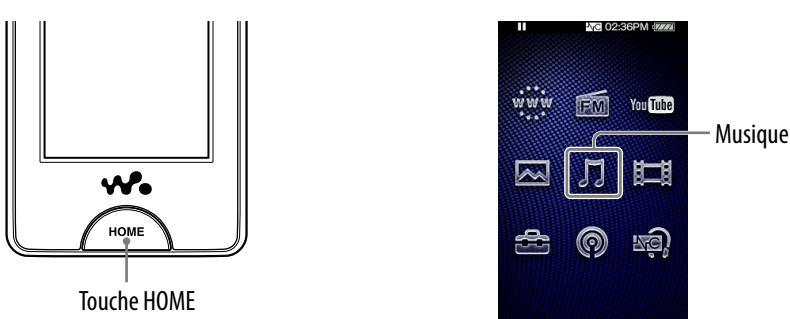

### Ö Conseil

 Les listes « Ttes Chansons », « Album » et « Artiste » sont classées par ordre alphanumérique.

### **1** Dans le menu HOME, sélectionnez **J** (Musique)  $\rightarrow$  Q (Recherche) → **la méthode de recherche de votre choix la piste de votre choix.**

 Sélectionnez les éléments comme suit, jusqu'à ce qu'une liste de pistes s'affiche.

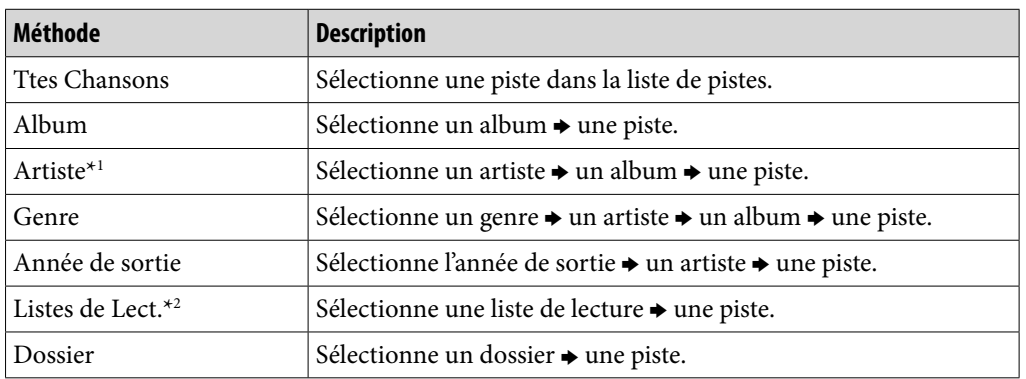

### Méthode de recherche

\*1 L'indication « The » au début d'un nom d'artiste est omise lors du classement de la liste.

\*2 Les listes de lecture sont créées avec Windows Media Player 11. Pour plus d'informations sur la méthode de création d'une liste de lecture, reportez-vous à l'Aide de Windows Media Player 11. Les images de pochette enregistrées dans une liste de lecture ne sont pas affichées sur le lecteur.

## <span id="page-42-0"></span>Recherche d'informations de référence concernant une piste (Liens Associés)

Vous pouvez rechercher des informations sur la piste, l'album, l'artiste, etc. actuel(le) sur Internet par mot-clé. Vous pouvez visiter le site YouTube pour rechercher des vidéos ou rechercher des informations sur un site Web. Sélectionnez  $\bigoplus$  (Liens Associés) sur l'écran de lecture de musique pour rechercher des informations sur la piste en cours de lecture sur Internet.

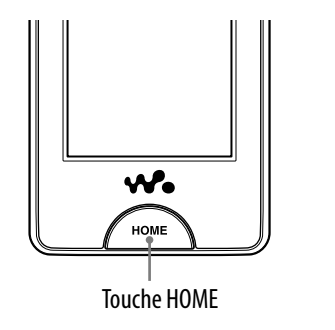

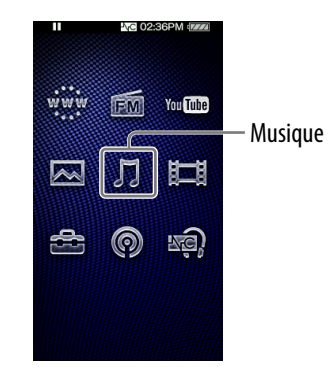

#### **Remarques**

- La fonction Liens Associés requiert une connexion LAN sans fil.
- Il se peut que la fonction de recherche ne soit pas disponible selon le réglage « Service : Pays/Région ».

### **Dans l'écran de lecture des fichiers de musique, sélectionnez (Liens Associés) le mot-clé souhaité le site Web souhaité.**

Après la recherche, l'application YouTube ou le navigateur Internet est affiché.

- Vous pouvez sélectionner un nom d'artiste, un nom de piste ou un titre d'album comme mot-clé de recherche.
- Vous pouvez sélectionner (Yahoo! oneSearch) ou **Example:** (Search on YouTube) comme site Web de recherche. $*1$
- Lorsque vous sélectionnez vou Tube (Search on YouTube) pour effectuer une recherche, la lecture de la piste est interrompue. Pour redémarrer la lecture, sélectionnez  $\Pi$  (Musique) dans le menu HOME.

\*1 Il se peut que le site Web de recherche ne soit pas disponible selon le réglage « Service : Pays/Région » ( $\circledast$  [page 126\)](#page-125-0).

#### **Remarque**

 Vous pouvez définir le pays/la région pour utiliser les sites Web de recherche de votre lieu de résidence. Concernant le choix du pays ou de la région pour YouTube, reportezvous à la section « Sélection d'un pays/une région » ( $\mathcal{F}$  [page 81\)](#page-80-0). Concernant le choix du pays ou de la région pour Yahoo! oneSearch, reportez-vous à la section « Pays/région de service » ( $\circledast$  [page 126\)](#page-125-0).

## Suppression de pistes

Lorsque vous supprimez des pistes du lecteur, utilisez le même logiciel que pour le transfert des pistes ou l'Explorateur Windows.

Pour plus d'informations sur l'utilisation du logiciel, reportez-vous à l'Aide de celui-ci.

#### **Remarque**

Le lecteur ne peut pas supprimer de pistes lui-même, sans connexion à un ordinateur.

# <span id="page-44-0"></span>Utilisation du menu d'options de musique

Vous pouvez afficher le menu d'options de musique en sélectionnant  $\mathbf{\subseteq}$  (Menu Options) dans l'écran de liste des musiques ou l'écran de lecture de musique. Pour savoir comment utiliser le menu d'options, voir  $\mathcal F$  [page 18](#page-17-0).

Les options affichées sur le menu d'options varient selon l'écran à partir duquel vous affichez le menu d'options. Reportez-vous à la page de référence pour connaître les réglages et l'utilisation.

### Option apparaissant dans l'écran de liste

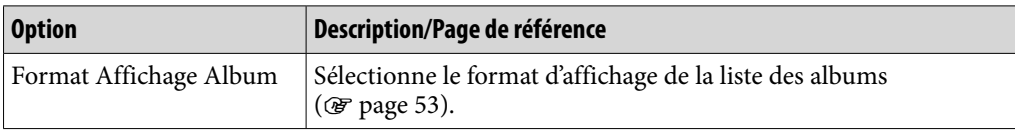

### Options apparaissant sur l'écran de lecture

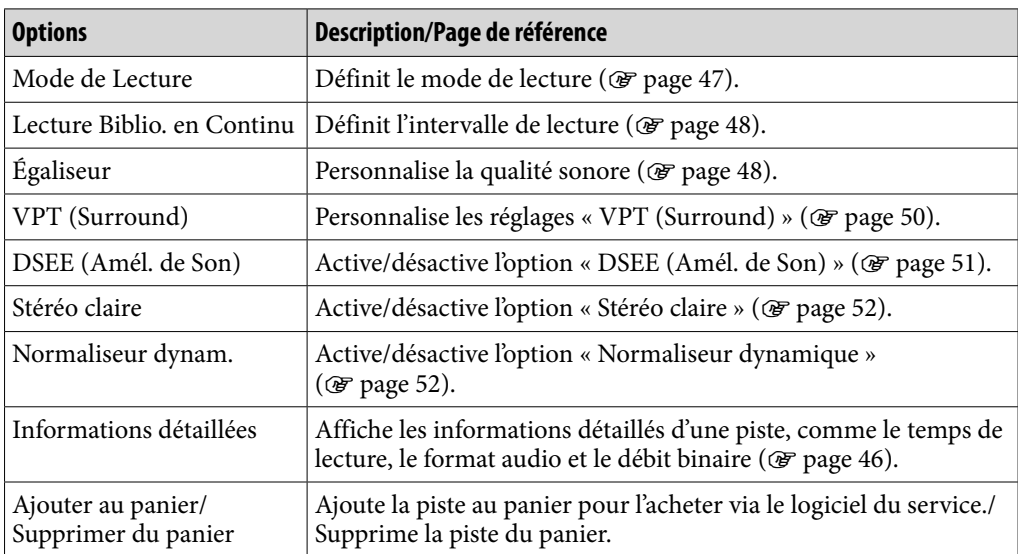

### <span id="page-45-0"></span>Affichage de l'écran Informations Détaillées

 **Sélectionnez (Menu Options) « Informations détaillées » dans l'écran de lecture de musique.**

### Ecran Informations Détaillées

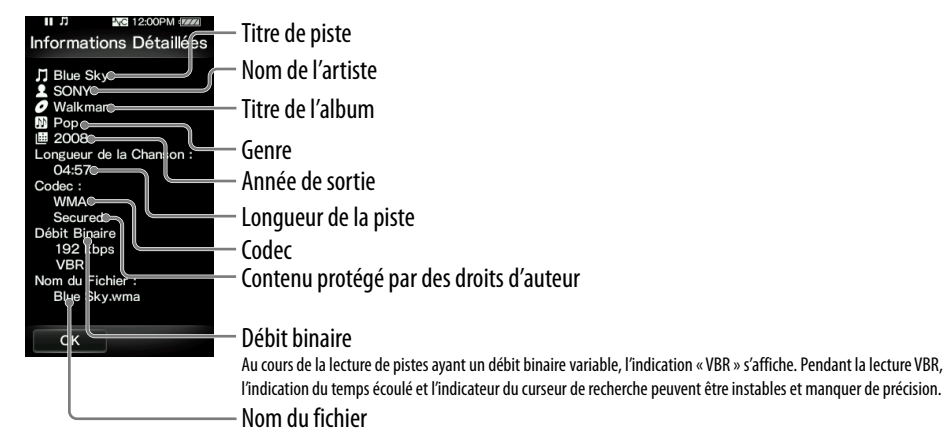

## <span id="page-46-0"></span>Modification des réglages de la musique

Pour modifier les réglages de la musique, sélectionnez  $\blacksquare$  (Paramètres) dans le menu HOME, puis sélectionnez « Réglages Musique ».

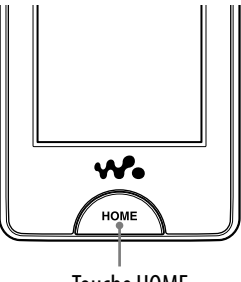

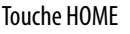

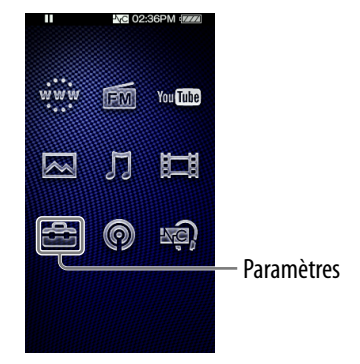

### Mode de lecture

Le lecteur propose plusieurs modes de lecture, dont la lecture aléatoire et la lecture répétée d'une sélection.

#### **Dans le menu HOME, sélectionnez (Paramètres) « Réglages Musique » « Mode de Lecture » le type de mode de lecture souhaité « OK ».**

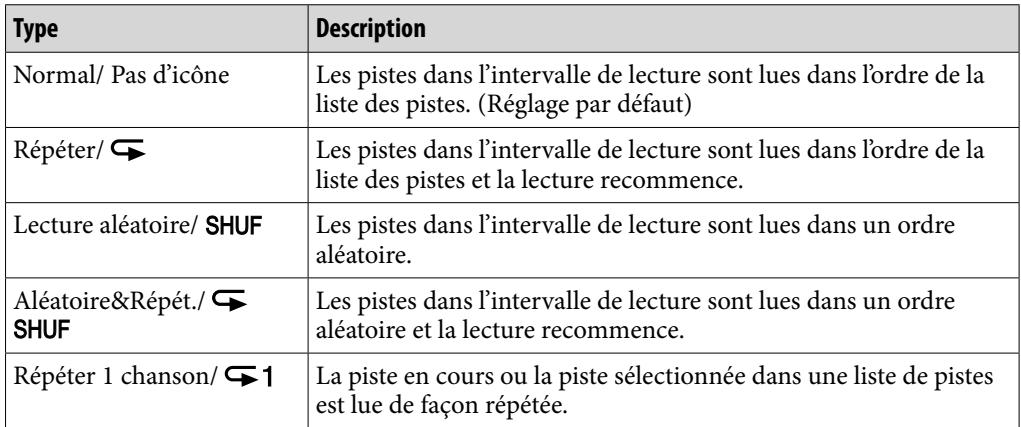

#### **Remarque**

• Les pistes à lire varient selon les réglages Lec biblio. continue (@ [page 48\)](#page-47-0).

<span id="page-47-0"></span>Vous pouvez régler l'intervalle de lecture des pistes.

### **Dans le menu HOME, sélectionnez (Paramètres) « Réglages Musique » « Lec biblio. continue » le type d'intervalle de lecture souhaité « OK ».**

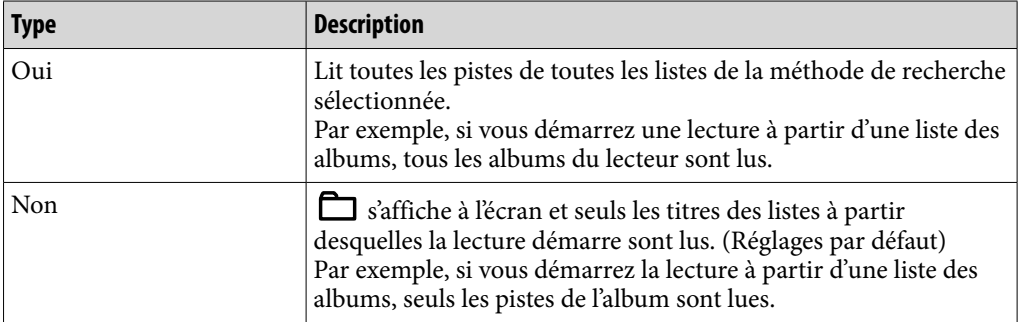

### égaliseur

Vous pouvez définir la qualité sonore en fonction du genre de musique, etc.

### **Dans le menu HOME, sélectionnez (Paramètres) « Réglages Musique » « égaliseur » le type d'égaliseur souhaité « OK ».**

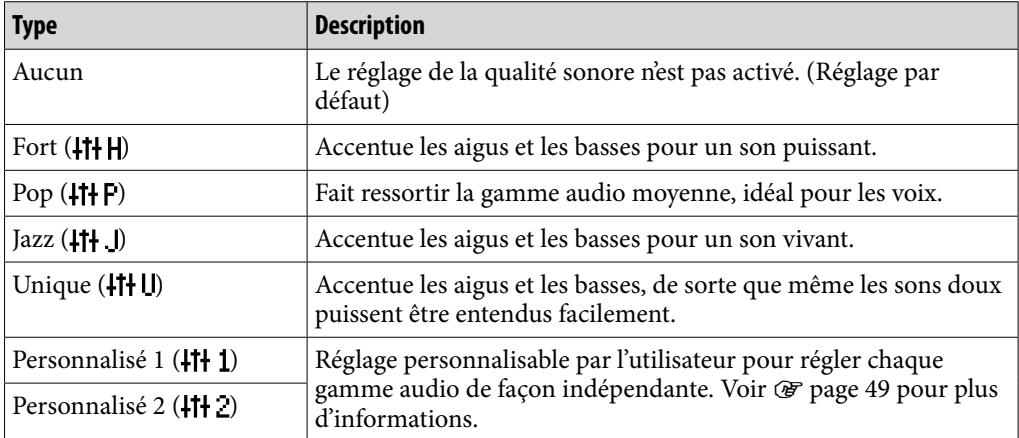

#### **Remarques**

- Si vos réglages personnalisés enregistrés sous « Personnalisé 1 » et « Personnalisé 2 » donnent un volume sonore différent des autres réglages, celui-ci devra être réglé manuellement pour compenser cette différence.
- Le réglage « égaliseur » n'est pas appliqué pendant la lecture d'une vidéo, d'une vidéo YouTube, d'une vidéo podcast ou de la radio FM.

#### <span id="page-48-0"></span>Personnalisation de la qualité sonore

Vous pouvez prérégler la valeur de CLEAR BASS (basses) et de l'égaliseur 5 bandes sous les réglages « Personnalisé 1 » ou « Personnalisé 2 ».

### **1** Dans le menu HOME, sélectionnez <sup>2</sup> (Paramètres) → « Réglages **Musique » « égaliseur » « Personnalisé 1 » ou « Personnalisé 2 ».**

### **Faites glisser le curseur du réglage CLEAR BASS ou du réglage de la gamme de fréquences pour ajuster le niveau de réglage, puis sélectionnez « OK ».**

Le réglage CLEAR BASS peut être réglé sur l'un des 4 niveaux sonores et les 5 gammes de fréquences peuvent être réglées sur l'un des 7 niveaux sonores.

#### **Remarque**

 Le réglage « égaliseur » n'est pas appliqué pendant la lecture d'une vidéo, d'une vidéo YouTube, d'une vidéo podcast ou de la radio FM.

### <span id="page-49-0"></span>VPT (Surround)

Vous pouvez personnaliser le son surround grâce à la fonction VPT\*1 (Surround) afin de rendre la qualité de reproduction sonore de la lecture audio plus riche. Le réalisme est accentué dans l'ordre suivant « Studio » → « Live » → « Discothèque »  $\rightarrow$  « Arène » (effet le plus prononcé).

### **Dans le menu HOME, sélectionnez (Paramètres) « Réglages Musique » « VPT (Surround) » le type de réglage VPT (Surround) souhaité « OK ».**

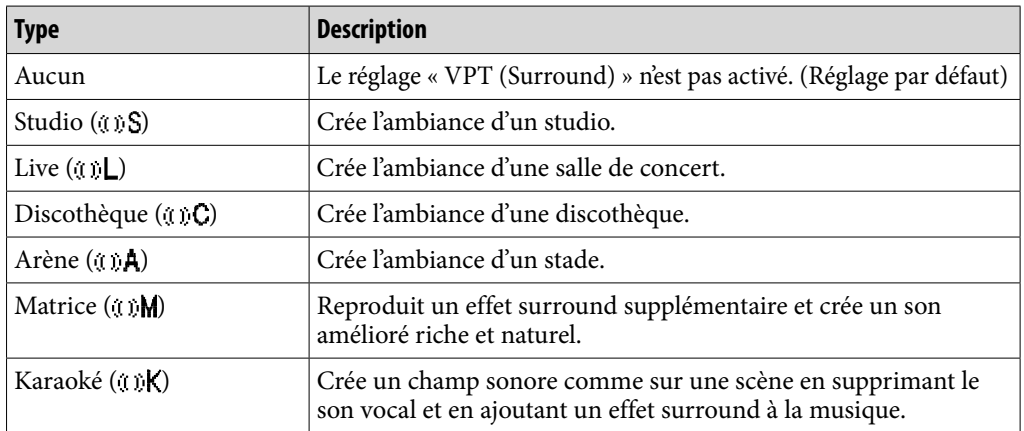

\*1 VPT, qui est l'acronyme de Virtual Phone Technology, est une technologie de traitement du son propriétaire développée par Sony.

#### **Remarque**

 Le réglage « VPT (Surround) » n'est pas appliqué pendant la lecture d'une vidéo, d'une vidéo YouTube, d'une vidéo podcast, de son provenant d'une entrée externe ou de la radio FM.

### <span id="page-50-0"></span>DSEE (Améliorateur de son)

En activant la fonction « DSEE\*1 (Amél. de Son) », vous pouvez bénéficier d'un son riche et naturel, d'une qualité comparable au son d'origine.

### **Dans le menu HOME, sélectionnez (Paramètres) « Réglages Musique » « DSEE (Amél. de Son) » le type de réglage DSEE (Améliorateur de son) souhaité « OK ».**

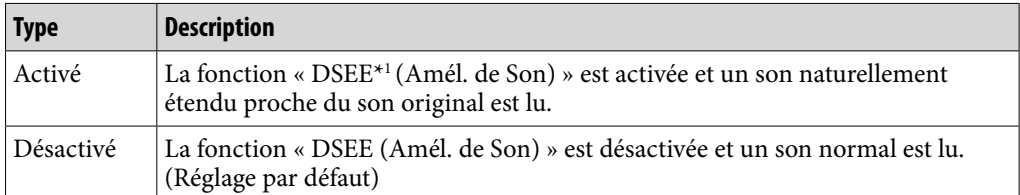

\*1 La fonction DSEE (Digital Sound Enhancement Engine) est une technologie développée par Sony qui améliore la qualité sonore des fichiers audio compressés, en restaurant les aigus supprimés par la compression.

#### **Remarques**

- Le réglage « DSEE (Amél. de Son) » ne s'applique pas pendant la lecture d'une vidéo, d'une vidéo YouTube, d'une vidéo podcast, de son provenant d'une entrée externe ou de la radio FM.
- La fonction « DSEE (Amél. de Son) » n'est pas opérationnelle pour les pistes dont le format de fichier n'est pas compressé ou les pistes dont le débit binaire est élevé sans perte d'aigus.
- Dans le cas des pistes dont le débit binaire est faible, la fonction « DSEE (Amél. de Son) » n'est pas opérationnelle.

### <span id="page-51-0"></span>Stéréo claire

La fonction « Stéréo claire » permet de traiter numériquement le son de façon indépendante sur les canaux gauche et droit.

### **Dans le menu HOME, sélectionnez (Paramètres) « Réglages Musique » « Stéréo claire » le type de réglage Stéréo claire souhaité « OK ».**

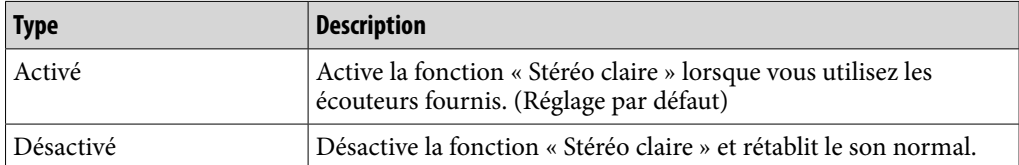

#### **Remarques**

- Le réglage « Stéréo claire » ne s'applique pas pendant la lecture d'une vidéo, d'une vidéo YouTube, d'une vidéo podcast, de son provenant d'une entrée externe ou de la radio FM.
- La fonction « Stéréo claire » est conçue pour obtenir un effet optimal avec le casque fourni. Il se peut que l'effet « Stéréo claire » ne puisse pas être obtenu avec d'autres casques. Lorsque vous utilisez un autre casque, réglez « Stéréo claire » sur « Désactivé ».

### Normaliseur dynamique

Vous pouvez réduire le niveau du volume entre les pistes. Ce réglage permet de modérer le niveau du volume entre les pistes d'un album lues dans un ordre aléatoire, afin de minimiser les écarts d'enregistrement sonore des pistes.

 **Dans le menu HOME, sélectionnez (Paramètres) « Réglages Musique » « Normaliseur dynam. » le type de réglage Normaliseur dynamique souhaité « OK ».**

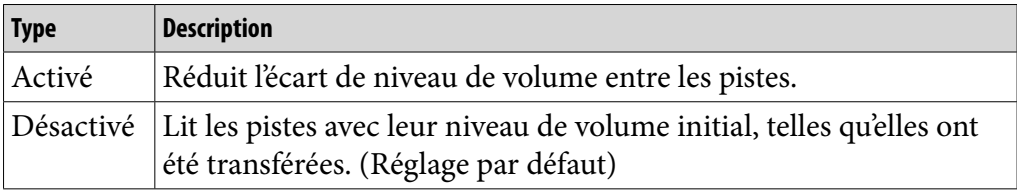

#### **Remarque**

 Le réglage « Normaliseur dynamique » ne s'applique pas pendant la lecture d'une vidéo, d'une vidéo YouTube, d'une vidéo podcast, de son provenant d'une entrée externe ou de la radio FM.

### <span id="page-52-0"></span>Format d'affichage de l'album

Vous pouvez sélectionner le format d'affichage de l'album.

### **Dans le menu HOME, sélectionnez (Paramètres) « Réglages Musique » « Format affich. Album » le type de format d'affichage de l'album souhaité « OK ».**

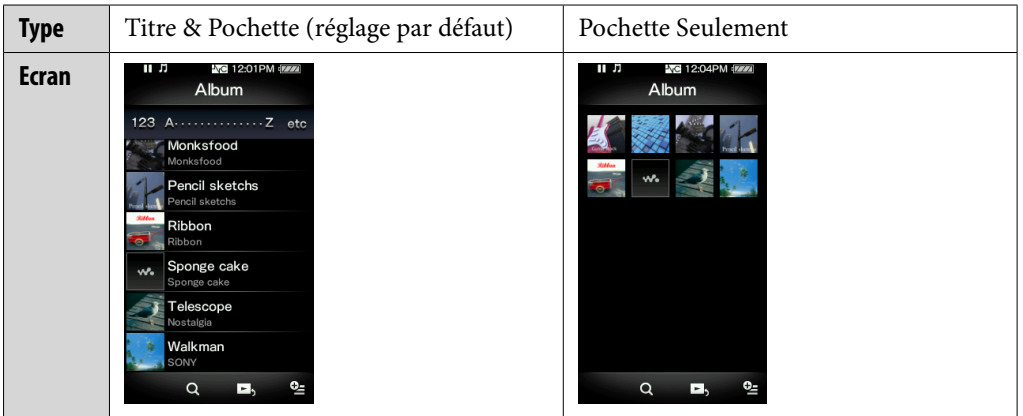

## **Conseil**

 La pochette s'affiche uniquement si les informations sur celle-ci sont incluses. Vous pouvez configurer la pochette à l'aide du logiciel Windows Media Player 11 fourni. Pour plus d'informations, reportez-vous à l'Aide de Windows Media Player 11. Notez que le lecteur n'affiche pas les pochettes jointes aux listes de lecture.

# Lecture d'une vidéo (Vidéo)

Pour lire une vidéo, sélectionnez  $\sharp\sharp$  (Vidéo) pour afficher l'écran de lecture des vidéos.

Vous pouvez sélectionner la vidéo souhaitée en sélectionnant  $\bf{Q}$  (Recherche) sur l'écran de lecture des vidéos. Les informations sur la vidéo, les touches de commande, etc., s'affichent sur l'écran de lecture des vidéos.

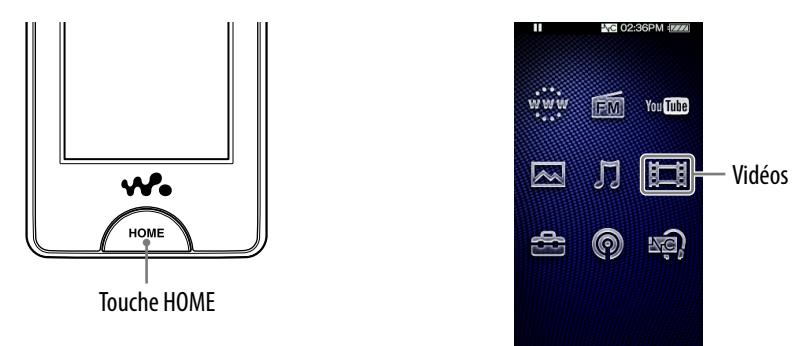

### **Dans le menu HOME, sélectionnez**  $\mathbb{H}$  **(Vidéo).**

L'écran de lecture des vidéos apparaît.

 $\bullet$  Lorsque vous sélectionnez  $\mathbf Q$  (Recherche) sur l'écran de lecture des vidéos, le menu de recherche apparaît. Vous pouvez afficher la méthode de recherche souhaitée pour afficher l'écran de liste et rechercher des vidéos. Pour plus d'informations, reportez-vous à la section « Recherche de vidéos » ( $\circled{F}$  [page](#page-57-0) 58).

### **2** Sélectionnez  $\blacktriangleright$ .

La lecture de la vidéo commence.

 Vous pouvez effleurer les touches de commande, les icônes etc. de l'écran de lecture des vidéos pour contrôler le lecteur. Pour plus d'informations sur le contrôle de la lecture vidéo, reportez-vous à la section « Ecran de lecture des vidéos » ( $\circled{r}$  [page](#page-54-0) 55).

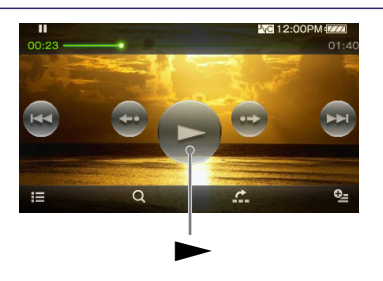

## **Conseil**

 Lorsque l'option « Affich. HOLD activé » est réglée sur « Non », vous pouvez éteindre l'écran pour n'écouter que le son en réglant le commutateur HOLD sur ON en cours de lecture vidéo. Cette opération permet de réduire la consommation d'énergie et d'économiser la batterie.

**matières Table des** 

### <span id="page-54-0"></span>Ecran de lecture des vidéos

Vous pouvez afficher ou masquer les touches de commande, les icônes, etc. en effleurant l'écran. Lorsqu'aucune opération n'est effectuée pendant un certain temps, ils disparaissent.

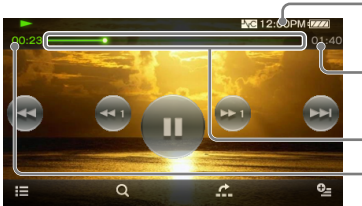

Zone d'informations Durée totale

Curseur de recherche Temps écoulé

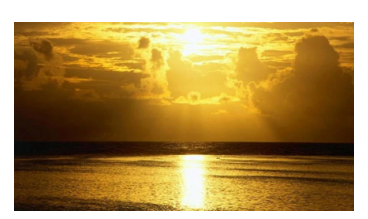

### Utilisation de l'écran de lecture des vidéos

Vous pouvez effleurer les éléments comme les touches de commande de l'écran pour commander le lecteur. Vous pouvez également utiliser les touches II/III du lecteur pour le commander.

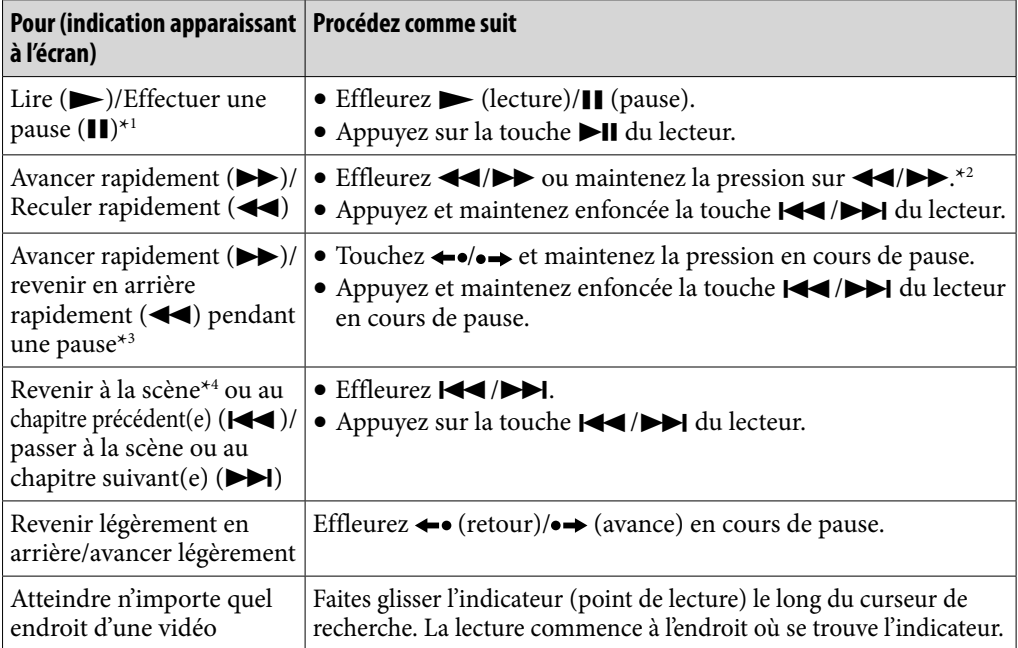

\*1 En cours de pause et si aucune opération n'est effectuée pendant quelques instants, le lecteur passe automatiquement en mode de veille .

- \*2 La vitesse de l'avance varie selon 3 niveaux lorsque vous effleurez plusieurs fois  $\blacktriangleright$  ( $\blacktriangleright$  1( $\times$ 10),  $\blacktriangleright$  2( $\times$ 30),  $\blacktriangleright$  3( $\times$ 100)). La vitesse de retour varie également selon 3 niveaux lorsque vous effleurez plusieurs fois  $\blacktriangleleft$  ( $\blacktriangleleft$  1( $\times$ 10),  $\blacktriangleleft$  2( $\times$ 30),  $\triangleleft$  3 ( $\times$ 100)). Effleurez  $\triangleright$  pour quitter ce mode et reprendre la lecture normale.
- \*3 La vitesse d'avance ou de retour rapide en cours de pause varie selon la longueur de la vidéo.
- \*4 Si la vidéo ne comporte qu'un seul chapitre, la position de lecture se déplace par intervalle de 5 minutes.

**matières Table des** 

### Icônes de l'écran de lecture

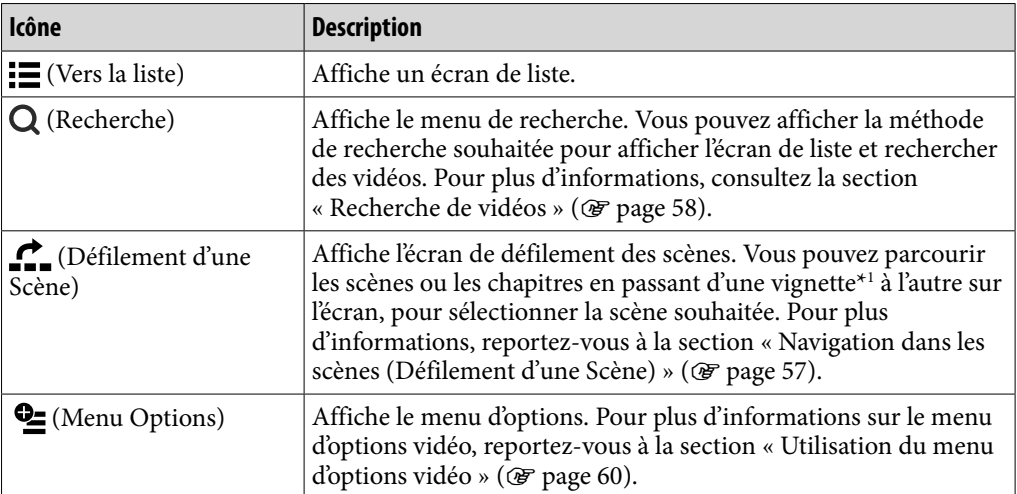

 $^{\star_1}$  Le terme vignette désigne une image miniature d'une scène d'une vidéo.

### <span id="page-56-0"></span>Navigation dans les scènes (Défilement d'une Scène)

Vous pouvez afficher des vignettes\*1 pour sélectionner une scène ou un chapitre à lire. \*1 Le terme vignette désigne une image miniature d'une scène d'une vidéo.

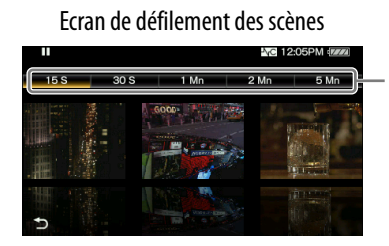

Réglage de l'intervalle des scènes

## **C**<sup>c</sup> Conseil

- Sur l'écran de recherche des scènes, vous pouvez régler l'intervalle des scènes affichées sous forme de vignettes. Vous pouvez régler l'intervalle sur « 15 S », « 30 S », « 1 Mn », « 2 Mn » ou « 5 Mn ». Effleurez le réglage de l'intervalle des scènes en haut de l'écran pour sélectionner l'intervalle souhaité. Utilisez les vignettes des scènes comme guide uniquement (car chaque vignette peut ne pas correspondre exactement à l'intervalle temporel).
- **D** Dans le menu HOME, sélectionnez  $\boxdot$  (Vidéo)  $\rightarrow$   $\dddot{=}$  (Vers la Liste)  $\rightarrow$ **la vidéo souhaitée (Défilement d'une Scène).**

L'écran de défilement des scènes apparaît.

### **Faites glisser ou tapotez les images sur le côté pour naviguer.**

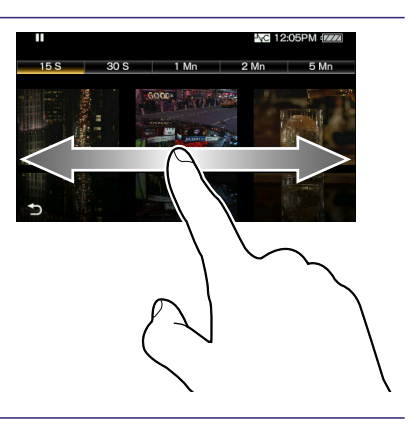

#### **Effleurez l'image souhaitée.**

L'écran de lecture des vidéos réapparaît et la lecture commence à partir du début de la scène que vous avez sélectionnée.

#### Annulation de la navigation

Effleurez  $\bigtriangleup$  (Retour).

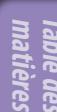

## <span id="page-57-0"></span>Recherche de vidéos

Lorsque vous effleurez Q (Recherche) sur l'écran de lecture des vidéos ou l'écran de liste, le menu de recherche apparaît. Vous pouvez sélectionner la méthode de recherche souhaitée pour rechercher la vidéo de votre choix dans la liste.

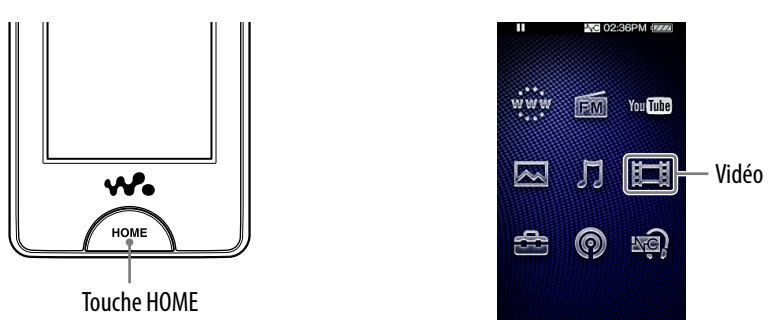

### **1** Dans le menu HOME, sélectionnez  $\uparrow\uparrow\downarrow$  (Vidéo) → Q (Recherche) → la **méthode de recherche de votre choix la vidéo de votre choix.**

#### Méthode de recherche

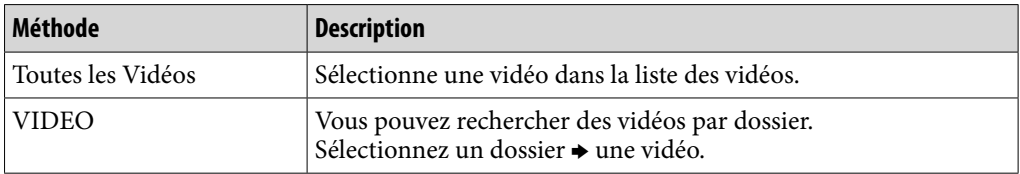

## <span id="page-58-0"></span>Suppression de vidéos

Vous pouvez supprimer des vidéos à partir du lecteur.

#### Suppression de la vidéo en cours de lecture

**1** Dans l'écran de lecture des vidéos, effleurez **<del>©</del> (Menu Options)** → **« Suppression d'une Vidéo » « Oui ».**

### Suppression de vidéos en les sélectionnant à partir d'une liste

**1** Dans l'écran de liste des vidéos, sélectionnez **©** (Menu Options) → **« Suppression d'une Vidéo » la vidéo que vous souhaitez supprimer « Oui ».**

## **C** Conseil

 Vous pouvez utiliser Media Manager for WALKMAN ou l'Explorateur Windows pour supprimer les fichiers vidéo du lecteur. Utilisez Media Manager for WALKMAN pour supprimer les vidéos transférées au moyen de ce logiciel. Utilisez l'Explorateur Windows pour supprimer les vidéos transférées au moyen de l'Explorateur.

# <span id="page-59-0"></span>Utilisation du menu d'options vidéo

Vous pouvez afficher le menu d'options vidéo en sélectionnant  $\mathbf{\mathcal{Q}}$  (Menu Options) dans l'écran de liste des vidéos ou dans l'écran de lecture des vidéos. Pour savoir comment utiliser le menu d'options, voir  $\mathcal F$  [page](#page-17-0) 18. Les options affichées sur le menu d'options varient selon l'écran à partir duquel vous affichez le menu d'options. Reportez-vous à la page de référence pour connaître les réglages et l'utilisation.

### Options apparaissant dans l'écran de liste

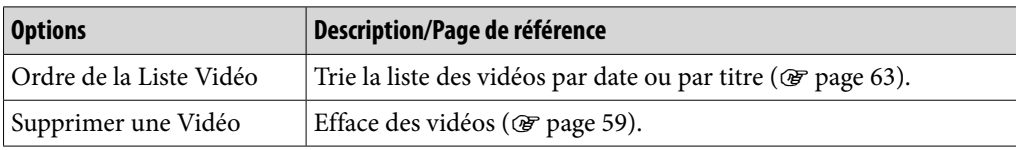

### Options apparaissant sur l'écran de lecture

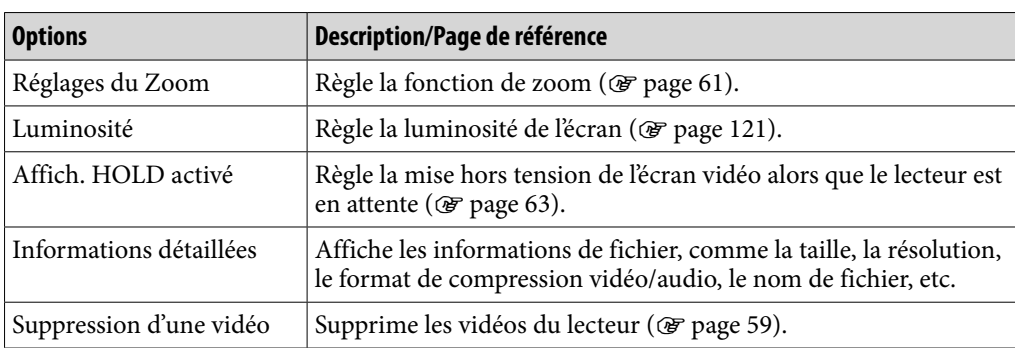

# <span id="page-60-0"></span>Modification des réglages vidéo

Pour modifier les réglages vidéo, sélectionnez  $\blacksquare$  (Paramètres) dans le menu HOME, puis sélectionnez « Réglages Vidéo ».

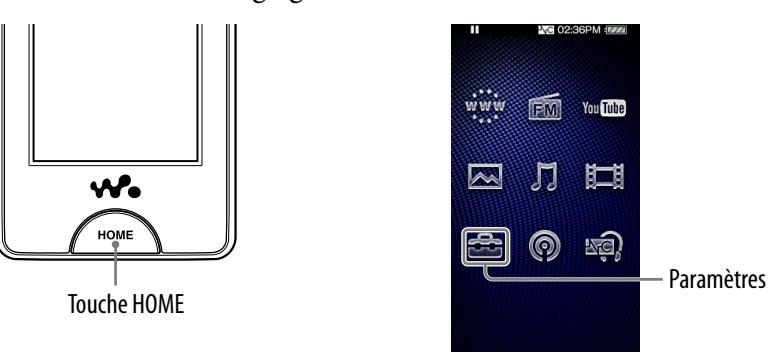

### Réglages du zoom

Vous pouvez effectuer un zoom avant sur la vidéo en cours de lecture.

#### **Dans le menu HOME, sélectionnez (Paramètres) « Réglages Vidéo » « Réglages du Zoom » le type de réglage de zoom souhaité « OK ».**

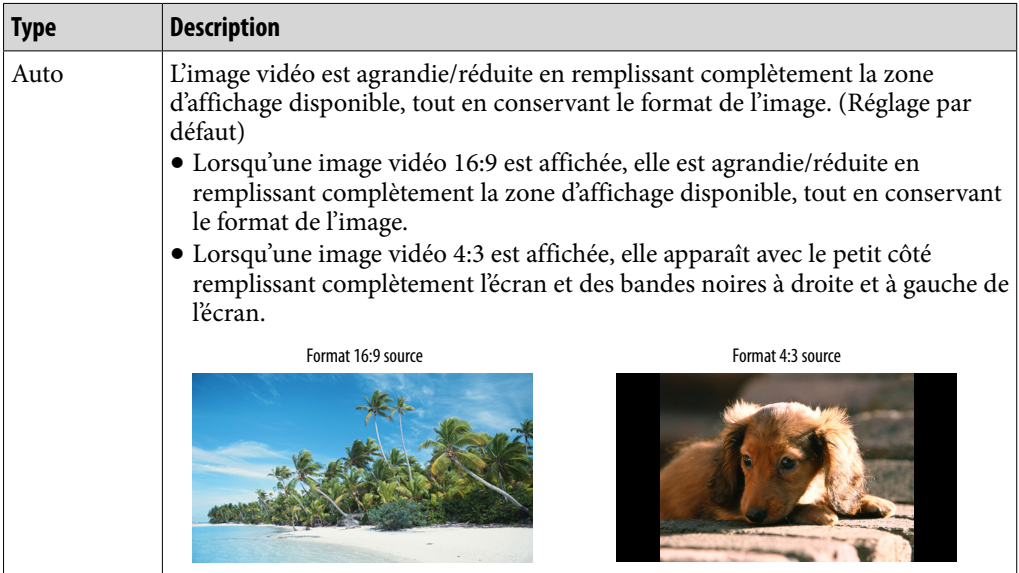

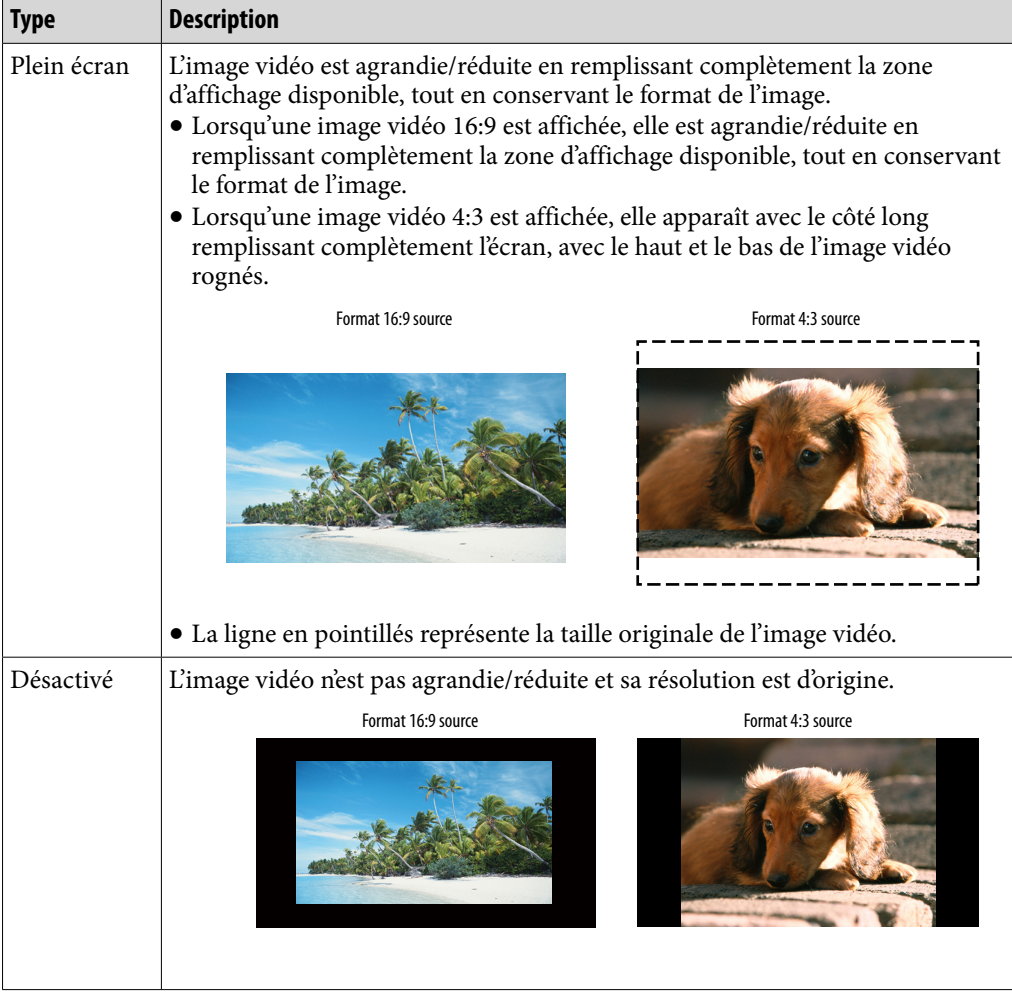

### <span id="page-62-0"></span>Ecoute du son de la vidéo uniquement (Affich. HOLD activé)

Vous pouvez régler le lecteur pour faire disparaître l'écran vidéo alors que le lecteur est en attente, ce qui vous permet d'écouter uniquement le son des vidéos.

Si vous réglez cette option sur « Non », vous économisez les batteries qui durent alors plus longtemps.

#### **Dans le menu HOME, sélectionnez (Paramètres) « Réglages Vidéo » « Affich. HOLD activé » le type de réglage d'affichage en attente souhaité « OK ».**

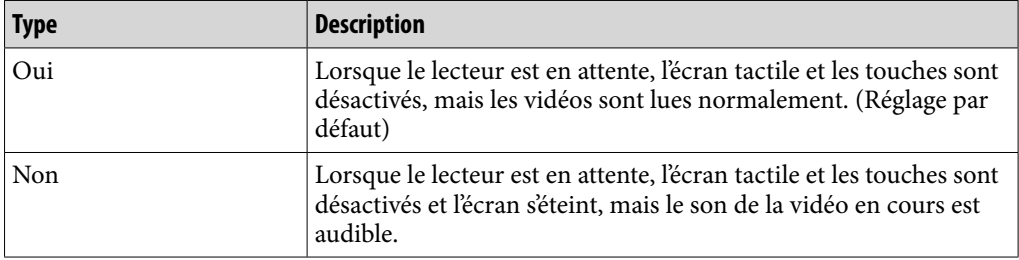

### Ordre de la liste vidéo

Trie la liste des vidéos par date ou titre.

### **Dans le menu HOME, sélectionnez (Paramètres) « Réglages Vidéo » « Ordre de la Liste Vidéo » l'ordre souhaité du type de liste des vidéos « OK ».**

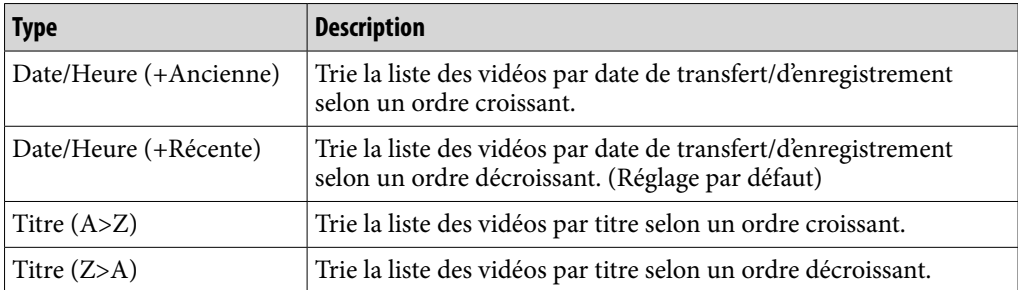

# Visualisation de photos (Photo)

Pour visualiser des photos, sélectionnez  $\sim$  (Photo) dans le menu HOME pour afficher l'écran d'affichage des photos.

Vous pouvez sélectionner les photos de votre choix dans une liste en sélectionnant  $Q$  (Recherche) sur l'écran d'affichage des photos.

Les informations sur les photos, les touches de commande, etc., sont affichées sur l'écran d'affichage des photos.

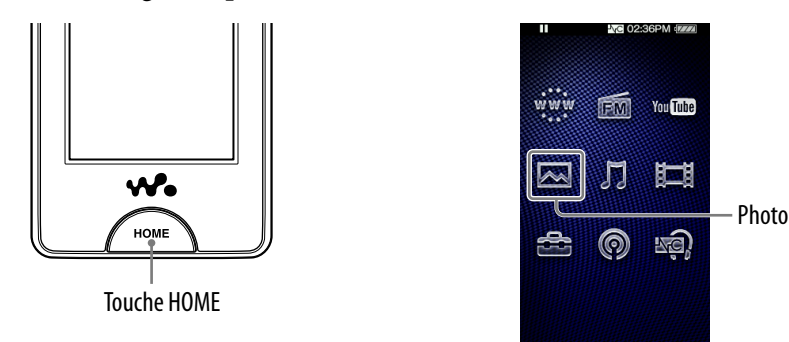

### **Dans le menu HOME, sélectionnez** <a>

L'écran d'affichage des photos apparaît.

• Lorsque vous sélectionnez **Q** (Recherche) sur l'écran d'affichage des photos, le menu de recherche apparaît. Vous pouvez sélectionner la méthode de recherche souhaitée pour afficher l'écran de liste et rechercher des photos. Pour plus d'informations, reportez-vous à la section « Recherche de photos » ( $\mathscr F$  [page 67\)](#page-66-0).

### **2** Faites glisser votre doigt ou **tapotez vers le côté pour afficher la photo précédente ou suivante.**

 Vous pouvez effleurer les touches de commande, les icônes, etc., de l'écran d'affichage des photos pour commander le lecteur. Pour plus d'informations sur le contrôle de l'affichage des photos, reportez-vous à la section « Ecran d'affichage des photos » ( $\circledast$  [page 66\)](#page-65-0).

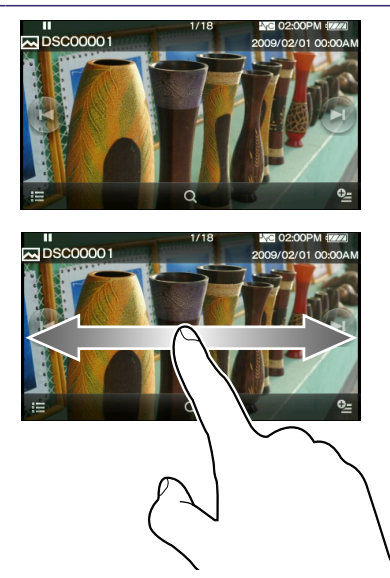

### **Conseils**

- La lecture des pistes continue même pendant la recherche de photos dans les listes de dossiers photo ou dans les listes de photos ou bien lors de l'affichage de l'écran d'affichage des photos.
- Vous pouvez organiser les photos transférées sur le lecteur par dossier. Sélectionnez le lecteur ([WALKMAN]) à l'aide de l'Explorateur Windows, glissez-déposez un nouveau dossier sous le dossier « DCIM », « PICTURES » ou « PICTURE ». Pour plus d'informations sur la hiérarchie des données, voir <sup>F</sup> [page 31.](#page-30-0)

#### **Remarque**

 $\bullet$  Si la photo est trop grande ou si le fichier de photo est endommagé,  $\Box$  apparaît et il est impossible d'afficher la photo.

### <span id="page-65-0"></span>Ecran d'affichage des photos

Vous pouvez afficher ou masquer les touches de commande, les icônes, etc. en effleurant l'écran. Lorsqu'aucune opération n'est effectuée pendant un certain temps, ils disparaissent.

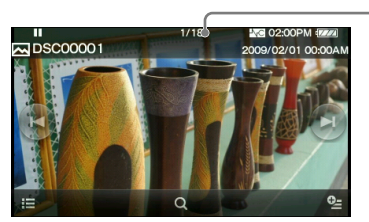

Zone d'informations

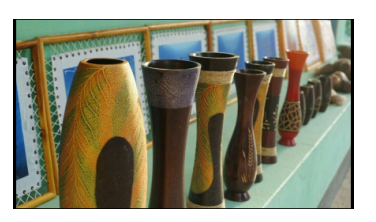

### Utilisation de l'écran d'affichage des photos

Vous pouvez effleurer les éléments comme les touches de commande de l'écran pour commander le lecteur.

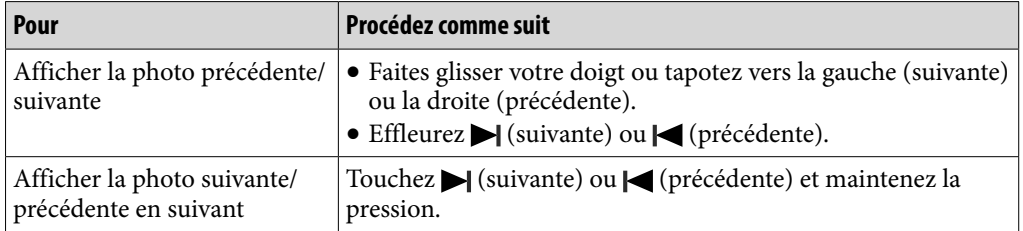

### Icônes de l'écran d'affichage des photos

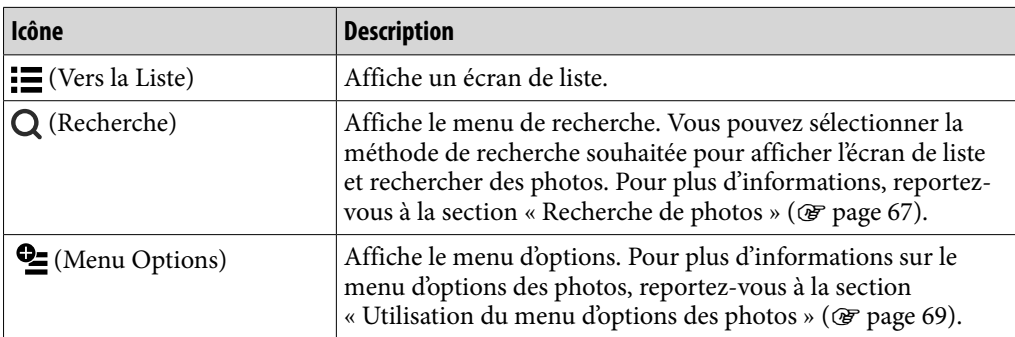

# <span id="page-66-0"></span>Recherche de photos

Lorsque vous effleurez Q (Recherche) sur l'écran d'affichage des photos ou sur l'écran de liste, le menu de recherche apparaît. Vous pouvez sélectionner la méthode de recherche souhaitée pour rechercher les photos de votre choix dans la liste.

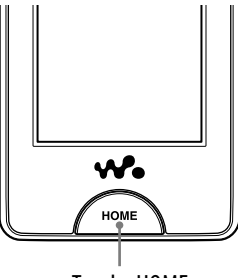

Touche HOME

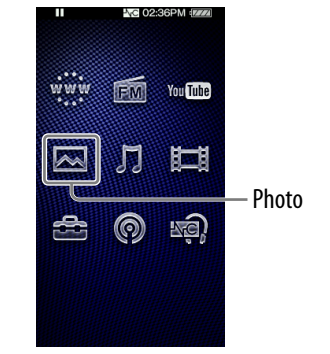

### **Dans le menu HOME, sélectionnez (Photo) (Recherche) la méthode de recherche de votre choix la photo de votre choix.**

 Sélectionnez les éléments comme suit, jusqu'à ce qu'une liste de photos s'affiche.

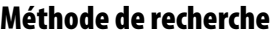

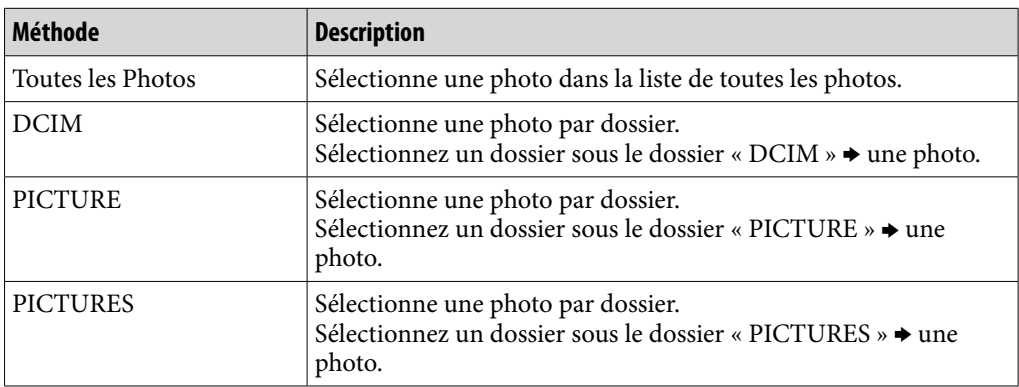

## Suppression de photos

Utilisez Media Manager for WALKMAN ou l'Explorateur Windows pour supprimer des photos du lecteur.

Utilisez Media Manager for WALKMAN pour supprimer les photos transférées à l'aide de Media Manager for WALKMAN.

Pour plus d'informations sur l'utilisation du logiciel Media Manager for WALKMAN, reportez-vous à l'Aide.

#### **Remarques**

- Si vous renommez une photo du lecteur à l'aide de l'Explorateur Windows, elle ne peut pas être supprimée à l'aide de Media Manager for WALKMAN. Utilisez l'Explorateur Windows pour la supprimer.
- Il est impossible de supprimer des photos sur le lecteur s'il n'est pas raccordé à un ordinateur.

# <span id="page-68-0"></span>Utilisation du menu d'options des photos

Vous pouvez afficher le menu d'options des photos en sélectionnant  $\mathbf{\subseteq}$  (Menu Options) dans l'écran de liste des photos ou dans l'écran d'affichage des photos. Pour savoir comment utiliser le menu d'options, voir  $\mathcal F$  [page 18.](#page-17-0)

Les options affichées sur le menu d'options varient selon l'écran à partir duquel vous affichez le menu d'options. Reportez-vous à la page de référence pour connaître les réglages et l'utilisation.

### Options apparaissant dans l'écran de liste

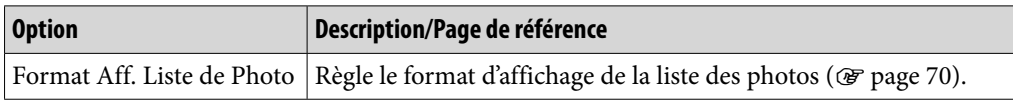

### Options apparaissant sur l'écran d'affichage

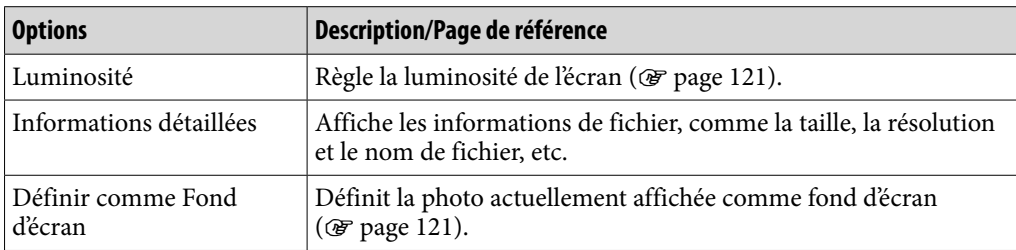

# <span id="page-69-0"></span>Modification des réglages photo

Pour modifier les réglages photo, sélectionnez  $\bigoplus$  (Paramètres) dans le menu HOME, puis sélectionnez « Réglages Photo ».

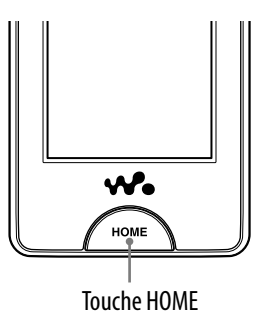

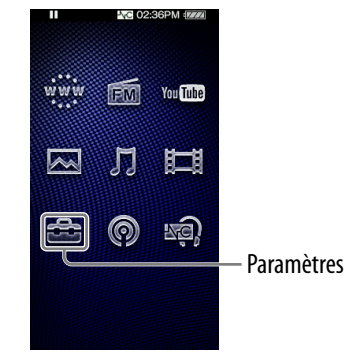

### Réglage du format d'affichage de la liste des photos

Le lecteur propose 2 formats d'affichage. Vous pouvez choisir d'afficher le format de la liste des photos sous la forme « Vignette + Titre\*1 » ou « Vignette seulement ».

### **Dans le menu HOME, sélectionnez (Paramètres) « Réglages Photo » « Form. aff. liste photos » le type de format de liste des photos souhaité « OK ».**

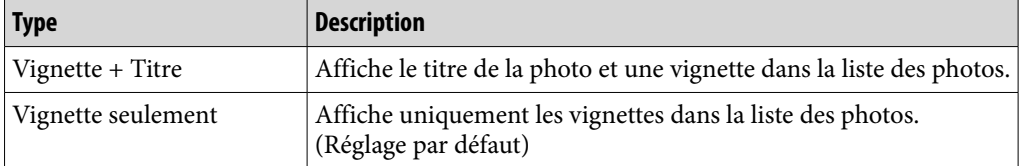

\*1 Le terme vignette renvoie à une image miniature d'une photo.

#### **Remarque**

Selon le format du fichier, les vignettes peuvent ne pas s'afficher.

## Ecoute de la radio FM

Pour écouter la radio FM, sélectionnez  $\blacksquare$  (Radio FM) dans le menu HOME pour afficher l'écran Radio FM.

Les informations, les touches de commande, etc., de la Radio FM sont affichées sur l'écran Radio FM.

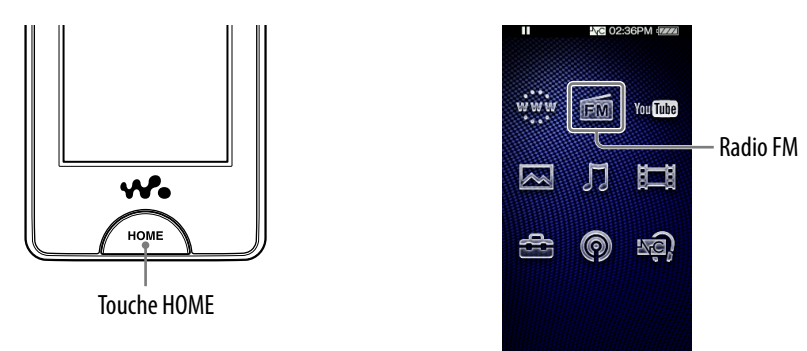

#### **Remarque**

Le cordon des écouteurs sert d'antenne, développez-le donc le plus possible.

### Pour écouter la radio FM

#### **Dans le menu HOME, sélectionnez (Radio FM) la fréquence ou le numéro Préréglage de votre choix.**

 Vous pouvez effleurer les touches de commande, les icônes, etc., de l'écran Radio FM pour commander le lecteur. Fréquence

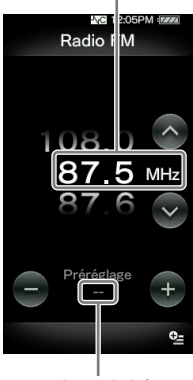

Numéro Préréglage

#### Ecran Radio FM

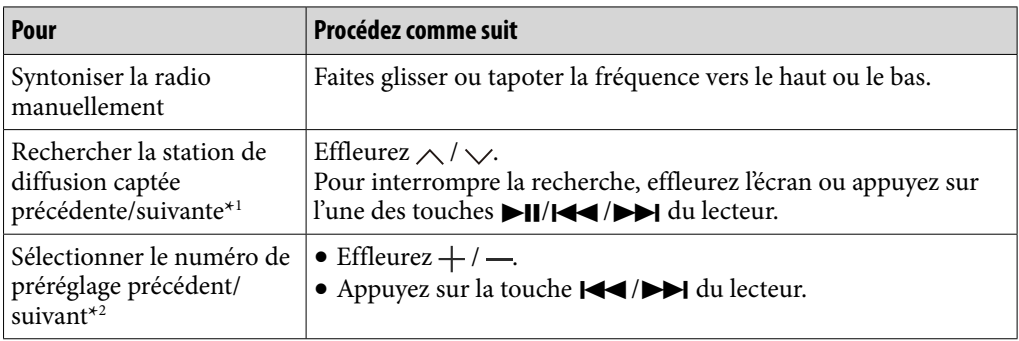

\*1 Si la sensibilité est trop élevée, réglez le paramètre « Sensibilité de Balayage » ( $\circledast$  [page 75\)](#page-74-0) sur « Faible ».

\*2 Vous ne pouvez pas sélectionner de numéro Préréglage si aucune station préréglée n'est enregistrée. Préréglez les stations captées à l'aide de l'option « Préréglage automatique » ( $\circled{r}$  [page 73\)](#page-72-0).

#### Icônes sur l'écran Radio FM

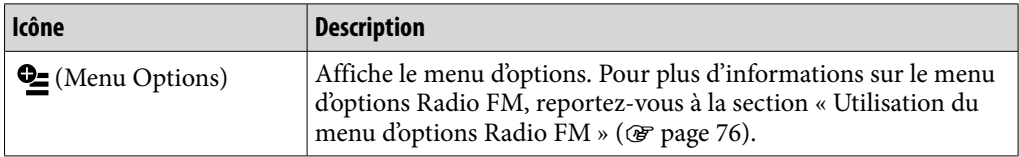
# <span id="page-72-0"></span>Préréglage automatique des stations de diffusion (Préréglage automatique)

Vous pouvez prérégler automatiquement des stations de diffusion captées (jusqu'à 30 stations) en sélectionnant « Préréglage automatique ». Lorsque vous utilisez la radio FM pour la première fois ou lorsque vous vous déplacez, il est recommandé de prérégler les stations de diffusion captées en sélectionnant « Préréglage automatique ».

#### **1** Dans l'écran Radio FM, sélectionnez **<del>일</del> (Menu Options)** → **« Préréglage automatique » « Oui ».**

Les stations de diffusion captées sont préréglées de la plus basse à la plus haute fréquence.

« Prér. auto terminé. » apparaît une fois le préréglage terminé et la première station préréglée peut être captée.

Sélectionnez « Non » pour annuler le préréglage automatique.

# **C** Conseil

 Si en raison d'une sensibilité élevée, le lecteur capte de nombreuses stations de diffusion non désirées, réglez le paramètre « Sensibilité de Balayage » (@ [page 75\)](#page-74-0) sur « Faible ».

#### **Remarque**

L'opération « Préréglage automatique » supprime les stations de diffusion déjà préréglées.

## <span id="page-73-0"></span>Préréglage manuel des stations de diffusion

Vous pouvez prérégler les stations de diffusion que l'option « Préréglage automatique » ne peut pas détecter ( $\circledast$  [page 73](#page-72-0)).

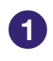

### **Sélectionnez la fréquence de votre choix dans l'écran Radio FM.**

# **Sélectionnez (Menu Options) « Enreg. comme Préréglage ».**

La fréquence sélectionnée à l'étape  $\bullet$  est préréglée et le numéro Préréglage affecté apparaît en dessous de la fréquence.

# **Conseil**

Vous pouvez prérégler jusqu'à 30 stations.

#### **Remarque**

 Les numéros de préréglage sont enregistrés de la fréquence la plus basse à la fréquence la plus haute.

# Suppression des stations de diffusion préréglées

**Effleurez** + / – sur l'écran Radio FM pour sélectionner un numéro **Préréglage souhaité pour la fréquence.**

# **Sélectionnez (Menu Options) « Suppression Préréglage ».**

La station de diffusion préréglée sélectionnée est supprimée.

# <span id="page-74-0"></span>Modification des réglages de la radio FM

Pour modifier les réglages de la radio FM, sélectionnez  $\triangle$  (Paramètres) dans le menu HOME, puis sélectionnez « Réglages Radio FM ».

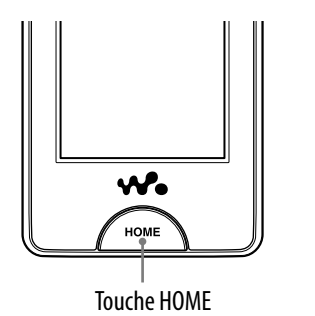

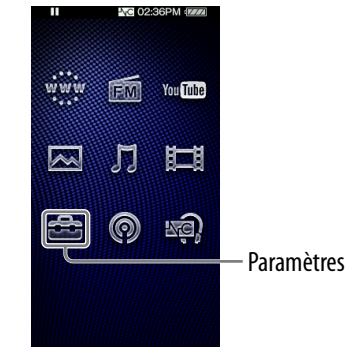

# Sensibilité de balayage

Lorsque vous sélectionnez des stations à l'aide de la fonction « Préréglage automatique » ( $\circledast$  [page 73\)](#page-72-0) ou en effleurant  $\wedge / \vee$ , le récepteur FM peut capter des stations de diffusion indésirables en raison d'une sensibilité trop élevée. Dans ce cas, réglez la réception sur « Faible ». « élevée » est réglé par défaut.

# **Dans le menu HOME, sélectionnez (Paramètres) « Réglages Radio FM » « Sensibilité de Balayage » « Faible » « OK ».**

 Pour régler la sensibilité de réception aux paramètres par défaut, sélectionnez « Élevée ».

### Mono/Auto

Si des parasites apparaissent en cours de réception FM, réglez le récepteur sur « Mono » pour passer en mode monaural. Si vous sélectionnez « Auto », la réception monaurale/stéréo est sélectionnée automatiquement selon les conditions de réception. « Auto » est réglé par défaut.

 **Dans le menu HOME, sélectionnez (Paramètres) « Réglages Radio FM » « Mono/Auto » « Mono » « OK ».**

Pour revenir au réglage automatique, sélectionnez « Auto ».

# Utilisation du menu d'options Radio FM

Vous pouvez afficher le menu d'options Radio FM en sélectionnant  $\mathbf{\mathcal{Q}}$  (Menu Options) sur l'écran Radio FM. Pour plus d'informations sur l'utilisation du menu d'options, voir  $\mathcal F$  [page 18.](#page-17-0)

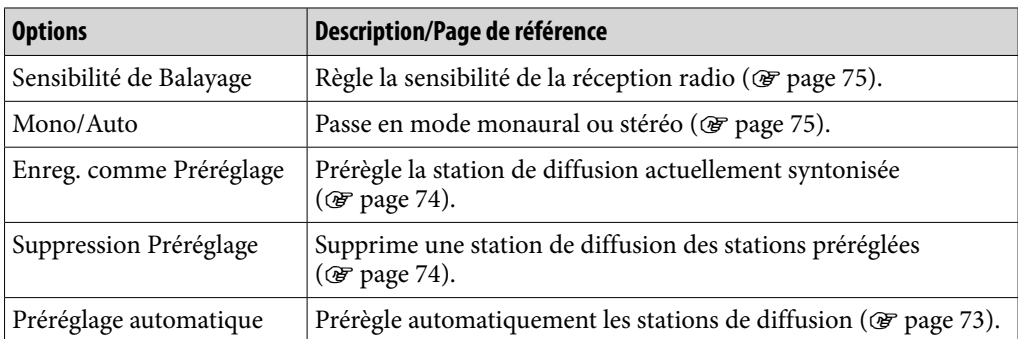

**matières Table des** 

# Visualisation de YouTube

Pour visualiser YouTube, sélectionnez VouTube (YouTube) dans le menu HOME pour afficher l'écran de liste YouTube. Vous pouvez lire une vidéo YouTube en sélectionnant la vidéo de votre choix dans la liste.

Les informations sur la vidéo, les touches de commande, etc., sont affichées sur l'écran de lecture YouTube.

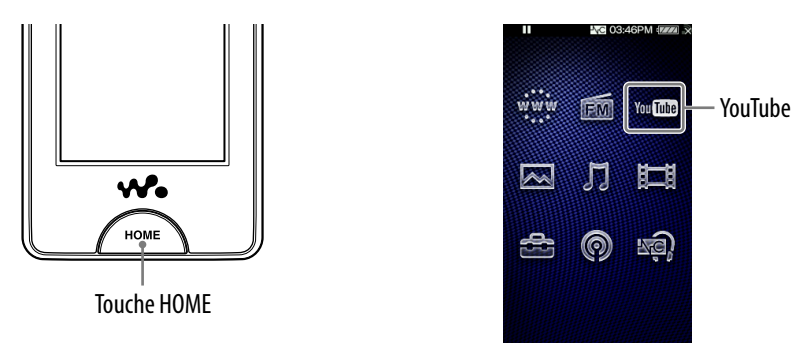

#### **Remarques**

- Pour visualiser YouTube, vous devez vous connecter à un réseau LAN sans fil. Pour plus d'informations sur les paramètres de connexion LAN sans fil, reportez-vous à la section « Connexion LAN sans fil » ( $\circledast$  [page 33\)](#page-32-0).
- Avant de regarder YouTube, réglez la date et l'heure (@ [page 26\)](#page-25-0).

# Pour visualiser YouTube

#### **1** Dans le menu HOME, sélectionnez YouTube (YouTube).

Si le lecteur n'a pas encore été connecté à un réseau LAN sans fil, l'écran de confirmation de connexion apparaît. Suivez les instructions de la section « Connexion à un réseau LAN sans fil » (@ [page 34\)](#page-33-0) pour effectuer la connexion.

Une fois la connexion établie, l'écran de liste YouTube apparaît.

• Lorsque vous sélectionnez Q (Recherche) sur l'écran de lecture YouTube ou l'écran de liste YouTube, le menu de recherche apparaît. Vous pouvez sélectionner la méthode de recherche souhaitée pour afficher l'écran de liste et rechercher des vidéos. Pour plus d'informations, reportez-vous à la section « Recherche de vidéos dans YouTube » ( $\circledast$  [page 80\)](#page-79-0).

**matières Table des** 

### **Sélectionnez la vidéo de votre choix.**

Le lecture de la vidéo YouTube commence.

 Vous pouvez effleurer les touches de commande, les icônes, etc., sur l'écran de lecture YouTube pour commander le lecteur. Pour plus d'informations sur le contrôle de la lecture vidéo, reportez-vous à la section « Ecran de lecture YouTube » ( $\circled{r}$  [page 79\)](#page-78-0).

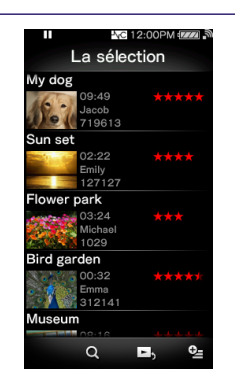

# <span id="page-78-0"></span>Ecran de lecture YouTube

Vous pouvez afficher ou masquer les touches de commande, les icônes, etc. en effleurant l'écran. Lorsqu'aucune opération n'est effectuée pendant un certain temps, ils disparaissent.

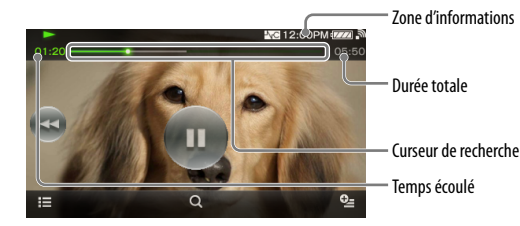

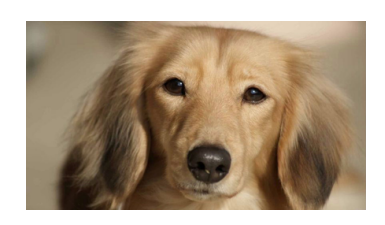

### Utilisation de l'écran de lecture YouTube

Vous pouvez effleurer les éléments comme les touches de commande de l'écran pour commander le lecteur. Vous pouvez également utiliser les touches  $\blacktriangleright$ II/ $\blacktriangleleft$  du lecteur pour le commander.

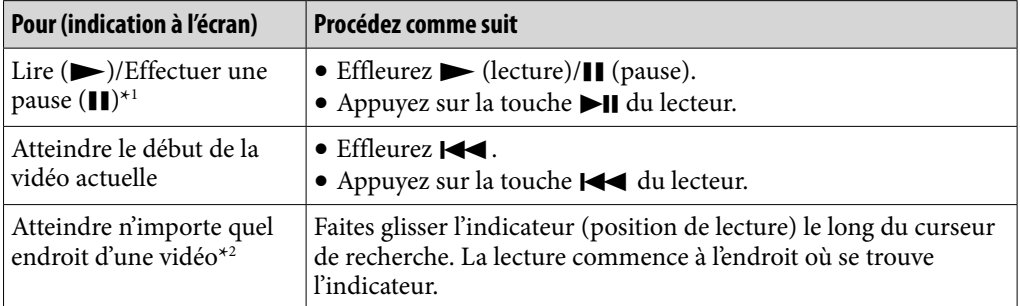

\*1 En cours de pause, si aucune opération n'est effectuée pendant un certain temps, le lecteur passe automatiquement en mode de veille.

\*2 Vous ne pouvez pas choisir un point où les données vidéo n'ont pas été mises en mémoire tampon.

#### Icônes de l'écran de lecture

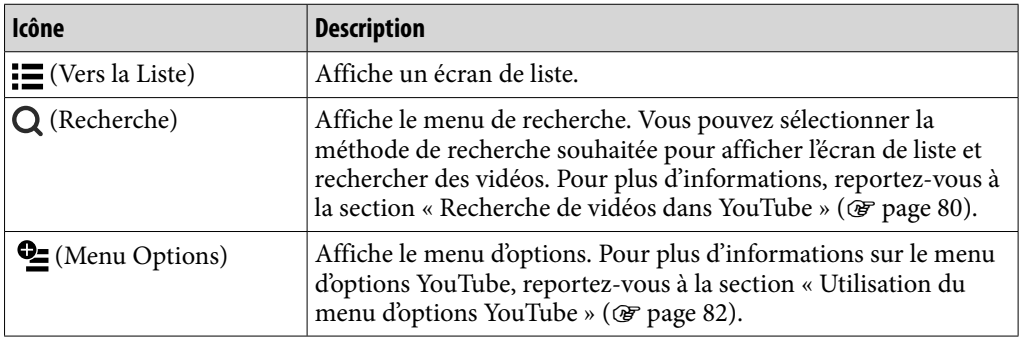

# <span id="page-79-0"></span>Recherche de vidéos dans YouTube

Lorsque vous effleurez Q (Recherche) sur l'écran de lecture YouTube ou l'écran de liste, le menu de recherche apparaît. Vous pouvez sélectionner la méthode de recherche souhaitée pour rechercher la vidéo de votre choix dans la liste.

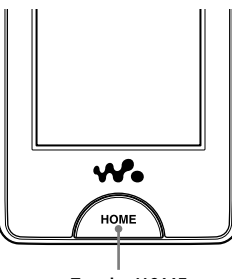

Touche HOME

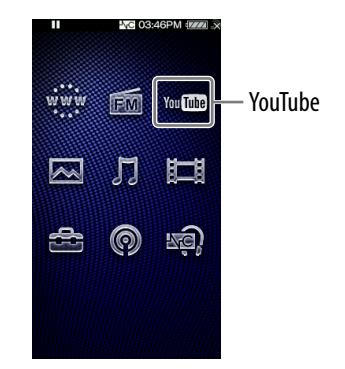

### **1** Dans le menu HOME, sélectionnez YouTube)  $\rightarrow$  **(Recherche) la méthode de recherche de votre choix la vidéo de votre choix.**

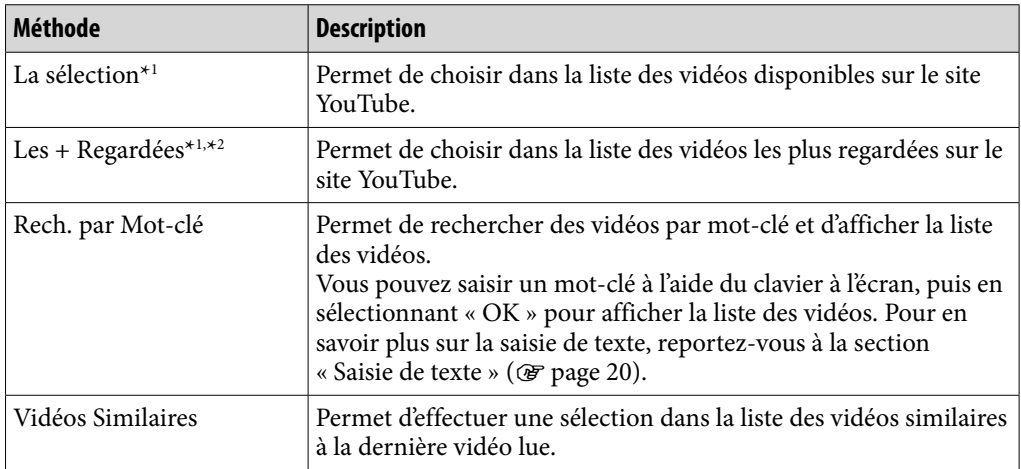

\*<sup>1</sup> Vous pouvez réduire la liste en sélectionnant un pays/une région ( $\circledast$  [page 81](#page-80-0)).

\*<sup>2</sup> Vous pouvez réduire la liste en choisissant une période (@ [page 81\)](#page-80-0).

# <span id="page-80-0"></span>Sélection d'un pays/une région

Vous pouvez réduire la liste « La sélection » et la liste des vidéos « Les + Regardées » en choisissant un pays/une région.

### **1** Dans le menu HOME, sélectionnez YouTube)  $\rightarrow$  **(Recherche) « La sélection » ou « Les + Regardées » (Menu Options) « Pays/Région » le pays/la région de votre choix « OK ».**

# **C**<sup>c</sup> Conseil

 $\bullet$  Vous pouvez également sélectionner  $\bullet$  (Paramètres)  $\bullet$  « Paramètres YouTube »  $\bullet$ « Pays/Région » dans le menu HOME pour sélectionner un pays/une région.

## Sélection d'une période

Vous pouvez réduire la liste des vidéos « Les + Regardées » en sélectionnant une période.

**1** Dans le menu HOME, sélectionnez You **(MS**) (YouTube)  $\rightarrow$  **(Recherche) « Les + Regardées » (Menu Options) « Période » la période souhaitée « OK ».**

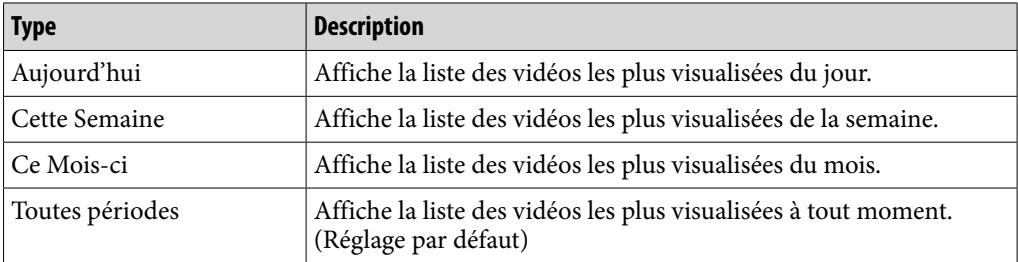

# ີ່ Conseil

 $\bullet$  Vous pouvez également sélectionner  $\bullet$  (Paramètres)  $\bullet$  « Paramètres YouTube »  $\bullet$ « Période » dans le menu HOME pour sélectionner une période.

# <span id="page-81-0"></span>Utilisation du menu d'options YouTube

Vous pouvez afficher le menu d'options YouTube en sélectionnant  $\mathbf{\subseteq}$  (Menu Options) dans l'écran de lecture YouTube ou l'écran de liste YouTube. Pour savoir comment utiliser le menu d'options, voir  $\circledast$  [page 18.](#page-17-0)

Les options affichées sur le menu d'options varient selon l'écran à partir duquel vous affichez le menu d'options. Reportez-vous à la page de référence pour connaître les réglages et l'utilisation.

# Options apparaissant dans l'écran de liste

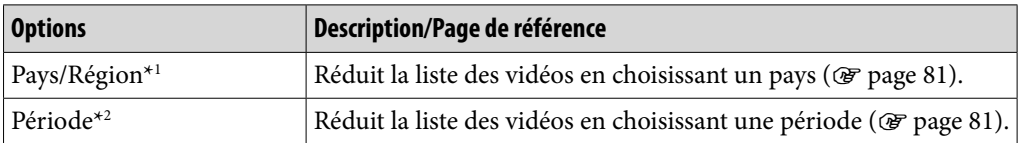

\*1 Cette option apparaît uniquement lorsque la liste « La sélection » ou la liste « Les + Regardées » est affichée.

\*2 Cette option apparaît uniquement lorsque la liste « Les + Regardées » est affichée.

# Options apparaissant sur l'écran de lecture

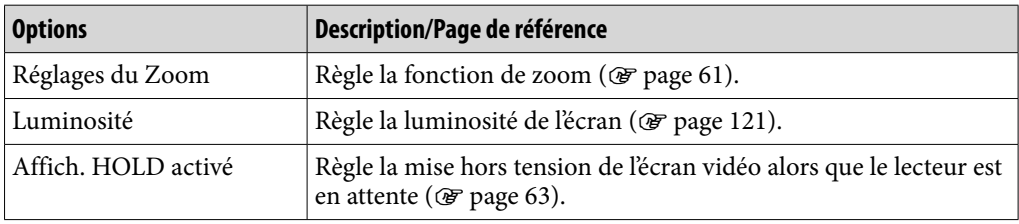

# Avant de lire un podcast

Vous pouvez utiliser la fonction podcast du lecteur de trois manières. Pour plus d'informations, reportez-vous aux descriptions correspondantes.

- $\bullet$  Enregistrez un podcast à l'aide du lecteur ( $\circledast$  [page](#page-83-0) 84), téléchargez des épisodes grâce à la fonction LAN sans fil du lecteur ( $\mathscr F$  [page](#page-85-0) 86), puis lisez ces épisodes ( $\mathcal{F}$  [page](#page-89-0) 90).
- Enregistrez un podcast à l'aide de Media Manager for WALKMAN ou Content Transfer ( $\mathcal F$  [page 22\)](#page-21-0), téléchargez les épisodes à l'aide de la fonction LAN sans fil du lecteur ( $\mathcal{F}$  [page 86\)](#page-85-0), puis lisez-les ( $\mathcal{F}$  [page 90](#page-89-0)).
- $\bullet$  Téléchargez les épisodes sur un ordinateur ( $\circledast$  [page 22\)](#page-21-0), transférez-les de l'ordinateur vers le lecteur à l'aide de Media Manager for WALKMAN, Content Transfer ou l'Explorateur Windows (@ [page 22\)](#page-21-0), puis lisez-les  $(\mathcal{F}$  [page 90\)](#page-89-0).

#### **Remarques**

- Si vous transférez les épisodes d'un podcast d'un ordinateur vers le lecteur à l'aide de l'Explorateur Windows, vous ne pouvez pas actualiser le podcast à l'aide de la fonction LAN tant que vous ne l'avez pas enregistré.
- Le lecteur prend en charge les podcasts audio et vidéo. Le lecteur ne prend pas en charge les podcasts photo.

# Qu'est-ce qu'un podcast?

Un « podcast » est un ensemble de fichiers audio ou vidéo publiés sur Internet. Les fichiers, appelés épisodes, peuvent être téléchargés automatiquement via un flux RSS afin d'être lus. De nombreux sites d'informations, des entreprises ou des particuliers publient des podcasts à l'aide de flux RSS. Vous pouvez enregistrer un podcast sur le lecteur via l'icône RSS sur un site Web. Après l'enregistrement, lorsque les derniers épisodes ont été ajoutés au podcast, vous pouvez les télécharger.

# <span id="page-83-0"></span>Enregistrement d'un podcast

Pour lire des épisodes de podcasts, vous devez enregistrer le podcast sur le lecteur et télécharger des épisodes. Vous pouvez enregistrer un podcast en sélectionnant l'icône RSS affichée dans le navigateur Internet du lecteur. Pour savoir comment utiliser le navigateur Internet du lecteur, reportez-vous à la section « Visualisation de sites Web (Navigateur Internet) » ( $\mathcal{F}$  [page](#page-101-0) 102). Vous pouvez également transférer un podcast à l'aide de Media Manager for WALKMAN ou de Content Transfer pour enregistrer le podcast sur le lecteur. Pour plus d'informations sur le transfert de podcasts, reportez-vous à l'Aide de chaque logiciel.

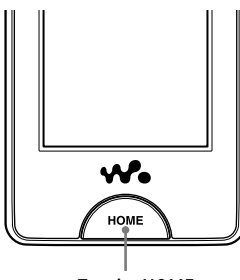

Touche HOME

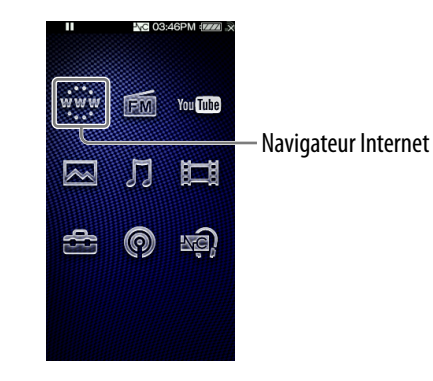

# Q̃ Conseil

 Vous pouvez facilement enregistrer des podcasts à l'aide de la collection de liens podcast. A partir de l'écran de liste, sélectionnez  $\mathbf{\mathcal{Q}}$  (Menu Options)  $\rightarrow$  « Vers les Liens Podcast », puis passez à l'étape  $\bullet$  à la page suivante.

# Enregistrement d'un podcast à l'aide du navigateur Internet du lecteur

**D** Dans le menu HOME, sélectionnez www. (Navigateur Internet).

Si le lecteur n'a pas encore été connecté à un réseau LAN sans fil, l'écran de confirmation de connexion apparaît. Suivez les instructions de la section « Connexion à un réseau LAN sans fil » ( $\mathscr F$  [page](#page-33-0) 34) pour effectuer la connexion.

Une fois la connexion établie, le navigateur Internet apparaît.

**Index**

# **Ouvrez la page Web du podcast souhaité, puis sélectionnez l'icône RSS.**

Le podcast est enregistré sur le lecteur lorsque vous sélectionnez l'icône RSS.

- Les icônes RSS diffèrent selon les sites Web. Reportez-vous aux descriptions sur le site Web pour sélectionner une icône RSS.
- Pour savoir comment utiliser le navigateur Internet, reportez-vous à la section « Visualisation de sites Web (Navigateur Internet) » ( $\circledast$  [page](#page-101-0) 102).

# **Conseil**

 Vous pouvez transférer des épisodes d'un ordinateur vers le lecteur, sans enregistrer le podcast. Pour plus d'informations, reportez-vous à la section « Transfert de musiques/ vidéos/photos/podcasts » (@ [page](#page-27-0) 28).

### **Remarque**

 Si vous transférez des épisodes d'un podcast depuis un ordinateur vers le lecteur à l'aide de l'Explorateur Windows, vous ne pouvez pas réactualiser le podcast avec la fonction LAN sans fil. Si vous prévoyez d'actualiser le podcast, enregistrez-le à l'aide du lecteur ou de Media Manager for WALKMAN. Pour savoir comment enregistrer des podcasts à l'aide de Media Manager for WALKMAN, reportez-vous à l'Aide de Media Manager for WALKMAN.

# <span id="page-85-0"></span>Téléchargement d'épisodes

Vous pouvez télécharger les derniers épisodes du podcast de votre choix. Vous pouvez également télécharger les derniers épisodes de tous les podcasts que vous avez sélectionnés pour les actualiser.

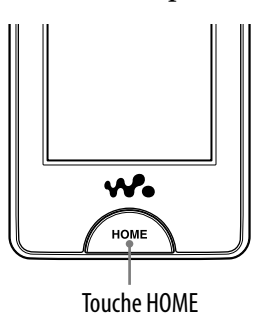

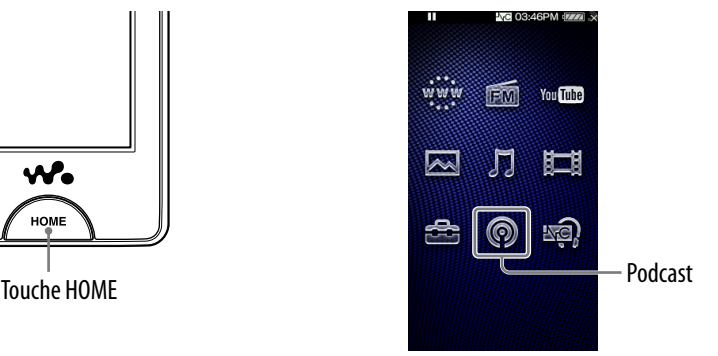

#### **Remarque**

 Pour télécharger des épisodes de podcasts enregistrés sur le lecteur, ce dernier doit être connecté à un réseau LAN sans fil.

# Téléchargement à partir d'un podcast

### **D** Dans le menu HOME, sélectionnez @ (Podcast)  $\rightarrow$  $\Xi$  (Vers la Liste)  $\rightarrow$   $\Im$  (Retour).

L'écran Liste des Podcasts apparaît.

## **2** Sélectionnez le podcast de votre choix **→**   $\text{ }^{\mathbf{\bullet}}$  (Menu Options) **→ « Actualiser ce Podcast ».**

Si le lecteur n'a pas encore été connecté à un réseau LAN sans fil, l'écran de confirmation de connexion apparaît. Suivez les instructions de la section « Connexion à un réseau LAN sans fil » ( $\circledast$  [page](#page-33-0) 34) pour effectuer la connexion.

Une fois la connexion établie, le téléchargement des derniers épisodes commence.

- Vous pouvez sélectionner « Annuler » pour annuler le téléchargement et revenir à l'écran de liste des épisodes.
- Vous pouvez sélectionner « Omettre » pour ignorer l'épisode en cours et poursuivre le téléchargement à partir de l'épisode suivant.

# <span id="page-86-0"></span>Téléchargement pour tous les podcasts sélectionnés pour être actualisés

Vous pouvez télécharger les derniers épisodes de tous les podcasts que vous avez sélectionnés pour les actualiser. Pour savoir comment sélectionner/ désélectionner des podcasts à actualiser, reportez-vous à la section « Sélection/ Désélection des podcasts à actualiser » ( $\circledast$  [page 88\)](#page-87-0).

### **1** Dans le menu HOME, sélectionnez ◎ (Podcast) →  **(Vers la Liste) (Retour).**

L'écran Liste des Podcasts apparaît.

# **2** Sélectionnez <sup>**<u>©</u></sup> (Menu D'Options) → « Actualiser les Podcasts ».**</sup>

Si le lecteur n'a pas encore été connecté à un réseau LAN sans fil, l'écran de confirmation de connexion apparaît. Suivez les instructions de la section « Connexion à un réseau LAN sans fil » (@ [page](#page-33-0) 34) pour effectuer la connexion.

Une fois la connexion établie, le téléchargement des derniers épisodes de chaque podcast commence.

- Vous pouvez sélectionner « Annuler » pour annuler le téléchargement et revenir à l'écran de liste des podcasts.
- Vous pouvez sélectionner « Omettre » pour ignorer l'épisode en cours et poursuivre le téléchargement à partir de l'épisode suivant. Si le dernier épisode du podcast est ignoré, le lecteur continue le téléchargement à partir du podcast suivant.

# **C**<sup>c</sup> Conseil

 Vous pouvez définir le nombre d'épisodes récents à télécharger en réglant l'option « Nbre de Téléchargts » ( $\circledast$  [page](#page-88-0) 89).

# <span id="page-87-0"></span>Sélection/Désélection des podcasts à actualiser

Vous pouvez sélectionner/désélectionner des podcasts à actualiser. En sélectionnant des podcasts à actualiser, vous pouvez télécharger les derniers épisodes des podcasts à l'aide de l'option « Actualiser les Podcasts » (*<i>F* [page 87\)](#page-86-0).

#### **■** Dans le menu HOME, sélectionnez ◎ (Podcast) →  **(Vers la Liste) (Retour).**

L'écran Liste des Podcasts apparaît.

#### **<u>2</u>** Sélectionnez **<del>일</del> (Menu Options)**  $\rightarrow$  **« Sélect. Podcast à Actual. » → les podcasts à actualiser « OK ».**

Cochez les podcasts à sélectionner pour l'actualisation. Décochez les podcasts pour les désélectionner. Lorsqu'un podcast est enregistré, il est sélectionné pour être actualisé.

# **Q'** Conseil

 Vous pouvez également sélectionner (Paramètres) « Paramètres Podcast » « Sélect. Podcast à Actual. » dans le menu HOME pour sélectionner/désélectionner les podcasts à actualiser.

#### **Remarque**

 Si vous transférez les épisodes d'un podcast d'un ordinateur vers le lecteur à l'aide de l'Explorateur Windows, vous ne pouvez pas actualiser le podcast à l'aide de la fonction LAN sans fil tant que vous ne l'avez pas enregistré. Si vous prévoyez d'actualiser le podcast, enregistrez-le à l'aide du lecteur ou de Media Manager for WALKMAN. Les podcasts qui peuvent être actualisés sont signalés par l'icône **RSS** dans l'écran Liste des Podcasts.

# <span id="page-88-0"></span>Définition du nombre d'épisodes à télécharger

Vous pouvez définir le nombre des derniers épisodes à télécharger lors de l'actualisation des podcasts.

**1** Dans le menu HOME, sélectionnez ◎ (Podcast)  $\rightarrow$   $\equiv$  (Vers la Liste)  $\rightarrow$  **(Menu Options) « Nbre de Téléchargements » le nombre d'épisodes de votre choix « OK ».**

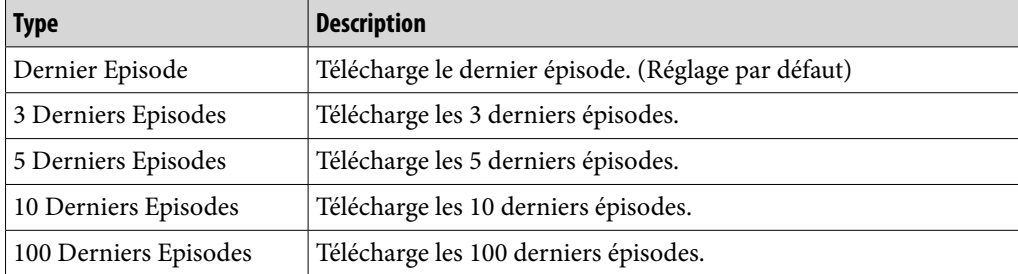

# **Conseil**

 Vous pouvez également sélectionner (Paramètres) « Paramètres Podcast » « Nbre de Téléchargements » dans le menu HOME pour définir le nombre d'épisodes à télécharger.

#### **Remarque**

 Si un épisode a déjà été téléchargé, il n'est pas téléchargé lors de l'actualisation des podcasts. Par exemple, si l'option est réglée sur « 3 Derniers Episodes » et que l'un des 3 derniers épisodes a déjà été téléchargé, les 2 autres épisodes sont téléchargés.

# <span id="page-89-0"></span>Lecture de podcast

Pour lire un podcast, sélectionnez (Podcast) afin d'afficher l'écran de lecture de podcasts.

Vous pouvez choisir l'épisode souhaité en sélectionnant  $\equiv$  (Vers la Liste) sur l'écran de lecture de podcasts.

Les informations sur l'épisode, les touches de commande, etc., sont affichés sur l'écran de lecture de podcasts.

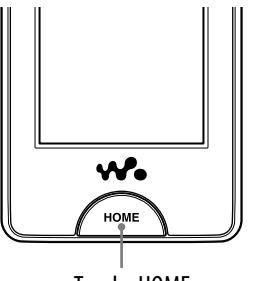

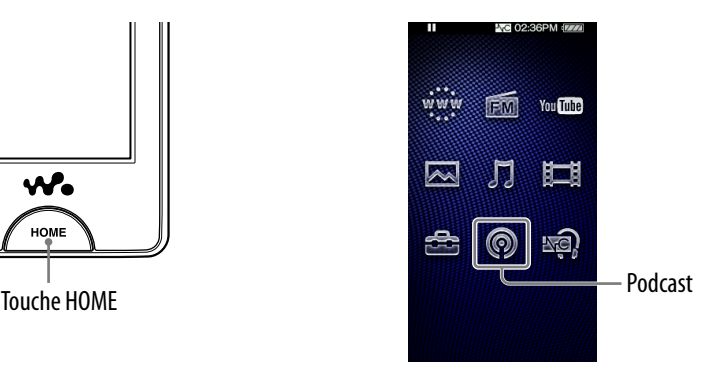

## Pour lire un podcast

### **1** Dans le menu HOME, sélectionnez <sup>(\*</sup>) (Podcast).

L'écran de lecture de podcasts apparaît.

 Lorsque vous sélectionnez (Vers la Liste) sur l'écran de lecture de podcasts, la liste d'épisodes apparaît ( $\circledast$  [page](#page-94-0) 95). Lorsque vous sélectionnez  $\bigcirc$  (Retour) sur l'écran de la liste des épisodes, l'écran Liste des Podcasts s'affiche (@ [page 96](#page-95-0)).

### **Sélectionnez .**

La lecture de l'épisode commence.

 Vous pouvez effleurez les touches de commande, les icônes, etc., de l'écran de lecture des podcasts pour commander le lecteur. Pour plus d'informations sur le contrôle de la lecture de podcasts, reportez-vous à la section « Ecran de lecture de podcasts » ( $\circledast$  [page](#page-90-0) 91).

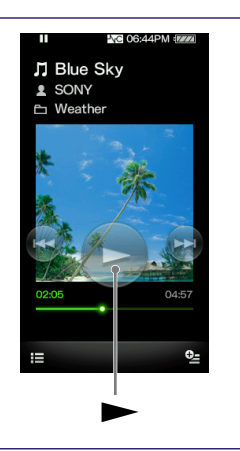

# **matières Table des**

#### **Remarque**

Vous ne pouvez pas lire les épisodes de podcast en continu.

# <span id="page-90-0"></span>Ecran de lecture de podcasts

Vous pouvez afficher ou masquer les touches de commande en effleurant l'écran. Si aucune opération n'est effectuée pendant un certain temps, ces éléments disparaissent.

Vous pouvez effleurer les objets, tels que les touches de commande à l'écran, pour commander le lecteur. Vous pouvez également utiliser les touches // du lecteur pour le faire fonctionner.

#### Ecran de lecture audio

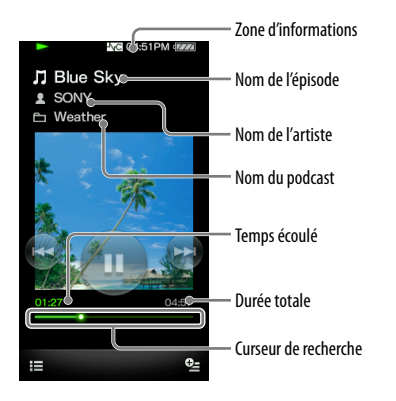

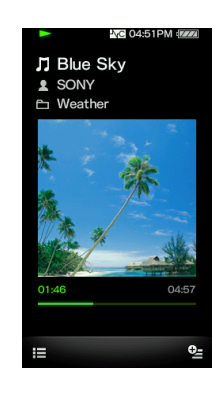

#### **Utilisation de l'écran de lecture audio**

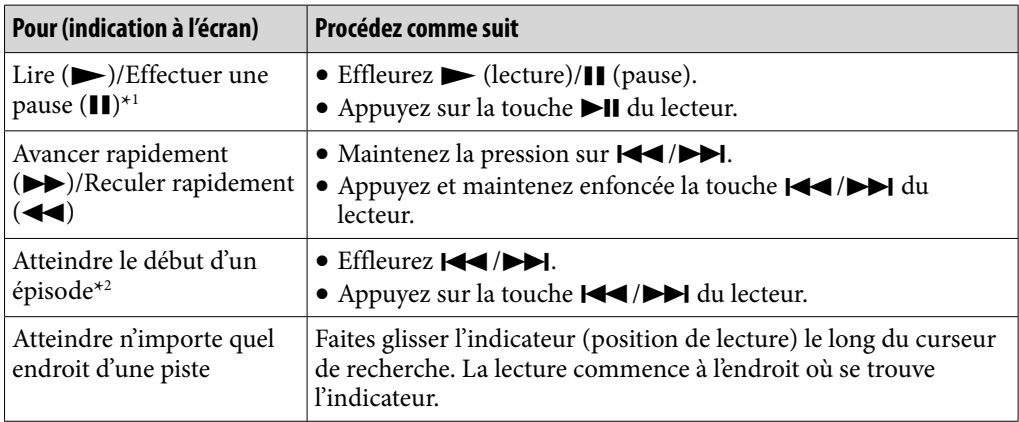

\*1 En cours de pause, si aucune opération n'est exécutée pendant un certain temps, le lecteur passe automatiquement en mode de veille.

\*2 Les deux touches / permettent d'atteindre le début de l'épisode. Pour lire l'épisode suivant, sélectionnez  $\Xi$  (Vers la Liste) afin d'afficher la liste des épisodes et choisir l'épisode souhaité.

### Ecran de lecture vidéo

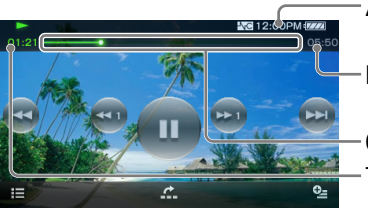

Zone d'informations

Durée totale

Curseur de recherche Temps écoulé

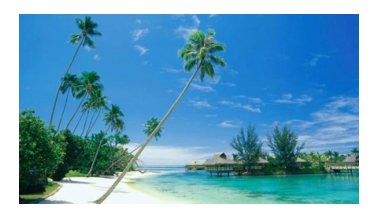

#### **Utilisation de l'écran de lecture vidéo**

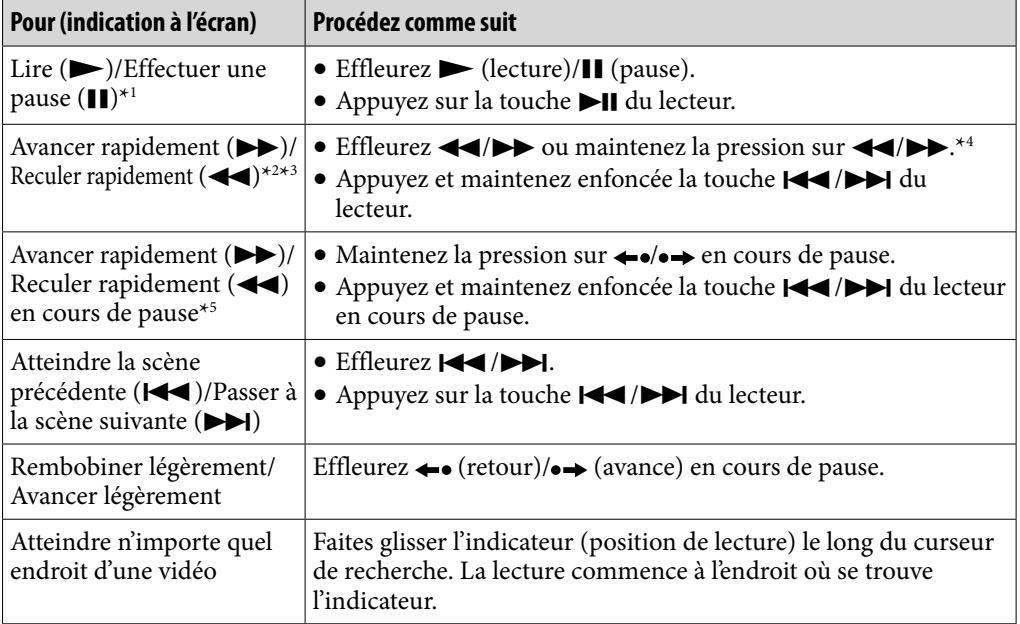

- \*1 En cours de pause, si aucune opération n'est effectuée pendant un certain temps, le lecteur passe automatiquement en mode de veille.
- \*2 Si vous avancez rapidement jusqu'à la fin de l'épisode, la lecture s'interrompt. Si vous effectuez un retour rapide au début de l'épisode en cours de lecture, la lecture reprend automatiquement. Si vous effectuez un retour rapide au début de l'épisode en cours de pause, la lecture reste en pause.
- \*3 Selon l'épisode, ces commandes peuvent ne pas fonctionner comme décrit précédemment.
- \*4 La vitesse d'avance rapide varie selon 3 niveaux lorsque vous effleurez plusieurs fois  $\blacktriangleright$  ( $\blacktriangleright$  1( $\times$ 10),  $\blacktriangleright$  2( $\times$ 30) et  $\blacktriangleright$  3( $\times$ 100)). La vitesse de retour rapide varie également selon 3 niveaux lorsque vous effleurez plusieurs fois  $\blacktriangleleft$  ( $\blacktriangleleft$  1( $\times$ 10),  $\left( \angle 2 \right)$  (×30) et  $\left( \angle 3 \right)$  (×100)). Effleurez  $\rightarrow$  pour quitter ce mode et reprendre la lecture normale.
- \*5 La vitesse d'avance ou de retour rapide en cours de pause varie selon la longueur de la vidéo.

# Icônes de l'écran de lecture

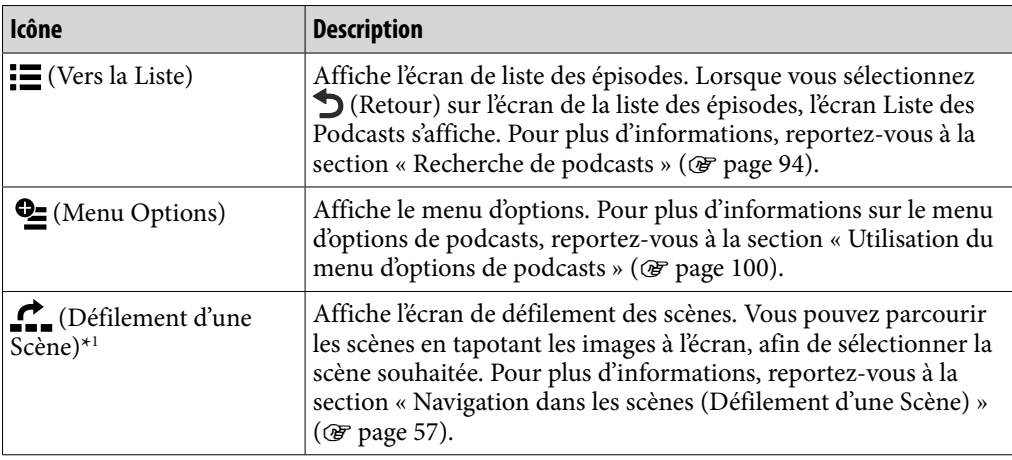

\*<sup>1</sup> L'icône de Défilement d'une Scène apparaît uniquement sur l'écran de lecture vidéo.

# <span id="page-93-0"></span>Recherche de podcasts

Lorsque vous effleurez  $\Xi$  (Vers la Liste) sur l'écran de lecture de podcasts, la liste des épisodes apparaît et vous pouvez sélectionner l'épisode que vous souhaitez lire. Lorsque vous effleurez  $\bigcirc$  (Retour) sur l'écran de liste des épisodes, la liste des podcasts apparaît et vous pouvez sélectionner le podcast de votre choix pour afficher la liste de ses épisodes.

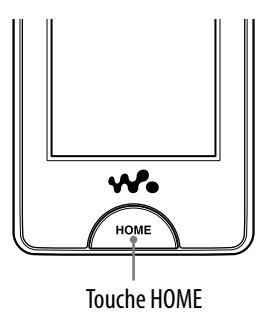

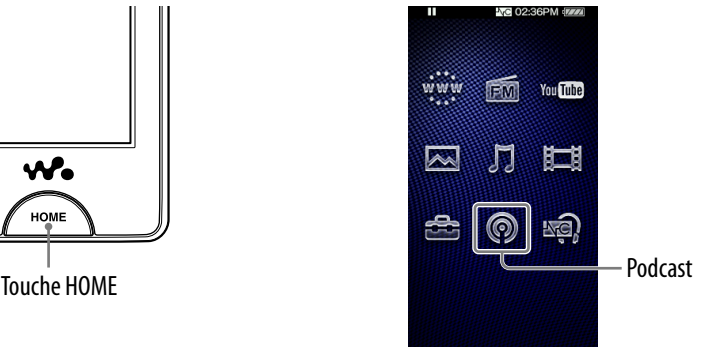

## Pour rechercher des podcasts

#### **Dans le menu HOME, sélectionnez (Podcast) (Vers la Liste) (Retour).**

L'écran Liste des Podcasts apparaît.

### **Sélectionnez le podcast de votre choix.**

L'écran de liste des épisodes apparaît.

# **Sélectionnez l'épisode de votre choix.**

La lecture de l'épisode sélectionné commence.

# **Q Conseils**

- Les podcasts sont classés par nom.
- Les épisodes sont classés par date et heure de publication, du plus récent au plus ancien. Les épisodes transférés à l'aide de l'Explorateur Windows sont classés par nom et affichés dans la liste par ordre chronologique inverse.
- Après avoir téléchargé un épisode sur le lecteur, si vous transférez le même épisode depuis un ordinateur vers le lecteur, les deux fichiers d'épisodes contenant l'épisode s'affichent dans la liste des épisodes.

**matières Table des** 

# <span id="page-94-0"></span>Ecran de liste d'épisodes

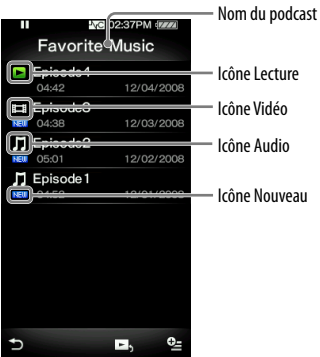

# **matières Table des**

# Icônes des épisodes

Les icônes suivantes sont affichées dans le champ Episode.

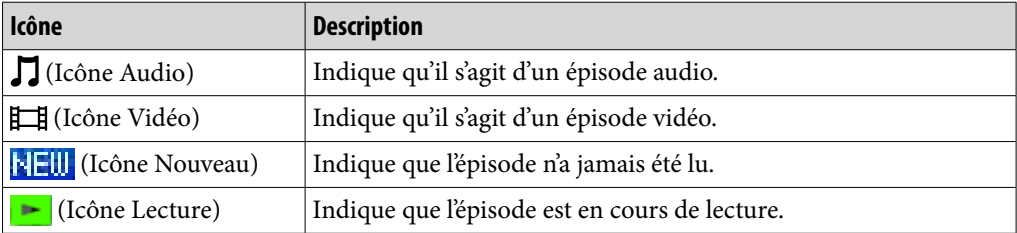

## Utilisation de l'écran de liste des épisodes

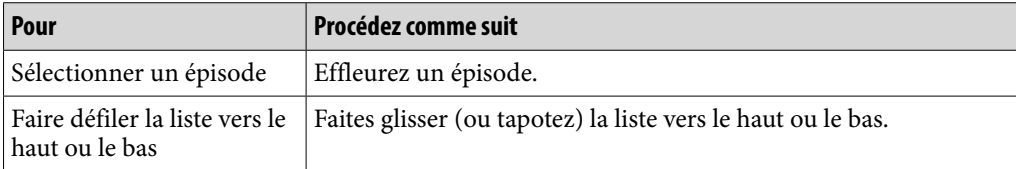

### Icônes de l'écran de liste des épisodes

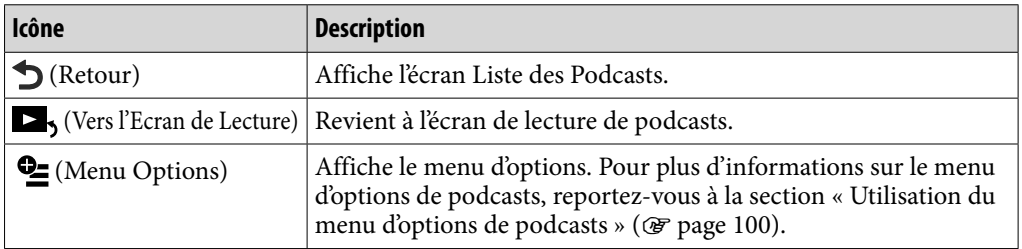

# <span id="page-95-0"></span>Ecran Liste des Podcasts

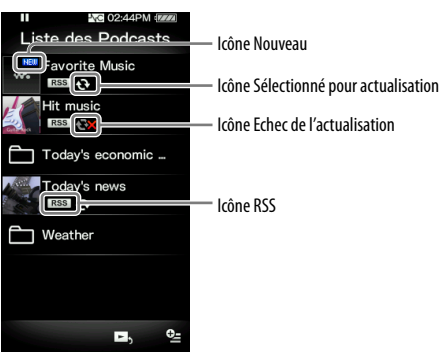

#### Icônes des podcasts

Les icônes suivantes sont affichées dans le champ du nom du podcast\*1 .

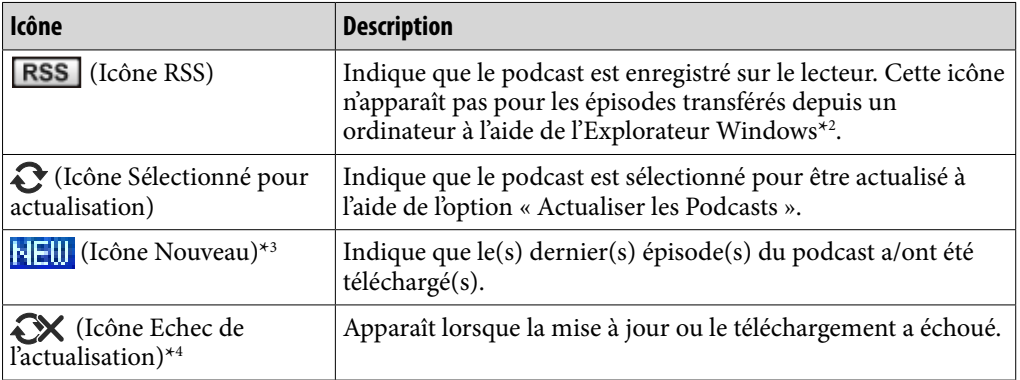

\*1 Pour les podcasts transférés d'un ordinateur vers le lecteur à l'aide de l'Explorateur Windows, le nom du dossier s'affiche.

- \*2 Vous ne pouvez pas actualiser un podcast transféré d'un ordinateur vers le lecteur à l'aide de l'Explorateur Windows. Si vous souhaitez actualiser le podcast, enregistrez-le à l'aide du lecteur ou de Media Manager for WALKMAN.
- \*3 Une fois la liste des épisodes du podcast affichée, l'icône Nouveau disparaît.
- \*4 Une fois le podcast correctement actualisé, l'icône Echec de l'actualisation disparaît.

**Suite** 

# Utilisation de l'écran Liste des Podcasts

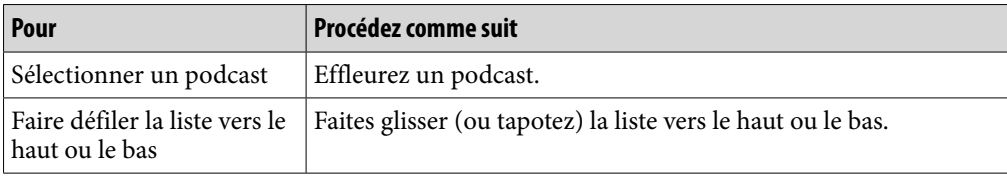

# Icônes de l'écran Liste des Podcasts

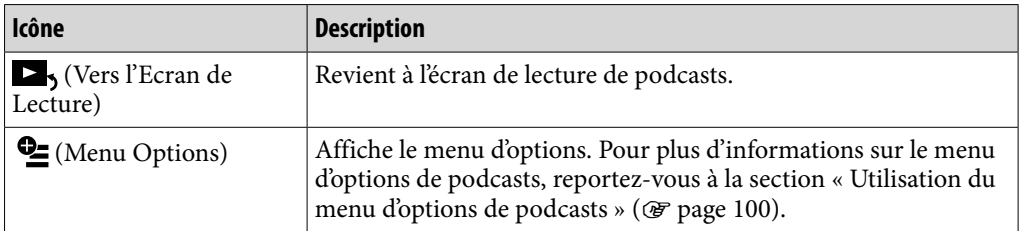

# <span id="page-97-0"></span>Suppression de podcasts

Vous pouvez supprimer un épisode ou tous les épisodes d'un podcast, un podcast et tous les podcasts enregistrés.

# Suppression de l'épisode en cours de lecture

 **Dans l'écran de lecture de l'épisode que vous souhaitez supprimer, sélectionnez (Menu Options) « Supprimer Cet Episode » « Oui ».**

## Suppression d'un épisode dans la liste des épisodes

**1** Dans la liste des épisodes, sélectionnez **<del></del> <u>4</u> (Menu Options)** → **« Supprimer Episode » l'épisode que vous souhaitez supprimer « Oui ».**

### Suppression de tous les épisodes d'un podcast

Cette opération supprime tous les épisodes d'un podcast, mais pas le podcast lui-même.

 **Dans la liste des épisodes du podcast que vous souhaitez supprimer, sélectionnez <u>©</u> (Menu Options) → « Supprimer Ts les Episodes » « Oui ».**

# Suppression d'un podcast

Les opérations suivantes suppriment tous les épisodes d'un podcast, ainsi que l'enregistrement du podcast.

**1** Dans l'écran Liste des Podcasts, sélectionnez <sup>©</sup> Menu Options) → **« Supprimer Podcast » le podcast que vous souhaitez supprimer « Oui ».**

ou

 **Dans la liste des épisodes du podcast que vous souhaitez supprimer, sélectionnez (Menu Options) « Supprimer Ce Podcast » « Oui ».**

# <span id="page-98-0"></span>Suppression de tous les podcasts

Cette opération supprime tous les épisodes de tous les podcasts, ainsi que les enregistrements des podcasts.

### **1** Dans l'écran Liste des Podcasts, sélectionnez **<del>•</del>** (Menu Options) → **« Supprimer Ts les Podcasts » « Oui ».**

#### **Remarque**

 Utilisez les fonctions du lecteur pour supprimer les épisodes podcast. Si vous essayez de supprimer des fichiers épisode en utilisant le logiciel de votre ordinateur, les fichiers ne seront peut-être pas supprimés.

# <span id="page-99-0"></span>Utilisation du menu d'options de podcasts

Vous pouvez afficher le menu d'options de podcasts en sélectionnant  $\mathbf{\subseteq}$  (Menu Options) dans l'écran de lecture ou l'écran de liste des podcasts. Pour savoir comment utiliser le menu d'options, voir  $\mathcal F$  [page](#page-17-0) 18.

Les options affichées sur le menu d'options varient selon l'écran à partir duquel vous affichez le menu d'options. Reportez-vous à la page de référence pour connaître les réglages et l'utilisation.

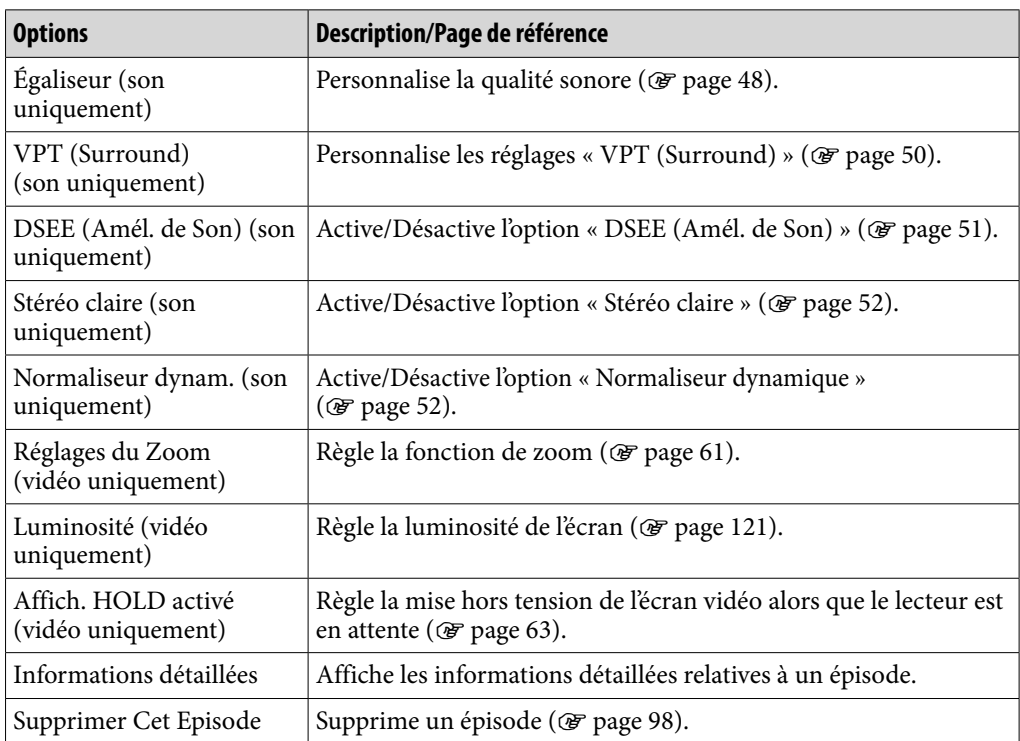

# Options apparaissant sur l'écran de lecture de podcasts

# Options apparaissant sur l'écran de liste des épisodes

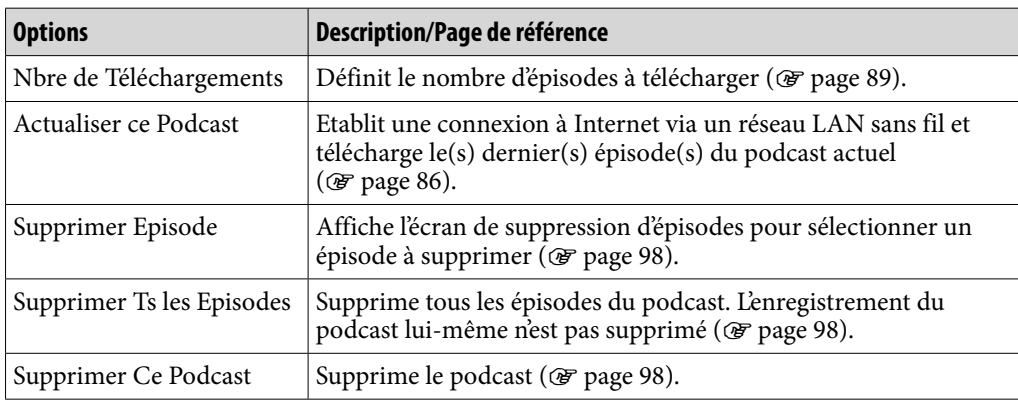

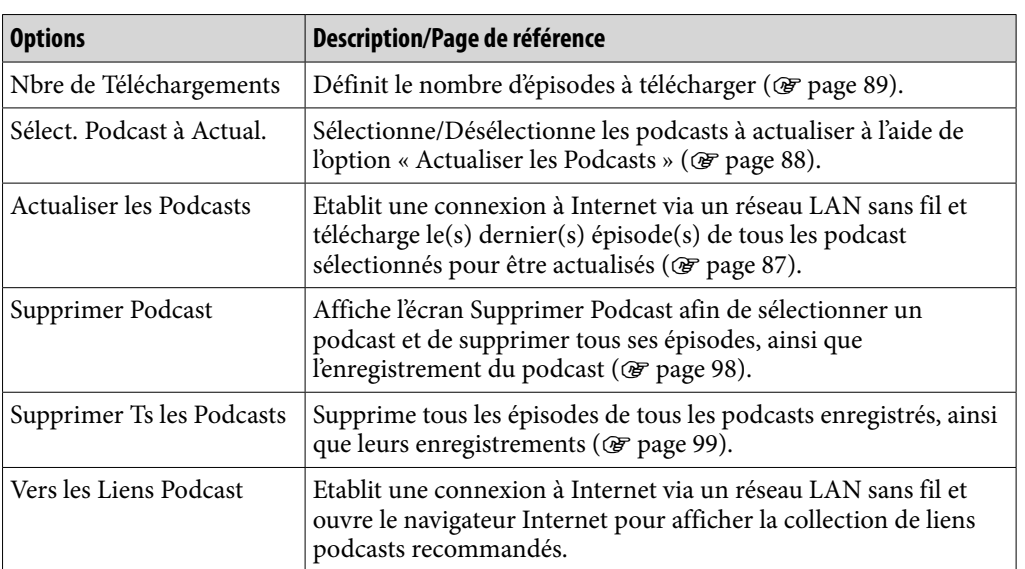

# Options apparaissant dans l'écran Liste des Podcasts

# <span id="page-101-0"></span>Visualisation de sites Web (Navigateur Internet)

Pour visualiser des sites Web, sélectionnez viviv (Navigateur Internet) dans le menu HOME pour afficher le navigateur Internet.

Vous pouvez alors saisir l'adresse d'une page Web, gérer vos favoris, procéder à des réglages avancés, etc., en sélectionnant (Menu) en bas à droite du navigateur Internet.

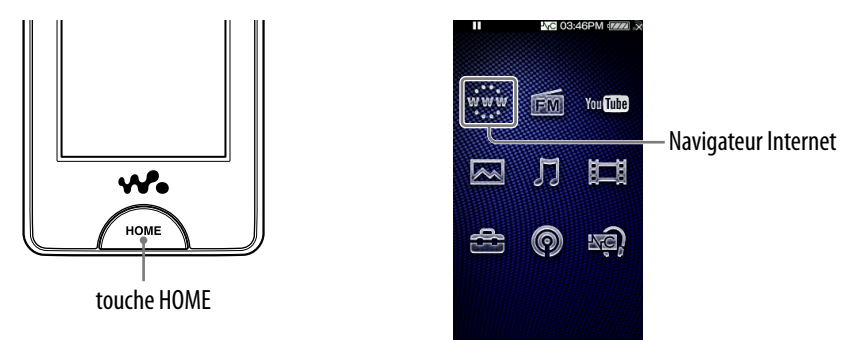

#### **Remarque**

 Pour utiliser le navigateur Internet, vous devez vous connecter à un réseau LAN sans fil. Pour plus d'informations sur les réglages de connexion des réseaux LAN sans fil, reportez-vous à la section « Connexion à un réseau LAN sans fil » ( $\circledast$  [page](#page-32-0) 33).

### **D** Dans le menu HOME, sélectionnez www. (Navigateur Internet).

Si le lecteur n'est pas connecté à un réseau LAN sans fil, l'écran de confirmation de connexion apparaît. Suivez les instructions de la section « Connexion à un réseau LAN sans fil » ( $\mathcal{F}$  [page](#page-33-0) 34) pour effectuer la connexion. Une fois la connexion établie, le navigateur Internet apparaît.

# **2** Sélectionnez **A** (Menu).

Les touches de commande du navigateur Internet apparaissent.

#### **Sélectionnez (Saisie d'adresse).**

L'écran Entrer l'Adresse apparaît.

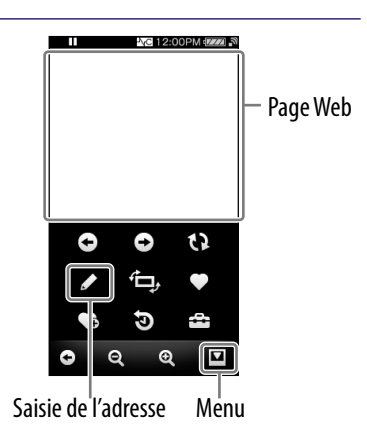

# **Saisissez l'adresse du site Web de votre choix, puis sélectionnez « OK ».**

Effleurez le champ de saisie de l'adresse pour afficher le clavier à l'écran. Saisissez l'adresse, puis sélectionnez « OK » sur le clavier à l'écran pour revenir à l'écran Entrer l'Adresse. Après avoir sélectionné « OK » sur l'écran Entrer l'Adresse, le chargement de la page Web commence. La barre de chargement apparaît durant le chargement de la page. La page Web apparaît lorsque le chargement est terminé.

 Pour savoir comment saisir une adresse, reportez-vous à la section « Saisie de texte » (@ [page](#page-19-0) 20).

# **Q' Conseil**

 Vous pouvez utiliser la fonction de texte d'URL prédictif pour saisir plus facielement des mots et séquences de caractères courants comme « http:// ».

# **Remarques**

- Si le paramètre « Réglage Date/Heure » n'est pas configuré précisément, certaines pages Web peuvent ne pas s'afficher ( $\circledast$  [page](#page-25-0) 26).
- Ce lecteur ne prend pas en charge les services de téléchargement de musique sur Internet. Transférez les fichiers de musique depuis un ordinateur vers votre lecteur.
- Certaines pages Web peuvent ne pas s'afficher ou ne pas fonctionner correctement. De plus, les pages Web contenant un volume important de données (images ou vidéos) peuvent ne pas s'afficher.
- Le navigateur Internet du lecteur ne prend pas en charge les fonctions et contenus suivants :
	- contenus Flash® ;
	- téléchargement de fichiers ;
	- transmission multimédia audio et vidéo en continu ;
	- fenêtres s'ouvrant sur une nouvelle fenêtre d'un simple clic.
- Les pages Web peuvent ne pas s'afficher correctement en raison des réglages du lecteur, des conditions d'utilisation ou de l'état du réseau.

## Ecran du navigateur Internet

Pour utiliser le navigateur Internet, effleurez et faites glisser les éléments à l'écran. Vous pouvez également saisir l'adresse d'une page Web, gérer vos favoris, procéder à des réglages avancés, etc., en sélectionnant  $\blacksquare$  (Menu) en bas à droite du navigateur Internet.

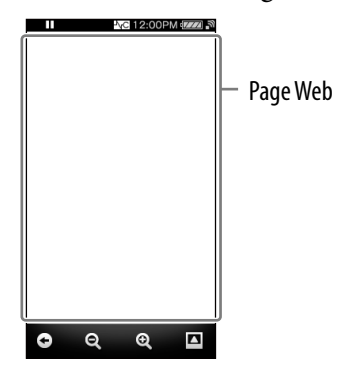

#### Utilisation de l'écran du navigateur Internet

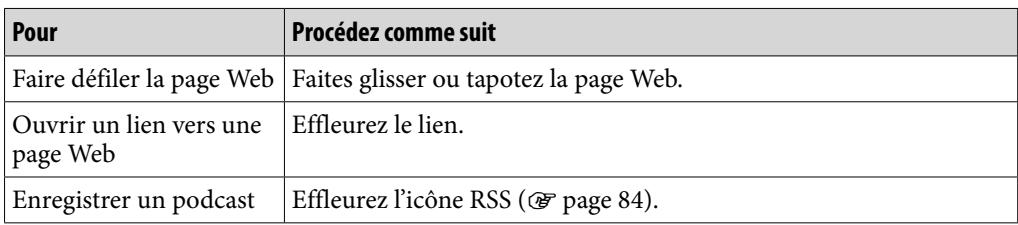

#### Icônes du navigateur Internet

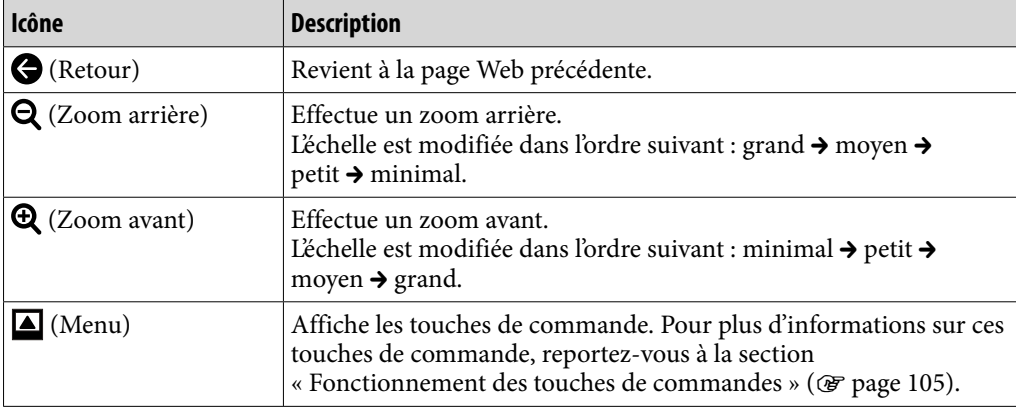

# <span id="page-104-0"></span>Fonctionnement des touches de commande

Pour afficher les touches de commande, sélectionnez  $\blacksquare$  (Menu) en bas à droite du navigateur Internet. Pour masquer les touches de commande, effleurez la zone en dehors des touches.

### Touches de commandes du navigateur Internet

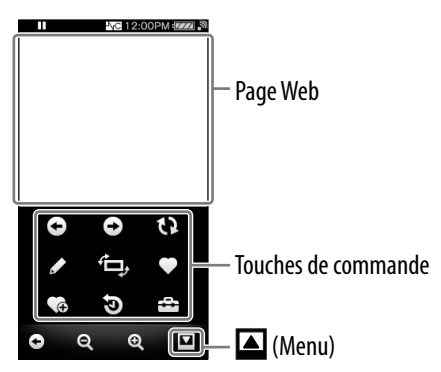

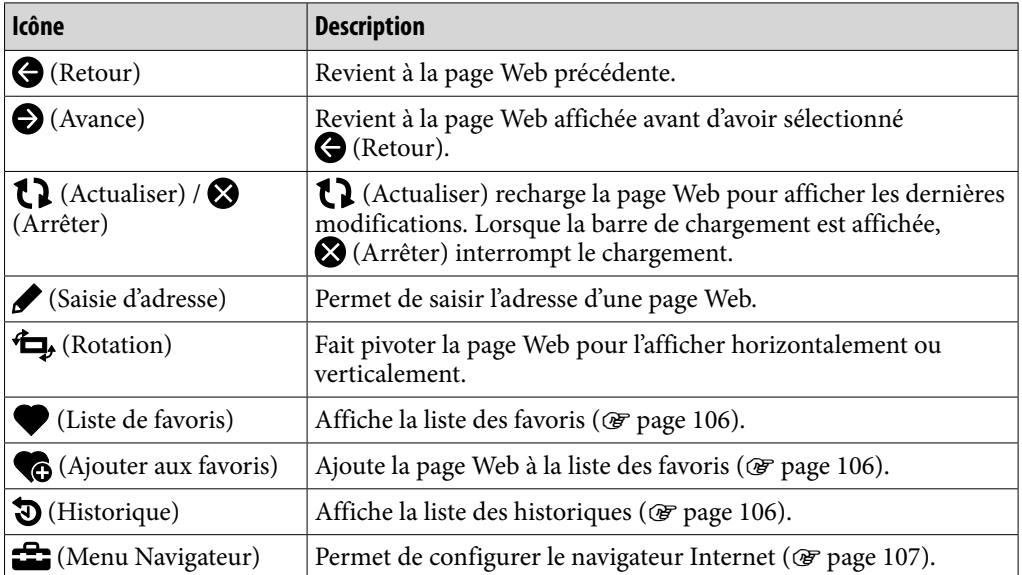

# <span id="page-105-0"></span>Utilisation des favoris

Après avoir ajouté une page Web à la liste des favoris, vous pouvez l'ouvrir en la sélectionnant dans la liste des favoris.

### **1** Dans le navigateur Internet, sélectionnez **△** (Menu) → **€** (Ajouter **aux favoris) ou (Liste des favoris).**

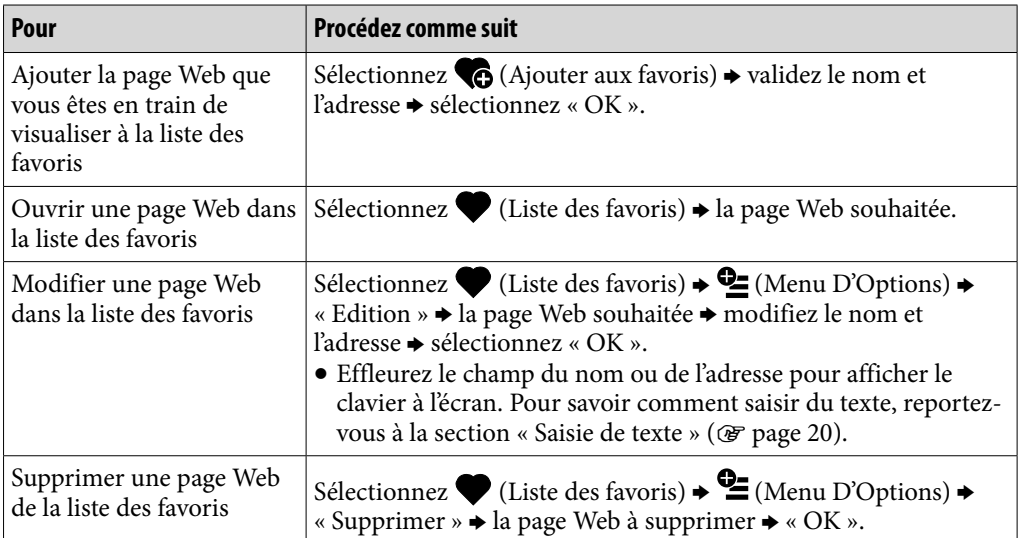

#### **Remarques**

- Pour faire défiler la liste des favoris, sélectionnez  $\langle \rangle$ . Pour fermer la liste, sélectionnez X.
- Vous ne pouvez pas supprimer les favoris prédéfinis.

# Utilisation de la liste des historiques

Vous pouvez afficher une page Web à partir de la liste des historiques.

#### **C** Dans le navigateur Internet, sélectionnez **4** (Menu)  $\rightarrow$  **(Historique) la page Web souhaitée.**

#### **Remarque**

• Pour faire défiler la liste des historiques, sélectionnez  $\blacklozenge$  /  $\blacktriangleright$ . Pour fermer la liste,  $s$ électionnez  $\boxtimes$ .

# <span id="page-106-0"></span>Modification des réglages du navigateur Internet

Pour modifier les réglages du navigateur Internet, sélectionnez  $\blacksquare$  (Menu) dans l'écran du navigateur Internet, puis sélectionnez  $\mathbf{E}$  (Menu Navigateur).

# Mode d'affichage

Vous pouvez modifier l'affichage de la page Web.

**D** Dans le navigateur Internet, sélectionnez **△** (Menu)  $\rightarrow$  <del>全</del> (Menu **Navigateur) onglet « Affichage » « Mode d'Affichage » le mode d'affichage souhaité.**

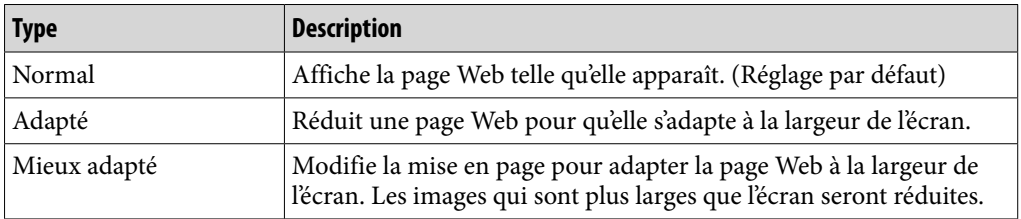

# Informations de Page

Vous pouvez afficher les informations concernant la page que vous êtes en train de visualiser.

# **D** Dans le navigateur Internet, sélectionnez **△** (Menu)  $\rightarrow$  <del>△</del> (Menu **Navigateur) onglet « Affichage » « Informations de Page ».**

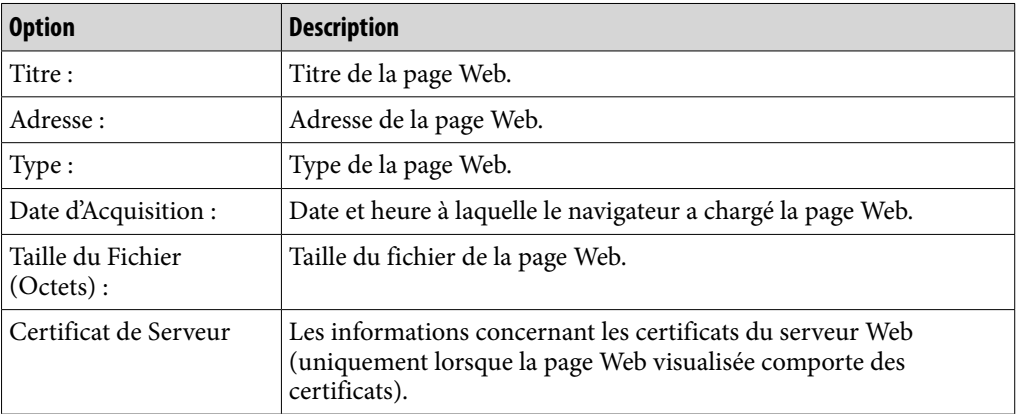

# Page d'accueil

Vous pouvez définir la page d'accueil qui apparaît à chaque fois que vous lancez le navigateur Internet.

### **1** Dans le navigateur Internet, sélectionnez **△** (Menu)  $\rightarrow$  <del>△</del> (Menu **Navigateur) onglet « Affichage » « Page d'Accueil » la page d'accueil souhaitée.**

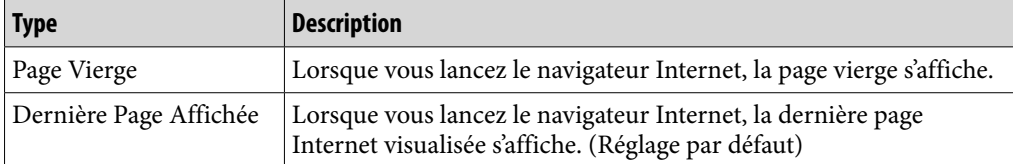

# Paramètres détaillés

Vous pouvez activer ou désactiver JavaScript, la sauvegarde des informations d'authentification et la mémoire cache. Cochez le paramètre que vous souhaitez activer. Vous pouvez aussi sélectionner un fuseau horaire et afficher les informations concernant le navigateur.

### **1** Dans le navigateur Internet, sélectionnez **△** (Menu) → <del>全</del> (Menu **Navigateur) onglet « Paramètres » « Paramètres Détaillés ».**

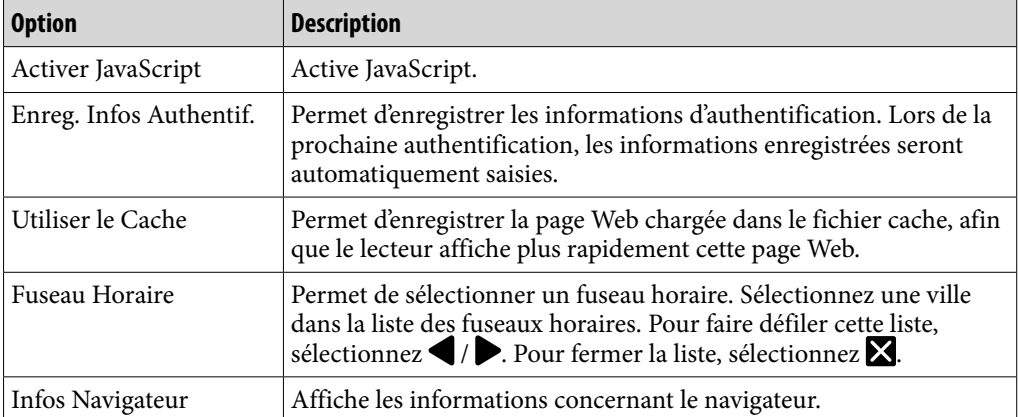
### Paramètres privés

Vous pouvez supprimer la mémoire cache, les cookies, la liste des historiques et les informations d'authentification.

### **1** Dans le navigateur Internet, sélectionnez **△** (Menu)  $\rightarrow$  <del>△</del> (Menu **Navigateur) onglet « Paramètres » « Paramètres Privés » l'élément de votre choix « OK » « OK ».**

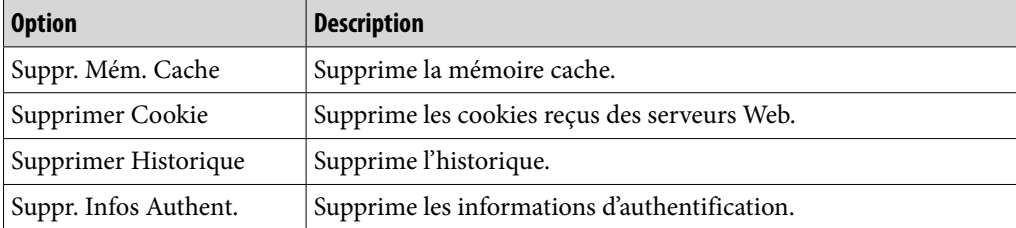

### Réglages des cookies

Vous pouvez configurer le lecteur afin de recevoir ou non les cookies des serveurs Web.

### **1** Dans le navigateur Internet, sélectionnez **△** (Menu)  $\rightarrow$  **△** (Menu **Navigateur) onglet « Paramètres » « Paramètres Cookies » le type de réglage souhaité « OK ».**

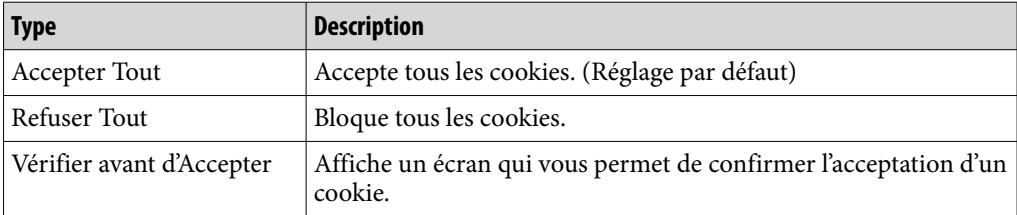

# <span id="page-109-0"></span>A propos de la réduction du bruit

Le microphone interne intégré dans les écouteurs capte le bruit ambiant. Le lecteur émet alors un signal en opposition de phase afin de le réduire. La fonction de réduction du bruit peut diminuer le bruit ambiant indésirable, tout particulièrement dans un véhicule, tel un avion, un train, un bus, etc., afin de vous permettre d'apprécier la musique à volume modéré.

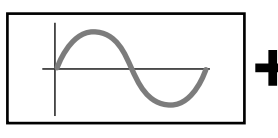

1 Forme d'onde du bruit ambiant (son original). Le microphone interne intégré dans les écouteurs capte le bruit ambiant. Le circuit de réduction du bruit analyse ensuite la forme d'onde du bruit.

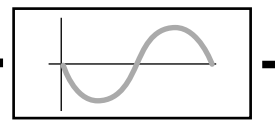

2 Forme d'onde du signal en opposition de phase. Le lecteur émet un signal en

opposition de phase par rapport au bruit afin de le supprimer.

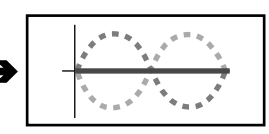

3 Forme d'onde composite. Les deux formes d'onde s'annulent réciproquement.

 La forme d'onde originale et celle en opposition de phase se combinent pour s'annuler, réduisant ainsi le bruit ambiant.

### **Remarques**

 Si vous n'utilisez pas correctement les écouteurs fournis, l'effet de la fonction de réduction du bruit peut être dégradé. Pour une performance optimale, utilisez des oreillettes dont la taille convient parfaitement à vos oreilles et insérez les écouteurs dans vos oreilles sans occasionner de gêne.

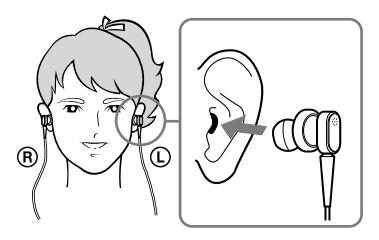

- La fonction de réduction du bruit diminue principalement le bruit ambiant à basse fréquence, mais elle n'a aucun effet sur le bruit à haute fréquence. Elle peut également n'avoir aucun effet sur certains types de bruit.
- Ne couvrez pas le microphone intégré aux écouteurs avec vos mains, etc., sinon la fonction de réduction du bruit risque de ne pas fonctionner.

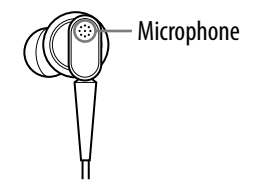

 Il est possible que vous entendiez un léger bruit lorsque la fonction de réduction du bruit est activée. Ce bruit est normal et il ne s'agit pas d'un dysfonctionnement.

- Vous pouvez avoir l'impression que la fonction de réduction du bruit ne fonctionne pas ou que le bruit est plus important dans un environnement calme ou avec certains types de bruits. Dans ce cas, désactivez la fonction de réduction du bruit.
- Les téléphones portables peuvent engendrer des parasites. Dans ce cas, éloignez le lecteur des téléphones portables.
- Retirez les écouteurs de vos oreilles avant de raccorder ou de débrancher les écouteurs de la prise écouteur du lecteur. Si les écouteurs sont raccordés ou débranchés du lecteur lors de l'écoute ou alors que la fonction de réduction du bruit est activée, du bruit peut être généré. Il ne s'agit pas d'un dysfonctionnement.
- Lors de l'activation ou de la désactivation de la fonction de réduction du bruit, un son de commutation est généré. Ce son provient du commutateur du circuit de réduction du bruit et il ne s'agit pas d'un dysfonctionnement.

# Lecture avec la fonction de réduction du bruit

Vous pouvez réduire le bruit ambiant indésirable grâce à la fonction de réduction du bruit du lecteur. Le microphone interne des écouteurs peut capter le bruit ambiant et le réduire en émettant un signal en opposition de phase.

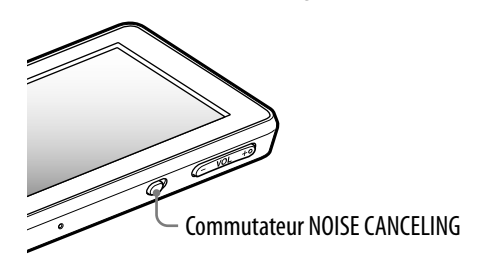

### **Remarque**

 Si vous utilisez d'autres écouteurs que les écouteurs fournis, la fonction de réduction du bruit ne fonctionnera pas même si le commutateur NOISE CANCELING est activé.

### **Faites glisser le commutateur NOISE CANCELING dans le sens de la flèche .**

 $\sim$  apparaît dans la zone d'informations.

## **Conseils**

- Lorsque la fonction de réduction du bruit est activée,  $\sqrt{C}$  s'affiche à l'écran. Si vous utilisez des écouteurs autres que ceux fournis, la fonction de réduction du bruit est inopérante même si vous faites glisser le commutateur NOISE CANCELING dans le sens de la flèche  $\blacktriangleright$ . Dans ce cas,  $\bigwedge C$  apparaît dans la zone d'informations.
- Vous pouvez régler l'effet de la fonction de réduction du bruit. Pour plus d'informations, voir  $\circledast$  [page](#page-115-0) 116.

## Ecoute de sources audio externes (Mode Entrée externe)

Vous pouvez activer la fonction de réduction du bruit lorsque vous écoutez du son à partir de sources audio externes, tels que les dispositifs audio dans les avions.

### Utilisation avec des périphériques audio externes

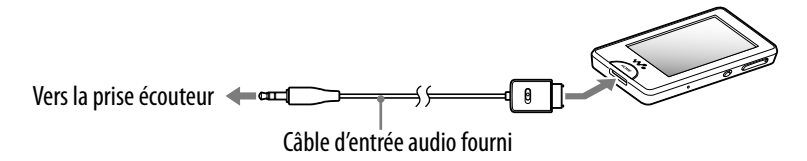

### Utilisation avec les systèmes multimédia dans les avions

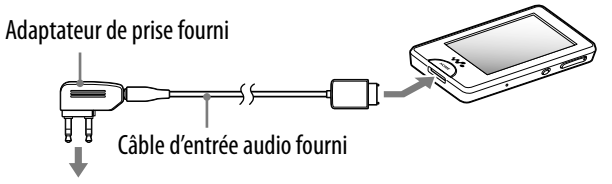

Vers les systèmes multimédia dans les avions

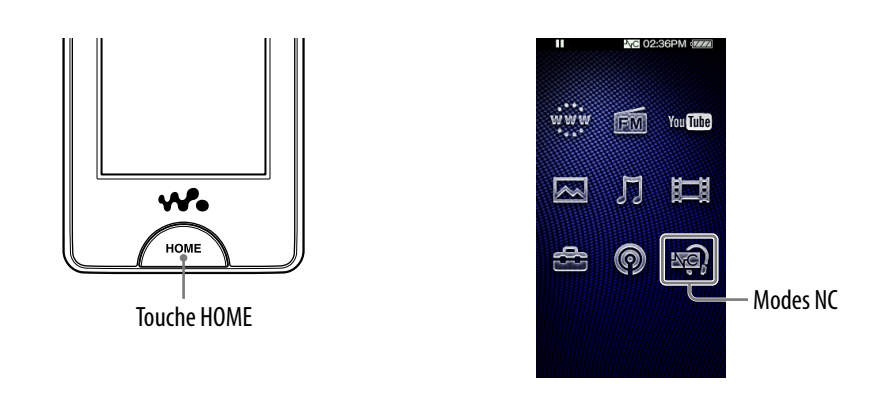

 **Raccordez les écouteurs fournis au lecteur et faites glisser le commutateur NOISE CANCELING dans le sens de la flèche .**

 **Raccordez le périphérique audio et le lecteur à l'aide du câble d'entrée audio fourni.**

### **B** Dans le menu HOME, sélectionnez  $\mathbb{R}$  (Modes NC).

Vous pouvez écouter le périphérique audio avec un bruit ambiant réduit.

## Ö<sup>'</sup> Conseils

- Vous pouvez commuter entre le « Mode Entrée externe » et le « Mode Silence » ( $F$  [page](#page-114-0) 115) en sélectionnant « Mode Entrée externe » ou « Mode Silence » à l'écran.
- Si vous déconnectez le câble d'entrée audio fourni, la fonction de réduction du bruit passe automatiquement en « Mode Silence » (@ [page](#page-114-0) 115).

### **Remarques**

- Il est possible que certains systèmes multimédia dans les avions ne puissent pas être raccordés au lecteur.
- Lors du raccordement à un périphérique audio, branchez le câble d'entrée audio fourni dans la prise écouteur du périphérique. Ne le raccordez pas à la prise LINE OUT.

# <span id="page-114-0"></span>Réduction du bruit ambiant hors lecture de musique (Mode Silence)

Vous pouvez utiliser la fonction de réduction du bruit pour obtenir un silence paisible.

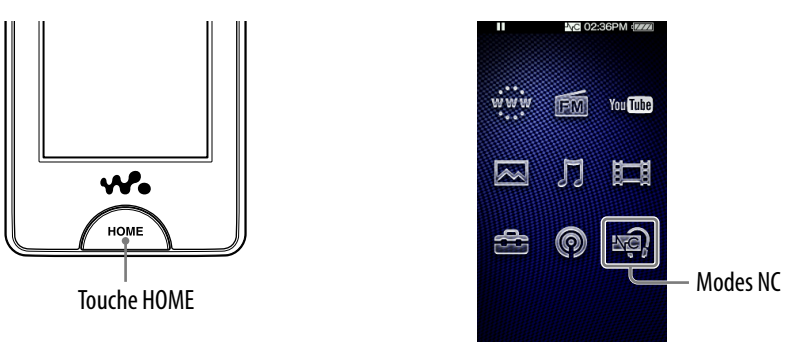

## **Raccordez les écouteurs fournis au lecteur et faites glisser le commutateur NOISE CANCELING dans le sens de la flèche .**

**2** Dans le menu HOME, sélectionnez  $\mathbb{R}$  (Modes NC).

## **Q Conseil**

 Lorsque le lecteur reçoit un signal d'entrée audio à partir du câble d'entrée audio fourni et raccordé au WM-PORT, il passe en « Mode Entrée externe ». Vous pouvez commuter entre le « Mode Entrée externe » et le « Mode Silence » en sélectionnant « Mode Entrée externe » ou « Mode Silence » à l'écran. De même, si vous déconnectez le câble d'entrée audio fourni en « Mode Entrée externe », la fonction de réduction du bruit passe automatiquement en « Mode Silence ».

### **Remarque**

 La fonction de réduction du bruit diminue principalement le bruit ambiant à basse fréquence, mais elle n'a aucun effet sur le bruit à haute fréquence. Elle n'a également aucun effet sur certains sons.

# <span id="page-115-0"></span>Modification des réglages de réduction du bruit

Pour modifier les réglages de réduction du bruit, sélectionnez  $\bigoplus$  (Paramètres) dans le menu HOME, puis sélectionnez « Paramètres NC ».

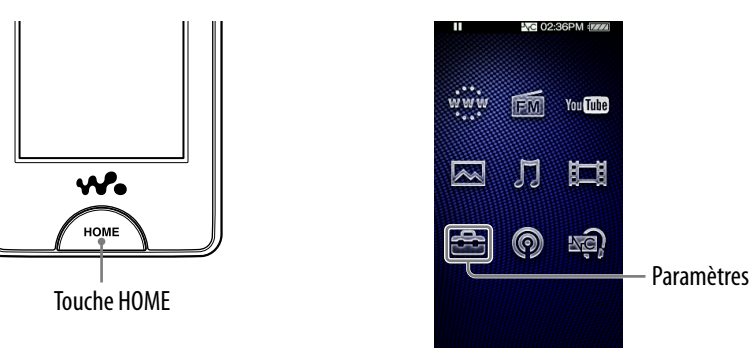

## Sélection d'un environnement de réduction du bruit

Vous pouvez sélectionner le filtre numérique le mieux adapté pour réduire le bruit ambiant, selon votre environnement.

### **Dans le menu HOME, sélectionnez (Paramètres) « Paramètres NC » « Sélect. Environnement » le type de réglage souhaité « OK ».**

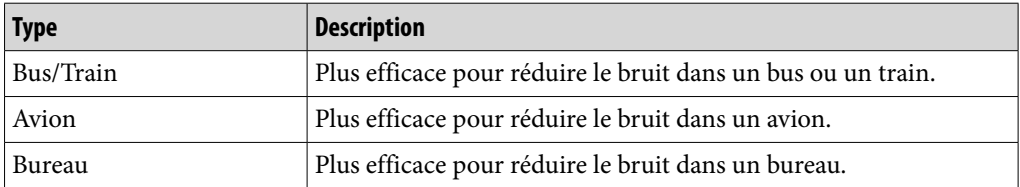

# ີ່ Conseil

• Vous pouvez également choisir le filtre à partir de l'écran de Réduction du Bruit en sélectionnant **ℚ** (Menu Options)  $\rightarrow$  « Sélect. Environnement ».

### **Remarque**

 Ce réglage fonctionne uniquement lorsque le commutateur NOISE CANCELING est activé.

### Réglage du niveau de réduction du bruit

Le lecteur a été conçu de façon à obtenir une performance optimale de la fonction de réduction du bruit ( $\mathcal F$  [page](#page-109-0) 110). Cependant, vous pouvez améliorer l'effet selon la forme de vos oreilles et l'environnement dans lequel vous utilisez l'appareil en augmentant (ou en diminuant) la sensibilité du microphone intégré aux écouteurs.

Vous pouvez aussi ajuster la sensibilité du microphone en réglant le niveau de réduction du bruit. Réglez la fonction si l'effet de la réduction du bruit est médiocre.

### **Dans le menu HOME, sélectionnez (Paramètres) « Paramètres NC » « Réglage niv. réduc. bruit ».**

### **Faites glisser l'indicateur (valeur de réglage) pour sélectionner la valeur de votre choix.**

Le réglage peut être effectué selon 31 incréments. La position centrale du curseur permet d'obtenir un effet optimal. Déplacez le curseur vers la gauche ou la droite pour régler la valeur de votre choix.

### **Sélectionnez « OK ».**

## **Q** Conseil

• Vous pouvez également effectuer le réglage à partir de l'écran de Réduction du Bruit en sélectionnant **ℚ** (Menu Options)  $\rightarrow \infty$  Réglage niv. réduc. bruit ».

#### **Remarques**

- Ce réglage fonctionne uniquement lorsque le commutateur NOISE CANCELING est activé.
- Le réglage par défaut (curseur en position centrale) permet d'obtenir un effet optimal. Il n'est pas forcément augmenté en maximisant la sensibilité du microphone.

# Modification des réglages communs

Pour modifier les réglages communs du lecteur, sélectionnez  $\triangle$  (Paramètres) dans le menu HOME, puis sélectionnez « Réglages communs ».

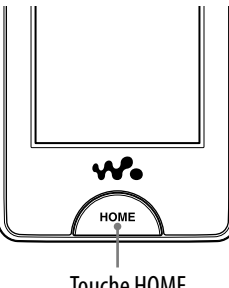

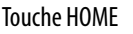

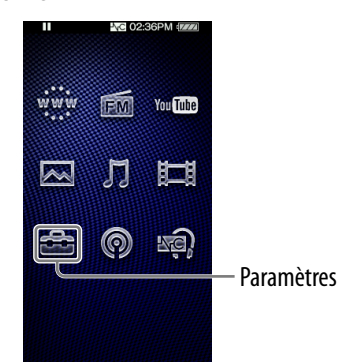

# **matières Table des**

## Informations relatives au lecteur

Vous pouvez afficher des informations, telles que le nom du modèle, la version du micrologiciel, etc.

### **Dans le menu HOME, sélectionnez (Paramètres) « Réglages communs » « Infos sur l'Unité ».**

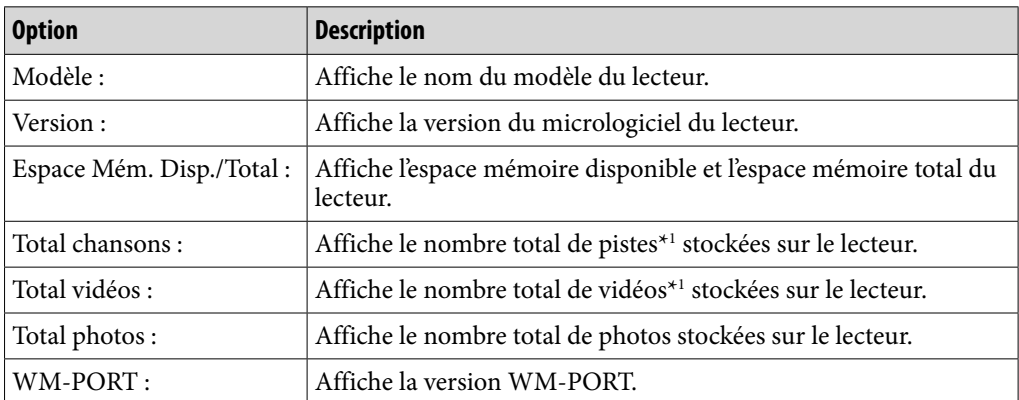

\*1 Le nombre total de pistes inclut les podcasts audio et le nombre total de vidéos inclut les podcasts vidéo.

## AVLS (Limite de volume)

La fonction « AVLS (Limite Volume) » de limitation automatique du volume (Automatic Volume Limiter System) limite le volume maximal à un niveau raisonnable pour protéger votre ouïe et éviter toute distraction. Grâce à la fonction « AVLS (Limite Volume) », vous pouvez écouter de la musique à un volume confortable.

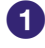

### **Dans le menu HOME, sélectionnez (Paramètres) « Réglages communs » « AVLS (Limite Volume) » le type de réglage souhaité « OK ».**

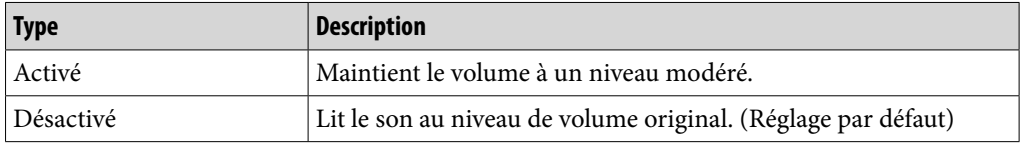

## Réglages du bip

Vous pouvez activer ou désactiver les sons de fonctionnement du lecteur.

### **Dans le menu HOME, sélectionnez (Paramètres) « Réglages communs » « Réglages du Bip » le type de réglage souhaité « OK ».**

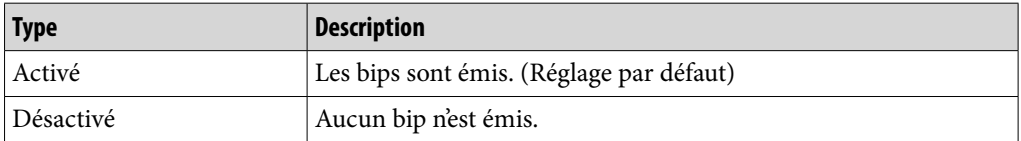

## <span id="page-119-0"></span>Minuterie d'extinction de l'écran

Si aucune opération n'est effectuée pendant un certain temps, l'écran du lecteur s'éteint. Vous pouvez définir le délai d'extinction de l'écran.

### **Dans le menu Home, sélectionnez (Paramètres) « Réglages communs » « Minuterie Extinction Ecran » le délai souhaité « OK ».**

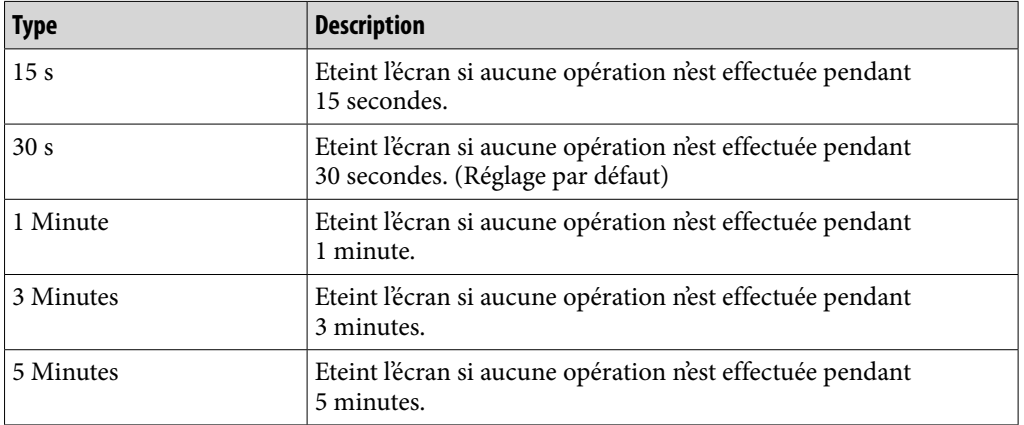

#### **Remarque**

- L'écran du lecteur ne s'éteint pas dans les situations suivantes.
	- Lors de la lecture d'une vidéo, d'une vidéo YouTube, d'un podcast vidéo, etc.
	- Lors de l'utilisation de la fonction « Préréglage automatique » de la radio FM.
	- Lors de la suppression d'une vidéo, d'un épisode podcast, etc.
	- Lors de la suppression d'un enregistrement podcast, d'un préréglage de station de radio FM, etc.

### <span id="page-120-0"></span>Luminosité

Vous disposez de 5 niveaux de luminosité différents.

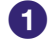

 **Dans le menu HOME, sélectionnez (Paramètres) « Réglages communs » « Luminosité ».**

### **Faites glisser l'indicateur (valeur de réglage) pour sélectionner le niveau de votre choix.**

Vous disposez de 5 niveaux différents. Plus le numéro est élevé, plus l'écran est lumineux. « 3 » est le réglage par défaut.

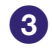

### **Sélectionnez « OK ».**

## Q̃ Conseil

 Si vous réglez la luminosité de l'écran à un niveau inférieur, l'autonomie de la batterie est prolongée (@ [page](#page-174-0) 175).

### Réglages du fond d'écran

Vous pouvez configurer le fond d'écran.

 **Dans le menu HOME, sélectionnez (Paramètres) « Réglages communs » « Param. Fond d'écran » le type de fond d'écran souhaité « OK ».**

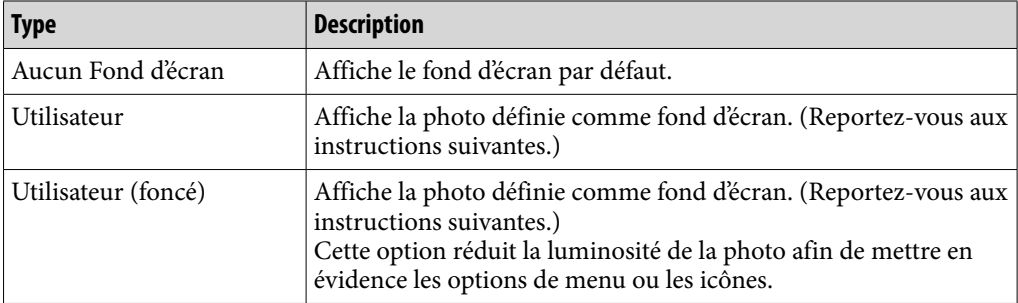

### Pour définir une photo de votre choix en tant que fond d'écran

Vous devez choisir une photo sur le lecteur avant de sélectionner « Utilisateur » ou « Utilisateur (foncé) » pour la définir en tant que fond d'écran.

- 
- **C** Dans le menu HOME, sélectionnez  $\boxtimes$  (Photos)  $\rightarrow \textcircled{\textsf{R}}$  (Recherche)  $\rightarrow$ **la méthode de recherche souhaitée la photo souhaitée (Menu Options) « Définir comme Fond d'écran ».**

## <span id="page-121-0"></span>Réglage de la date et de l'heure

Vous pouvez régler la date et l'heure.

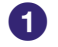

 **Dans le menu HOME, sélectionnez (Paramètres) « Réglages communs » « Paramètres Horloge » « Réglage Date/Heure ».**

 **Faites glisser (ou tapotez) l'année, le mois, la date, les heures et les minutes vers le haut ou vers le bas pour régler la date et l'heure.**

 **Sélectionnez « OK ».**

## ີ່ Conseil

 Les formats d'affichage de date disponibles sont « AAAA/MM/JJ », « MM/JJ/AAAA » et « JJ/MM/AAAA ». Vous pouvez également choisir d'afficher l'heure au format « 12 heures » ou « 24 heures ». Pour plus d'informations, reportez-vous à la section « Format d'affichage de la date » (@ [page](#page-122-0) 123) ou « Format d'affichage de l'heure » (*F* [page](#page-122-0) 123).

### **Remarques**

- Si la batterie est épuisée, par exemple, lorsque le lecteur reste inutilisé pendant une période prolongée, il est possible que vos réglages de la date et de l'heure soient perdus et que « - » s'affiche au lieu de l'heure actuelle et de la date du jour.
- L'horloge peut avancer ou retarder d'environ 60 secondes par mois au maximum. Dans ce cas, réglez de nouveau l'horloge.

### <span id="page-122-0"></span>Format d'affichage de la date

Vous pouvez choisir entre les formats d'affichage de date ( $\mathscr F$  [page](#page-121-0) 122) suivants : « AAAA/MM/JJ », « MM/JJ/AAAA » ou « JJ/MM/AAAA ».

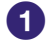

 **Dans le menu HOME, sélectionnez (Paramètres) « Réglages communs » « Paramètres Horloge » « Format Affich. Date » le type de format souhaité « OK ».**

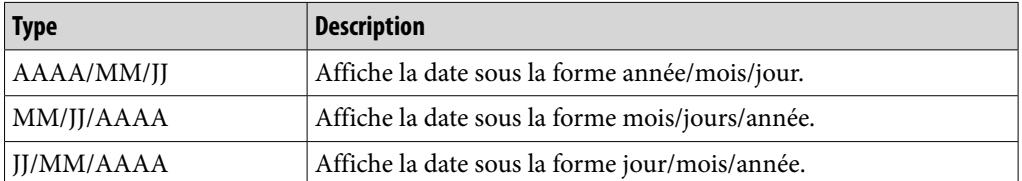

### Format d'affichage de l'heure

Vous pouvez choisir entre les formats d'affichage de l'heure ( $\circledast$  [page](#page-121-0) 122) suivants : « 12 heures » ou « 24 heures ».

 **Dans le menu HOME, sélectionnez (Paramètres) « Réglages communs » « Paramètres Horloge » « Format Affich. Heure » le type de format souhaité « OK ».**

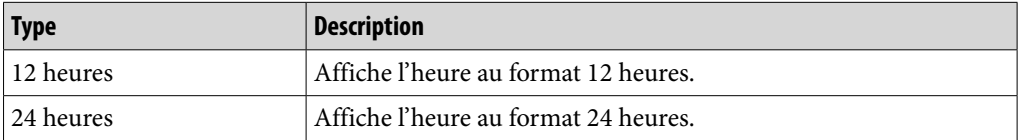

## Paramètres HOLD

Vous pouvez activer la fonction HOLD du lecteur lorsque vous faites glisser le commutateur HOLD dans le sens de la flèche  $\blacktriangle$ .

### **Dans le menu HOME, sélectionnez (Paramètres) « Réglages communs » « Paramètres HOLD » le type de réglage souhaité « OK ».**

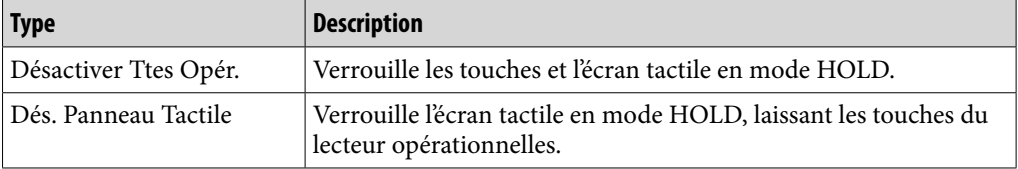

## Rétabl. ts Paramètres

Vous pouvez réinitialiser le lecteur à ses réglages par défaut. La réinitialisation du lecteur supprime également la clé de chiffrement LAN sans fil, mais ne supprime pas les données relatives aux fichiers de musique, aux vidéos et aux photos.

### **Remarque**

Cette fonction est disponible uniquement en mode pause.

 **Dans le menu HOME, sélectionnez (Paramètres) « Réglages communs » « Rétablissement/Formatage » « Rétabl. ts Paramètres » « Oui ».**

Le message « Restauration des paramètres par défaut. » apparaît.

Pour annuler, sélectionnez « Non » dans l'écran de confirmation.

## Suppression de l'historique de saisie

Vous pouvez effacer l'historique de saisie pour la fonction de texte prédictif. Le lecteur utilise l'historique lorsque vous saisissez du texte à l'aide du clavier à l'écran, afin de proposer des mots possibles.

Si vous effacez l'historique de saisie, les mots ou les phrases saisis précédemment sont supprimés et n'apparaissent plus dans la liste de texte prédictif.

### **1** Dans le menu HOME, sélectionnez **□** (Paramètres)  $\rightarrow$  « Réglages **communs » « Rétablissement/Formatage » « Effacer Historique Saisies » « Oui ».**

Le message « Historique des saisies supprimé. » apparaît.

Pour annuler, sélectionnez « Non » dans l'écran de confirmation.

### <span id="page-124-0"></span>Formatage

Vous pouvez formater la mémoire flash intégrée du lecteur.

#### **Remarques**

- Si la mémoire est formatée, toutes les données (pistes, vidéos, photos, etc., y compris les échantillons de données installés en usine) sont effacées. Vérifiez bien les données stockées dans la mémoire avant d'exécuter le formatage et exportez toutes les données importantes sur le disque dur de votre ordinateur.
- Veillez à ne pas initialiser (formater) la mémoire flash intégrée du lecteur à l'aide de l'Explorateur Windows. Si vous avez effectué le formatage à l'aide de l'Explorateur Windows, recommencez à l'aide du lecteur.
- **Dans le menu HOME, sélectionnez (Paramètres) « Réglages communs » « Rétablissement/Formatage » « Formatage ».**

Le message « Toutes les données y compris les chansons seront effacées. Continuer ? » apparaît.

### **Sélectionnez « Oui ».**

Le message « Toutes les données seront effacées. Continuer ? » apparaît. Pour annuler, sélectionnez « Non ».

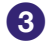

### **Sélectionnez « Oui ».**

Une fois l'initialisation terminée, le message « Mémoire formatée. » apparaît. Pour annuler, sélectionnez « Non ».

## Mode de connexion USB

Lors du raccordement à un ordinateur à l'aide du câble USB, certains ordinateurs peuvent échouer à établir la connexion USB avec le lecteur (le message « Connexion » n'apparaît pas).

Dans ce cas, vous pouvez afficher l'écran de veille de connexion USB avant d'effectuer le raccordement afin d'établir une connexion USB plus facilement.

### **Dans le menu HOME, sélectionnez (Paramètres) « Réglages communs » « Mode de Connexion USB ».**

Le message « Utiliser lorsque la connexion USB ne peut pas être établie. Utiliser ce mode ? » apparaît.

### **Sélectionnez « Oui ».**

Le lecteur passe en mode d'attente de connexion USB et affiche l'écran d'attente de connexion USB. Une fois le raccordement à un ordinateur à l'aide du câble USB effectué, le message « Connexion » apparaît.

## Réglages de la langue

Vous pouvez afficher les menus et messages du lecteur dans diverses langues.

### **Dans le menu HOME, sélectionnez (Paramètres) « Langue (Language) » la langue souhaitée.**

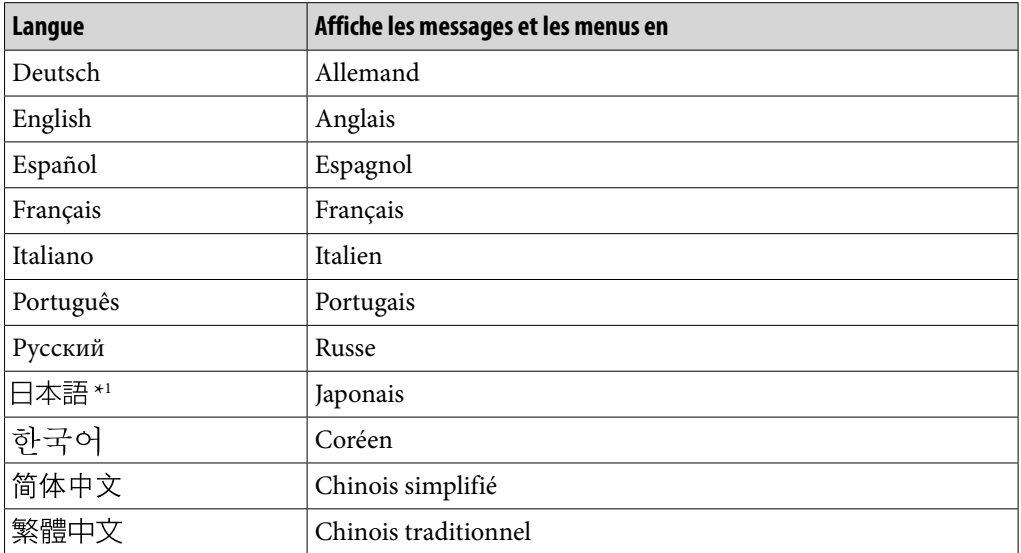

\*1 Selon la région d'achat du lecteur, il est possible que le japonais ne soit pas disponible.

## Pays/région de service

Vous pouvez choisir le pays ou la région du site Web dans lequel vous pouvez rechercher des informations à l'aide de la fonction Liens Associés (@F [page](#page-42-0) 43).

### **Dans le menu HOME, sélectionnez (Paramètres) « Service : Pays/Région » le pays et/ou la région de votre choix « OK ».**

### **Remarque**

 Concernant le choix du pays ou de la région pour YouTube, reportez-vous à la section « Sélection d'un pays/une région » ( $\mathcal F$  [page](#page-80-0) 81).

# <span id="page-126-0"></span>Modification des réglages du réseau LAN sans fil

Pour modifier ou contrôler les réglages du réseau LAN sans fil, sélectionnez (Paramètres) dans le menu HOME, puis « Paramètres LAN sans fil ».

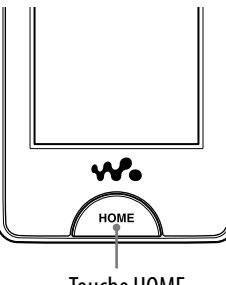

Touche HOME

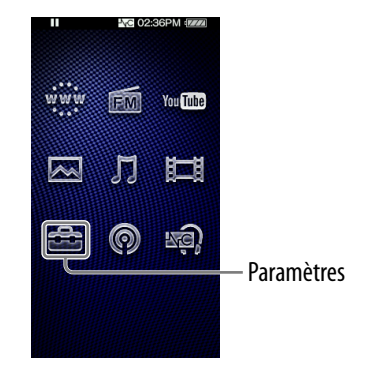

**Index**

## Activation/Désactivation de la fonction WLAN

Vous pouvez activer ou désactiver la fonction LAN sans fil.

 **Dans le menu HOME, sélectionnez (Paramètres) « Paramètres LAN sans fil » « Fonction WLAN Act./Dés. » le type de réglage souhaité « OK ».**

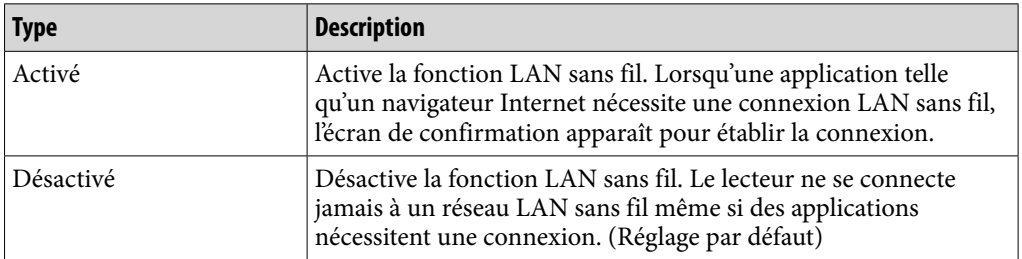

### **Remarques**

- Lorsque cette option est réglée sur « Désactivé », le lecteur ne transmet pas les ondes radio du LAN sans fil. Réglez l'option « Fonction WLAN Act./Dés. » sur « Désactivé » dans les endroits où la connexion réseau est limitée ou interdite, dans un hôpital ou un avion par exemple.
- Lors de la connexion à un réseau LAN sans fil, si vous changez ce réglage de « Activé » à « Désactivé », la connexion LAN sans fil est annulée.
- Selon l'environnement de connexion, il est possible que vous entendiez du bruit dans les écouteurs lors d'une communication LAN sans fil.

### <span id="page-127-0"></span>Nouvel enregistrement

Vous pouvez enregistrer le point d'accès au lecteur à l'aide de l'assistant de configuration.

### **1** Dans le menu HOME, sélectionnez <sup>2</sup> (Paramètres) → « Paramètres **LAN sans fil » « Nouvel Enregistrement » le type de réglage souhaité « Suivant ».**

Vous disposez de 5 méthodes pour enregistrer le point d'accès. Reportez-vous à la description pour sélectionner la méthode de configuration adéquate.

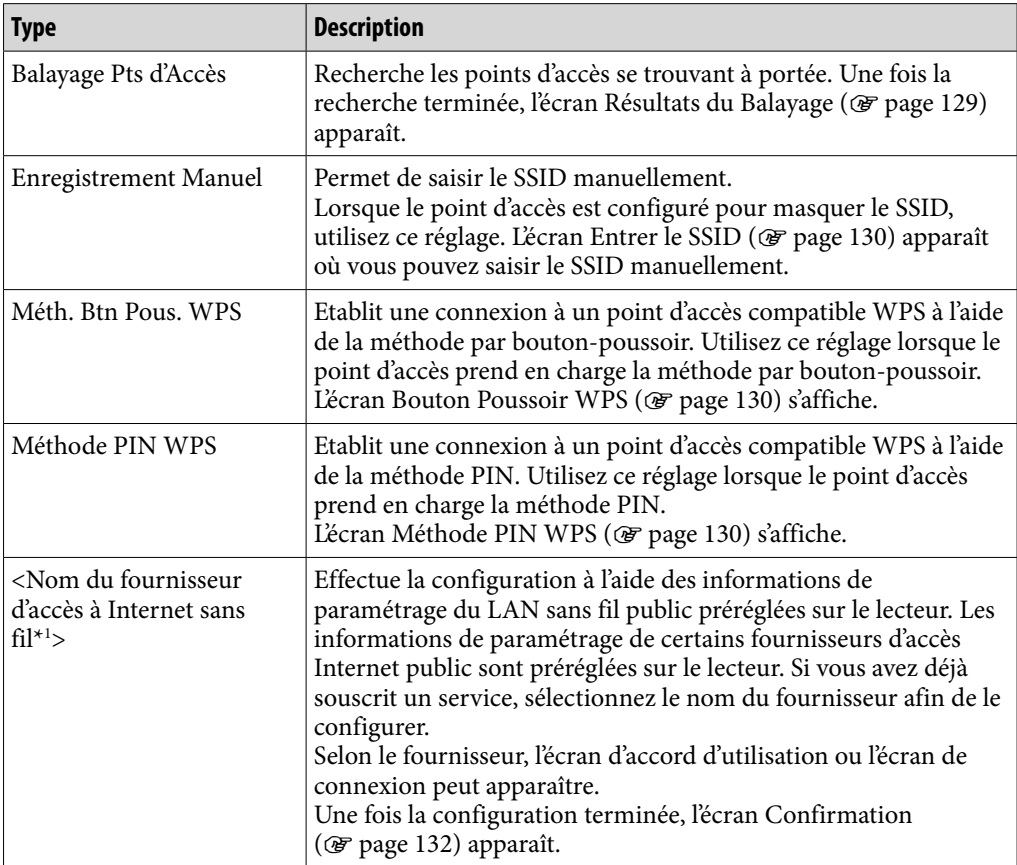

\*1 Cette option peut ne pas apparaître selon le pays et/ou la région. En outre, vous ne pouvez pas utiliser le fournisseur s'il n'est pas disponible dans votre pays/région, même si son nom est affiché.

Après avoir sélectionné le type de réglage, suivez les instructions dans l'écran de l'assistant de configuration. Pour plus d'informations sur l'écran de l'assistant de configuration, reportez-vous à la page de référence.

#### <span id="page-128-0"></span>**Remarques**

- Pour plus d'informations sur les réglages WPS du point d'accès, reportez-vous au mode d'emploi du point d'accès.
- Après avoir procédé au réglage WPS de la connexion LAN sans fil entre le lecteur et le point d'accès, il se peut que les périphériques auparavant connectés ne parviennent plus à se connecter au point d'accès. Pour plus d'informations, reportez-vous au mode d'emploi du point d'accès.
- Pour plus d'informations sur les réglages du point d'accès, reportez-vous au mode d'emploi du point d'accès ou contactez l'administrateur du point d'accès ou le fournisseur d'accès Internet public.
- Vous pouvez enregistrer jusqu'à 32 points d'accès.
- Si vous commencez un nouvel enregistrement à l'aide de la méthode par boutonpoussoir ou de la méthode PIN en cours de connexion à un réseau LAN sans fil, la connexion est interrompue.

### Ecran Résultats du Balayage

Lorsque vous sélectionnez « Balayage Pts d'Accès » dans l'écran Nouvel Enregistrement, la liste des points d'accès installés dans la portée de communication apparaît.

Les informations suivantes sont affichées pour chaque point d'accès.

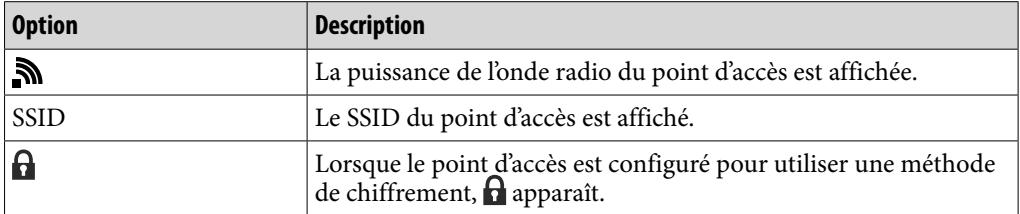

### **Sélectionnez le point d'accès de votre choix « Suivant ».**

L'écran Param. Adresse IP ( $\circled{F}$  [page](#page-130-0) 131) apparaît.

- $\bullet$  Si vous sélectionnez le point d'accès signalé par l'icône  $\Theta$ , l'écran Entrer Clé Chiffrement ( $\circledast$  [page](#page-130-0) 131) apparaît.
- Vous pouvez de nouveau rechercher les points d'accès et actualiser la liste en sélectionnant « Balayage ».

### **Remarque**

 Lorsque les SSID des points d'accès sont masqués, ils n'apparaissent pas dans la liste. Sélectionnez « Retour » pour revenir à l'écran Nouvel Enregistrement, puis sélectionnez « Enregistrement Manuel » pour effectuer la configuration manuellement ( $\circledast$  [page](#page-127-0) 128).

### <span id="page-129-0"></span>Ecran Entrer le SSID/Ecran Param. de Sécurité

Lorsque vous sélectionnez « Enregistrement Manuel » dans l'écran Nouvel Enregistrement, l'écran Entrer le SSID apparaît.

### **Sélectionnez le champ de saisie du SSID pour afficher le clavier à l'écran, puis saisissez le SSID et sélectionnez « Suivant ».**

L'écran Param. de Sécurité apparaît.

 Pour en savoir plus sur la saisie de texte, reportez-vous à la section « Saisie de texte » (@ [page](#page-19-0) 20).

### **Sélectionnez le type de méthode de chiffrement du point d'accès « Suivant ».**

L'écran Param. Adresse IP apparaît (@ [page](#page-130-0) 131).

 Lorsque le point d'accès nécessite la saisie d'une clé de chiffrement, l'écran Entrer Clé Chiffrement apparaît ( $\mathcal F$  [page](#page-130-0) 131).

### **Si une clé de chiffrement est requise, l'écran Entrer Clé Chiffrement ( [page](#page-130-0) 131) apparaît.**

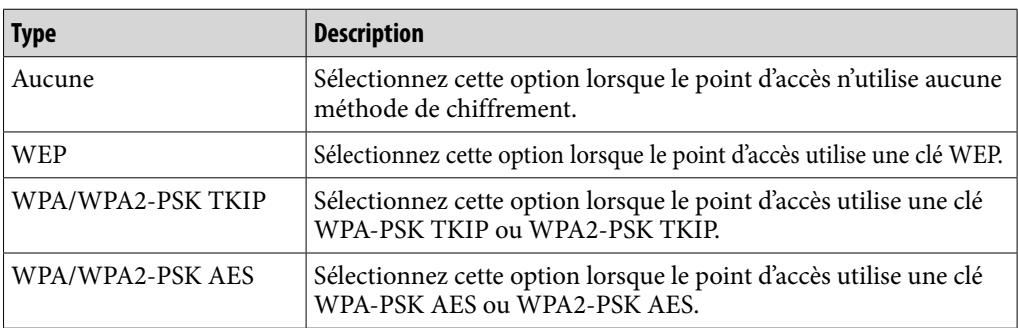

### **Remarque**

 Si vous sélectionnez « WPA/WPA2-PSK TKIP » ou « WPA/WPA2-PSK AES » comme méthode de chiffrement, WPA ou WPA2 est sélectionné selon la configuration du point d'accès au moment de l'établissement de la connexion.

### Ecran Bouton Poussoir WPS

Lorsque vous sélectionnez « Méth. Btn Pous. WPS » dans l'écran Nouvel Enregistrement, l'écran Bouton Poussoir WPS s'affiche. Effectuez la configuration en suivant les indications à l'écran. L'écran Confirmation apparaît alors ( $\circledast$  [page](#page-131-0) 132).

### Ecran Méthode PIN WPS

Lorsque vous sélectionnez « Méthode PIN WPS » dans l'écran Nouvel Enregistrement, le code PIN du lecteur (numéro à 8 chiffres) s'affiche. Saisissez le code PIN pour le point d'accès.

L'écran Confirmation apparaît alors ( $\mathcal F$  [page](#page-131-0) 132).

### <span id="page-130-0"></span>Ecran Entrer Clé Chiffrement

Lorsque le point d'accès est configuré pour utiliser une méthode de chiffrement, l'écran Entrer Clé Chiffrement apparaît.

### **Sélectionnez le champ « Clé WEP : » ou « Clé WPA : » pour que le clavier à l'écran apparaisse, saisissez la clé de chiffrement, puis sélectionnez « Suivant ».**

Entrez la clé de chiffrement à utiliser pour établir une connexion avec le point d'accès. Cette clé de chiffrement peut être une suite de caractères ou de chiffres hexadécimaux.

 Pour en savoir plus sur la saisie de texte, reportez-vous à la section « Saisie de texte » ( $\mathscr{F}$  [page](#page-19-0) 20).

Après cette configuration, l'écran Param. Adresse IP apparaît (@ [page](#page-130-0) 131).

#### **Remarque**

 Le protocole WEP du lecteur ne prend en charge ni la clé de chiffrement de 152 bits ni l'authentification par clé partagée.

### Ecran Param. Adresse IP

Une fois la configuration de la connexion au point d'accès terminée pour les options « Balayage Pts d'Accès » et « Enregistrement Manuel » dans l'écran Nouvel Enregistrement, l'écran Param. Adresse IP apparaît. Sélectionnez la méthode de configuration pour chaque point d'accès.

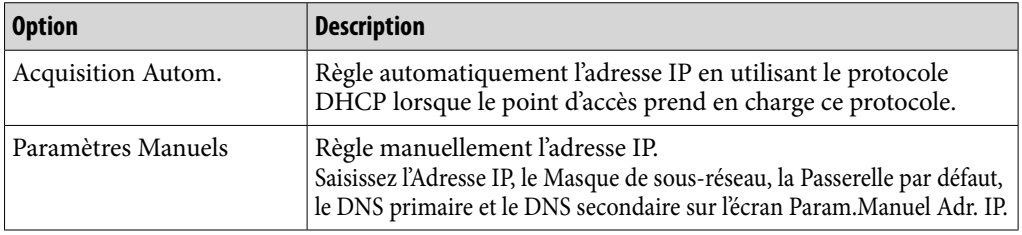

### **Sélectionnez l'une des options de configuration de l'adresse IP.**

Si vous sélectionnez « Acquisition Autom. », l'écran Confirmation apparaît ( $\circledast$  [page](#page-131-0) 132).

Si vous sélectionnez « Paramètres Manuels », l'écran Param. Manuel Adr. IP correspondant s'affiche.

### **Sélectionnez chacun des champs pour faire apparaître le clavier à l'écran, entrez les paramètres, puis sélectionnez « Suivant ».**

L'écran Confirmation apparaît ( $\mathscr F$  [page](#page-131-0) 132).

 Pour en savoir plus sur la saisie de texte, reportez-vous à la section « Saisie de texte » ( $\mathcal{F}$  [page](#page-19-0) 20).

### <span id="page-131-0"></span>Ecran Confirmation

Une fois la configuration terminée, l'écran Confirmation apparaît. Confirmez les réglages affichés et saisissez le nom de connexion.

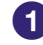

 **Confirmez les paramètres d'enregistrement.**

 **Sélectionnez le champ de saisie Nom de Connexion afin de faire apparaître le clavier à l'écran, saisissez un nom de connexion, puis sélectionnez « Terminé ».**

Choisissez un nom de connexion facile à retenir (par exemple Maison, Bureau, etc.).

Les paramètres d'enregistrement sont alors enregistrés et le nouvel enregistrement du point d'accès est terminé.

## Ecran Points d'Accès

Vous pouvez afficher la liste des points d'accès enregistrés sur le lecteur. Lorsque vous sélectionnez un point d'accès, différentes options de configuration apparaissent, vous permettant de vous connecter à ce point d'accès, à en modifier les paramètres ou à en supprimer l'enregistrement.

### **Dans le menu HOME, sélectionnez (Paramètres) « Paramètres LAN sans fil » « Points d'Accès Enregistrés » le point d'accès souhaité l'option souhaitée.**

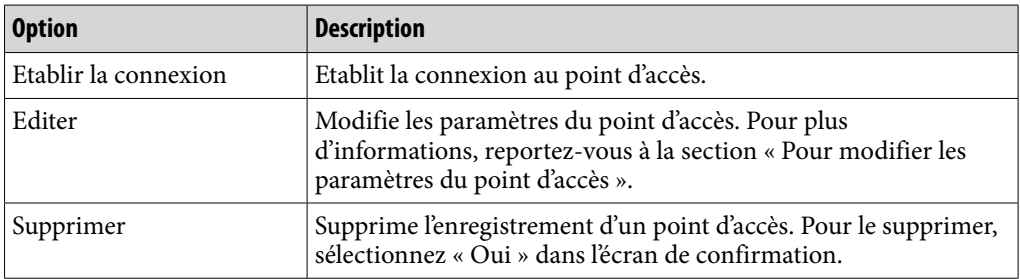

#### **Remarques**

- Si vous sélectionnez « Editer » pour le point d'accès connecté au lecteur, celui-ci est automatiquement déconnecté.
- Si vous supprimez l'enregistrement du point d'accès connecté au lecteur, celui-ci est automatiquement déconnecté.
- Vous ne pouvez pas modifier l'identifiant utilisateur permettant d'ouvrir une session pour un service réseau LAN sans fil. Pour modifier l'identifiant utilisateur, supprimez l'enregistrement du point d'accès, puis enregistrez-le à nouveau.

### Pour modifier les paramètres du point d'accès

Vous pouvez modifier les paramètres du point d'accès.

### **Dans le menu HOME, sélectionnez (Paramètres) « Paramètres LAN sans fil » « Points d'Accès Enregistrés » le point d'accès souhaité « Editer » l'option à modifier.**

### **Modifiez les paramètres, puis sélectionnez « OK ».**

Pour savoir comment éditer les paramètres, reportez-vous aux descriptions ci-après.

**matières Table des** 

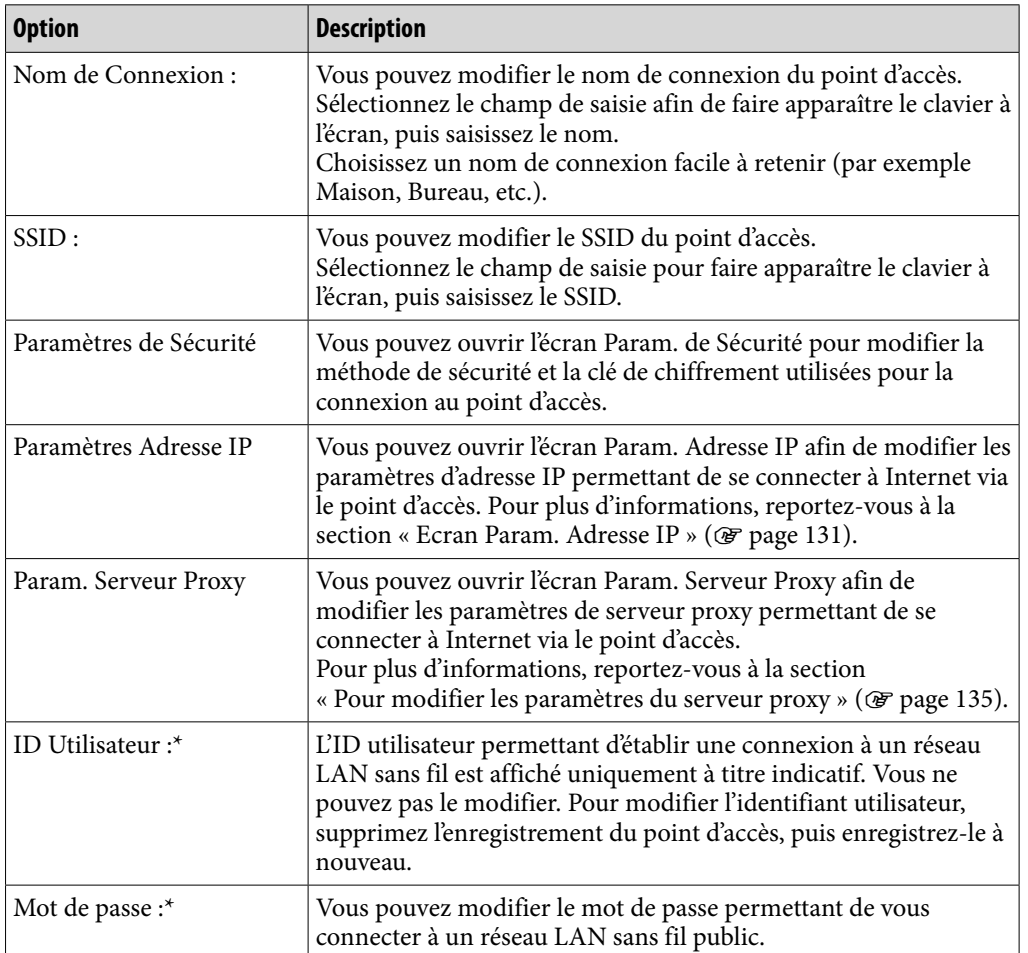

\* S'affiche uniquement lorsqu'un service LAN sans fil est sélectionné.

## **Conseil**

 Pour en savoir plus sur la saisie de texte, reportez-vous à la section « Saisie de texte » ( $F$  [page](#page-19-0) 20).

### **Remarques**

- Pour plus d'informations sur les paramètres du point d'accès, reportez-vous au mode d'emploi du point d'accès ou contactez l'administrateur du point d'accès ou le fournisseur d'accès Internet public.
- Pour plus d'informations sur les paramètres du serveur proxy, contactez l'administrateur du réseau LAN sans fil ou le fournisseur d'accès Internet public.

### <span id="page-134-0"></span>Pour modifier les paramètres du serveur proxy

Vous pouvez modifier les paramètres du serveur proxy en fonction du réseau LAN sans fil auquel vous souhaitez vous connecter.

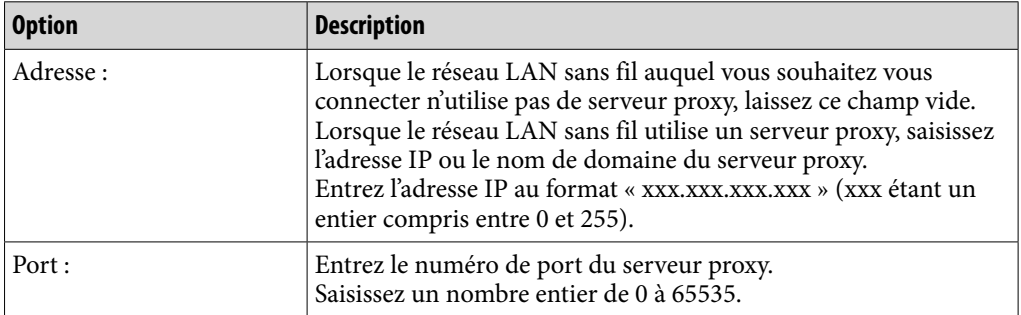

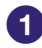

### **Sélectionnez l'option du serveur proxy à modifier.**

Pour entrer l'adresse ou le numéro de port, sélectionnez le champ de saisie afin d'afficher le clavier à l'écran.

### **Entrez l'adresse et le numéro de port.**

 Pour en savoir plus sur la saisie de texte, reportez-vous à la section « Saisie de texte » ( $\circledast$  [page](#page-19-0) 20).

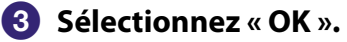

## Informations sur la connexion actuelle

Vous pouvez afficher le statut de la connexion actuelle.

### **Dans le menu HOME, sélectionnez (Paramètres) « Paramètres LAN sans fil » « Détails Connexion Actuelle ».**

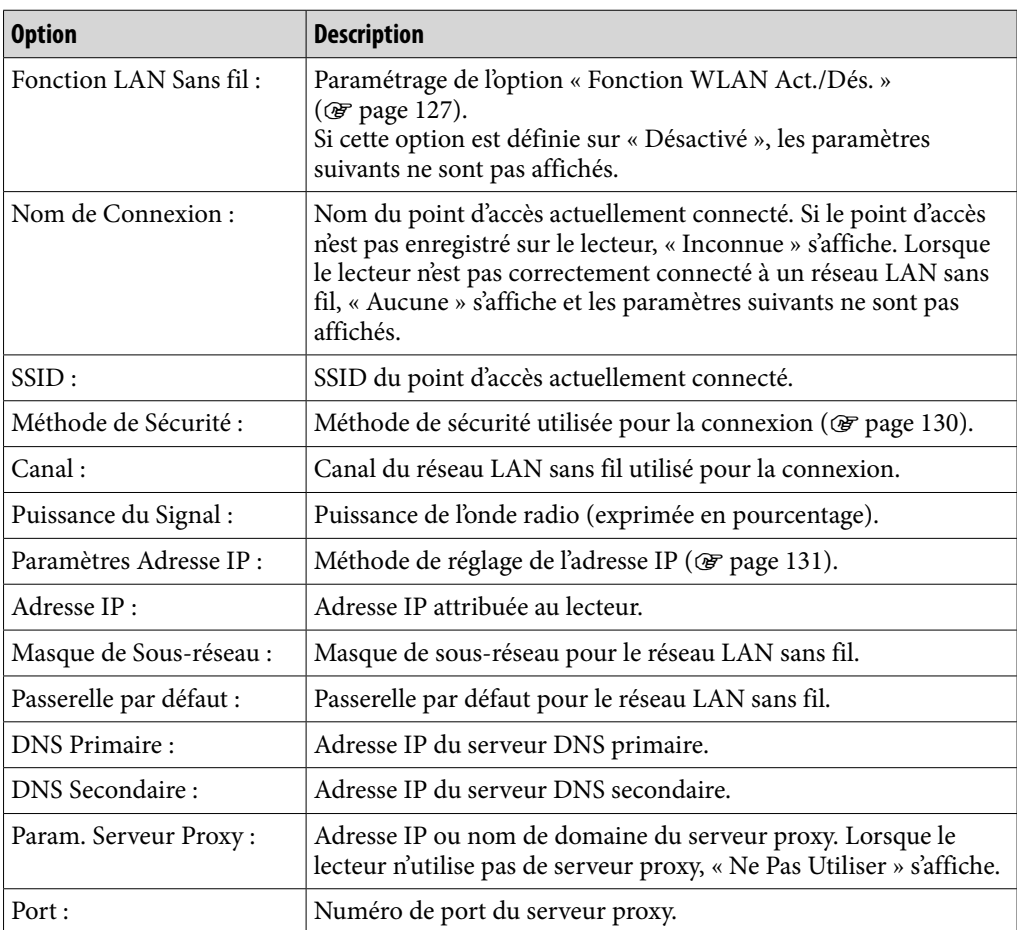

## Informations détaillées

Vous pouvez afficher l'adresse MAC du lecteur.

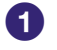

 **Dans le menu HOME, sélectionnez (Paramètres) « Paramètres LAN sans fil » « Informations Détaillées ».**

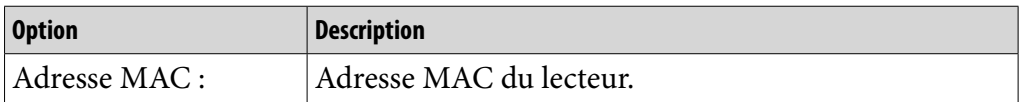

### **Remarques**

- Vous ne pouvez pas modifier l'adresse MAC.
- Certaines réparations sont, selon leur nature, susceptibles de provoquer une modification de l'adresse MAC. Lorsque vous utilisez la fonction de filtrage de l'accès à l'adresse MAC de votre point d'accès, réglez la nouvelle adresse MAC du lecteur sur le point d'accès.

## Déconnexion du réseau

Vous pouvez vous déconnecter du réseau LAN sans fil.

 **Dans le menu HOME, sélectionnez (Paramètres) « Paramètres LAN sans fil » « Déconnecté du Réseau » « Oui ».** 

# Optimisation de la durée de vie de la batterie

En procédant aux réglages et en gérant l'alimentation correctement, il est possible de prolonger l'autonomie de la batterie et d'utiliser le lecteur plus longtemps.

## Mise hors tension manuelle du lecteur

Lorsque vous appuyez sur la touche HOME, le lecteur passe en mode de veille et l'écran s'éteint pour économiser la batterie. De plus, si le lecteur reste en mode de veille pendant une journée environ, celui-ci s'éteint automatiquement.

## Modification des réglages

Vous pouvez réduire la consommation d'énergie en effectuant un des réglages suivants.

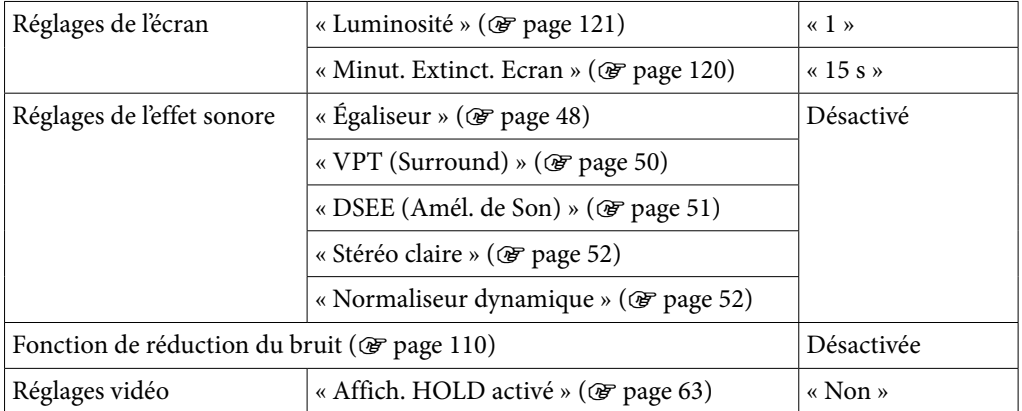

### Réglage du format des données et du débit binaire

L'autonomie de lecture entre deux charges de batterie peut être affectée par le format et le débit binaire des pistes, des vidéos ou des photos à lire. Pour plus d'informations sur la durée de charge et d'utilisation, voir **☞** [page](#page-23-0) 24.

# Que signifient format et débit binaire ?

### Qu'est-ce que le format audio ?

Le format audio correspond à la méthode employée pour importer des données audio à partir d'Internet ou de CD audio et pour les enregistrer sous forme de fichiers audio.

Les formats courants incluent le MP3 et le WMA, etc.

**MP3 :** MP3 (MPEG-1 Audio Layer 3) est la technologie standard de compression audio développée par le groupe de travail MPEG de l'ISO (International Organization for Standardization).

Le format MP3 permet de compresser des fichiers audio à environ 1/10 de la taille d'origine des pistes audio d'un CD standard.

**WMA :** WMA (Windows Media Audio) est une technologie de compression de fichiers audio développée par Microsoft Corporation. Le format WMA produit la même qualité sonore que celle du format MP3 avec une taille de fichier inférieure.

**AAC :** AAC (Advanced Audio Coding) est une technologie standard de compression audio développée par le groupe de travail MPEG de l'ISO (International Organization for Standardization). Le format AAC produit la même qualité sonore que celle du format MP3, avec une taille de fichier inférieure.

**Linear PCM :** Linear PCM est un format d'enregistrement audio sans compression numérique. Ce format vous permet d'écouter du son de la même qualité qu'un CD audio.

### En quoi consiste la protection des droits d'auteur?

Certains fichiers, par exemples des fichiers audio et vidéo achetés sur des sites de services de téléchargement de musique ou d'autres sites semblables, peuvent mettre en place des technologies de contrôle de l'accès, telles que le cryptage, afin de garantir au détenteur du droit d'auteur la limitation de l'utilisation et de la duplication de la musique et des vidéos.

### Qu'est-ce que le débit binaire ?

Le débit binaire fait référence à la quantité de données nécessaires au stockage d'une seconde de fichier audio, exprimée en kbit/s (kilo bits par seconde), par exemple 64 kbit/s. En général, des débits binaires plus élevés offrent une meilleure qualité sonore mais exigent davantage d'espace pour le stockage, pour une même durée d'enregistrement audio.

### Quelle est la relation entre débit binaire, qualité sonore et taille de stockage ?

Des débits binaires plus élevés offrent généralement une meilleure qualité sonore mais exigent davantage d'espace de stockage, pour une même durée d'enregistrement audio. Vous pouvez donc enregistrer moins de pistes sur le lecteur. Des débits binaires moins élevés vous permettent d'enregistrer plus de pistes, mais avec une qualité sonore moins bonne.

### **Remarque**

 Si vous importez une piste d'un CD vers votre ordinateur à un faible débit binaire, vous ne pouvez pas améliorer la qualité sonore de la piste en sélectionnant un débit binaire plus élevé lors du transfert de la piste de l'ordinateur vers le lecteur.

### Qu'est-ce que le format vidéo ?

Le format vidéo fait référence à la méthode utilisée lors de l'importation de données audio et vidéo sur l'ordinateur et de leur sauvegarde en tant que fichier vidéo. Les formats courants incluent le MPEG-4 et AVC, etc.

**MPEG-4 :** MPEG-4 signifie Moving Picture Experts Group phase 4, développée par le groupe de travail MPEG de l'ISO (International Organization for Standardization). Ce format de compression est valable pour les données vidéo et audio.

**AVC :** AVC signifie Advanced Video Coding. Cette norme, développée par le groupe de travail MPEG de l'ISO (International Organization for Standardization), permet la reproduction d'images aux couleurs plus vives et à un débit binaire inférieur. Les fichiers AVC comportent quatre profils, dont le profil « AVC Baseline Profile ». Développée dans le cadre de la norme de codage vidéo MPEG-4 Part 10 Advanced Video Coding, elle est plus généralement appelé MPEG-4 AVC/H.264 ou H.264/AVC.

**WMV :** WMV (Windows Media Video) est un format de compression de fichiers vidéo développé par Microsoft Corporation. Basé sur le MPEG-4, il permet d'obtenir un haut niveau de compression et prend en charge le contrôle de copie par DRM.

## Qu'est-ce que le format photo ?

Le format photo correspond à la méthode employée pour importer des images vers un ordinateur et pour les enregistrer sous forme de fichiers d'image. Les formats communs incluent le format JPEG, etc.

**JPEG :** JPEG est un format de compression d'image standard développé par le comité JPEG (Joint Photographic Experts Group). Le format JPEG permet de compresser un fichier d'image entre 1/10 et 1/100 de la taille des fichiers d'image standard.

## **C** Conseil

 Pour plus d'informations sur les formats de fichiers et les débits binaires pris en charge par ce lecteur, voir  $\circledast$  [page](#page-171-0) 172.

# Stockage de données

Vous pouvez stocker des données informatiques dans la mémoire flash intégrée du lecteur, en les transférant depuis votre ordinateur à l'aide de l'Explorateur Windows ou d'un autre logiciel de transfert. Lorsque le lecteur est raccordé à l'ordinateur, la mémoire flash intégrée apparaît dans l'Explorateur Windows sous la désignation [WALKMAN].

#### **Remarques**

- N'utilisez pas le logiciel fourni avec l'Explorateur Windows pour intervenir sur la mémoire flash intégrée.
- Ne déconnectez pas le câble USB fourni si le message « Ne pas déconnecter. » apparaît lors du transfert de données. Les données pourraient être endommagées.
- Ne formatez pas la mémoire flash intégrée à l'aide de l'Explorateur Windows. Si vous souhaitez formater la mémoire flash intégrée, formatez-la sur le lecteur ( $\mathcal{F}$  [page](#page-124-0) 125).
- Vous ne pouvez pas supprimer les dossiers suivants, ni en modifier le nom : « MUSIC », « MP\_ROOT », « MPE\_ROOT », « VIDEO », « PICTURES », « PICTURE », « DCIM », « PODCASTS » et « FEEDS ».
- Ne modifiez pas le nom des fichiers ou des dossiers se trouvant directement dans le dossier « MP\_ROOT » ou « MPE\_ROOT ». Sinon, ils ne s'afficheront pas sur le lecteur.

# Mise à niveau du micrologiciel du lecteur

Vous pouvez mettre à jour le micrologiciel du lecteur de façon à disposer des nouvelles fonctions disponibles, en installant sur le lecteur la dernière version du micrologiciel. Pour plus d'informations sur la dernière version du micrologiciel et sur son installation, consultez les sites suivants : Pour les clients aux Etats-Unis :<http://www.sony.com/walkmansupport> Pour les clients au Canada :<http://fr.sony.ca/ElectronicsSupport/> Pour les clients en Europe :<http://support.sony-europe.com/DNA> Pour les clients en Amérique Latine :<http://www.sony-latin.com/index.crp> Pour les clients des autres pays et régions du monde : <http://www.sony-asia.com/support> Pour les clients ayant acheté les modèles étrangers : <http://www.sony.co.jp/overseas/support/>

### **Téléchargez le programme de mise à jour à partir du site Web, et installez-le sur votre ordinateur.**

 **Raccordez le lecteur à votre ordinateur, puis démarrez le programme de mise à jour.**

## **Suivez les instructions affichées à l'écran pour mettre à jour le micrologiciel du lecteur.**

La mise à jour du micrologiciel est terminée.

## <span id="page-142-0"></span>Dépannage

Si le lecteur ne fonctionne pas normalement, reportez-vous aux instructions suivantes pour résoudre le problème.

- **1 Recherchez les symptômes correspondant à votre problème dans les rubriques de dépannage ci-dessous et essayez de recourir aux solutions conseillées.**
- **2 Raccordez le lecteur à votre ordinateur pour le recharger.** Certains problèmes peuvent être résolus en procédant au chargement de la batterie.
- **3 Appuyez sur la touche RESET avec un objet pointu, etc.**

Si vous appuyez sur la touche RESET pendant que vous utilisez le lecteur, les données enregistrées et les réglages du lecteur risquent d'être supprimés.

**4 Consultez les informations relatives à ce problème dans le menue Aide des logiciels concernés.**

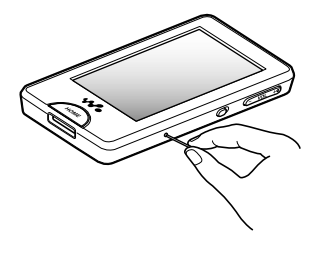

### **5 Consultez les informations relatives à ce problème sur les sites Web suivants.**

Pour les clients aux Etats-Unis, visitez :<http://www.sony.com/walkmansupport> Pour les clients au Canada, visitez [: http://fr.sony.ca/ElectronicsSupport/](http://fr.sony.ca/ElectronicsSupport/) Pour les clients en Europe, visitez :<http://support.sony-europe.com/DNA> Pour les clients en Amérique Latine, visitez :<http://www.sony-latin.com/index.crp> Pour les clients dans d'autres pays/régions, visitez : <http://www.sony-asia.com/support> Pour les clients ayant acheté les modèles étrangers, visitez : <http://www.sony.co.jp/overseas/support/>

**6 Si les conseils donnés ci-dessus ne permettent pas de résoudre le problème, contactez votre revendeur Sony le plus proche.**

## Fonctionnement

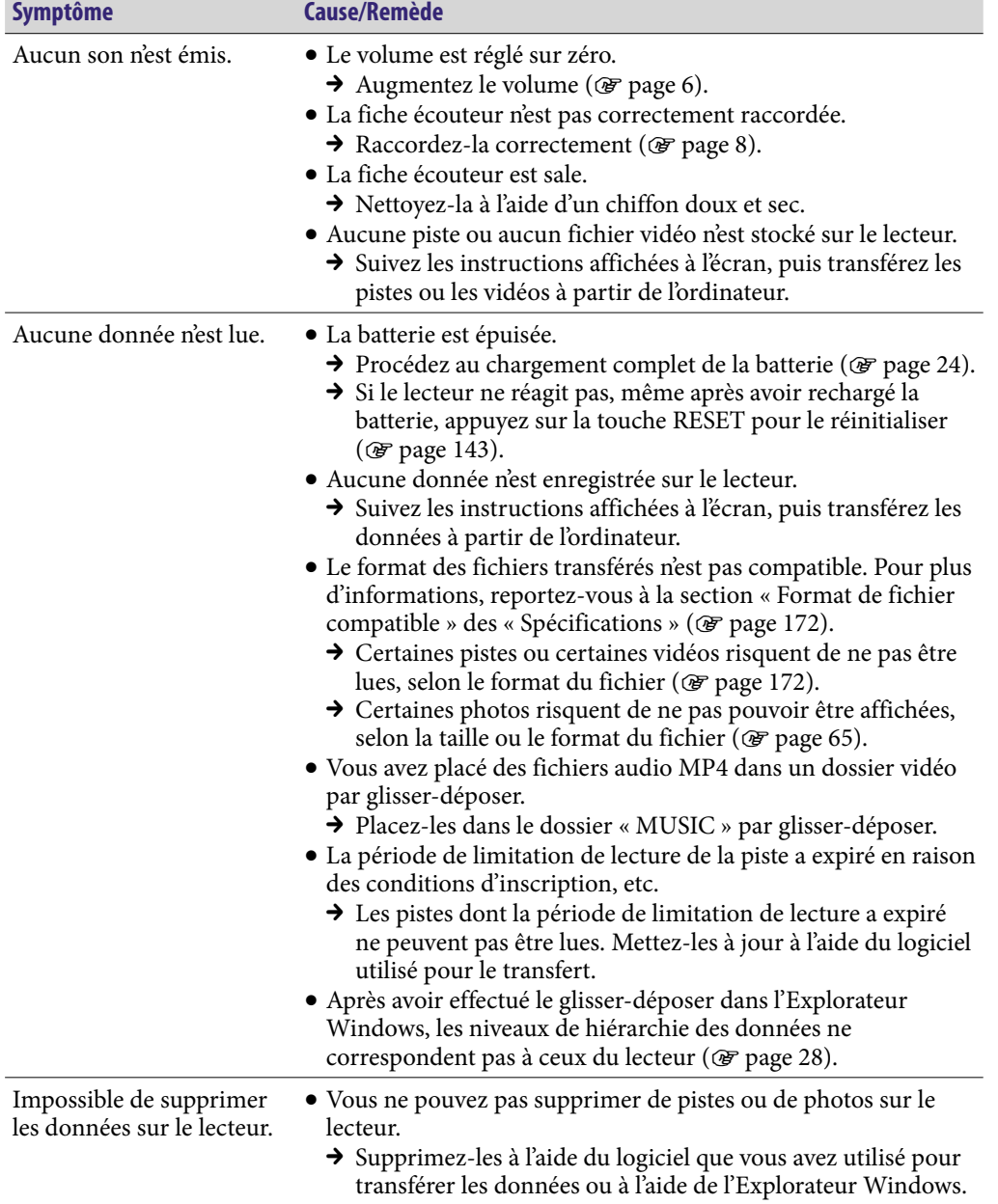

**Index**

**Suite**
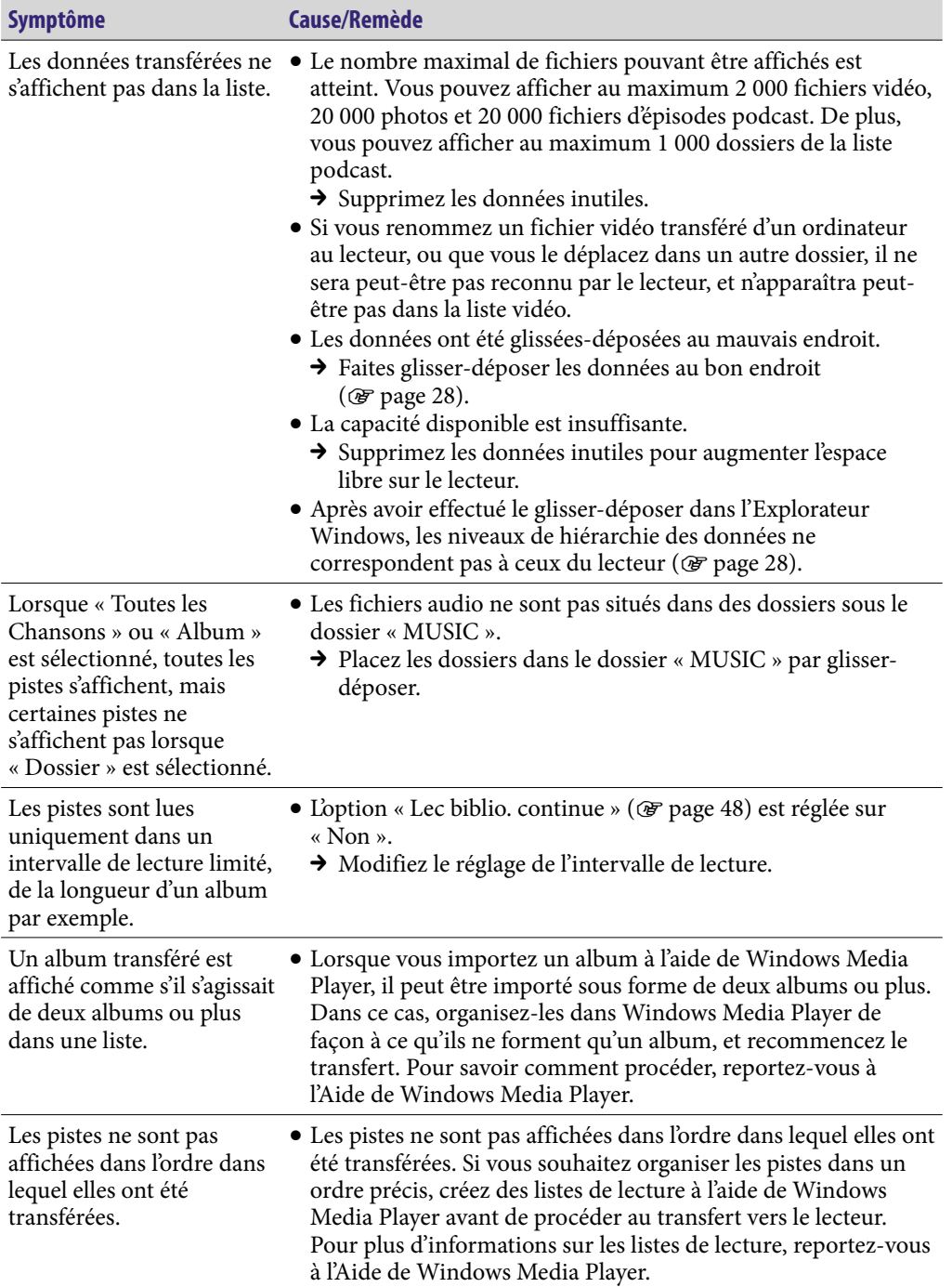

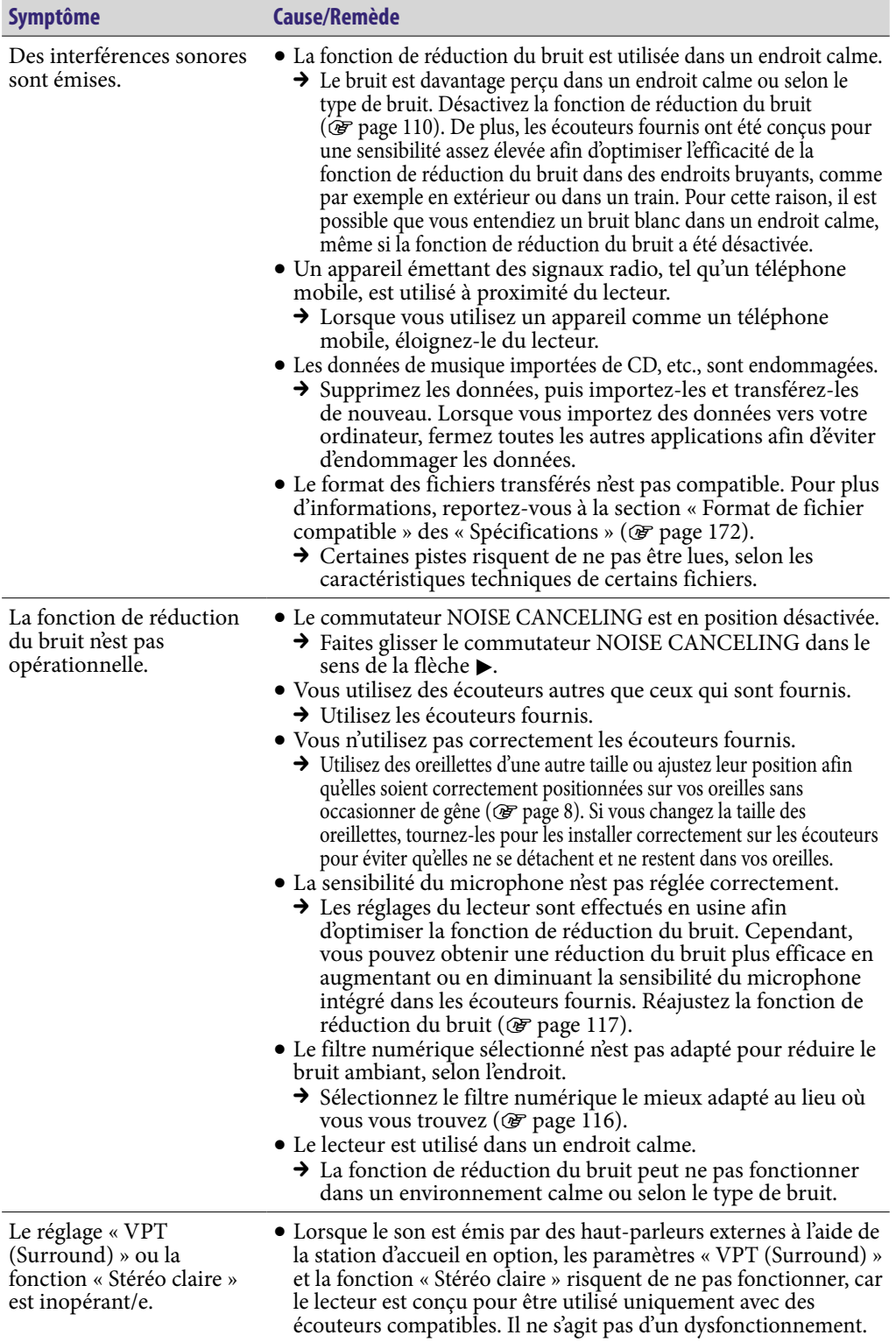

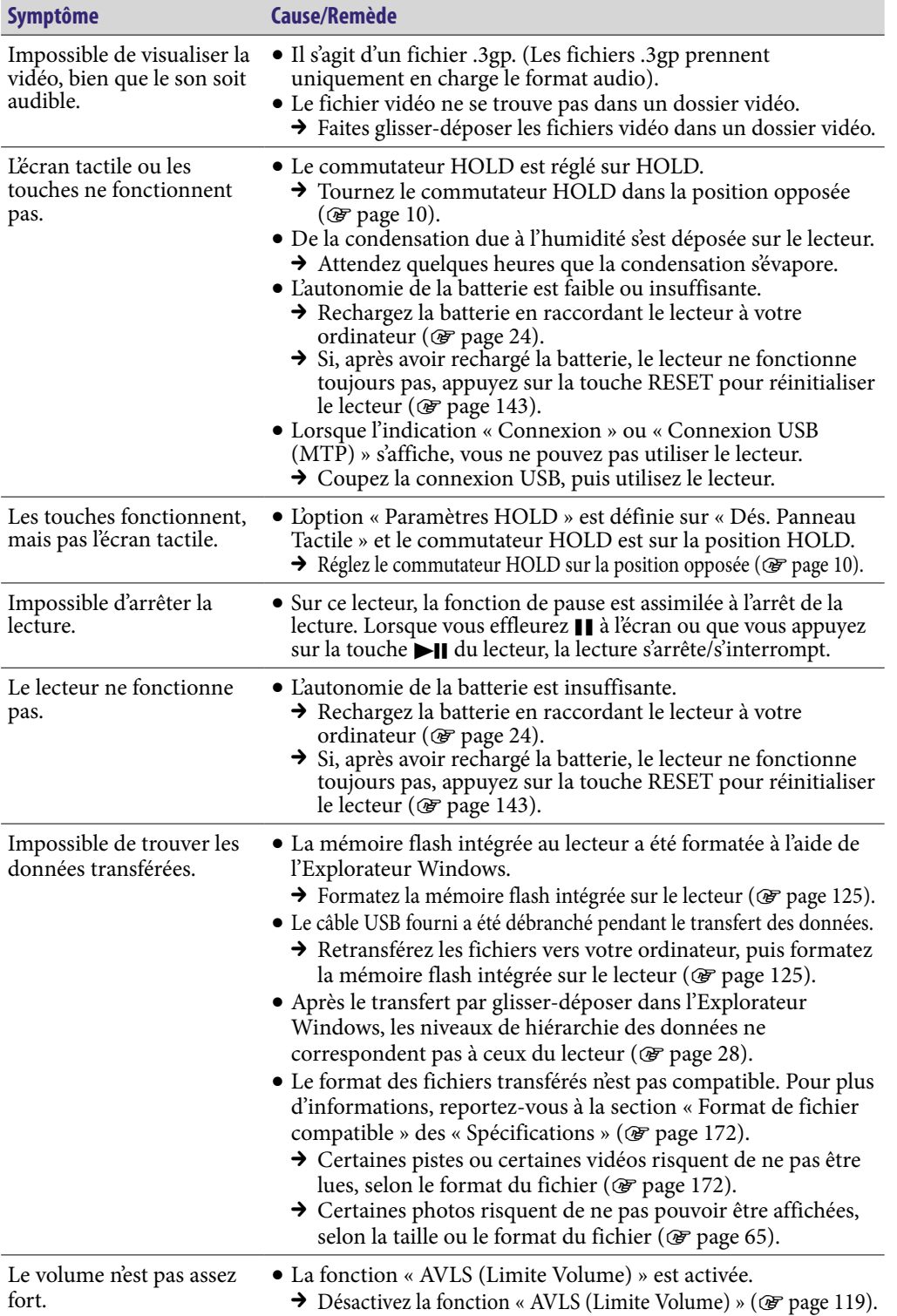

**Index**

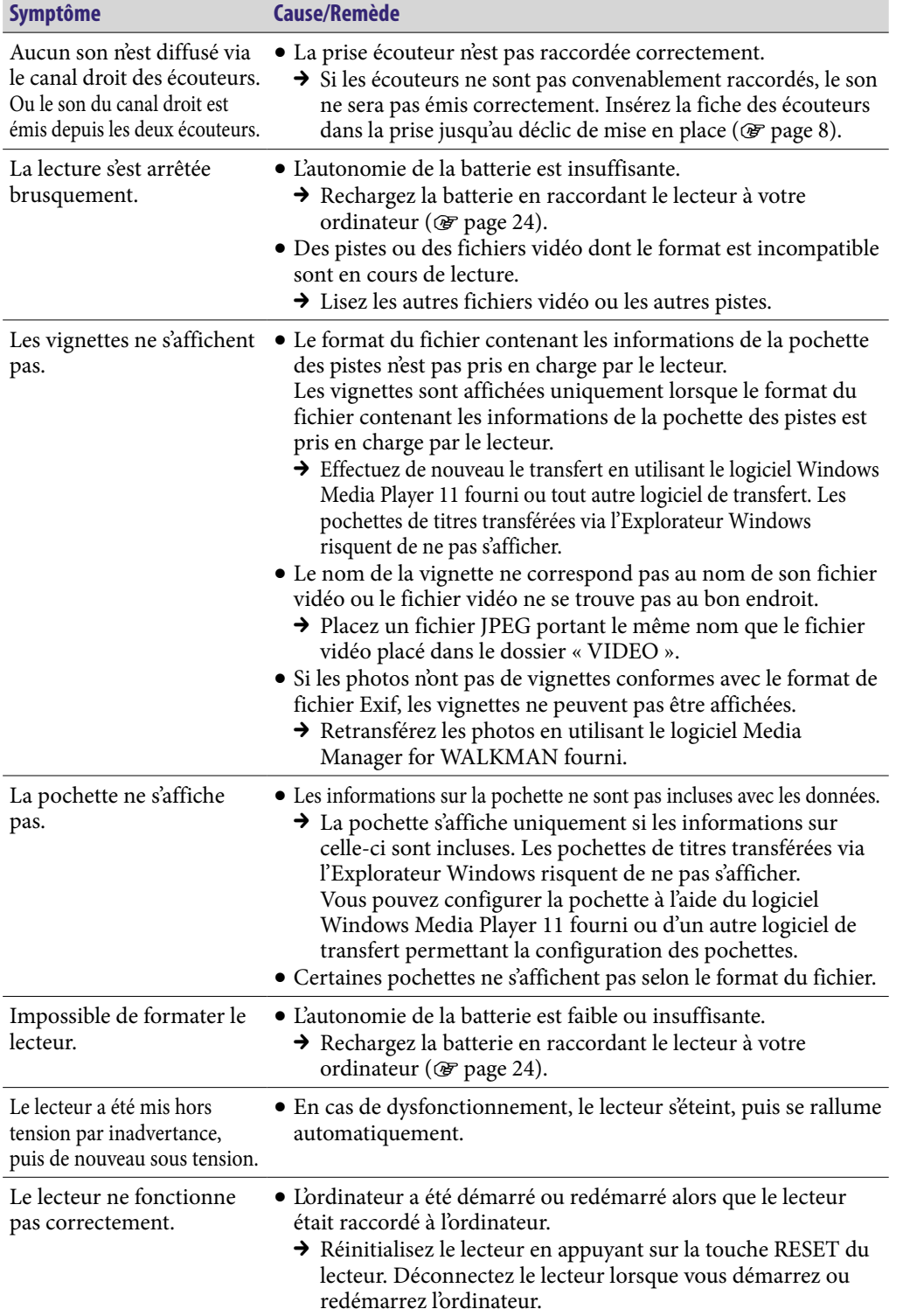

# <span id="page-148-0"></span>Affichage

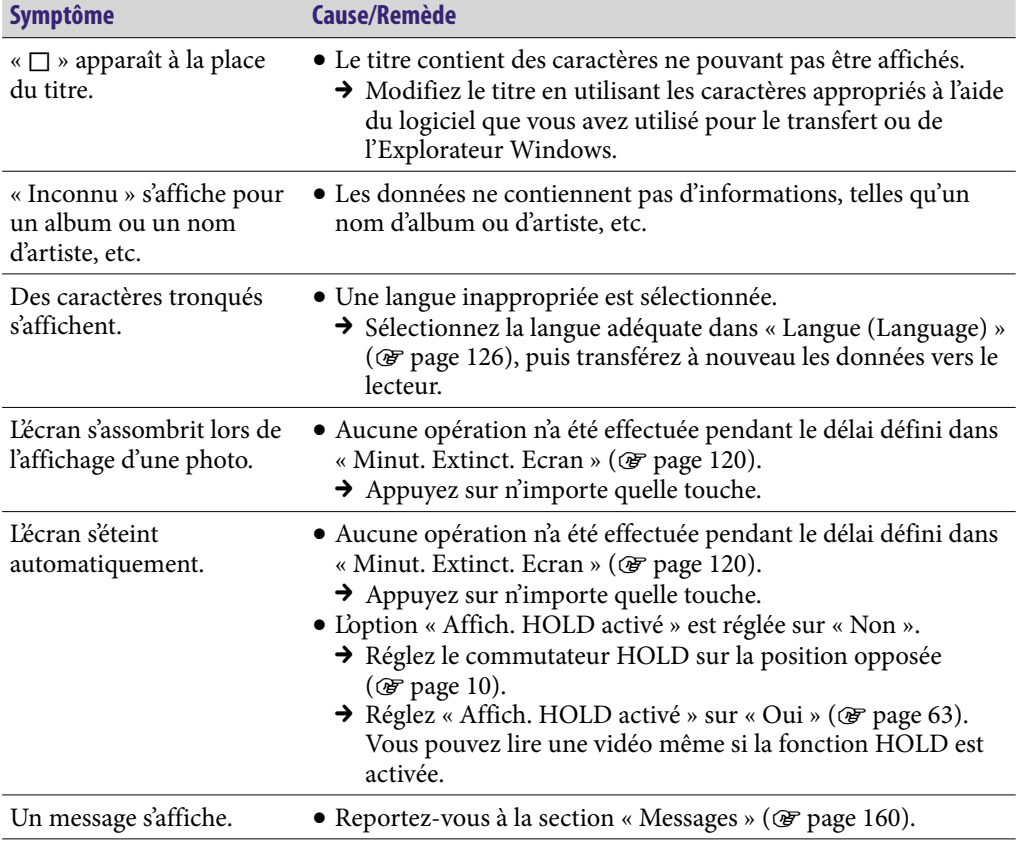

**Suite** 

# <span id="page-149-0"></span>Alimentation

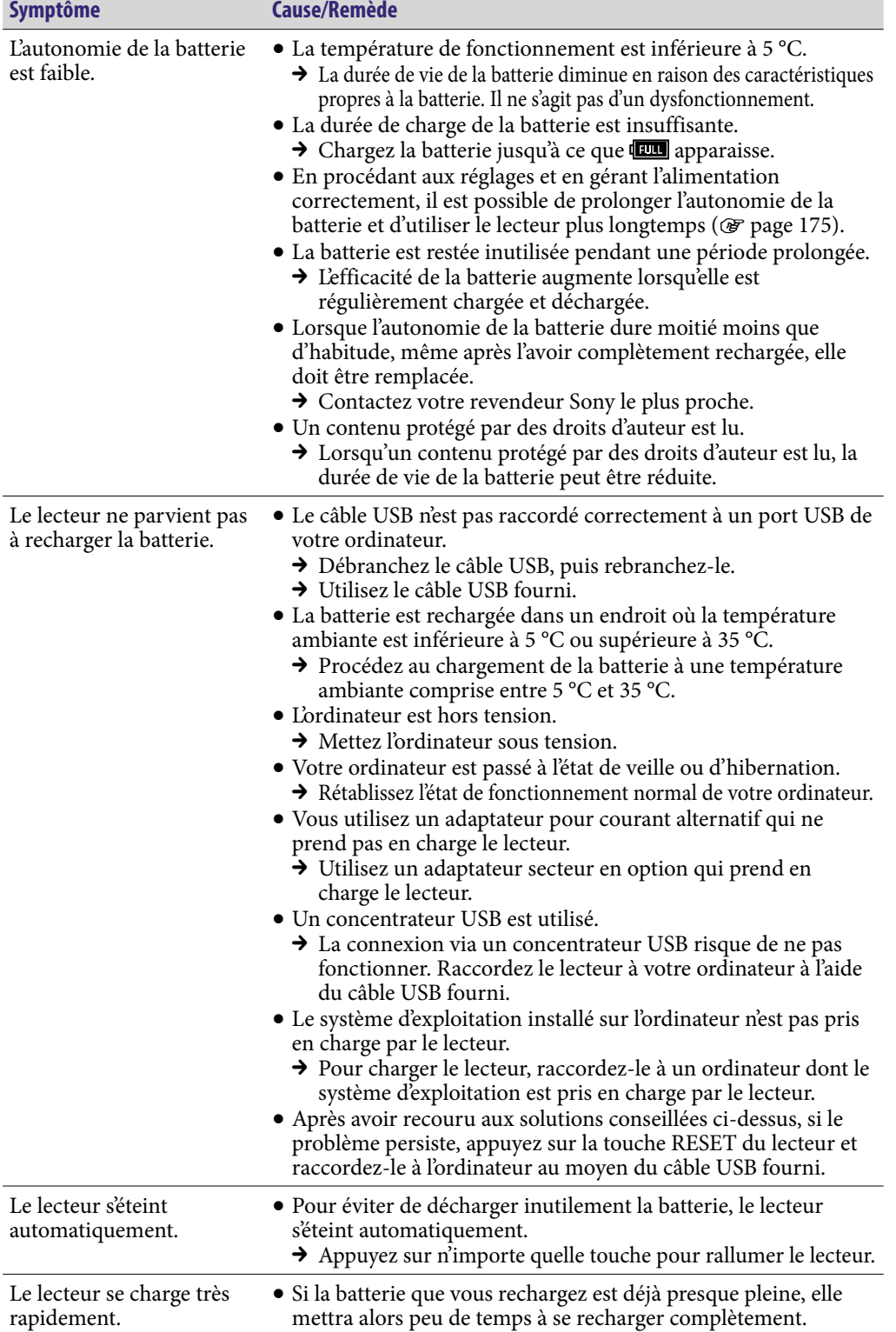

# <span id="page-150-0"></span>Raccordement à un ordinateur

**Index**

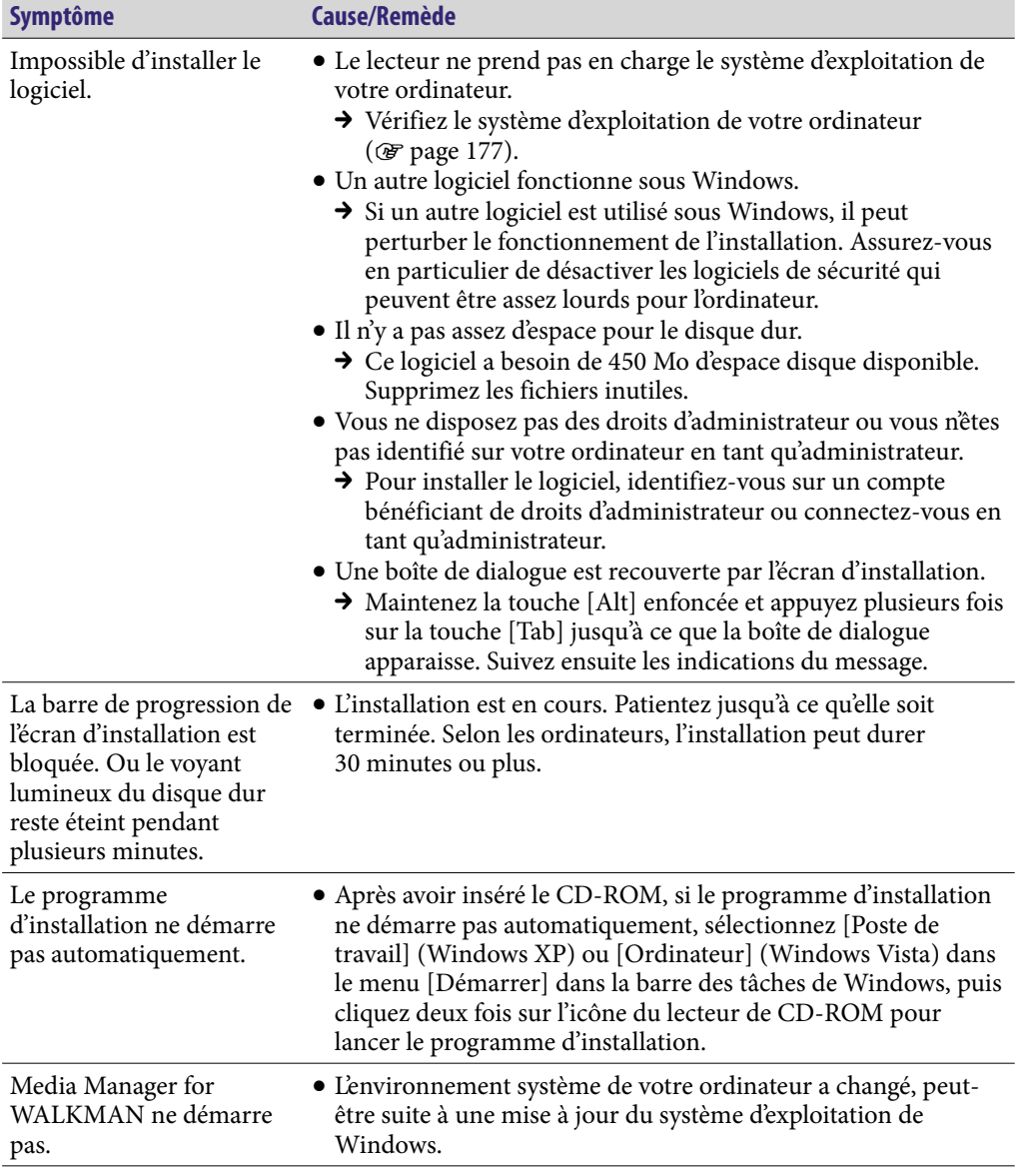

### Raccordement à un ordinateur (suite)

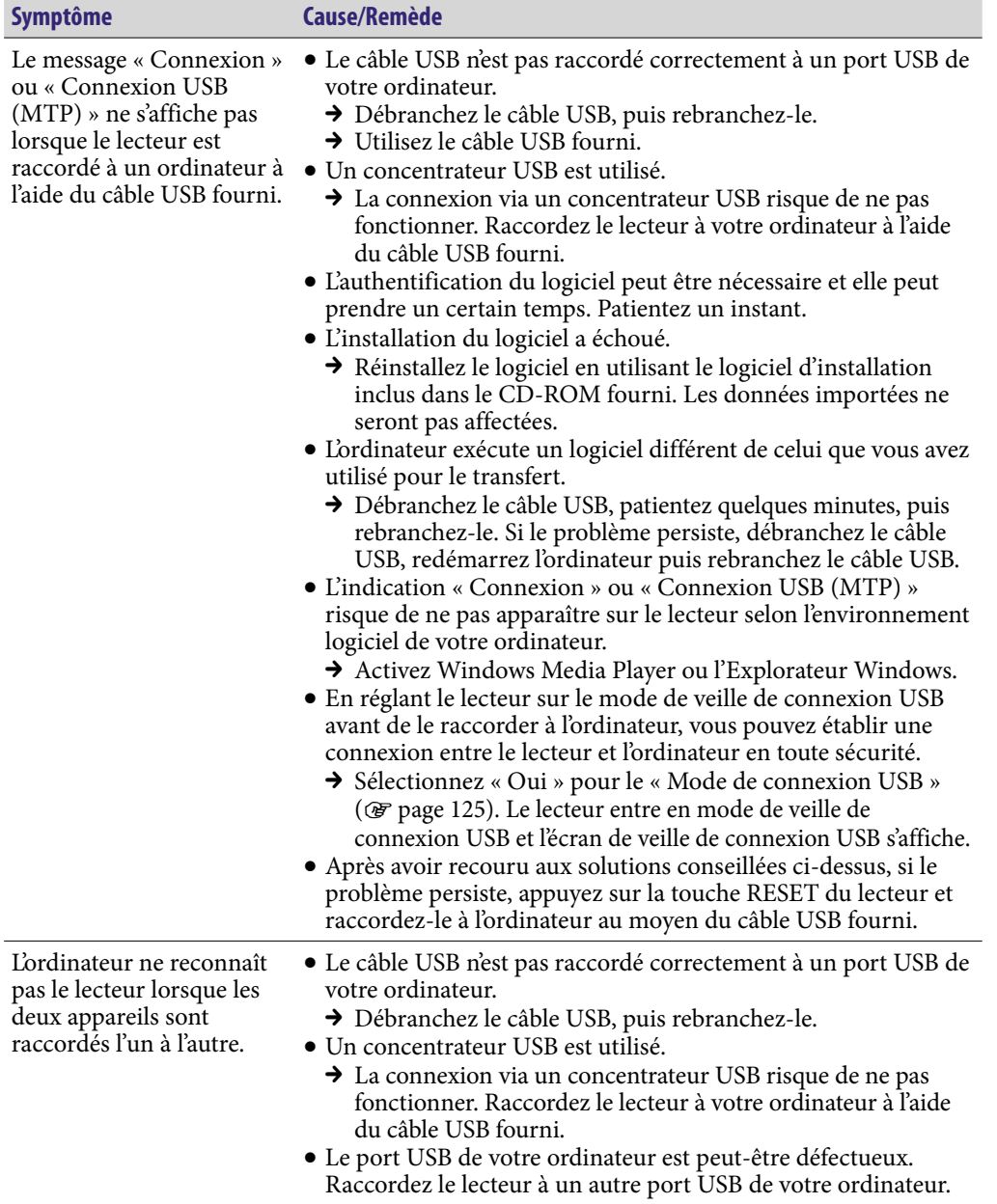

**Index**

### Raccordement à un ordinateur (suite)

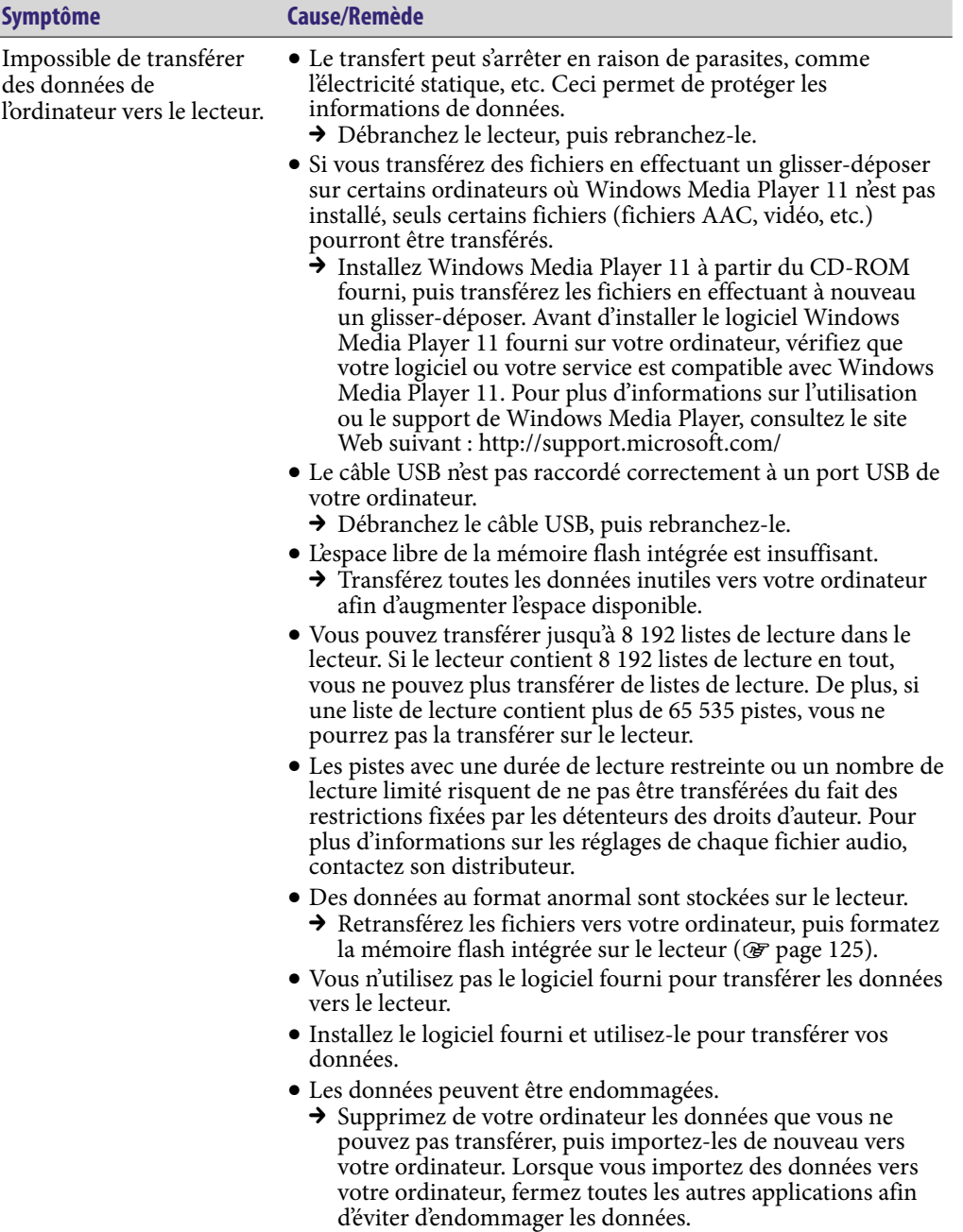

### Raccordement à un ordinateur (suite)

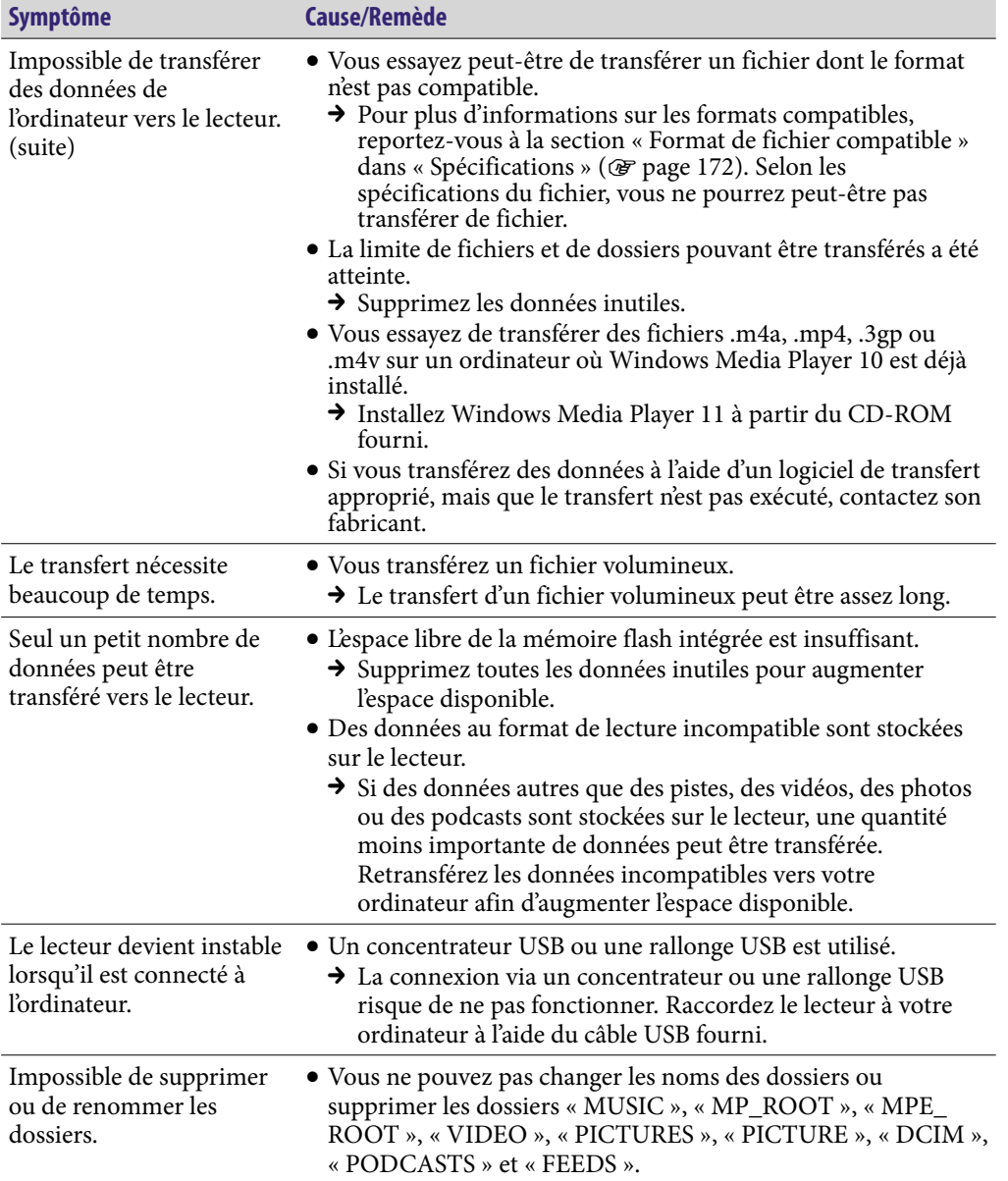

**Index**

fil.

## Réseau LAN sans fil

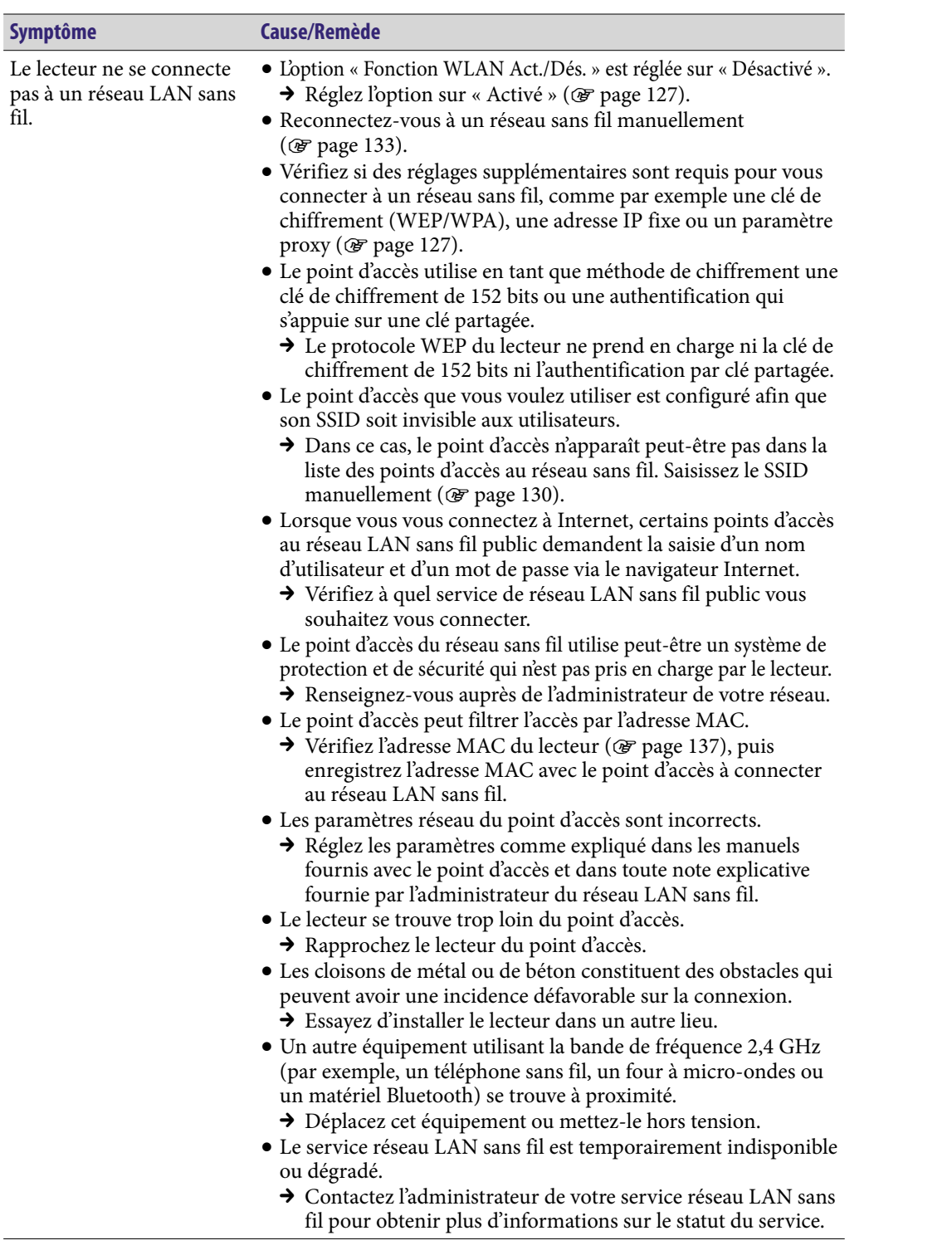

### Réseau LAN sans fil (suite)

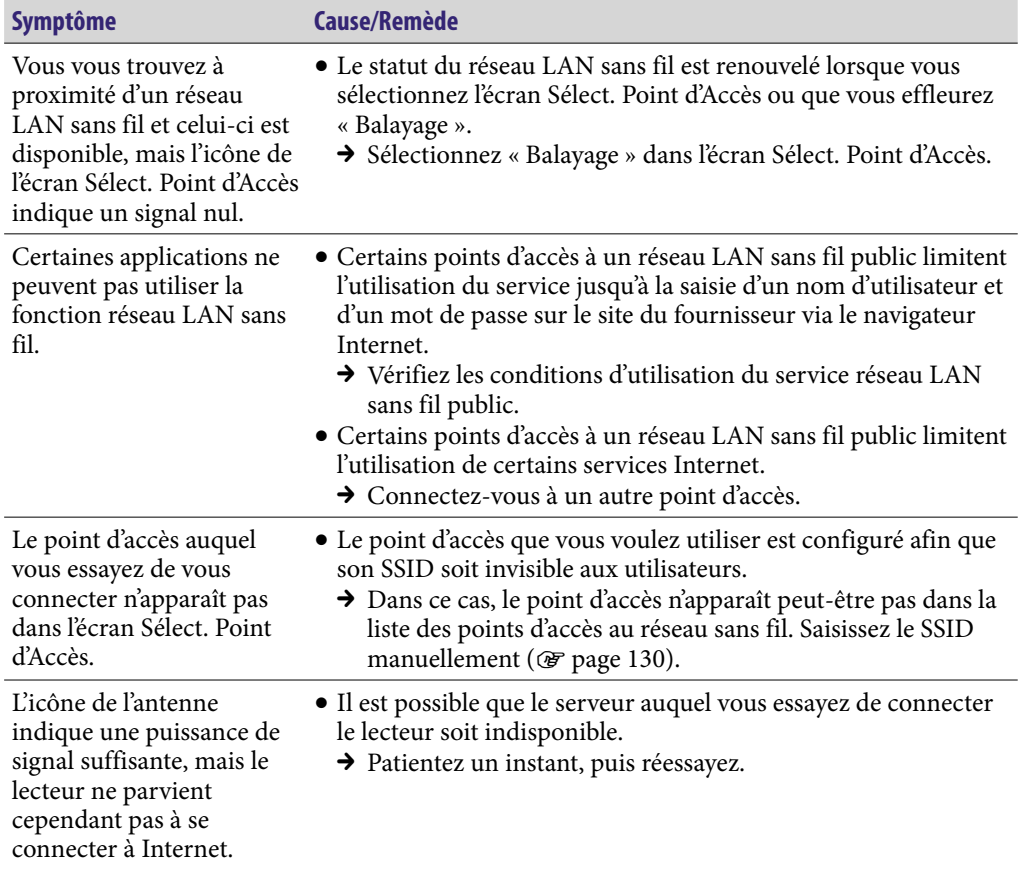

**Index**

## <span id="page-156-0"></span>Radio FM

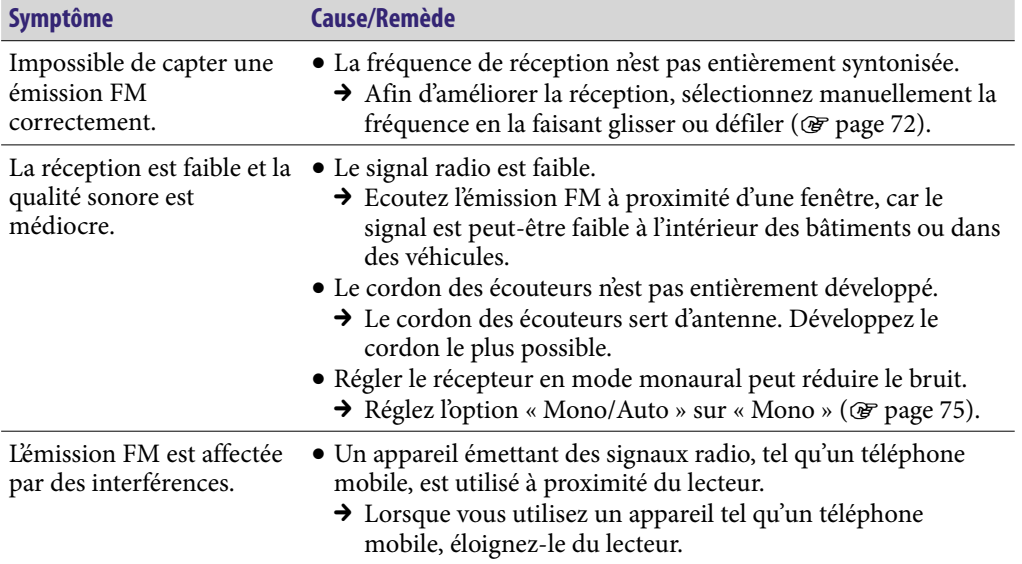

## YouTube

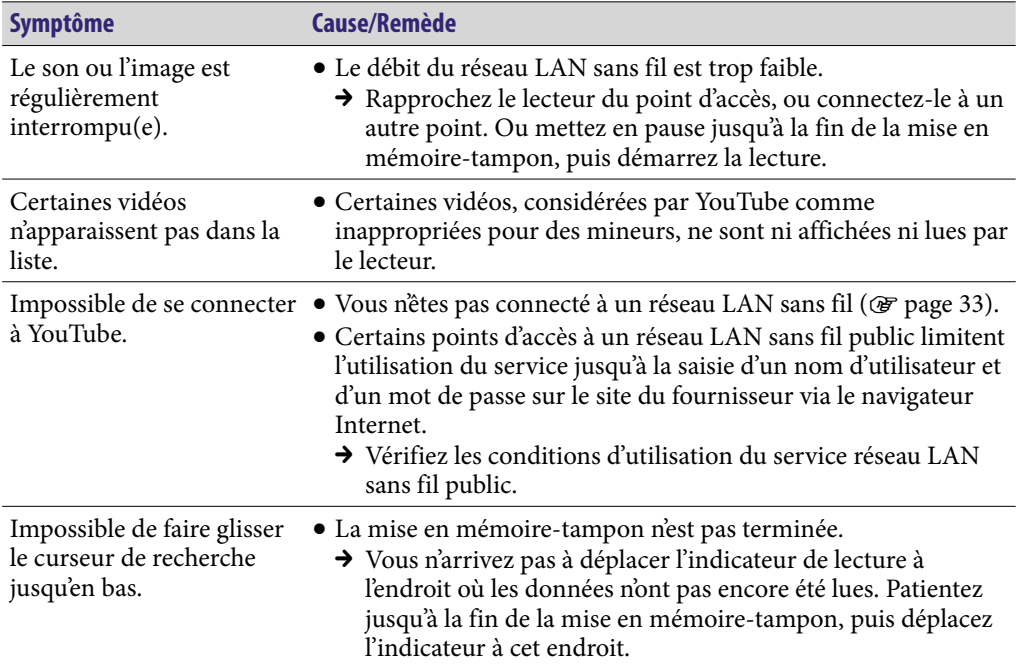

**matières Table des** 

**Index**

## <span id="page-157-0"></span>Podcast

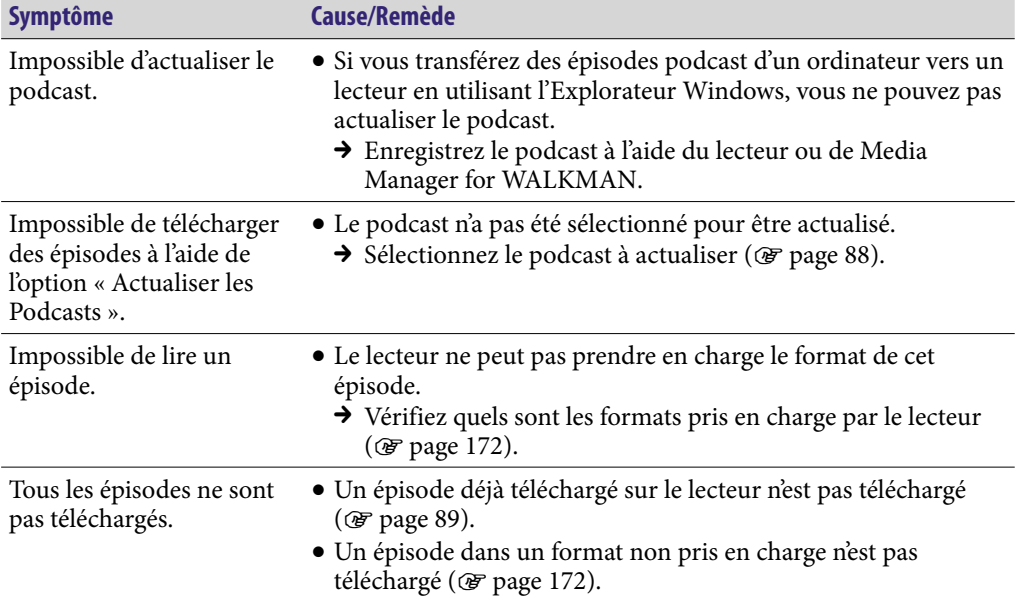

# Navigateur Internet

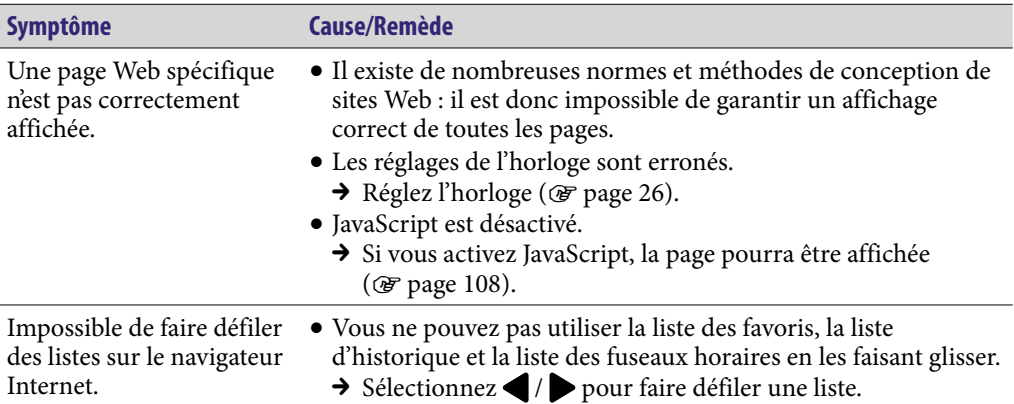

**Suite** 

## **Divers**

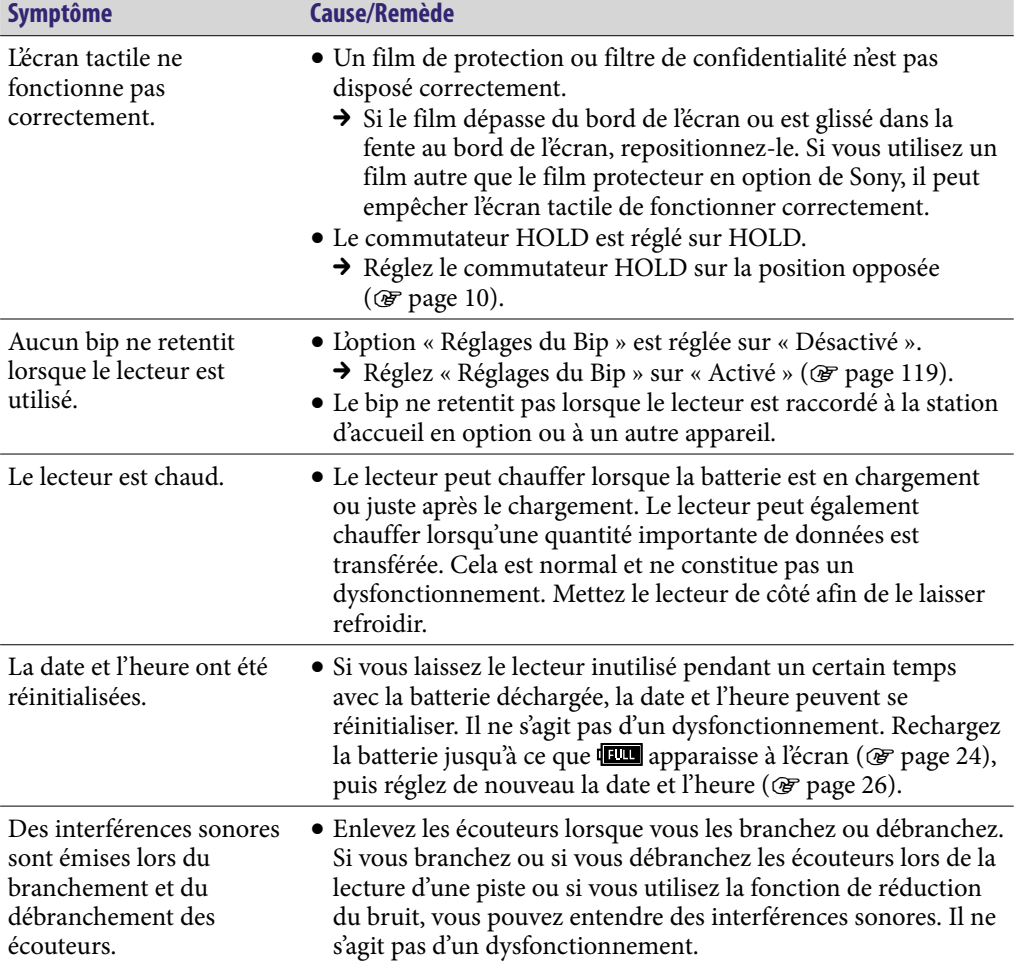

# <span id="page-159-0"></span>Messages

Suivez les instructions ci-dessous lorsqu'un message apparaît dans la fenêtre d'affichage.

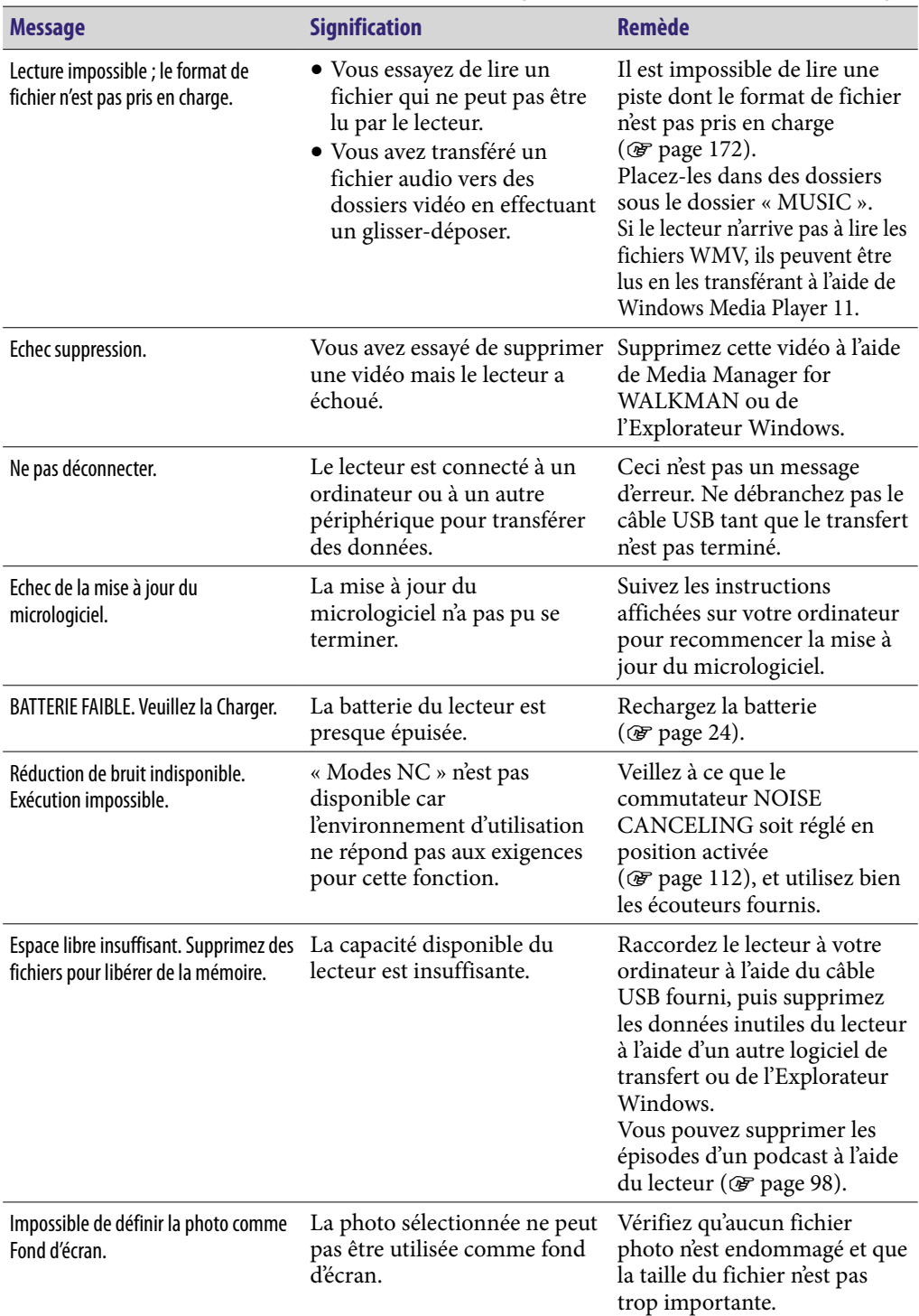

# Précautions

A pleine puissance, l'écoute prolongée du baladeur peut endommager l'oreille de l'utilisateur.

Le règlement FCC suivant s'applique uniquement à la version du modèle fabriqué et vendu aux Etats-Unis.

Les autres versions peuvent ne pas être conformes aux réglementations techniques FCC.

## **REMARQUE :**

Cet appareil a été testé et s'est avéré respecter les limites définies pour les appareils numériques de Classe B, conformément à la section 15 des règlements FCC. Ces limites sont définies pour garantir un niveau de protection acceptable contre les interférences nuisibles dans des zones résidentielles. Cet appareil crée, utilise et peut émettre des fréquences radio. Si l'appareil n'est pas installé et utilisé conformément aux instructions, il peut créer des interférences nuisibles aux communications radio.

Toutefois, il n'existe aucune garantie de non interférence dans une installation donnée. Si cet appareil crée des interférences nuisibles à la réception des radiocommunications ou de la télévision (ceci peut être déterminé en mettant l'appareil hors et sous tension). Nous recommandons à l'utilisateur de corriger l'interférence en exécutant une ou plusieurs des mesures suivantes :

- Réorienter ou repositionner l'antenne de réception.
- Augmenter la distance entre l'appareil et le récepteur.
- Brancher l'appareil à une prise sur un circuit autre que celui auquel est branché le récepteur.
- Contacter le revendeur ou un technicien radio/TV expérimenté pour obtenir davantage d'aide.

Toute modification ou tout changement que vous effectuez et qui n'est pas expressément approuvé(e) dans ce manuel peut annuler votre droit à utiliser cet appareil.

Cet appareil ne peut pas être utilisé conjointement avec une autre antenne ou émetteur, ou à proximité de ceux-ci.

### **Si vous avez des questions relatives à ce produit, contactez-nous : Par Internet :**

www.sony.com/walkmansupport

### **Par téléphone :**

Sony Customer Information Service Center au 1-(866)-456-7669 **Par courrier :**

Sony Customer Information Services Center 12451 Gateway Blvd., Fort Myers, FL 33913

### Déclaration de conformité

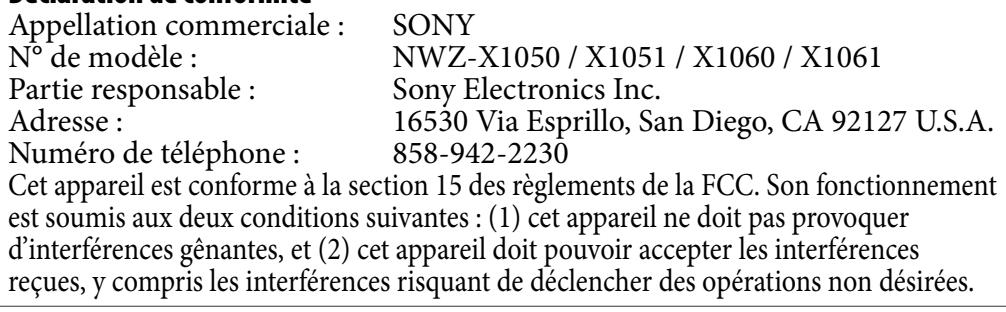

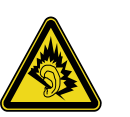

Aucune preuve scientifique disponible ne révèle de problèmes de santé liés à l'utilisation d'appareils sans fil de faible puissance. Toutefois, il n'existe aucune preuve que ceux-ci soient absolument sûrs. En cours d'utilisation, les appareils sans fil de faible puissance émettent des radiofréquences (RF) de faible niveau, dans la gamme de fréquences des micro-ondes. Alors que des niveaux élevés de RF peuvent avoir un effet sur la santé (en chauffant des tissus), l'exposition à des RF de faible niveau n'engendre aucun échauffement susceptible d'avoir un effet néfaste connu sur la santé. De nombreuses études de l'exposition aux RF de faible niveau n'ont démontré aucun effet biologique. Certaines études ont suggéré que des effets biologiques pouvaient apparaître, mais des recherches supplémentaires n'ont pas pu corroborer ces résultats. Ces modèles ont été testés et déclarés conformes aux limites d'exposition aux rayonnements de la FCC définies pour un appareil non commandé et ils répondent aux Prescriptions d'exposition aux radiofréquences (RF) de la FCC définies dans le Supplément C à l'OET65.

### **Pour les utilisateurs au Canada**

Son utilisation est autorisée seulement aux conditions suivantes : (1) il ne doit pas produire de brouillage et (2) l'utilisateur du dispositif doit être prêt à accepter tout brouillage radioélectrique reçu, même si ce brouillage est susceptible de compromettre le fonctionnement du dispositif. Aucune preuve scientifique disponible ne révèle de problèmes de santé liés à l'utilisation d'appareils sans fil de faible puissance. Toutefois, il n'existe aucune preuve que ceux-ci soient absolument sûrs. En cours d'utilisation, les appareils sans fil de faible puissance émettent des radiofréquences (RF) de faible niveau, dans la gamme de fréquences des micro-ondes. Alors que des niveaux élevés de RF peuvent avoir un effet sur la santé (en chauffant des tissus), l'exposition à des RF de faible niveau n'engendre aucun échauffement susceptible d'avoir un effet néfaste connu sur la santé. De nombreuses études de l'exposition aux RF de faible niveau n'ont démontré aucun effet biologique. Certaines études ont suggéré que des effets biologiques pouvaient apparaître, mais des recherches supplémentaires n'ont pas pu corroborer ces résultats. Ces modèles ont été testés et déclarés conformes aux limites d'exposition aux rayonnements IC définies pour un appareil non commandé et ils répondent aux Prescriptions du RSS-102 des Règles d'exposition aux radiofréquences (RF) IC.

### **Traitement des appareils électriques et électroniques en fin de vie (Applicable dans les pays de l'Union Européenne et aux autres pays européens disposant de systèmes de collecte sélective)**

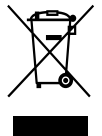

 $\rightarrow$  Ce symbole, apposé sur le produit ou sur son emballage, indique que ce produit ne doit pas être traité avec les déchets ménagers. Il doit être remis à un point de LA collecte approprié pour le recyclage des équipements électriques et électroniques. En s'assurant que ce produit est bien mis au rebut de manière appropriée, vous aiderez à prévenir les conséquences négatives potentielles pour l'environnement et

la santé humaine. Le recyclage des matériaux aidera à préserver les ressources naturelles. Pour toute information supplémentaire au sujet du recyclage de ce produit, vous pouvez contacter votre municipalité, votre déchetterie ou le magasin où vous avez acheté le produit.

Ceci s'applique aux accessoires suivants : Ecouteurs

## **Elimination des piles et accumulateurs usagés (Applicable dans les pays de l'Union Européenne et aux autres pays européens disposant de systèmes de collecte sélective)**

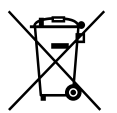

Ce symbole, apposé sur les piles et accumulateurs ou sur les emballages, indique que les piles et accumulateurs fournis avec ce produit ne doivent pas être traités comme de simples déchets ménagers. En vous assurant que ces piles et accumulateurs sont mis au rebut de façon appropriée, vous participez

activement à la prévention des conséquences négatives que leur mauvais traitement pourrait provoquer sur l'environnement et sur la santé humaine. Le recyclage des matériaux contribue par ailleurs à la préservation des ressources naturelles. Pour les produits qui pour des raisons de sécurité, de performance ou d'intégrité de données nécessitent une connexion permanente à une pile ou à un accumulateur, il conviendra de vous rapprocher d'un service technique qualifié pour effectuer son remplacement.

En rapportant votre appareil électrique en fin de vie à un point de collecte approprié vous vous assurez que la pile ou l'accumulateur incorporé sera traitée correctement. Pour tous les autres cas de figure et afin d'enlever les piles ou accumulateurs en toute sécurité de votre appareil, reportez-vous au manuel d'utilisation. Rapporter les piles ou accumulateurs usagés au point de collecte approprié pour le recyclage. Pour toute information complémentaire au sujet du recyclage de ce produit ou des piles et accumulateurs, vous pouvez contacter votre municipalité, votre déchetterie locale ou le point de vente où vous avez acheté ce produit.

### **Avis à l'intention des clients : les informations suivantes s'appliquent uniquement aux appareils vendus dans des pays qui appliquent les directives de l'Union Européenne.**

Le fabriquant de ce produit est Sony Corporation, 1-7-1 Konan, Minato-ku, Tokyo, Japon. Le représentant agréé en matière de normes CEM et de sécurité des produits est Sony Deutschland GmbH, Hedelfinger Strasse 61, 70327 Stuttgart, Allemagne. Pour toute demande d'entretien ou de garantie, veuillez écrire aux adresses spécifiées dans les documents d'entretien ou de garantie séparés.

## Sécurité

- Veillez à ne pas court-circuiter les bornes du lecteur avec d'autres objets métalliques.
- Ne touchez pas la batterie rechargeable à mains nues en cas de fuite. Il peut rester du liquide de batterie dans le lecteur ; consultez votre revendeur Sony le plus proche en cas de fuite. En cas de projection dans les yeux, ne vous les frottez pas, car cela pourrait entraîner une cécité. Rincez abondamment à l'eau claire et consultez un médecin. En cas de contact avec votre peau ou vos vêtements, lavez la zone contaminée immédiatement. Sinon, cela peut provoquer des brûlures ou des blessures. Si vous êtes brûlé ou blessé par le liquide de la batterie, consultez un médecin.
- Ne versez pas d'eau ou n'insérez pas de corps étrangers dans le lecteur. Vous risqueriez de provoquer un incendie ou de vous électrocuter. Si cela arrive, mettez immédiatement le lecteur hors tension, débranchez le câble USB du lecteur et consultez votre revendeur Sony ou le centre de réparation Sony le plus proche.
- Ne jetez pas le lecteur au feu.
- Ne démontez pas ou ne remaniez pas le lecteur. Vous pourriez vous électrocuter. Consultez votre revendeur Sony ou le centre de réparation Sony le plus proche pour l'échange des batteries rechargeables, les vérifications internes ou les réparations.

**Index**

## Installation

- Ne placez pas d'objets lourds sur le lecteur ou ne ne soumettez pas à des chocs violents. Cela risquerait de provoquer un dysfonctionnement ou d'endommager le lecteur.
- N'exposez jamais le lecteur à des conditions extrêmes de luminosité, de température, d'humidité ou de vibrations. Le lecteur risquerait de se décolorer, de se déformer ou d'être endommagé.
- N'exposez jamais le lecteur à des températures élevées, par exemple, dans une voiture garée en plein soleil ou aux rayons directs du soleil.
- Ne laissez pas le lecteur dans un endroit soumis à une poussière excessive.
- Ne placez pas le lecteur sur une surface instable ou dans une position inclinée.
- Si le lecteur crée des interférences avec la réception radio ou télévisée, mettezle hors tension et éloignez-le du poste de radio ou du téléviseur.
- Lorsque vous utilisez le lecteur, observez les mesures de précaution cidessous pour éviter de déformer le boîtier ou de provoquer un dysfonctionnement du lecteur.
	- Veillez à ne pas vous asseoir sur votre lecteur lorsqu'il est dans votre poche arrière.
	- Si vous avez placé le lecteur dans un sac après avoir enroulé le cordon du casque ou des écouteurs autour, ne soumettez pas le sac à des chocs violents.
- N'exposez pas le lecteur à l'eau. Il n'est pas étanche. Veillez à bien respecter les précautions ci-dessous.
	- Veillez à ne pas laisser tomber le lecteur dans un évier ou tout autre récipient rempli d'eau.
	- N'utilisez pas le lecteur dans des endroits humides ou dans de mauvaises conditions climatiques, telles que la pluie ou la neige.
	- Evitez tout contact du lecteur avec l'eau. Si vous touchez le lecteur avec des mains mouillées ou que vous le glissez dans un vêtement mouillé, de l'eau risque de pénétrer à l'intérieur et d'endommager le lecteur.
- Lorsque vous débranchez les écouteurs du lecteur, veillez à tirer uniquement sur la fiche des écouteurs. Si vous tirez directement sur le cordon des écouteurs, vous risquez d'endommager le cordon des écouteurs.

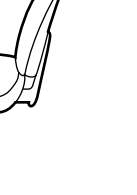

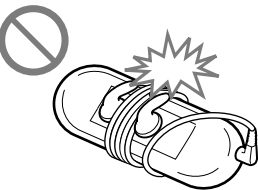

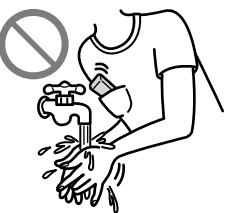

## Remarque concernant l'électricité statique

Dans des conditions d'air particulièrement sec, vous risquez de ressentir des picotements dans les oreilles. Ceci résulte de l'électricité statique accumulée dans le corps et non d'un dysfonctionnement du lecteur.

L'effet peut être réduit en portant des vêtements en matériaux naturels.

### Surchauffe interne

Une surchauffe interne risque de se produire si vous utilisez le lecteur lors de sa charge pendant une période prolongée.

### **Frouteurs**

### **Sécurité routière**

Evitez d'utiliser vos écouteurs dans les situations qui nécessitent une grande vigilance.

### **Prévention des troubles de l'audition**

Evitez d'utiliser les écouteurs avec un volume sonore élevé. Les médecins déconseillent l'écoute prolongée à volume élevé. Si vous percevez des sifflements dans les oreilles, réduisez le volume ou interrompez l'écoute. N'augmentez pas brusquement le volume, tout particulièrement lorsque vous utilisez des écouteurs. Augmentez le volume progressivement afin d'éviter tout trouble auditif lors d'une écoute à volume élevé.

### **Respect d'autrui**

Maintenez le volume à un niveau modéré. Ceci vous permettra d'entendre les sons extérieurs et d'être attentif à votre entourage.

### Avertissement

S'il y a de la foudre lorsque vous utilisez le lecteur, retirez immédiatement les écouteurs.

Si vous faites une allergie aux écouteurs fournis, cessez de les utiliser et consultez un médecin.

## Utilisation

- Si vous utilisez une bandoulière (vendue séparément), prenez garde de ne pas accrocher d'objets sur votre passage. Veillez également à ce que le lecteur ne se balance pas au bout de la bandoulière, afin de ne pas heurter les personnes près de vous.
- Conformément aux annonces faites dans les avions, abstenez-vous d'utiliser le lecteur lors du décollage et de l'atterrissage.
- De la condensation peut se former temporairement dans certains cas, par exemple lorsque le lecteur est transporté rapidement d'un endroit très froid à un endroit très chaud ou lorsqu'il est utilisé dans une pièce où le chauffage vient d'être allumé. La condensation est le phénomène par lequel l'humidité ambiante adhère aux surfaces, comme les panneaux métalliques, etc., puis se change en eau.

Si de la condensation se forme dans le lecteur, laissez-le éteint jusqu'à ce que la condensation s'évapore naturellement. Si vous utilisez le lecteur avec de la condensation, un dysfonctionnement risque de se produire.

## Précautions concernant la fenêtre d'affichage

### Ecran OLED (Organic Light Emitting Diode)

N'exercez pas de pression excessive sur la surface de l'écran OLED. Cela pourrait entraîner un dysfonctionnement de l'écran OLED.

### Sur la fenêtre d'affichage

La surface de la fenêtre d'affichage du lecteur est en verre. Lorsque vous manipulez le lecteur, veillez à ne pas le faire tomber ni le cogner, car vous risqueriez d'endommager la fenêtre d'affichage. Si le verre est cassé ou rayé, n'utilisez plus le lecteur et évitez de toucher la partie endommagée car

## vous risqueriez de vous blesser.

## Sur l'écran à diodes électroluminescentes organiques (OLED)

L'affichage prolongé d'une image fixe ou l'affichage répétée de cette même image peut entraîner des brûlures permanentes de l'écran. Pour protéger la fenêtre d'affichage, évitez d'afficher des images pouvant facilement occasionner des brûlures de l'écran et suivez les précautions relatives à l'utilisation du lecteur.

### Brûlures de l'écran

En général, les brûlures de l'écran se produisent sur des écrans OLED en raison des caractéristiques des matériaux utilisés pour obtenir des images haute définition. Si vous affichez en continu une image fixe au même endroit de la fenêtre d'affichage ou que vous répétez l'affichage de cette même image, l'image sera brûlée et il ne sera pas possible de l'enlever.

### **Images occasionnant facilement une brûlure de l'écran**

- Images au format écran large avec des barres noires au dessus et en dessous (images au format Letterbox)
- Images au format 4:3
- Photos et images fixes qui restent sur la fenêtre d'affichage pendant un long moment

### **Pour éviter les brûlures de l'écran**

Affichez les images en plein écran. Définissez l'option « Réglages du Zoom » sur « Auto » ou « Plein écran » ( $\circledcirc$  [page 61](#page-60-0)).

## Entretien

- Nettoyez le boîtier du lecteur avec un chiffon doux, comme les lingettes nettoyantes pour lunettes.
- Si le boîtier du lecteur devient très sale, nettoyez-le avec un chiffon doux légèrement imprégné d'eau ou d'une solution détergente neutre.
- N'utilisez pas de tampon abrasif, de poudre à récurer ni de solvant, tel que l'alcool ou le benzène, qui risquent de ternir la surface du boîtier.
- Veillez à ne pas laisser pénétrer d'eau dans le lecteur par l'ouverture située près du connecteur.
- Nettoyez régulièrement la fiche des écouteurs.

Si vous avez des questions ou des problèmes concernant le lecteur, consultez votre revendeur Sony le plus proche.

## A propos du logiciel

- La législation sur les droits d'auteur interdit la reproduction complète ou partielle du logiciel ou du manuel qui l'accompagne, de même que le prêt du logiciel, sans l'autorisation du détenteur des droits d'auteur.
- En aucun cas, SONY ne pourra être tenu responsable de dommages financiers ou de pertes de bénéfices, y compris les réclamations de tiers, résultant de l'utilisation du logiciel fourni avec ce lecteur.
- Le logiciel fourni avec le lecteur ne peut être utilisé avec aucun autre équipement que celui prévu à cet effet.
- Notez que, en raison d'efforts permanents visant à améliorer la qualité, les spécifications du logiciel peuvent être modifiées sans préavis.

**Index**

- L'utilisation de ce lecteur avec un logiciel autre que celui fourni n'est pas couverte pas la garantie.
- La possibilité d'afficher des langues dans le logiciel fourni dépend du système d'exploitation installé sur votre ordinateur. Pour de meilleurs résultats, veuillez vous assurer que le système d'exploitation installé est compatible avec la langue que vous souhaitez afficher.
	- Nous ne garantissons pas que toutes les langues s'afficheront correctement sur le logiciel fourni.
	- Les caractères créés par l'utilisateur et certains caractères spéciaux risquent de ne pas s'afficher.
- Pour tirer le meilleur parti des explications données dans le présent manuel, vous devez être familiarisé avec les fonctions de base de Windows. Pour plus d'informations sur l'utilisation de votre ordinateur et de son système d'exploitation, veuillez vous reporter aux manuels correspondants.

# Avis à l'intention des utilisateurs

- La piste enregistrée est destinée à une utilisation privée exclusivement. Son utilisation en dehors de ces restrictions nécessite l'autorisation des détenteurs des droits d'auteur.
- Sony ne peut être tenu responsable de tout enregistrement ou téléchargement incomplet ou de données endommagées en raison de problèmes sur le lecteur ou l'ordinateur.
- La possibilité d'afficher les langues dans le logiciel fourni dépend du système d'exploitation installé sur votre ordinateur. Pour de meilleurs résultats, veuillez vous assurer que le système d'exploitation installé est compatible avec la langue que vous souhaitez afficher.
	- Nous ne garantissons pas que toutes les langues s'afficheront correctement sur le logiciel fourni.
	- Les caractères créés par l'utilisateur ainsi que certains caractères spéciaux risquent de ne pas s'afficher.
- Selon les types de textes et de caractères, le texte affiché sur le lecteur risque de ne pas s'afficher correctement sur l'appareil. Ceci est dû :
	- à la capacité du lecteur raccordé ;
	- à un défaut de fonctionnement du lecteur ;
	- à des informations écrites dans une langue ou avec des caractères non pris en charge par le lecteur.

## A propos des échantillons de données**\***<sup>1</sup>

Le lecteur est pré-installé avec des échantillons de données. Si vous supprimez ces échantillons, vous ne pouvez pas les restaurer et aucune donnée de remplacement ne vous sera fournie.

\*1 Dans certains pays/régions, certains échantillons de données ne sont pas installés.

- La piste enregistrée est destinée à une utilisation privée exclusivement. Son utilisation en dehors de ces restrictions nécessite l'autorisation des détenteurs des droits d'auteur.
- Sony ne peut être tenu responsable de tout enregistrement ou téléchargement incomplet ou de données endommagées en raison de problèmes sur le lecteur ou l'ordinateur.
- Selon le type de texte et de caractères, le texte affiché sur le lecteur peut ne pas apparaître correctement sur l'appareil. Ceci est dû :
	- à la capacité du lecteur raccordé ;
	- à un défaut de fonctionnement du lecteur ;
	- à des informations écrites dans une langue ou avec des caractères non pris en charge par le lecteur.

## A propos de notre site Web de support à la clientèle

Si vous avez des questions ou si vous rencontrez des problèmes lors de l'utilisation de ce produit, ou si vous souhaitez obtenir des informations sur les éléments compatibles avec ce produit, consultez les sites Web suivants. Pour les clients aux Etats-Unis : htt[p://www.sony.com/walkmansupport](http://www.sony.com/walkmansupport) Pour les clients au Canada :<http://fr.sony.ca/ElectronicsSupport/> Pour les clients en Europe : <http://support.sony-europe.com/DNA> Pour les clients en Amérique Latine :<http://www.sony-latin.com/index.crp> Pour les clients d'autres pays/régions :<http://www.sony-asia.com/support> Pour les clients ayant acheté des modèles étrangers : <http://www.sony.co.jp/overseas/support/>

# Note sur la licence et les marques

- OpenMG, ATRAC, ATRAC3, ATRAC3plus, ATRAC Advanced Lossless et leurs logos sont des marques commerciales de Sony Corporation.
- « WALKMAN » et le logo « WALKMAN » sont des marques déposées de Sony Corporation.
- Microsoft, Windows, Windows Vista et Windows Media sont des marques commerciales ou déposées de Microsoft Corporation aux Etats-Unis et/ou dans d'autres pays.
- DSCC et CLEAR<br>Oligital Sound Enhancement Engine
- Adobe et Adobe Reader sont des marques commerciales ou déposées de Adobe Systems Incorporated aux Etats-Unis et/ou dans d'autres pays.
- Fabrication sous licence de Dolby Laboratories. Dolby et le symbole du double-D sont des marques commerciales de Dolby Laboratories.
- Brevets et technologie de codage audio MPEG Layer-3 sous licence Fraunhofer IIS et Thomson.
- IBM et PC/AT sont des marques déposées de International Business Machines Corporation.
- QuickTime et le logo QuickTime sont des marques commerciales ou déposées de Apple Inc., utilisées en accord avec la licence.

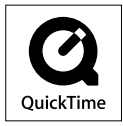

- Pentium est une marque commerciale ou déposée de Intel Corporation.
- YouTube et le logo YouTube sont des marques commerciales de Google Inc.
- Yahoo! et le logo Yahoo! sont des marques commerciales de Yahoo! Inc.
- Wi-Fi, le logo Wi-Fi CERTIFIED, WPA, WPA2 et Wi-Fi Protected Setup sont des marques commerciales ou des marques déposées de Wi-Fi Alliance.
- Ce produit contient le navigateur NetFront d'ACCESS CO., LTD.

# letFron1

- ACCESS, le logo ACCESS et NetFront sont des marques commerciales ou déposées de ACCESS CO., LTD. aux Etats-Unis, au Japon et/ou dans d'autres pays.
- ©2007 ACCESS CO., LTD. Tous droits réservés.
- Ce logiciel est basé en partie sur le travail de l'Independent JPEG Group.
- THIS PRODUCT IS LICENSED UNDER THE MPEG-4 VISUAL PATENT PORTFOLIO LICENSE FOR THE PERSONAL AND NON-COMMERCIAL USE OF A CONSUMER FOR
	- (i) ENCODING VIDEO IN COMPLIANCE WITH THE MPEG-4 VISUAL STANDARD ("MPEG-4 VIDEO") AND/OR
	- (ii) DECODING MPEG-4 VIDEO THAT WAS ENCODED BY A CONSUMER ENGAGED IN A PERSONAL AND NON-COMMERCIAL ACTIVITY AND/OR WAS OBTAINED FROM A VIDEO PROVIDER LICENSED BY MPEG LA TO PROVIDE MPEG-4 VIDEO.

NO LICENSE IS GRANTED OR SHALL BE IMPLIED FOR ANY OTHER USE. ADDITIONAL INFORMATION INCLUDING THAT RELATING TO PROMOTIONAL, INTERNAL AND COMMERCIAL USES AND LICENSING MAY BE OBTAINED FROM MPEG LA, LLC. SEE <HTTP://WWW.MPEGLA.COM>

**Index**

- THIS PRODUCT IS LICENSED UNDER THE AVC PATENT PORTFOLIO LICENSE FOR THE PERSONAL AND NON-COMMERCIAL USE OF A CONSUMER TO
	- (i) ENCODE VIDEO IN COMPLIANCE WITH THE AVC STANDARD ("AVC VIDEO") AND/OR
	- (ii) DECODE AVC VIDEO THAT WAS ENCODED BY A CONSUMER ENGAGED IN A PERSONAL AND NON-COMMERCIAL ACTIVITY AND/OR WAS OBTAINED FROM A VIDEO PROVIDER LICENSED TO PROVIDE AVC VIDEO. NO LICENSE IS GRANTED OR SHALL BE IMPLIED FOR ANY OTHER USE. ADDITIONAL INFORMATION MAY BE OBTAINED FROM MPEG LA, L.L.C. SEE

<HTTP://MPEGLA.COM>

- THIS PRODUCT IS LICENSED UNDER THE VC-1 PATENT PORTFOLIO LICENSE FOR THE PERSONAL AND NON-COMMERCIAL USE OF A CONSUMER TO
	- (i) ENCODE VIDEO IN COMPLIANCE WITH THE VC-1 STANDARD ("VC-1 VIDEO") AND/OR
	- (ii) DECODE VC-1 VIDEO THAT WAS ENCODED BY A CONSUMER ENGAGED IN A PERSONAL AND NON-COMMERCIAL ACTIVITY AND/OR WAS OBTAINED FROM A VIDEO PROVIDER LICENSED TO PROVIDE VC-1 VIDEO. NO LICENSE IS GRANTED OR SHALL BE IMPLIED FOR ANY OTHER USE. ADDITIONAL INFORMATION MAY BE OBTAINED FROM MPEG LA, L.L.C. SEE <HTTP://WWW.MPEGLA.COM>
- Toutes les autres marques commerciales et déposées sont des marques commerciales ou déposées de leurs détenteurs respectifs. Les symboles ™ et ® ne sont pas spécifiés dans le présent manuel.

Ce produit est protégé par certains droits de propriété intellectuelle de Microsoft Corporation. Toute utilisation ou diffusion de la technologie décrite sortant du cadre de l'utilisation de ce produit est interdite sans licence accordée par Microsoft ou une filiale autorisée de Microsoft.

Les fournisseurs de ce contenu utilisent la technologie de gestion des droits numériques pour Windows Media contenue dans cet appareil (« WM-DRM ») pour protéger l'intégrité de leur contenu (« Contenu sécurisé ») pour que la propriété intellectuelle, y compris les droits d'auteurs, de ce contenu ne soit pas détournée.

Cet appareil utilise le logiciel WM-DRM pour lire le contenu sécurité (« Logiciel WM-DRM »). Si la sécurité du logiciel WM-DRM de cet appareil a été compromise, les propriétaires du contenu sécurisé (« Propriétaires du contenu sécurisé ») peuvent exiger de Microsoft qu'il refuse le droit au logiciel WM-DRM d'acquérir de nouvelles licences pour copier, afficher et/ou lire le contenu sécurisé. La révocation ne modifie pas l'autorisation du logiciel WM-DRM de lire le contenu non protégé. Une liste des logiciels WM-DRM révoqués est envoyée sur votre appareil lorsque vous téléchargez une licence relative au contenu sécurisé à partir d'Internet ou d'un ordinateur. Microsoft peut également, conjointement à cette licence, télécharger les listes de révocation sur votre appareil pour le compte des propriétaires du contenu sécurisé.

Programme ©2009 Sony Corporation Documentation ©2009 Sony Corporation

# <span id="page-171-0"></span>Spécifications

### **Format de fichier compatible**

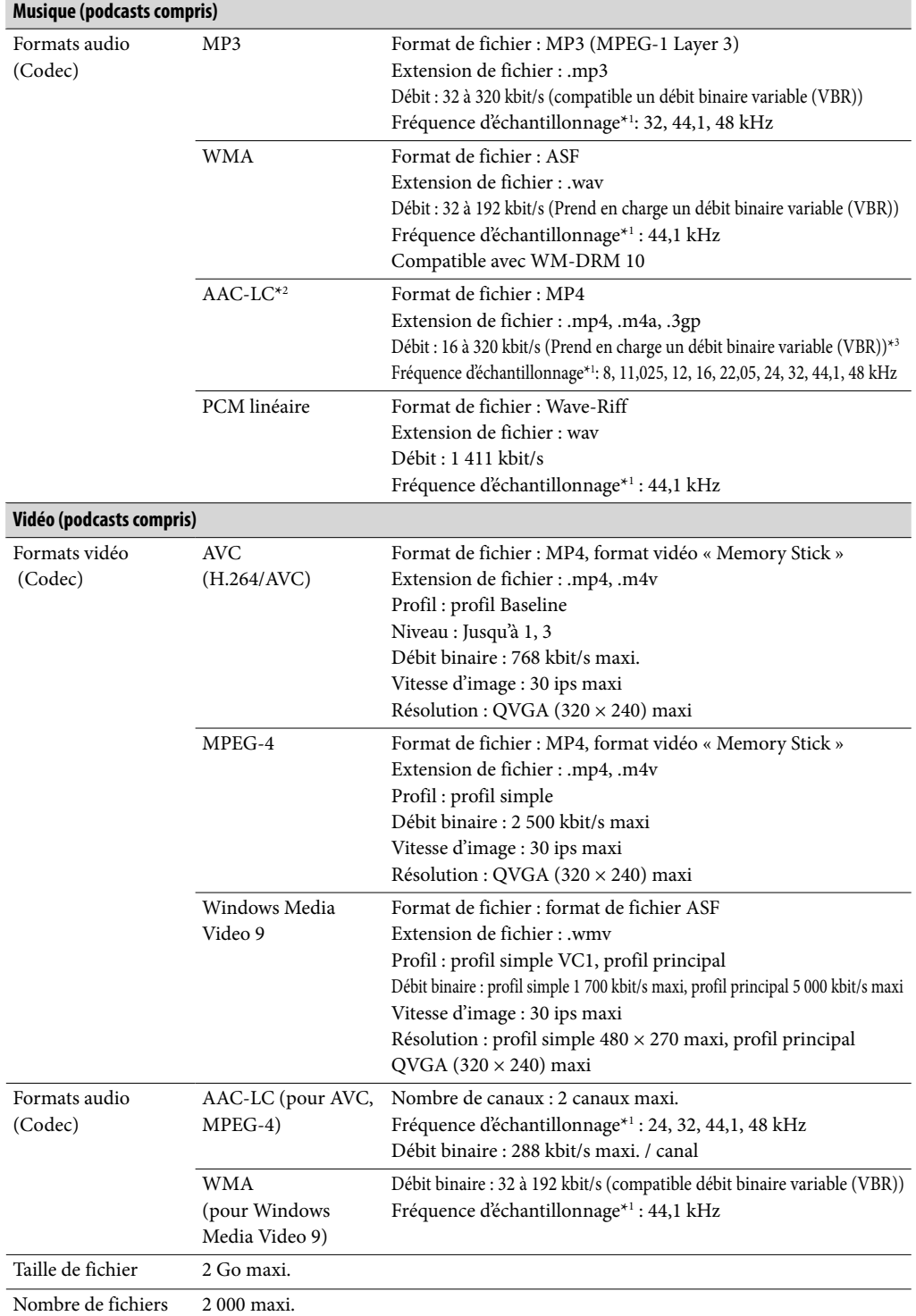

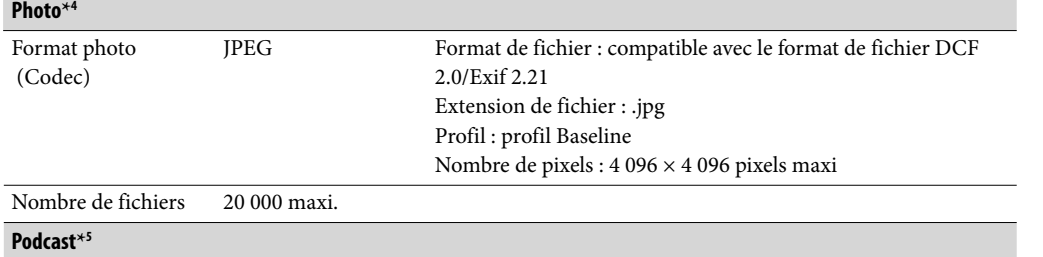

Nombre de fichiers 20 000 max.

\*1 La fréquence d'échantillonnage peut ne pas correspondre à tous les codeurs.

- \*2 Les fichiers protégés par des droits d'auteur ne peuvent pas être lus.
- \*3 Des débits binaires non standard ou non garantis peuvent être inclus, selon la fréquence d'échantillonnage.
- \*4 Certains fichiers photo ne peuvent pas être lus, selon leur format de fichier.
- \*5 Le contenu des photos n'est pas pris en charge.

#### **Nombre de pistes enregistrables et durée d'enregistrement maximum (environ)**

Les durées fournies sont estimées pour un transfert ou un enregistrement de pistes de 4 minutes uniquement (fichiers vidéo et photos exclus) au format MP3. Des formats de fichiers audio autres que MP3, contenant un nombre de pistes enregistrables et des durées d'enregistrement différents , peuvent être également lus.

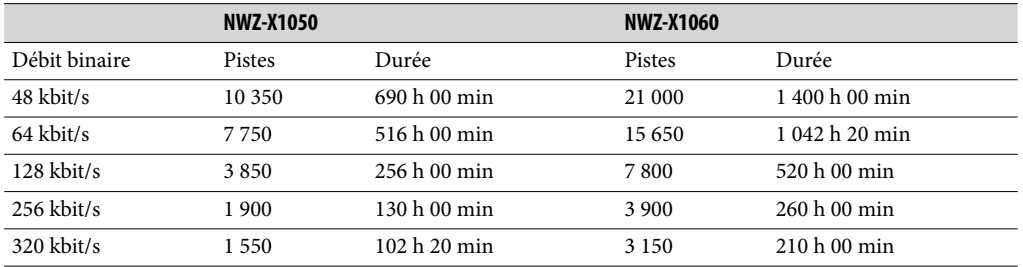

#### **Durée maximale d'enregistrement des vidéos (environ)**

La durée d'enregistrement approximative est estimée pour les fichiers vidéo transférés uniquement. Cette durée peut varier en fonction des conditions d'utilisation du lecteur.

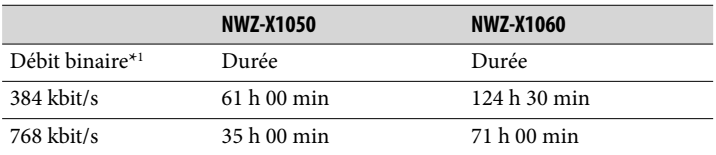

\*1 Débit binaire d'une vidéo. Le débit binaire audio est de 128 kbit/s.

### <span id="page-173-0"></span>**Nombre maximum de photos enregistrables pouvant être transférées (environ)**

20 000 maxi. Le nombre de photos enregistrables peut être inférieur selon la taille des fichiers.

### **Capacité (capacité utilisateur disponible)**\***<sup>1</sup>**

NWZ-X1050 : 16 Go (environ 14,6 Go = 15 775 629 312 bits) NWZ-X1060 : 32 Go (environ 29,6 Go = 31 871 533 056 bits)

\*1 La capacité de stockage disponible du lecteur peut varier. Une partie de l'espace mémoire est utilisée pour la gestion des données.

### **Sortie (écouteurs)**

Réponse en fréquence 20 à 20 000 Hz (pour la lecture d'un fichier de données de 44,1 kHz, mesure d'un seul signal)

### **Taux de suppression du bruit total**\***<sup>1</sup>**

17 dB environ\*2

- \*1 D'après les normes de mesure Sony.
- \*2 Équivalent à une réduction de l'énergie acoustique de l'ordre de 98,0 % par rapport à une écoute sans les écouteurs. (Environnement NC : Avion)

### **Radio FM**

Gamme audio FM 87,5 à 108,0 MHz

#### **IF (FM)**

128 kHz

**Antenne** Antenne fil des écouteurs

### **LAN sans fil**

Standards : IEEE 802.11b/g Plage de communication $*$ <sup>1</sup> : 50 m environ (160 pieds)

Format de modulation :

DSSS (compatible IEEE 802.11b), OFDM (compatible IEEE 802.11g)

Sécurité :

WEP/WPA/WPA2

\*1 La portée de communication peut varier selon les conditions de fonctionnement ou les réglages.

#### <span id="page-174-0"></span>**Interface**

Ecouteurs : mini prise stéréo WM-PORT (connecteur multiple) : 22 broches USB haut débit (compatible USB 2.0)

#### **Température de fonctionnement**

5 °C à 35 °C

#### **Source d'alimentation**

- Batterie rechargeable au lithium-ion intégrée
- Alimentation USB (depuis un ordinateur, via le câble USB fourni)

#### **Temps de charge**

Charge USB

Environ 3 heures (pleine charge), environ 1,5 heure (charge à environ 80 %)

#### **Autonomie de la batterie (lecture en continu)**

Avec les réglages suivants, l'autonomie de la batterie peut être rallongée. Les durées indiquées ci-dessous sont approximatives lorsque les fonctions « Égaliseur », « VPT (Surround) », « DSEE (Amél. de Son) », « Stéréo claire », « Normaliseur dynamique », et « Fonction WLAN Act./Dés. » sont désactivées. De plus, pour les vidéos, la durée est estimée avec la luminosité de l'écran réglée sur « 3 ». Les durées indiquées cidessous peuvent varier selon la température ambiante ou l'état d'utilisation.

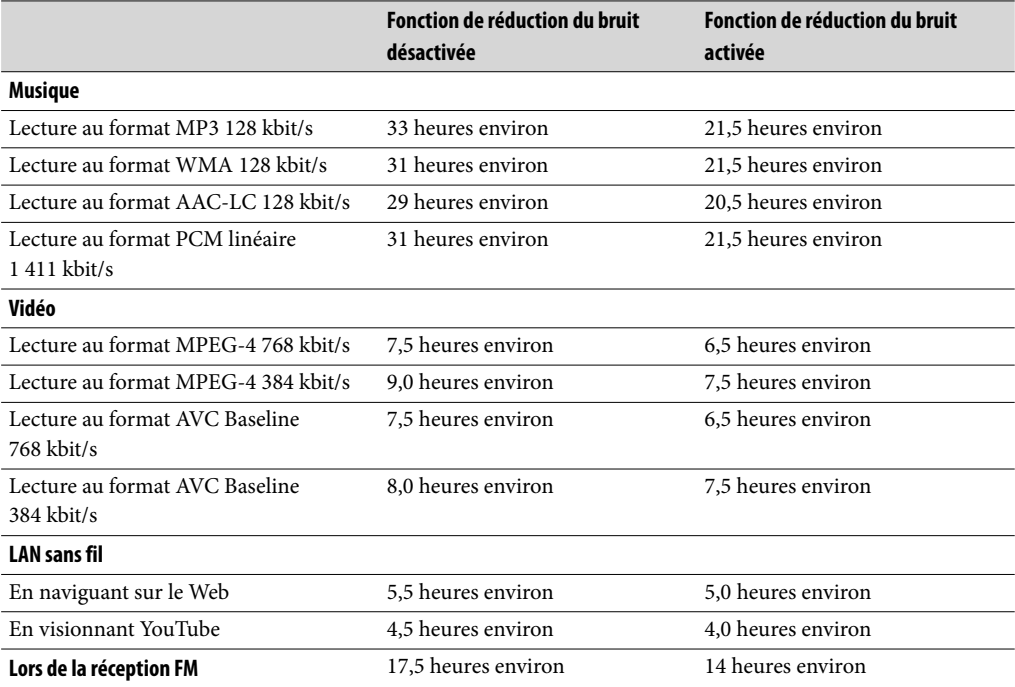

### <span id="page-175-0"></span>**Fenêtre d'affichage**

Fenêtre d'affichage couleurs OLED (diodes électroluminescentes organiques) 3 pouces, WQVGA (432 × 240 pixels), 262 144 couleurs

**Dimensions (l/h/p, parties saillantes non incluses)**  $52 \times 96,5 \times 9,8 \text{ mm}$ 

**Dimensions (l/h/p)**  $52,5 \times 97,4 \times 10,5$  mm

**Poids** Environ 98 g

### Accessoires fournis

- Ecouteurs (1)
- Câble USB (1)
- $\bullet$  Oreillettes (taille S, L) (1)
- $\bullet$  Fixation (1)

A utiliser lors du raccordement du lecteur à la station d'accueil en option, etc.

- Câble d'entrée audio (1)
- Adaptateur de prise pour une utilisation en avion (simple/double) (1)
- CD-ROM<sup>\*1\*2</sup> (1)
	- Media Manager for WALKMAN\*3
	- Windows Media Player 11
	- Content Transfer
	- Mode d'emploi (fichier PDF)
- Guide de démarrage (1)
- \*1 N'essayez pas de lire ce CD-ROM dans un lecteur CD audio.
- \*2 Selon le pays/la région où vous avez acheté le lecteur, le logiciel fourni peut être différent.

\*3 Media Manager for WALKMAN n'est pas fourni avec les articles vendus aux Etats-Unis. Téléchargez-les depuis le site Internet suivant : [http://www.sonycreativesoftware.com/download/wmm\\_lite](http://www.sonycreativesoftware.com/download/wmm_lite)

**Suite** 

## <span id="page-176-0"></span>Configuration minimale requise

• Ordinateur

IBM PC/AT ou compatible pré-équipé avec les systèmes d'exploitation Windows suivants : Windows XP Home Edition (Service Pack 2 ou ultérieur) / Windows XP Professional (Service Pack 2 ou ultérieur) / Windows Vista Home Basic (Service Pack 1 ou ultérieur) / Windows Vista Home Premium (Service Pack 1 ou ultérieur) / Windows Vista Business (Service Pack 1 ou ultérieur) / Windows Vista Ultimate (Service Pack 1 ou ultérieur) \*A l'exception des versions de systèmes d'exploitation non prises en charge par Microsoft \*A l'exception de Windows® XP Professional x64 Edition

\*A l'exception des versions de systèmes d'exploitation 64 bits conçues pour être utilisées avec le logiciel d'application pour PC « Media Manager for WALKMAN »

- UC : Pentium 4 1,0 GHz ou supérieur
- RAM : 512 Mo ou plus
- Lecteur de disque dur : 380 Mo ou plus d'espace disque disponible Le logiciel fourni peut nécessiter un espace disponible supérieur, selon la version de Windows. En outre, vous devez disposer de plus d'espace pour enregistrer des données telles que de la musique, des vidéos, des photos, etc.
- Fenêtre d'affichage :
	- Résolution de l'écran : 800  $\times$  600 pixels (ou supérieur) (recommandé 1 024  $\times$  768 ou supérieur)
	- Couleurs : 8 bits ou plus (16 bits recommandés)
- Lecteur de CD-ROM (compatible avec la lecture de CD audio numériques par WDM) Pour créer des CD originaux, vous devez disposer d'un lecteur graveur de CD-R/RW.
- Carte son
- Port USB (USB haut débit recommandé)
- Microsoft® .NET Framework 2.0 ou 3.0, QuickTime®7.3 (fourni), Internet Explorer 6.0 ou 7.0, Windows Media Player 10 ou 11 et DirectX9.0 sont requis. (Windows Media Player 11 recommandé. Certains ordinateurs sur lesquels Windows Media Player 10 est déjà installé peuvent rencontrer des limitations en termes de fichiers (fichiers AAC, vidéo, etc.) concernant le transfert par glisser-déposer.)
- Adobe Flash Player 8 ou une version ultérieure doit être installé(e).
- Une connexion ADSL est également requise pour l'utilisation du logiciel Electronic Music Distribution (EMD) ou pour consulter le site Web.

Nous ne garantissons pas le fonctionnement du lecteur sur tous les ordinateurs, même s'ils répondent à la configuration minimale requise ci-dessus.

Ce logiciel n'est pas pris en charge par les environnements suivants :

- les ordinateurs ou les systèmes d'exploitation assemblés personnellement ;
- tout environnement qui correspond à une mise à niveau du système d'exploitation installé à l'origine par le fabricant ;
- tout environnement à double amorçage ;
- tout environnement comportant plusieurs moniteurs ;
- Macintosh.

La conception et les spécifications sont soumises à des modifications sans préavis.

# **Index**

# **Symboles**

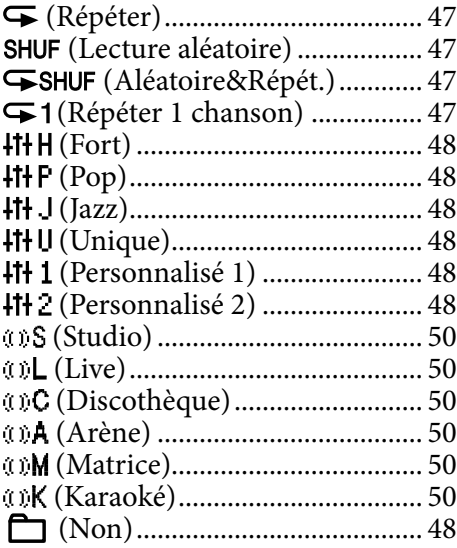

## A

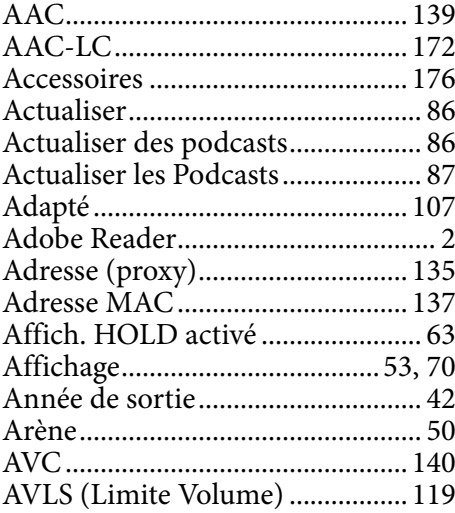

## B

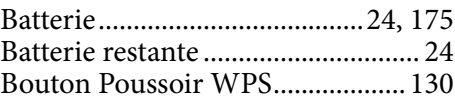

## **C** C

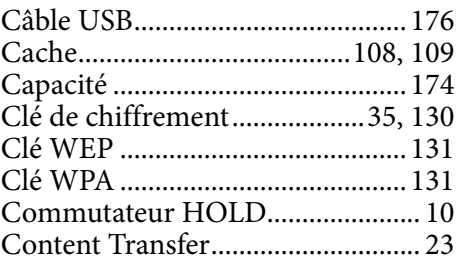

## D<sub>2</sub>

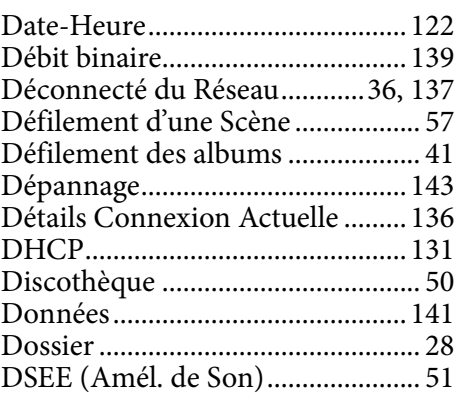

## **E** and the

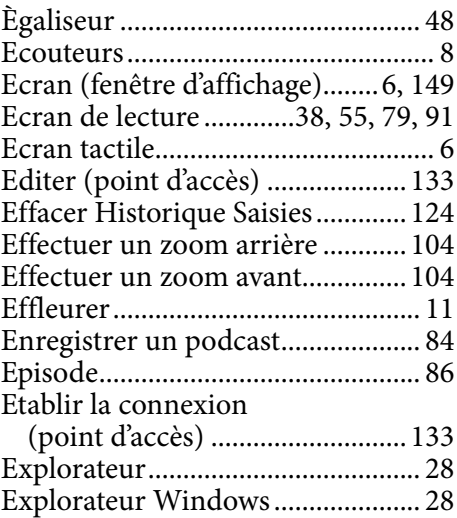

## F

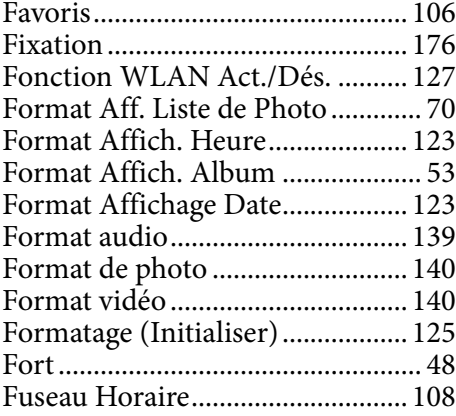

# **G**

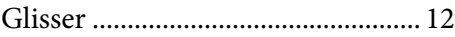

## H

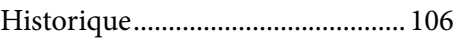

## $\overline{\mathbf{I}}$

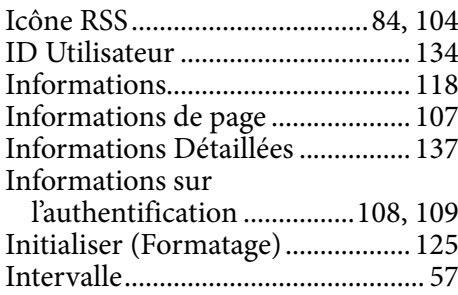

## **J** J J

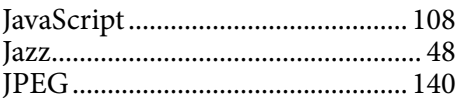

## K

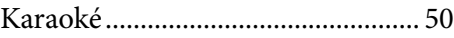

## L<sub>ine</sub>

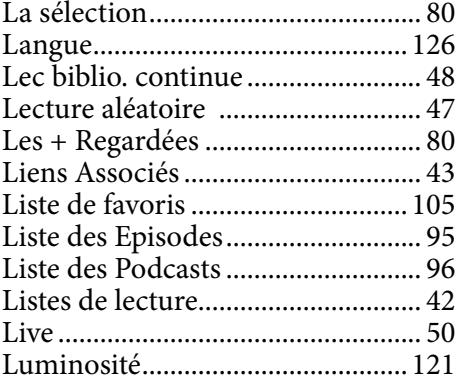

## M

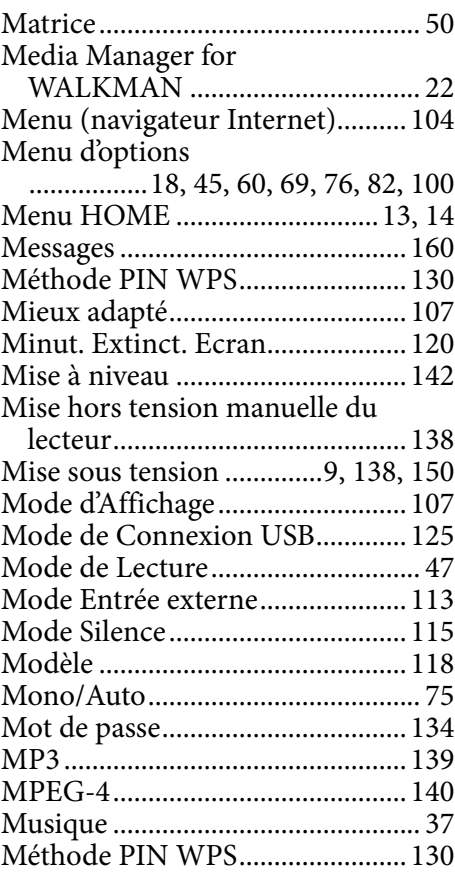

## N

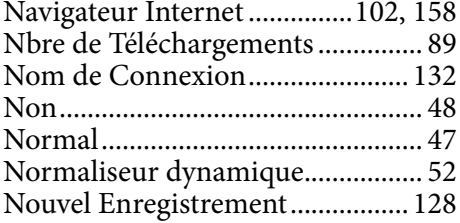

## O

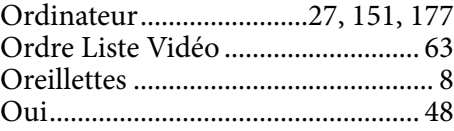

## P

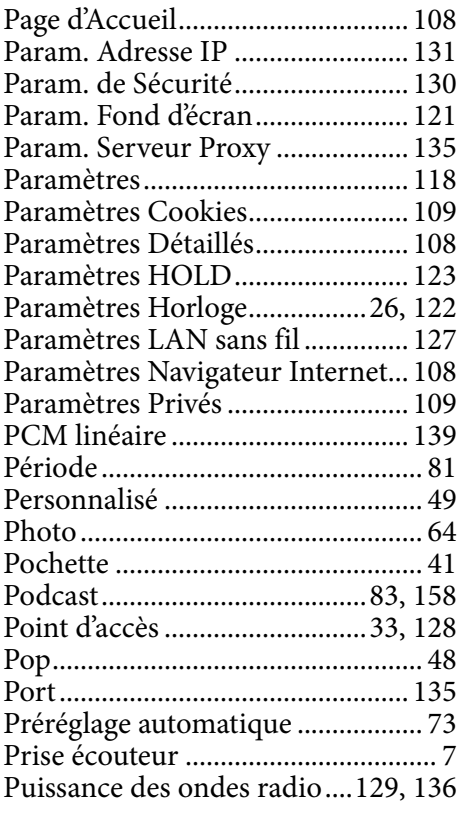

# $\overline{\mathbf{Q}}$

Qualité du son.................................[. 48](#page-47-0)

## R

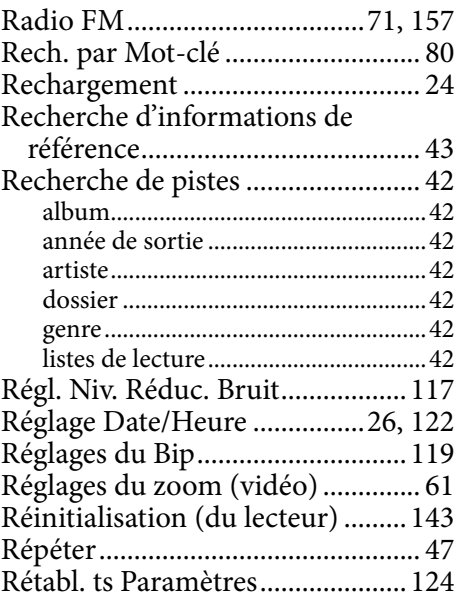

## s and the set of the set of the set of the set of the set of the set of the set of the set of the set of the set of the set of the set of the set of the set of the set of the set of the set of the set of the set of the set

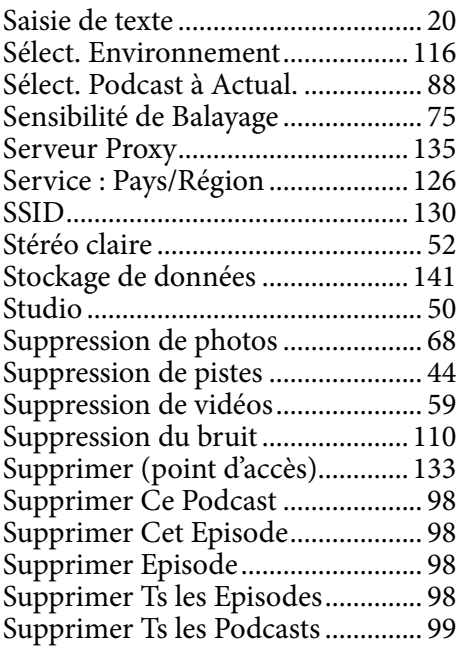
#### T

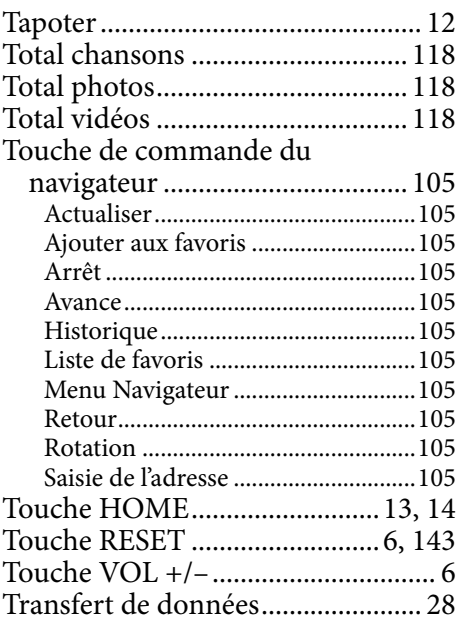

## U

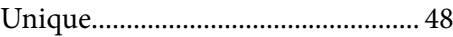

#### V

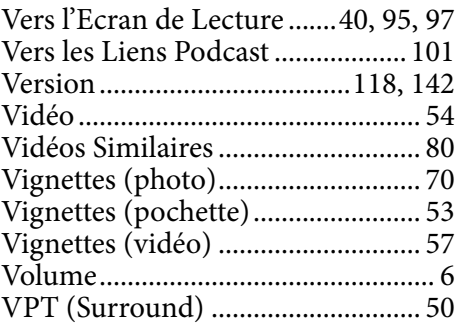

#### W

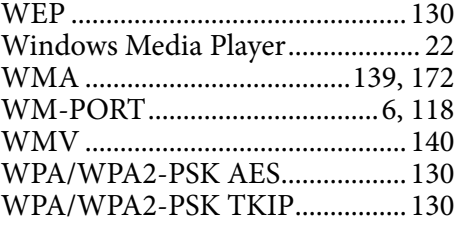

#### Y

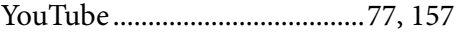

## Z

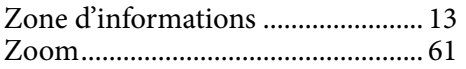

# **matières Table des**

# **Index**